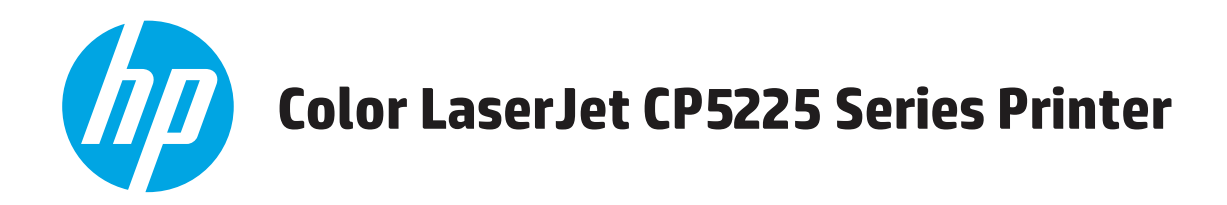

# **Benutzerhandbuch**

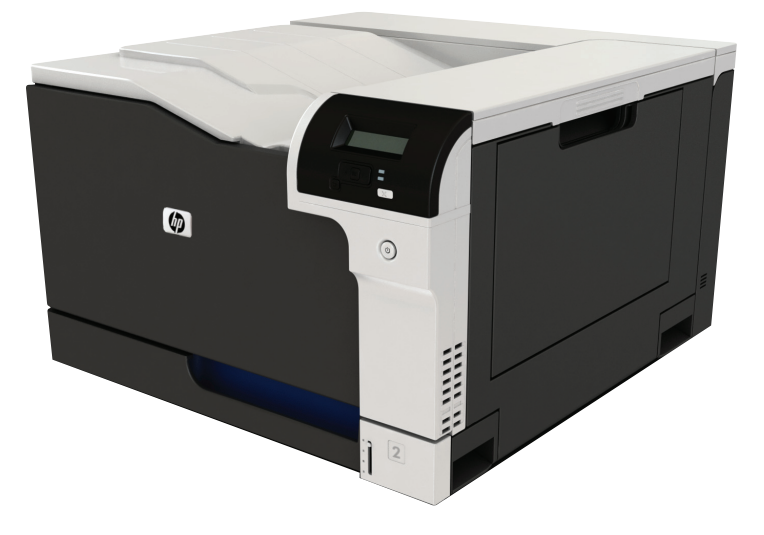

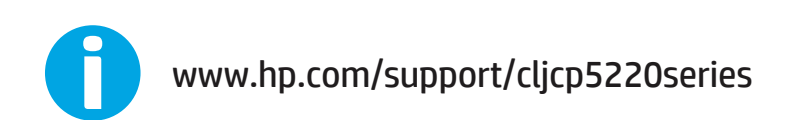

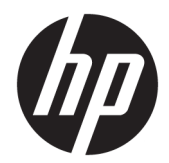

# Druckerserie HP Color LaserJet Professional CP5225

Benutzerhandbuch

#### **Copyright und Lizenz**

© Copyright 2015 HP Development Company, L.P.

Die Vervielfältigung, Adaption oder Übersetzung ist ohne vorherige schriftliche Genehmigung nur im Rahmen des Urheberrechts zulässig.

Die in diesem Dokument enthaltenen Informationen können ohne Vorankündigung geändert werden.

Für HP Produkte und Dienste gelten nur die Gewährleistungen, die in den ausdrücklichen Gewährleistungserklärungen des jeweiligen Produkts bzw. Dienstes aufgeführt sind. Dieses Dokument gibt keine weiteren Gewährleistungen. HP haftet nicht für technische oder redaktionelle Fehler oder Auslassungen in diesem Dokument.

Edition 1, 11/2015

#### **Marken**

Adobe® , Adobe Photoshop® , Acrobat® und PostScript® sind Marken von Adobe Systems Incorporated.

Apple und das Apple-Logo sind Marken von Apple Computer, Inc., eingetragen in den USA und anderen Ländern/Regionen. iPod ist eine Marke von Apple Computer, Inc. iPod darf nur für legale oder vom Rechtsinhaber genehmigte Kopien verwendet werden. Erwerben Sie Musik auf legale Weise.

Microsoft®, Windows®, Windows® XP und Windows Vista® sind in den USA eingetragene Marken der Microsoft Corporation.

UNIX® ist eine eingetragene Marke von The Open Group.

# **Inhaltsverzeichnis**

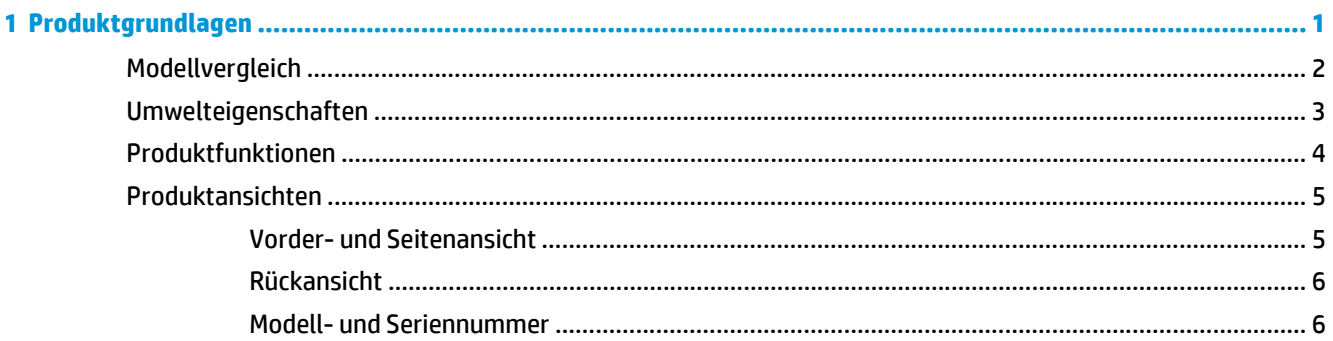

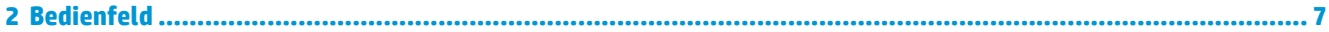

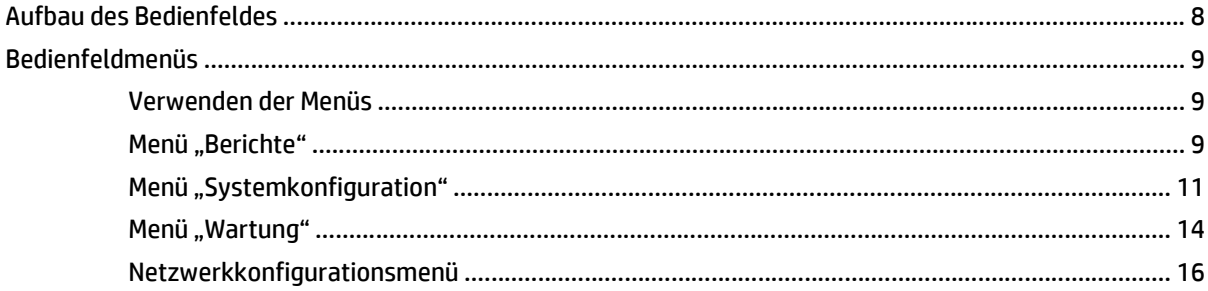

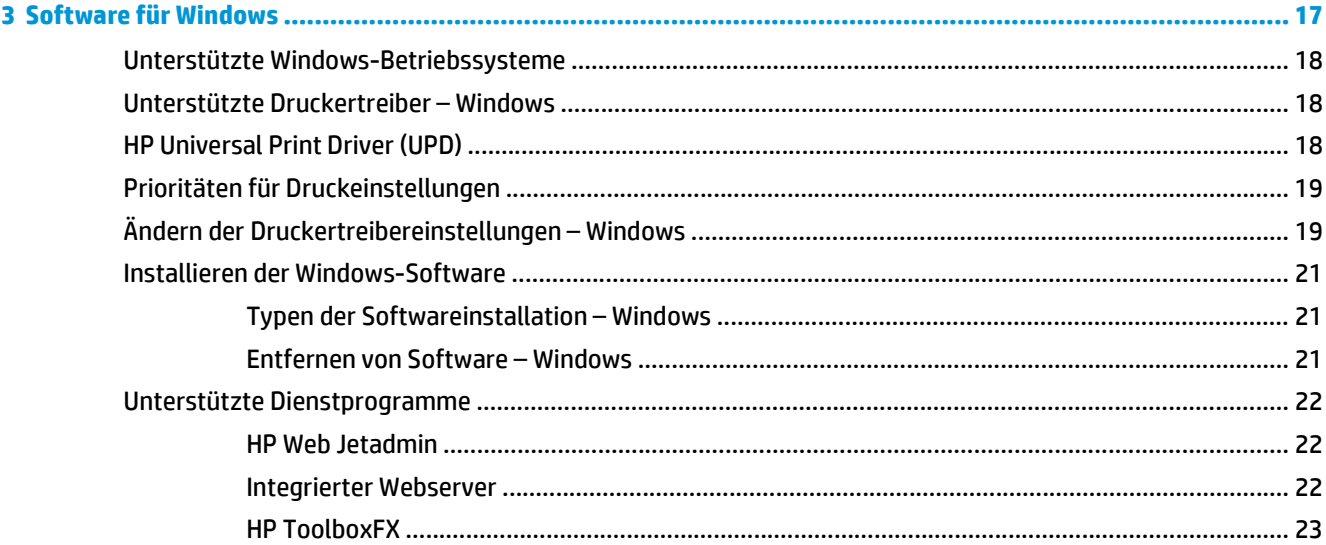

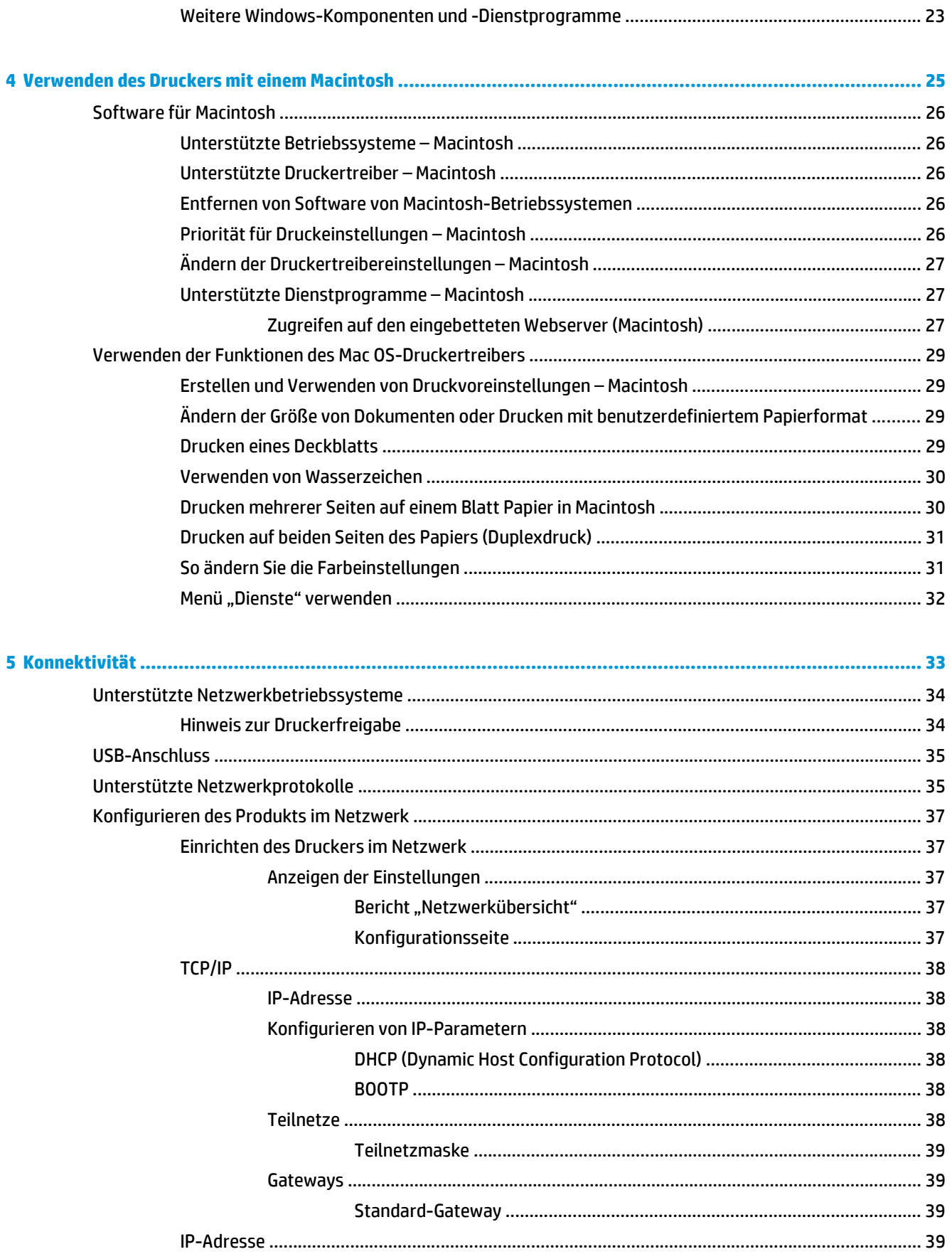

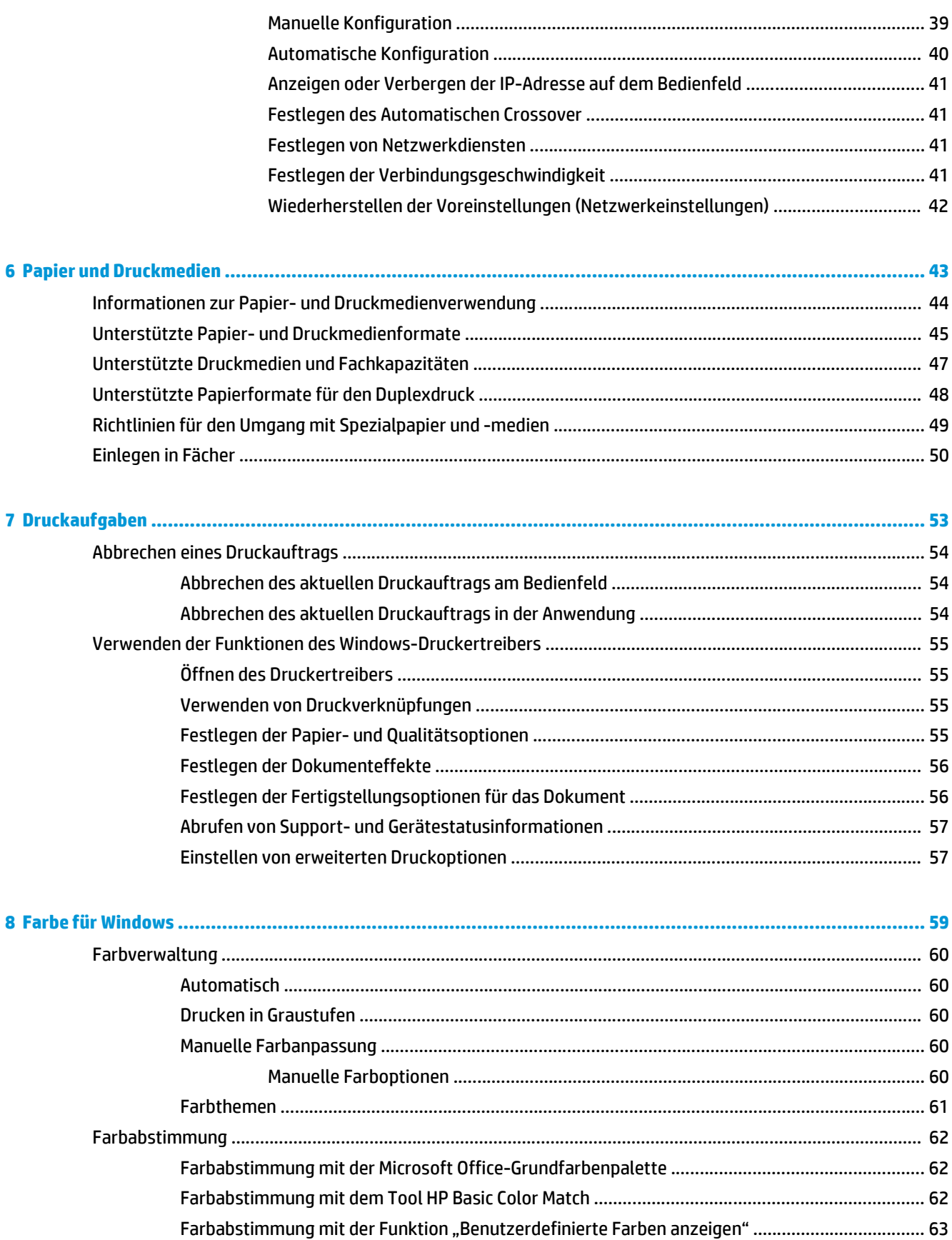

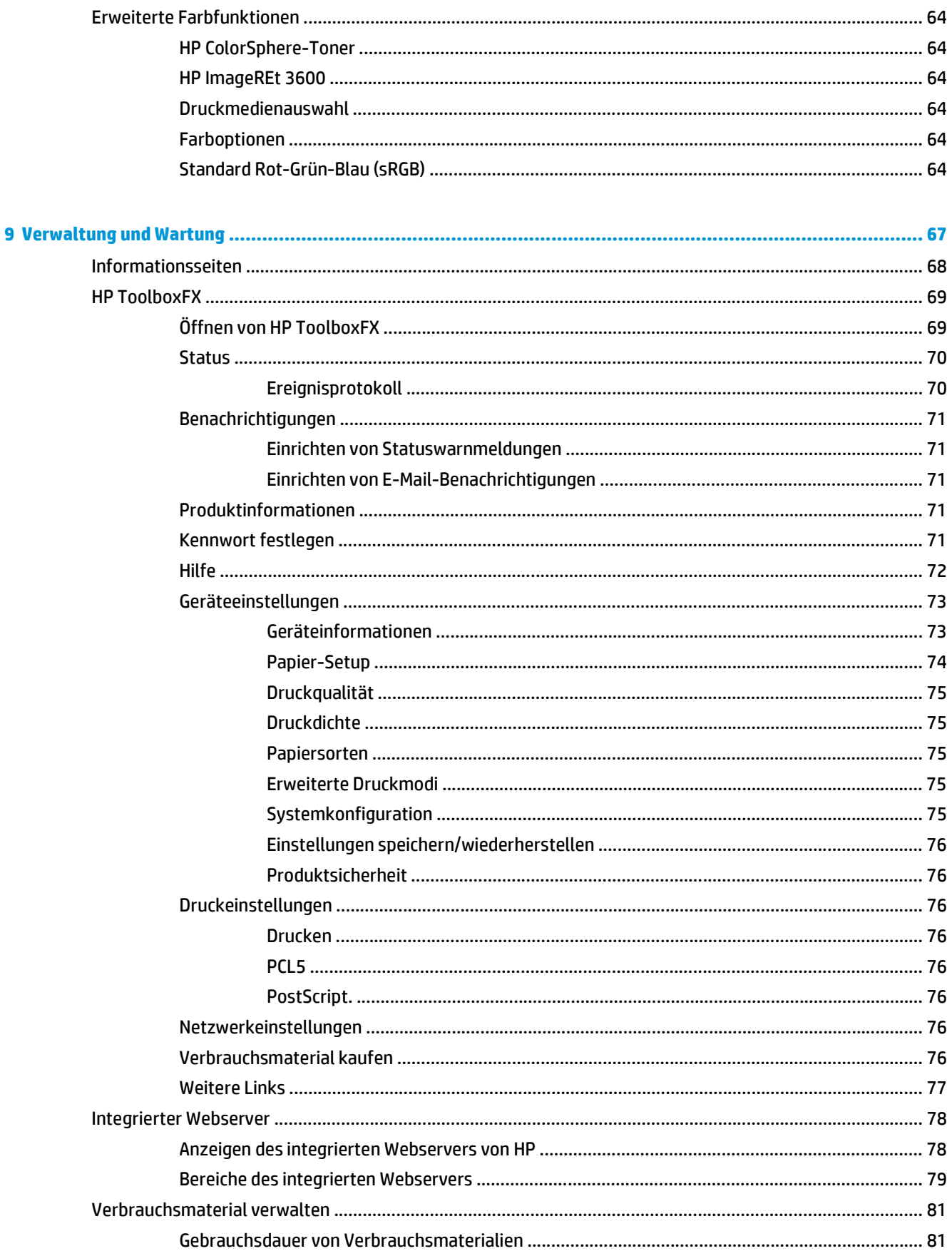

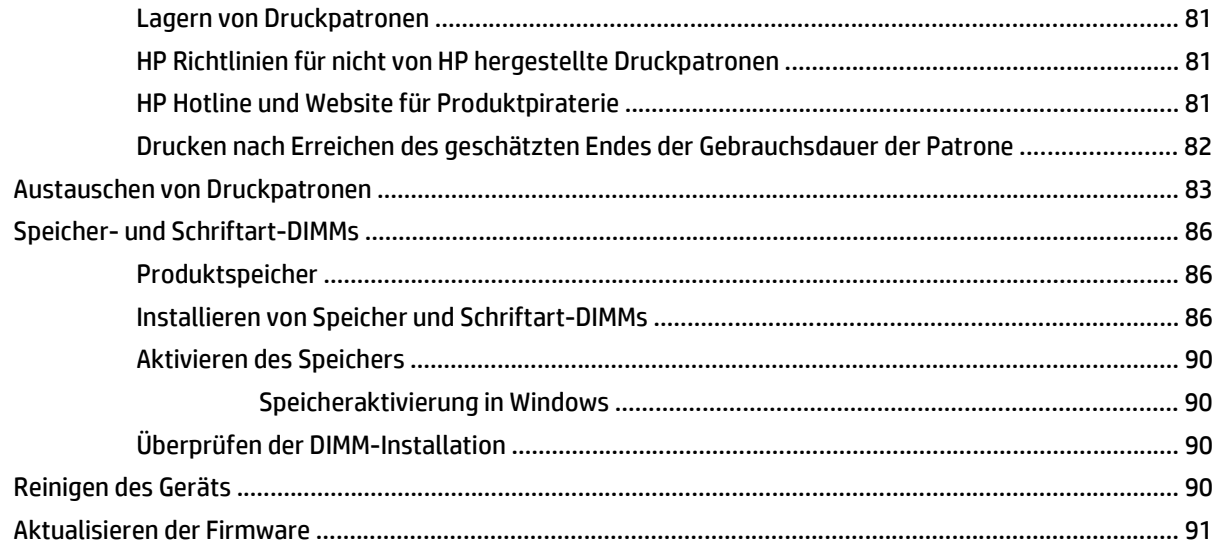

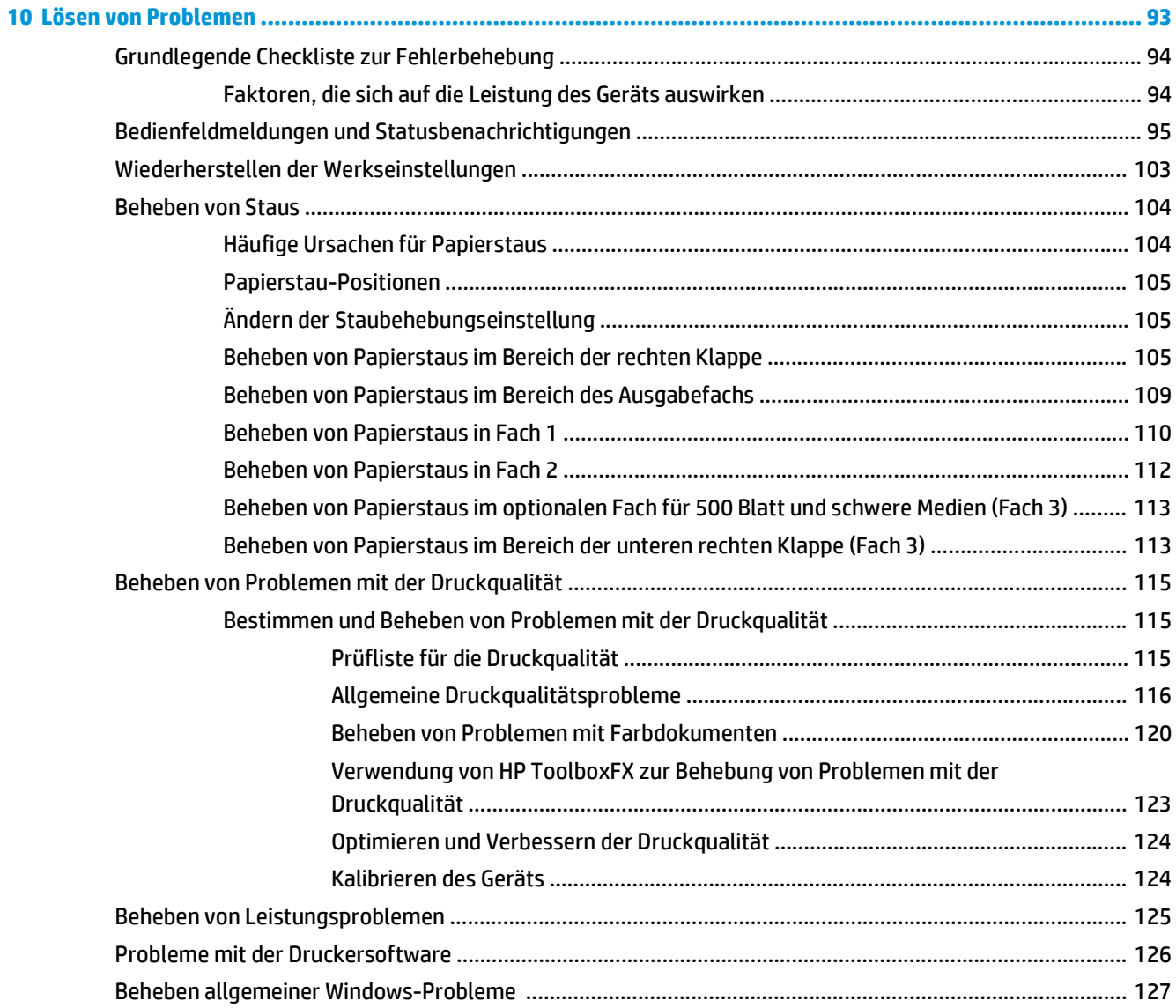

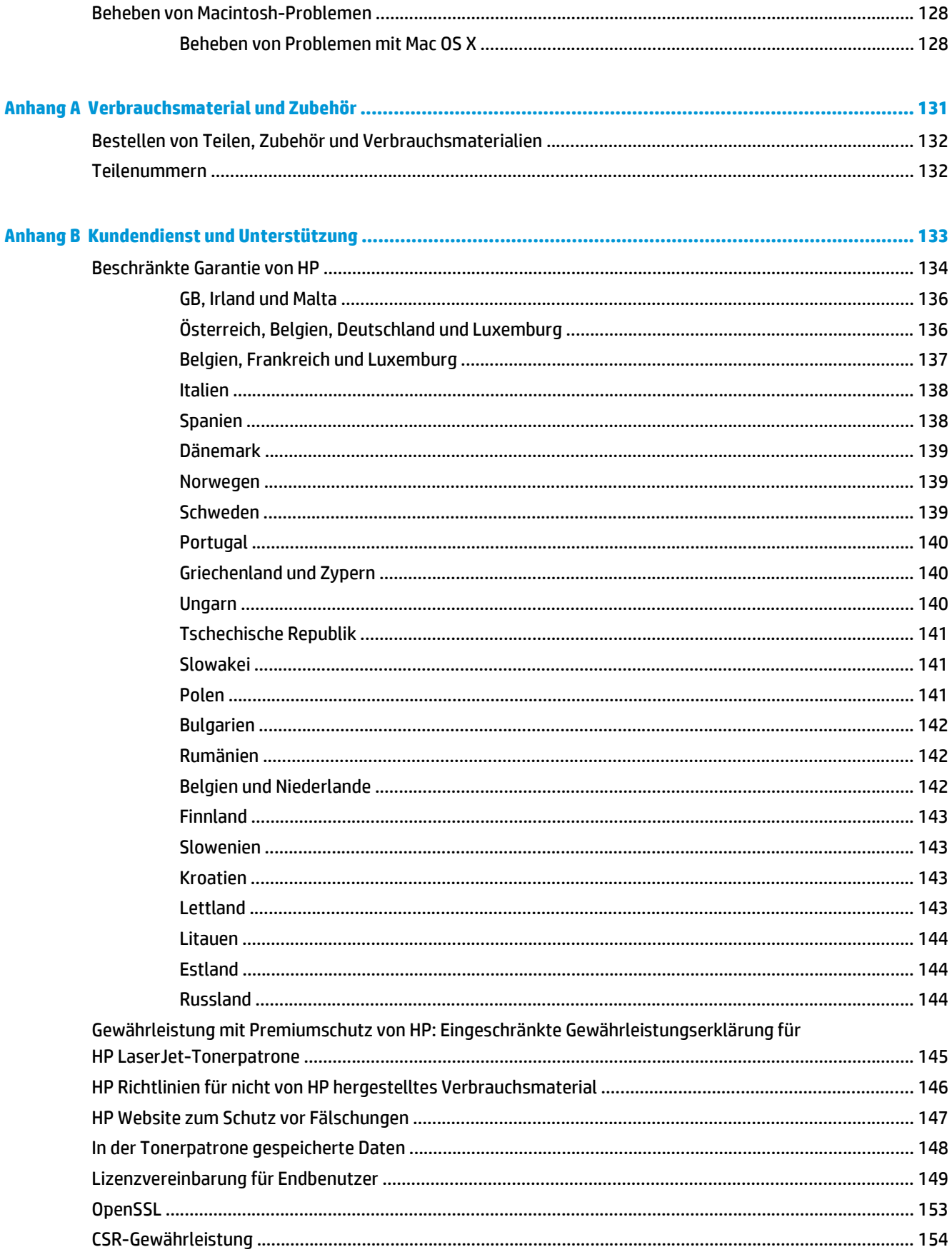

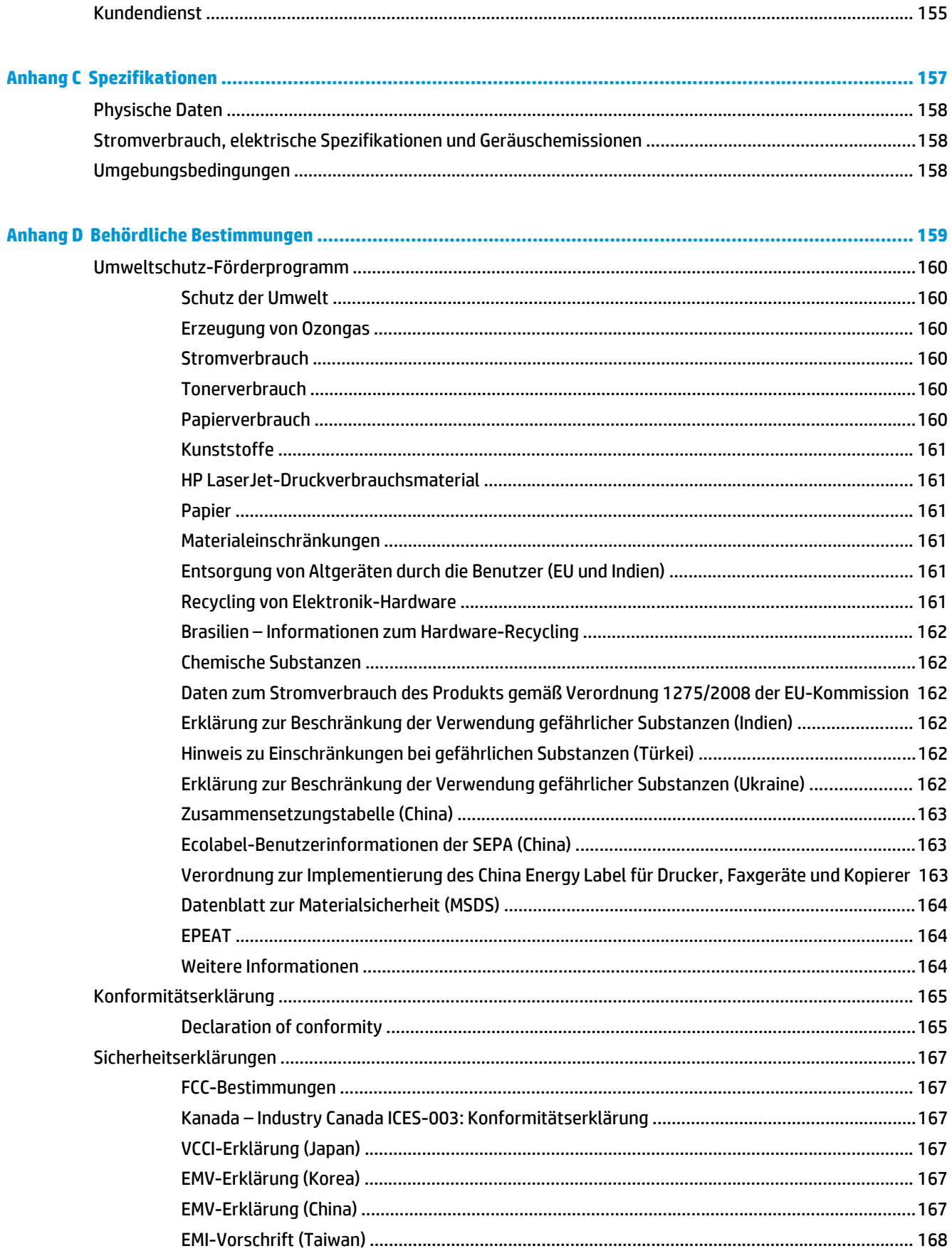

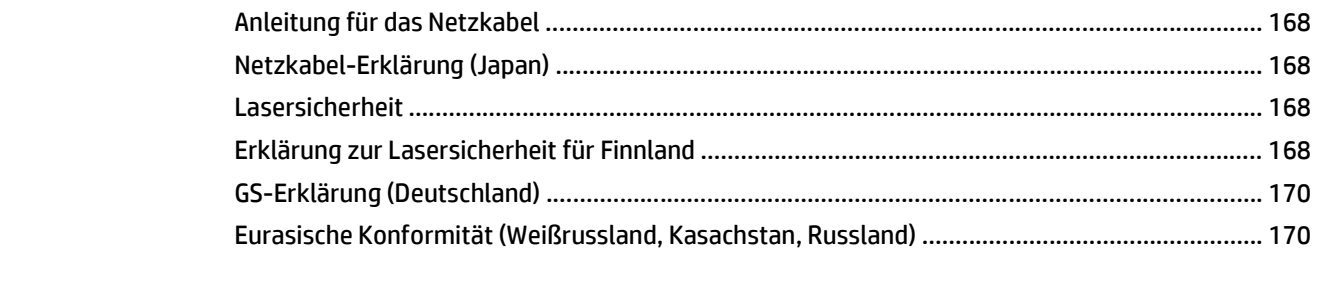

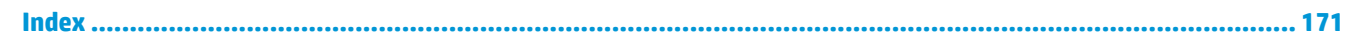

# <span id="page-12-0"></span>**1 Produktgrundlagen**

- [Modellvergleich](#page-13-0)
- [Umwelteigenschaften](#page-14-0)
- [Produktfunktionen](#page-15-0)
- Produktansichten

# <span id="page-13-0"></span>**Modellvergleich**

#### **Basismodelle**

- Druckt bis zu 20 Seiten pro Minute (S/min) auf Druckmedien im Letter-Format oder im A4-Format.
- 100-Blatt-Mehrzweckfach (Fach 1) und 250-Blatt-Zufuhrfach (Fach 2)
- Optionales 500-Blatt-Zufuhrfach (Fach 3)
- Hi-Speed-USB 2.0-Anschluss

#### **Netzwerkmodelle**

- Druckt bis zu 20 S/min auf Druckmedien im Letter-Format oder im A4-Format.
- 100-Blatt-Mehrzweckfach (Fach 1) und 250-Blatt-Zufuhrfach (Fach 2)
- Optionales 500-Blatt-Zufuhrfach (Fach 3)
- Hi-Speed-USB 2.0-Anschluss
- Integrierter 10/100 Base-T-Netzwerkanschluss mit IPv4/IPv6

#### **Duplexmodelle**

- Druckt bis zu 20 S/min auf Druckmedien im Letter-Format oder im A4-Format.
- 100-Blatt-Mehrzweckfach (Fach 1) und 250-Blatt-Zufuhrfach (Fach 2)
- Optionales 500-Blatt-Zufuhrfach (Fach 3)
- Hi-Speed-USB 2.0-Anschluss
- Integrierter 10/100 Base-T-Netzwerkanschluss mit IPv4/IPv6
- Automatischer Duplexer

# <span id="page-14-0"></span>**Umwelteigenschaften**

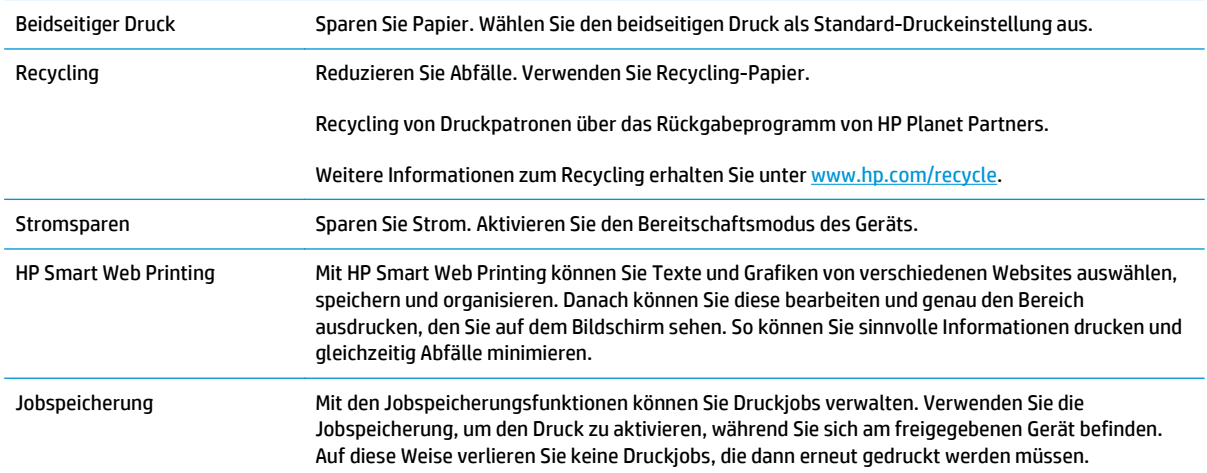

# <span id="page-15-0"></span>**Produktfunktionen**

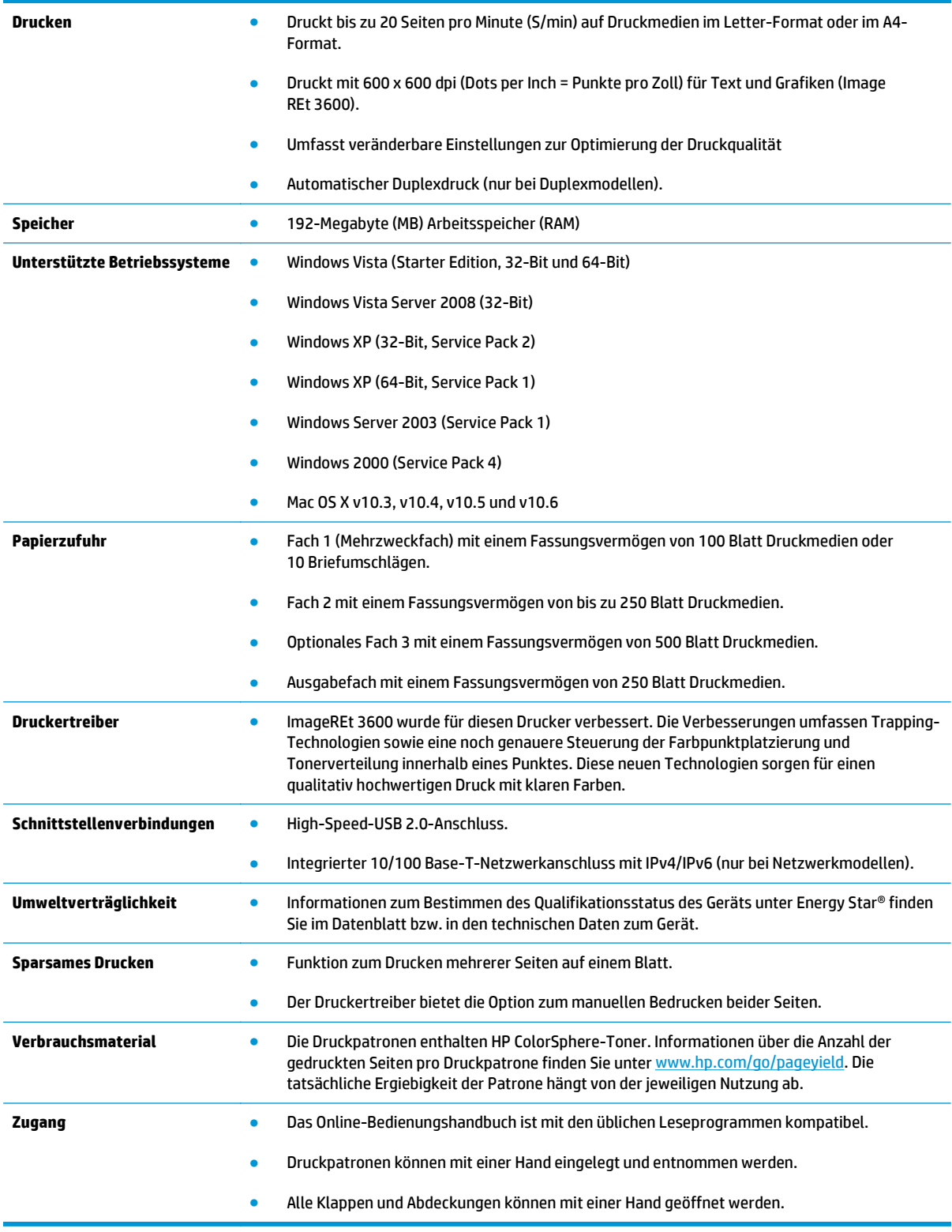

## **Produktansichten**

### **Vorder- und Seitenansicht**

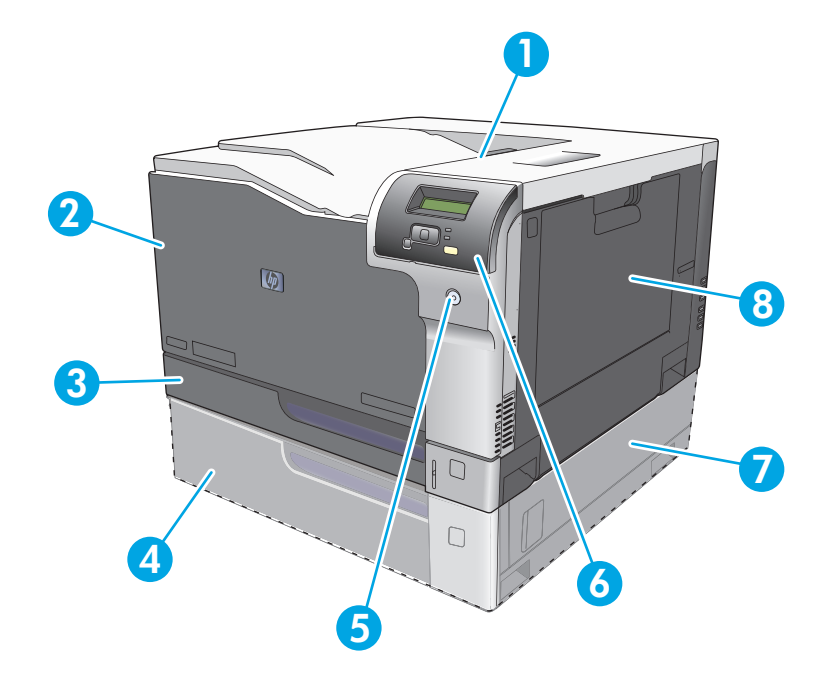

- 1 Ausgabefach (Fassungsvermögen 250 Blatt Standardpapier)
- 2 Vordere Klappe (Zugang zu den Druckpatronen)
- 3 Fach 2 (Fassungsvermögen 250 Blatt Standardpapier, Stauzugang)
- 4 Optionales Fach 3 (Fassungsvermögen 500 Blatt Standardpapier)
- 5 Netztaste
- 6 Bedienfeld
- 7 Optionales Fach 3, rechter Zugang zum Beheben von Papierstau
- 8 Fach 1 (Mehrzweckfach Fassungsvermögen 100 Blatt Standardpapier)

### <span id="page-17-0"></span>**Rückansicht**

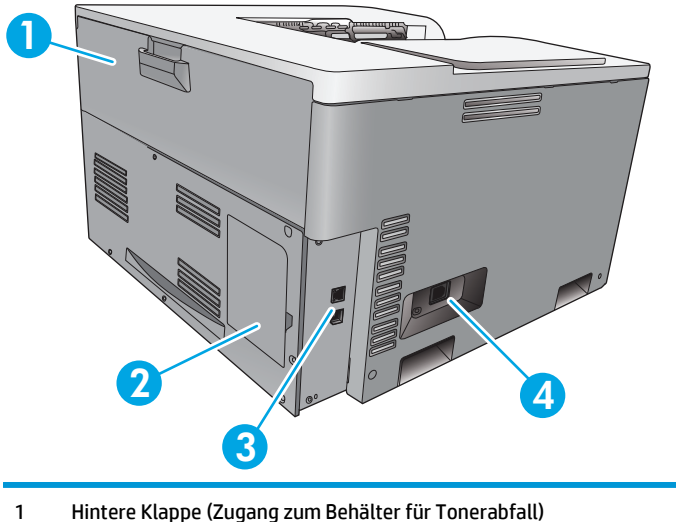

- 
- 2 DIMM-Klappe (zum Hinzufügen von Speicher ein zusätzlicher DIMM-Steckplatz verfügbar)
- 3 High-Speed-USB 2.0-Anschluss und Netzwerkanschluss (nur bei Netzwerkmodellen)
- 4 Netzanschluss

### **Modell- und Seriennummer**

Die Modell- und die Seriennummer befinden sich auf einem Typenschild an der linken Seite des Geräts.

Der Aufkleber enthält Informationen über Herstellungsland/-region und Revisionsstufe, Herstellungsdatum, Herstellungscode und Herstellungsnummer des Geräts. Ferner enthält der Aufkleber die Nennleistung und behördliche Bestimmungen.

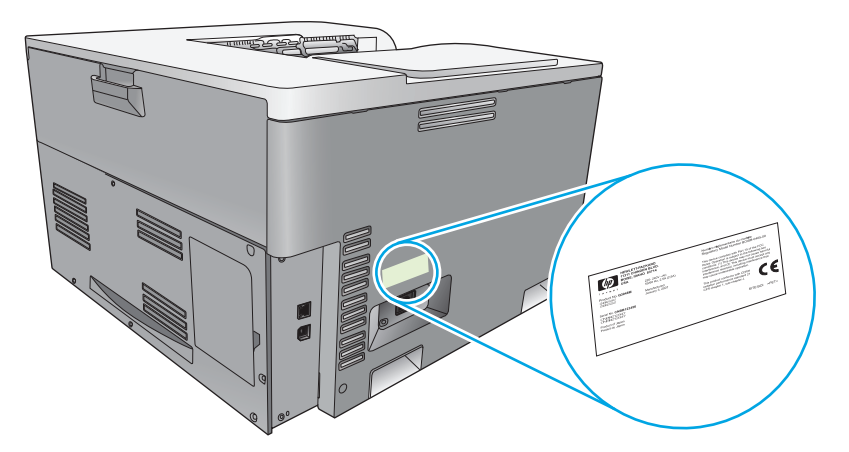

# <span id="page-18-0"></span>**2 Bedienfeld**

- Aufbau des Bedienfeldes
- Bedienfeldmenüs

## **Aufbau des Bedienfeldes**

Das Bedienfeld enthält die folgenden Elemente.

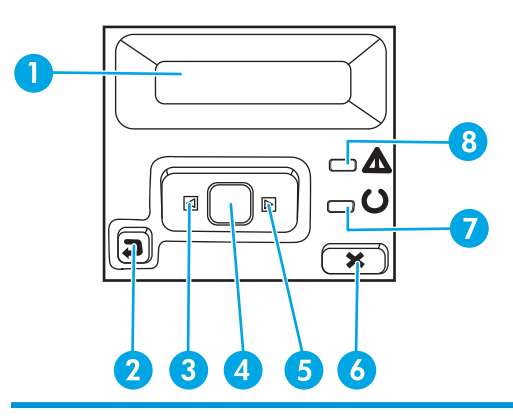

- 1 **Bedienfeldanzeige**: Hier werden Informationen zum Gerät angezeigt. Mit den Menüs auf der Anzeige können Sie Produkteinstellungen festlegen.
- 2 Zurück-Taste  $\triangle$ : Sie können diese Taste für folgende Aktionen verwenden:
	- Bedienfeldmenüs verlassen
	- In einer Untermenüliste zurück zu einem vorhergehenden Menü wechseln
	- In einer Untermenüliste zurück zu einer vorhergehenden Menüoption wechseln (ohne die Änderungen der Menüoption zu speichern)
- 3 Linkspfeiltaste < : Verwenden Sie diese Taste, um durch die Menüs zu navigieren oder den Wert auf der Anzeige zu verringern.
- 4 OK-Taste: Drücken Sie die Taste OK, um die folgenden Aktionen auszuführen:
	- Bedienfeldmenüs öffnen
	- Ein auf dem Bedienfeld angezeigtes Untermenü öffnen
	- Menüoption auswählen
	- Bestimmte Fehlermeldungen löschen
	- Einen Druckauftrag als Reaktion auf eine Bedienfeldaufforderung fortsetzen (z.B. bei der Meldung **Drücken Sie zum Fortfahren die Taste OK am Gerät**)
- 5 Rechtspfeiltaste ▶: Verwenden Sie diese Taste, um durch die Menüs zu navigieren oder den Wert auf der Anzeige zu erhöhen.
- 6 Abbruch-Taste (\*): Drücken Sie diese Taste, um einen Druckauftrag abzubrechen, wenn die Achtung-LED blinkt, oder um die Bedienfeldmenüs zu verlassen.
- 7 LED Bereit (grün): Die LED Bereit leuchtet, wenn das Gerät druckbereit ist. Sie blinkt, wenn Druckdaten empfangen werden.
- 8 LED Achtung (bernsteinfarben): Die LED Achtung blinkt, wenn ein Benutzereingriff erforderlich ist.

## **Bedienfeldmenüs**

#### **Verwenden der Menüs**

- **1.** Drücken Sie die Taste OK, um die Menüs zu öffnen.
- **2.** Drücken Sie die Linkspfeiltaste < oder die Rechtspfeiltaste >, um durch die Listen zu navigieren.
- **3.** Drücken Sie die Taste OK, um die gewünschte Option auszuwählen. Neben der aktiven Auswahl wird ein Sternchen (\*) angezeigt.
- **4.** Drücken Sie die Zurück-Taste  $\pm$ , um durch die Untermenüs zu blättern.
- **5.** Drücken Sie die Abbruch-Taste (\*), um das Menü ohne Speichern der Änderungen zu verlassen.

In den folgenden Abschnitten werden die Optionen der einzelnen Hauptmenüs beschrieben:

- Menü "Berichte" auf Seite 9
- [Menü "Systemkonfiguration" auf Seite 11](#page-22-0)
- [Netzwerkkonfigurationsmenü auf Seite 16](#page-27-0)
- [Menü "Wartung" auf Seite 14](#page-25-0)

#### **Menü** "Berichte"

Mit dem Menü **Berichte** können Sie Berichte mit Produktinformationen drucken.

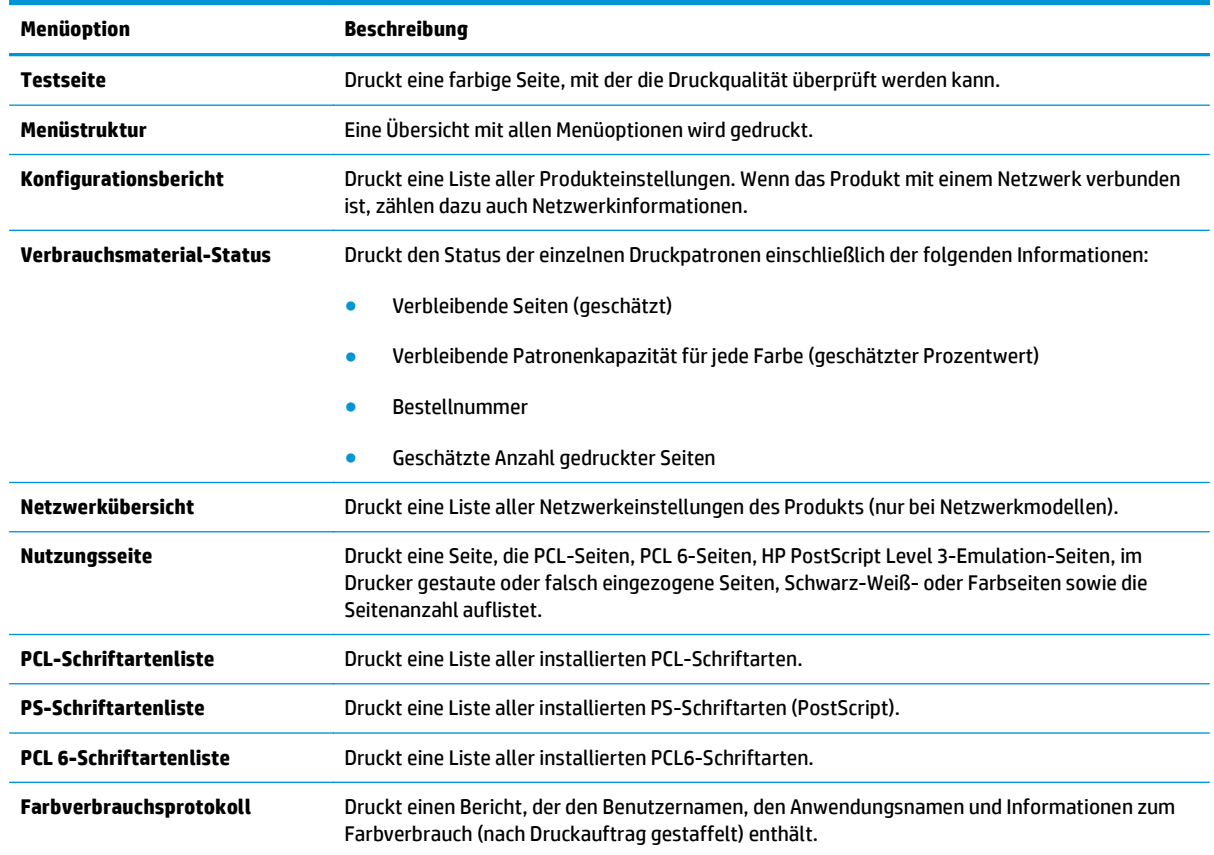

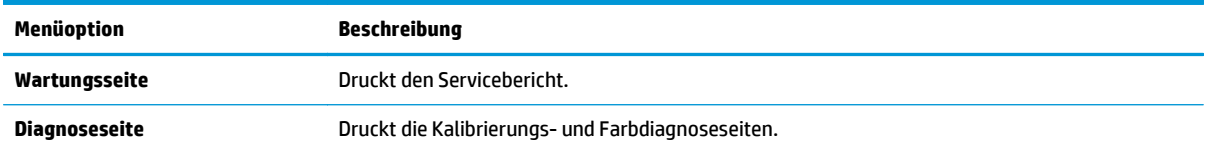

## <span id="page-22-0"></span>**Menü** "Systemkonfiguration"

Mit diesem Menü können Sie die grundlegenden Produkteinstellungen festlegen. Das Menü **Systemkonfiguration** verfügt über verschiedene Untermenüs. Die einzelnen Untermenüs werden in der folgenden Tabelle beschrieben.

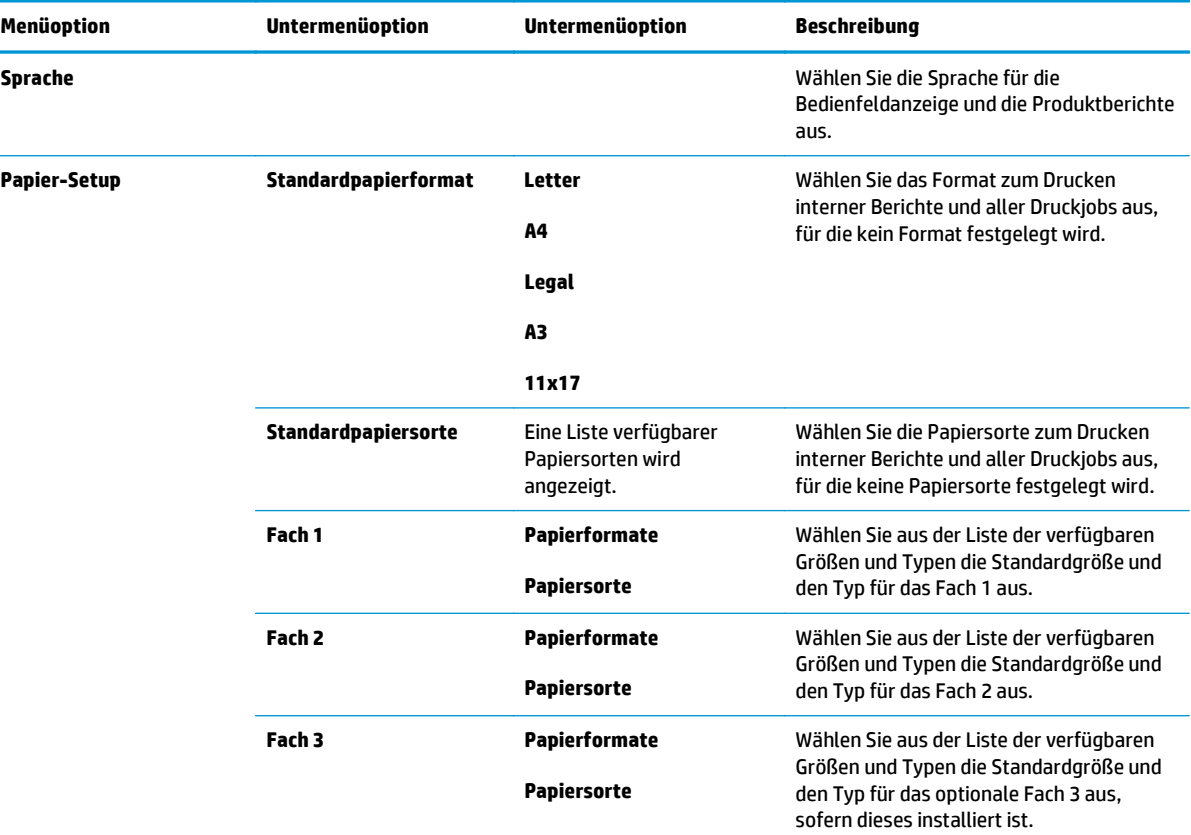

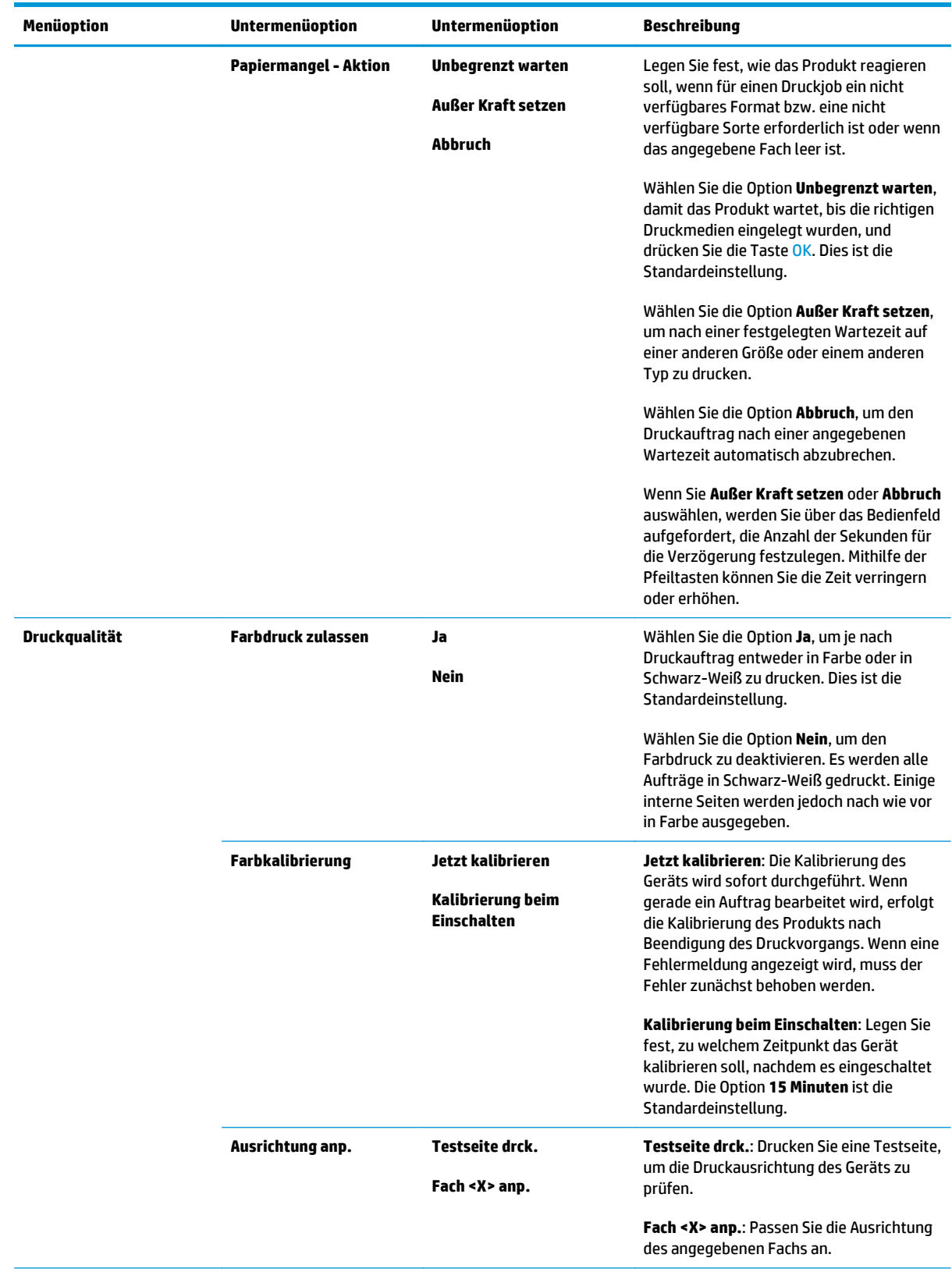

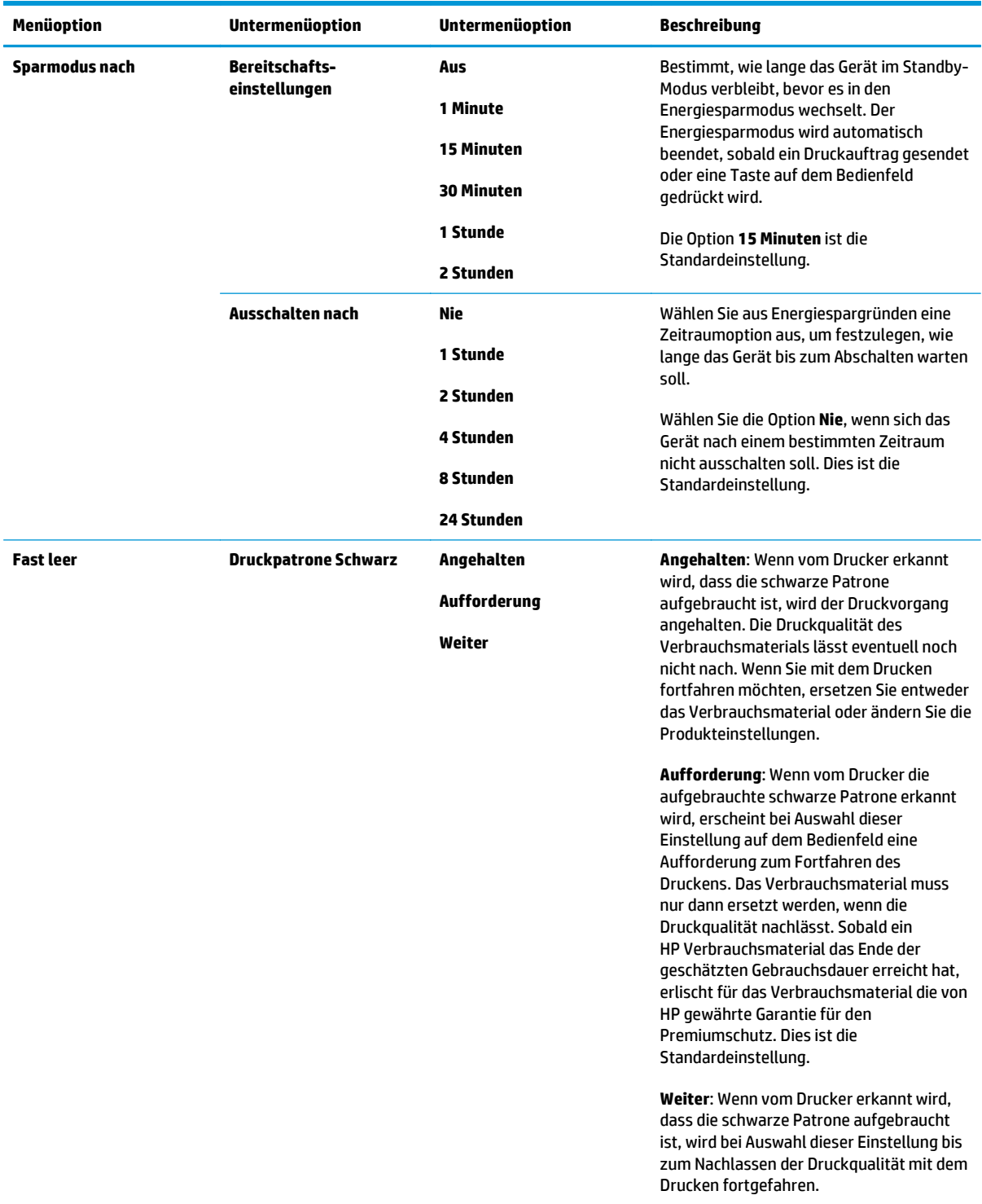

<span id="page-25-0"></span>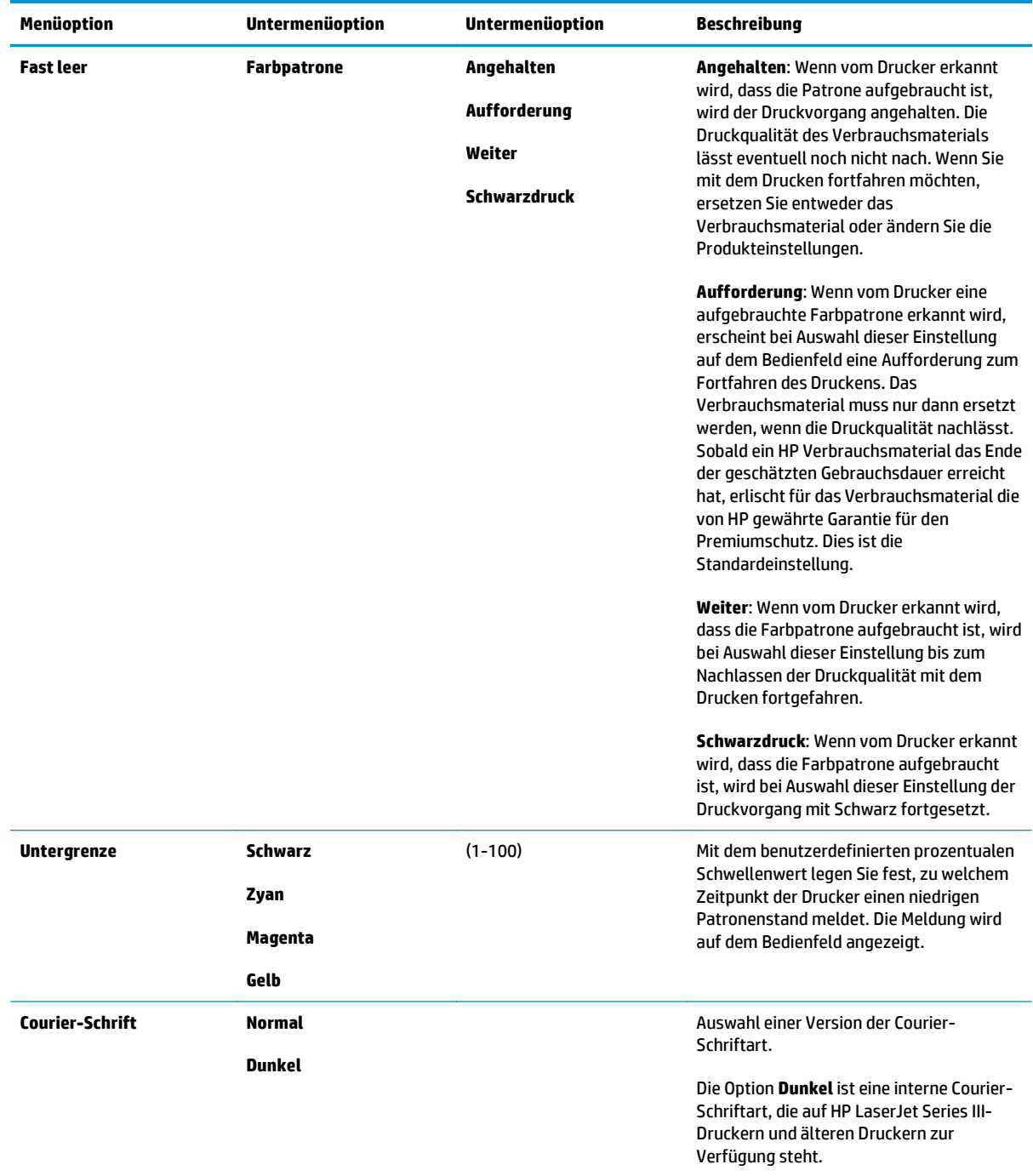

## **Menü** "Wartung"

Mit diesem Menü können Sie Standardeinstellungen wiederherstellen, das Produkt reinigen und besondere Modi für die Druckausgabe aktivieren.

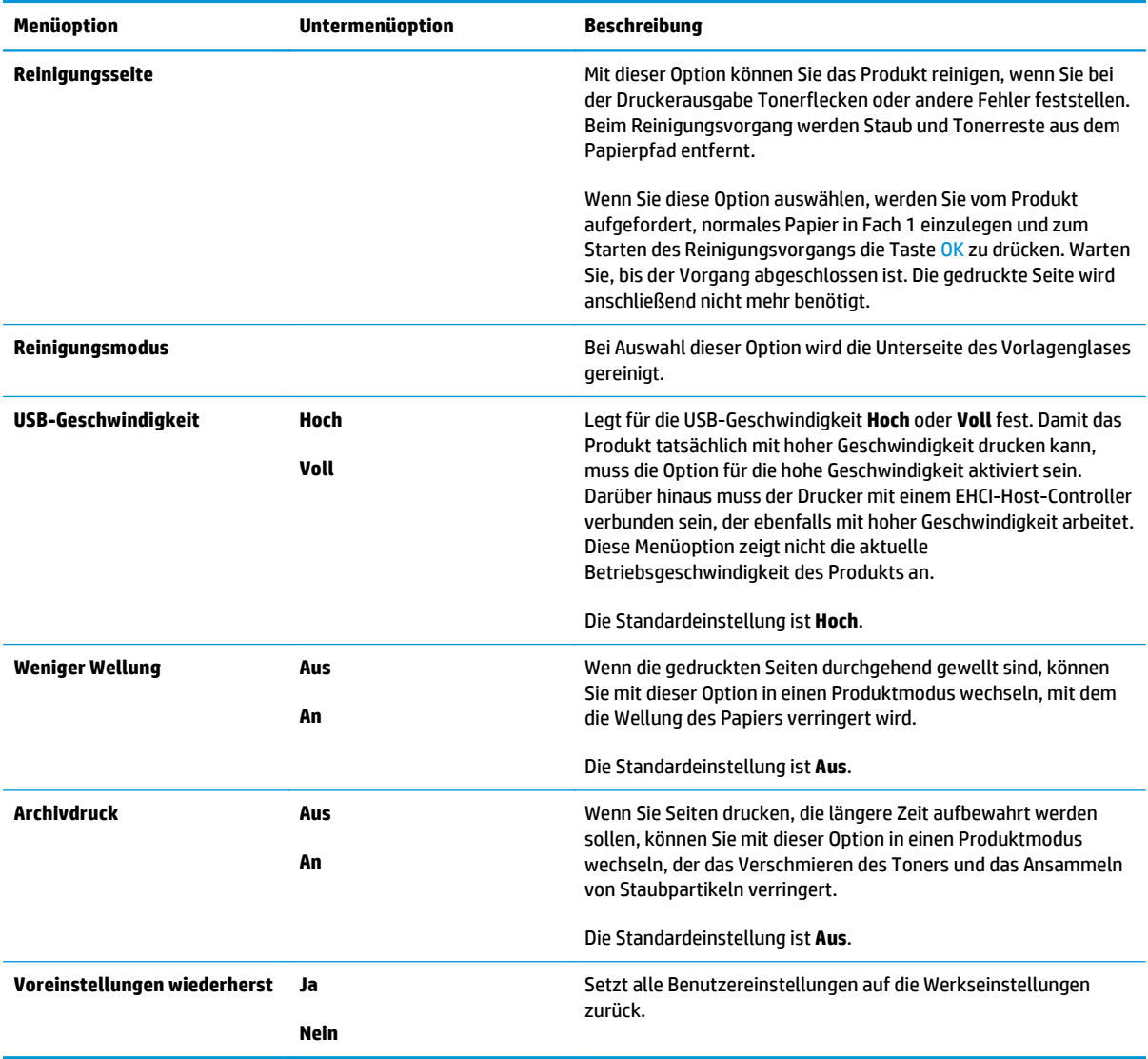

## <span id="page-27-0"></span>**Netzwerkkonfigurationsmenü**

Mit diesem Menü können Sie die Netzwerkeinstellungen konfigurieren.

### **HINWEIS:** Dieses Menü wird nur bei Netzwerkmodellen angezeigt.

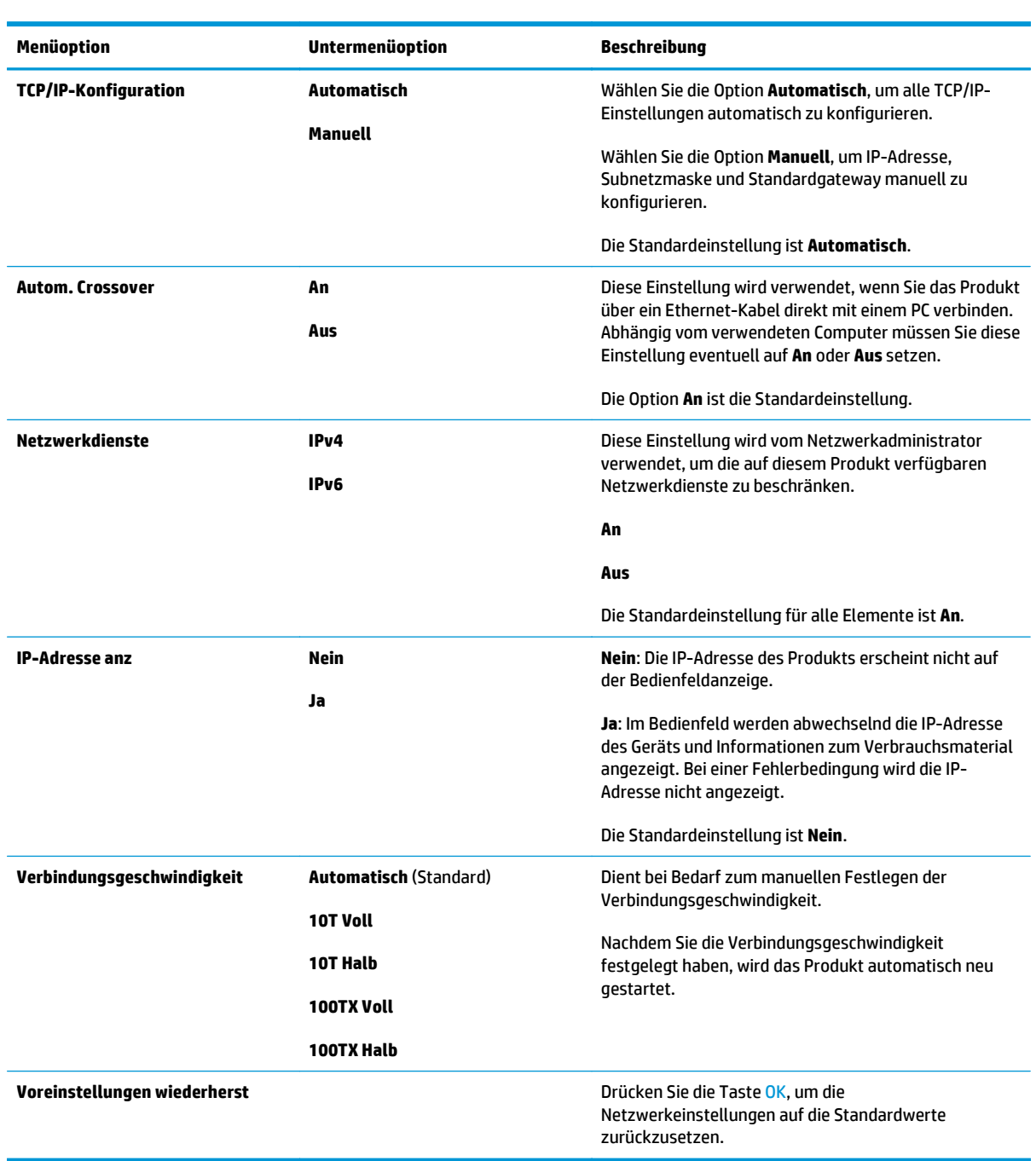

# <span id="page-28-0"></span>**3 Software für Windows**

- [Unterstützte Windows-Betriebssysteme](#page-29-0)
- [Unterstützte Druckertreiber Windows](#page-29-0)
- [HP Universal Print Driver \(UPD\)](#page-29-0)
- [Prioritäten für Druckeinstellungen](#page-30-0)
- [Ändern der Druckertreibereinstellungen Windows](#page-30-0)
- [Installieren der Windows-Software](#page-32-0)
- [Unterstützte Dienstprogramme](#page-33-0)

## <span id="page-29-0"></span>**Unterstützte Windows-Betriebssysteme**

Das Gerät unterstützt die folgenden Windows-Betriebssysteme:

- Windows Vista (Starter Edition, 32-Bit und 64-Bit)
- Windows Vista Server 2008 (32-Bit)
- Windows XP (32-Bit, Service Pack 2)
- Windows XP (64-Bit, Service Pack 1)
- Windows Server 2003 (Service Pack 1)
- Windows 2000 (Service Pack 4)

## **Unterstützte Druckertreiber – Windows**

- PCL 6 (auf der Software-CD)
- Universeller Druckertreiber (HP UPD) PCL 5 (im Web verfügbar)
- Universeller Druckertreiber HP PostScript Level 3 Emulation (im Web verfügbar)

Die Druckertreiber enthalten eine Online-Hilfe, in der Sie Anweisungen zu allgemeinen Druckaufgaben sowie Beschreibungen zu Schaltflächen, Kontrollkästchen und Dropdown-Listen des Druckertreibers finden.

**<sup>2</sup> HINWEIS:** Die universellen Druckertreiber PCL 5 und HP PostScript Level 3 Emulation, die dieses Produkt unterstützen, sind Versionen von HP Universal Print Driver (UPD) für Windows. Sie werden auf die gleiche Art installiert und betrieben wie frühere Versionen dieser Treiber und erfordern keine spezielle Konfiguration. Weitere Informationen zu universellen Druckertreibern erhalten Sie unter [www.hp.com/go/upd](http://www.hp.com/go/upd).

## **HP Universal Print Driver (UPD)**

Mit den HP Universal Print Drivers (UPDs) für Windows erhalten Sie standortunabhängig und ohne das Herunterladen von separaten Treibern einen sofortigen Zugriff auf alle HP LaserJet-Produkte. Diese universellen Druckertreiber basieren auf der bewährten HP Druckertreibertechnologie. Sie wurden umfassend gestestet, mit einer Vielzahl von Programmen genutzt und gewährleisten auch über längere Zeit eine beständig gute Leistung. Für dieses Produkt stehen zwei universelle Druckertreiber zur Verfügung:

- PCL 5 UPD
- Universeller Druckertreiber HP PostScript Level 3-Emulation

Ein universeller Druckertreiber von HP kommuniziert direkt mit jedem Produkt von HP, sammelt Konfigurationsdaten und passt die Benutzeroberfläche für die eindeutige Anzeige der Produktfunktionen an. Durch den Treiber werden automatisch die im Produkt vorhandenen Funktionen – wie beispielsweise beidseitiges Drucken und Heften – aktiviert und müssen nicht manuell eingestellt werden.

Weitere Informationen erhalten Sie unter [www.hp.com/go/upd.](http://www.hp.com/go/upd)

## <span id="page-30-0"></span>**Prioritäten für Druckeinstellungen**

Änderungen, die an den Druckeinstellungen vorgenommen werden, werden abhängig von ihrem Ursprung mit folgender Priorität behandelt:

**HINWEIS:** Die Namen von Befehlen und Dialogfeldern können je nach Programm variieren.

- **Dialogfeld "Seite einrichten"**: Klicken Sie in dem Programm, in dem Sie gerade arbeiten, auf **Seite einrichten** oder einen ähnlichen Befehl im Menü **Datei**, um dieses Dialogfeld zu öffnen. Die hier geänderten Einstellungen überschreiben Einstellungen, die anderswo geändert wurden.
- **Dialogfeld "Drucken"**: Klicken Sie in dem Programm, in dem Sie gerade arbeiten, auf **Drucken**, **Drucker einrichten** oder einen ähnlichen Befehl im Menü **Datei**, um dieses Dialogfeld zu öffnen. Die Einstellungen, die Sie im Dialogfeld **Drucken** ändern, haben eine niedrigere Priorität und überschreiben *nicht* die Änderungen, die Sie im Dialogfeld **Seite einrichten** vornehmen.
- **Dialogfeld "Eigenschaften von Drucker" (Druckertreiber)**: Der Druckertreiber wird geöffnet, wenn Sie im Dialogfeld **Drucken** auf **Eigenschaften** klicken. Die Einstellungen, die im Dialogfeld **Eigenschaften von Drucker** geändert werden, überschreiben nicht die Einstellungen, die anderswo in der Drucksoftware verfügbar sind.
- **Standarddruckertreibereinstellungen**: Die Standarddruckertreibereinstellungen legen die Einstellungen fest, die bei allen Druckaufträgen verwendet werden, sofern die Einstellungen *nicht* im Dialogfeld **Seite einrichten**, **Drucken** oder **Eigenschaften von Drucker** geändert werden.
- **Druckerbedienfeldeinstellungen**: Am Bedienfeld des Druckers geänderte Einstellungen besitzen eine niedrigere Priorität als anderswo vorgenommene Änderungen.

## **Ändern der Druckertreibereinstellungen – Windows**

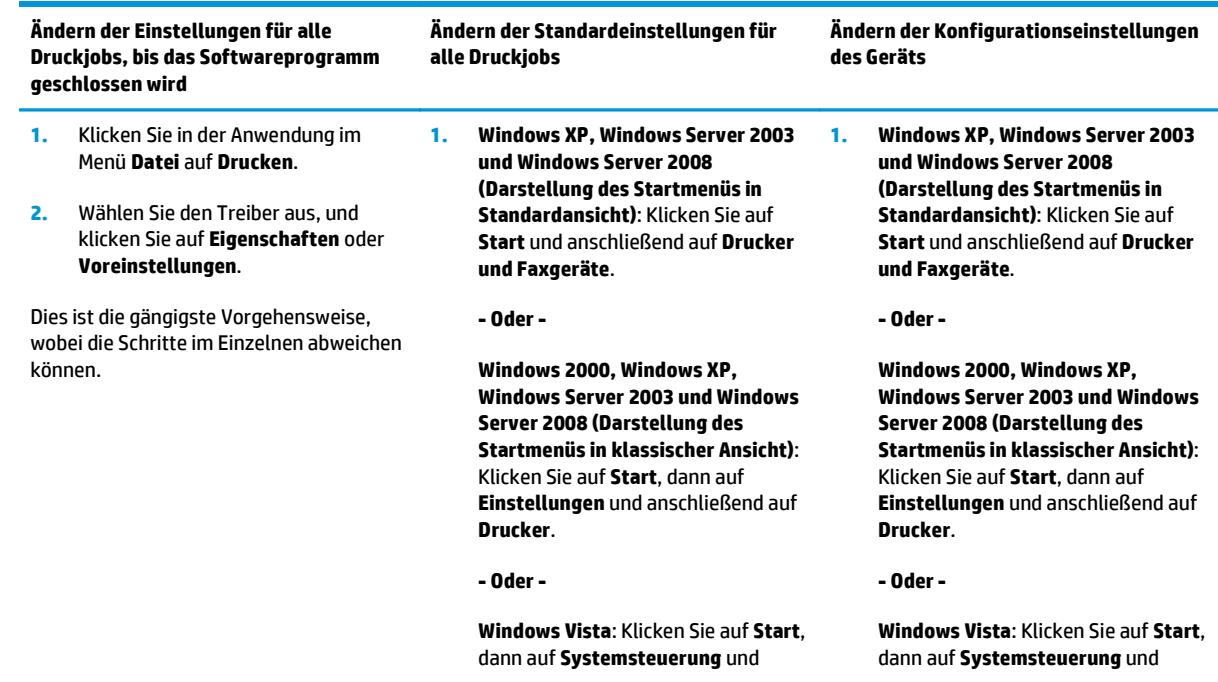

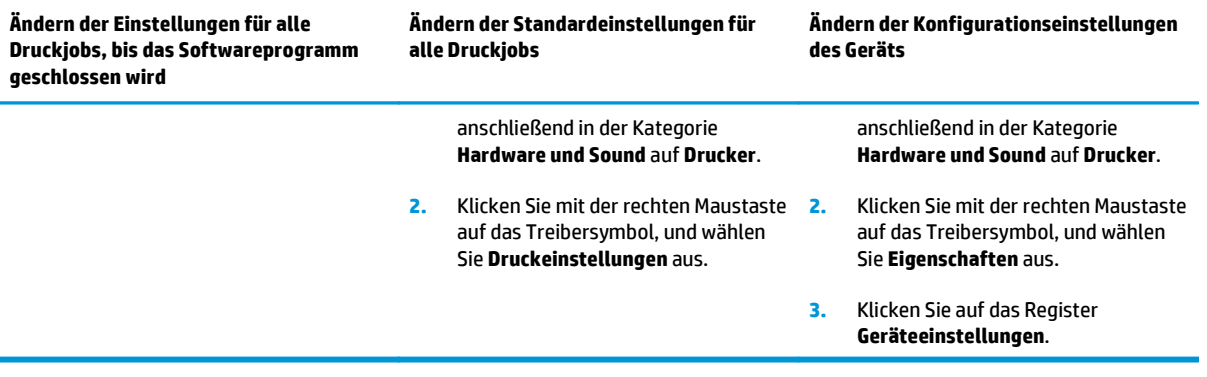

## <span id="page-32-0"></span>**Installieren der Windows-Software**

#### **Typen der Softwareinstallation – Windows**

Das Softwareinstallationsprogramm übermittelt die entsprechenden Anweisungen, wenn Sie das Produkt an einen Computer oder an ein Netzwerk anschließen. Nach Anschluss des Produkts haben Sie im Installationsprogramm die Möglichkeit, die Installation abzuschließen, ohne dabei die komplette empfohlene Software zu installieren.

Die folgenden Betriebssysteme unterstützen die vollständige Installation der empfohlenen Software.

- Windows Vista 32-Bit
- Windows Vista 64-Bit
- Windows XP, Service Pack 2

Die folgenden Betriebssysteme unterstützen die "minimale Installation", die jedoch nicht die empfohlene Software umfasst.

- Windows Vista Starter Edition
- Windows Vista 32-Bit
- Windows Vista 64-Bit
- Windows Vista Server 2008, 32-Bit
- Windows XP, Service Pack 2
- Windows XP 64-Bit, Service Pack 1
- Windows Server 2003, Service Pack 1
- Windows 2000, Service Pack 4

#### **Entfernen von Software – Windows**

- **1.** Klicken Sie auf **Start** und dann auf **Alle Programme**.
- **2.** Klicken Sie auf **HP** und anschließend auf **HP Color LaserJet CP5225 Series-Drucker**.
- **3.** Klicken Sie auf **Deinstallieren** und befolgen Sie die Bildschirmanweisungen, um die Software zu entfernen.

## <span id="page-33-0"></span>**Unterstützte Dienstprogramme**

#### **HP Web Jetadmin**

HP Web Jetadmin ist ein Browser-basiertes Werkzeug zur Verwaltung von Druckern, die mit Hilfe von HP Jetdirect in einem Intranet verbunden sind. Die HP Web Jetadmin-Software darf nur auf dem Computer des Netzwerkadministrators installiert werden.

Die derzeitige Version von HP Web Jetadmin sowie die aktuellste Liste der unterstützten Hostsysteme finden Sie unter [www.hp.com/go/webjetadmin](http://www.hp.com/go/webjetadmin).

Wird die Software auf einem Hostserver installiert, kann ein Windows-Client mithilfe eines unterstützten Java-fähigen Webbrowsers (z. B. Microsoft Internet Explorer oder Netscape Navigator) durch Navigieren zum HP Web Jetadmin-Host Zugriff auf HP Web Jetadmin erhalten.

#### **Integrierter Webserver**

Das Gerät verfügt über einen integrierten Webserver, der Informationen zu dem mit dem Netzwerk verbundenen Produkt und den Netzwerkaktivitäten bereitstellt. Diese Informationen werden in einem Webbrowser (z. B. Microsoft Internet Explorer, Netscape Navigator, Apple Safari oder Firefox) angezeigt.

Der integrierte Webserver befindet sich im Gerät. Er wird nicht auf den Netzwerkserver geladen.

Der integrierte Webserver bietet eine Schnittstelle zum Gerät, die jeder Benutzer verwenden kann, der über einen mit einem Netzwerk verbundenen Computer und einen standardmäßigen Webbrowser verfügt. Sie müssen keine spezielle Software installieren oder konfigurieren, auf Ihrem Computer muss aber ein unterstützter Webbrowser installiert sein. Geben Sie die IP-Adresse des Geräts in die Adresszeile des Browsers ein, um auf den integrierten Webserver zuzugreifen. (Informationen zur IP-Adresse erhalten Sie auf der Konfigurationsseite. Weitere Informationen zum Drucken einer Konfigurationsseite finden Sie unter [Informationsseiten auf Seite 68](#page-79-0).)

Eine vollständige Erläuterung der Funktionen des integrierten Webservers finden Sie unter [Integrierter](#page-89-0) [Webserver auf Seite 78](#page-89-0).

#### <span id="page-34-0"></span>**HP ToolboxFX**

Mit der Software HP ToolboxFX können Sie die folgenden Aufgaben ausführen:

- Überprüfen des Druckerstatus
- Überprüfen des Verbrauchsmaterialstatus und Bestellen von Verbrauchsmaterial im Internet
- Konfigurieren von Warnmeldungen
- Anzeigen von Nutzungsberichten
- Anzeigen der Produktdokumentation
- Zugreifen auf Tools zur Fehlerbehebung und Wartung

HP ToolboxFX kann für direkt angeschlossene und für mit einem Netzwerk verbundene Drucker verwendet werden. Sie benötigen keine Verbindung mit dem Internet, um HP ToolboxFX zu starten und zu verwenden. HP ToolboxFX wird nur mit der empfohlenen Installationsmethode installiert.

**EV** HINWEIS: HP ToolboxFX wird von Windows 2000, Windows Server 2003 und Macintosh-Betriebssystemen nicht unterstützt. Das TCP/IP-Protokoll muss auf dem Computer installiert sein, damit Sie mit HP ToolboxFX arbeiten können.

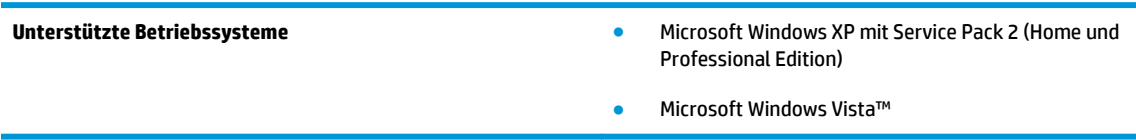

Weitere Informationen zur Verwendung der Software HP ToolboxFX finden Sie unter [Öffnen von](#page-80-0) [HP ToolboxFX auf Seite 69.](#page-80-0)

#### **Weitere Windows-Komponenten und -Dienstprogramme**

- Softwareinstallationsprogramm automatisiert die Installation des Drucksystems
- Online-Webregistrierung
- Video zur Optimierung der Druckqualität
- HP Basic Color Match (im Web verfügbar)
- HP Easy Printer Care (im Web verfügbar)
- Web Printsmart (im Web verfügbar)
- **•** HP SureSupply
- HP Print View Software (im Web verfügbar)
# **4 Verwenden des Druckers mit einem Macintosh**

- [Software für Macintosh](#page-37-0)
- [Verwenden der Funktionen des Mac OS-Druckertreibers](#page-40-0)

## <span id="page-37-0"></span>**Software für Macintosh**

## **Unterstützte Betriebssysteme – Macintosh**

Das Gerät unterstützt die folgenden Macintosh-Betriebssysteme:

- Mac OS X v10.3, v10.4, v10.5 und v10.6
- **FINWEIS:** Mac OS X 10.4 oder höher unterstützt Mac-Computer mit PPC- und Intel Core-Prozessor.

### **Unterstützte Druckertreiber – Macintosh**

Das HP Installationsprogramm bietet PPD-Dateien (PostScript® Printer Description) und PDEs (Printer Dialog Extensions) zur Verwendung mit Macintosh-Computern.

### **Entfernen von Software von Macintosh-Betriebssystemen**

Sie müssen über Administratorenberechtigungen verfügen, um Software entfernen zu können.

#### **Mac OS X V10.3 und V10.4**

**1.** Wechseln Sie zu folgendem Ordner:

Library/Printers/PPDs/Contents/Resources

- **2.** Öffnen Sie den Ordner <spr>.lproj, wobei <spr> für den aus zwei Zeichen bestehenden Code der Sprache steht.
- **3.** Löschen Sie die GZ-Datei für dieses Produkt.
- **4.** Wiederholen Sie die Schritte 2 und 3 für jeden Sprachordner.

#### **Mac OS X V10.5**

**1.** Wechseln Sie zu folgendem Ordner:

Library/Printers/PPDs/Contents/Resources

**2.** Löschen Sie die GZ-Datei für dieses Produkt.

## **Priorität für Druckeinstellungen – Macintosh**

Änderungen, die an den Druckeinstellungen vorgenommen werden, werden abhängig von ihrem Ursprung mit folgender Priorität behandelt:

**<sup>2</sup> HINWEIS:** Die Namen von Befehlen und Dialogfeldern können je nach Programm variieren.

- **Dialogfeld Seiteneinrichtung**: Klicken Sie in dem Programm, in dem Sie arbeiten, auf **Seiteneinrichtung** oder einen ähnlichen Menüpunkt im Menü **Datei**, um dieses Dialogfeld zu öffnen. Wenn Sie hier Einstellungen ändern, können an anderer Stelle geänderte Einstellungen außer Kraft gesetzt werden.
- **Dialogfeld "Drucken"**: Klicken Sie in dem Programm, in dem Sie gerade arbeiten, auf **Drucken**, **Drucker einrichten** oder einen ähnlichen Befehl im Menü **Datei**, um dieses Dialogfeld zu öffnen. Die Einstellungen, die Sie im Dialogfeld **Drucken** ändern, haben eine niedrigere Priorität und überschreiben *nicht* die Änderungen, die Sie im Dialogfeld **Seite einrichten** vornehmen.
- **Standarddruckertreibereinstellungen**: Die Standarddruckertreibereinstellungen legen die Einstellungen fest, die bei allen Druckaufträgen verwendet werden, sofern die Einstellungen *nicht* im Dialogfeld **Seite einrichten**, **Drucken** oder **Eigenschaften von Drucker** geändert werden.
- **Druckerbedienfeldeinstellungen**: Am Bedienfeld des Druckers geänderte Einstellungen besitzen eine niedrigere Priorität als anderswo vorgenommene Änderungen.

## **Ändern der Druckertreibereinstellungen – Macintosh**

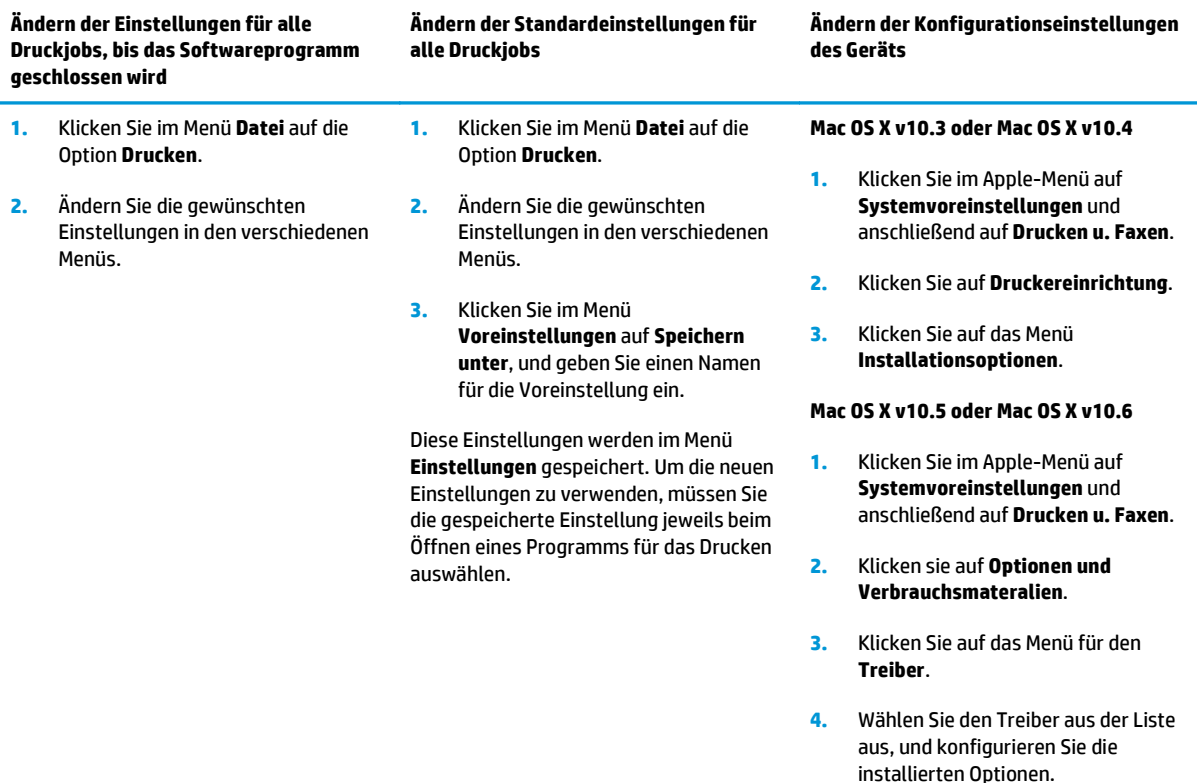

## **Unterstützte Dienstprogramme – Macintosh**

#### **Zugreifen auf den eingebetteten Webserver (Macintosh)**

Wenn Sie die Druckwarteschlange anzeigen, können Sie durch Klicken auf die Schaltfläche **Dienstprogramm** auf den integrierten Webserver zugreifen. Dadurch wird ein Webbrowser (z. B. Safari) geöffnet, mit dessen Hilfe der Benutzer auf den integrierten Webserver zugreifen kann. Sie können auch direkt auf den integrierten Webserver zugreifen, indem Sie die Netzwerk-IP-Adresse oder den DNS-Namen des Produkts in den Webbrowser eingeben.

Über die automatisch installierte HP USB EWS Gateway-Software können Sie auch dann mit einem Webbrowser auf den Drucker zugreifen, wenn er mit einem USB-Kabel angeschlossen ist. Klicken Sie in diesem Fall für den Zugriff auf die Schaltfläche **Dienstprogramm**.

Verwenden Sie den EWS, um folgende Aufgaben auszuführen:

- Anzeigen des Gerätestatus und Ändern der Geräteeinstellungen.
- Anzeigen und Ändern von Netzwerkeinstellungen für das Gerät.
- Drucken von Informationsseiten für das Gerät.
- Anzeigen des Ereignisprotokolls des Geräts.

## <span id="page-40-0"></span>**Verwenden der Funktionen des Mac OS-Druckertreibers**

### **Erstellen und Verwenden von Druckvoreinstellungen – Macintosh**

Mit Hilfe der Druckvoreinstellungen können die aktuellen Druckertreibereinstellungen für spätere Druckjobs gespeichert werden.

#### **Erstellen von Druckvoreinstellungen**

- **1.** Klicken Sie im Menü **Datei** auf **Drucken**.
- **2.** Wählen Sie den Treiber aus.
- **3.** Wählen Sie die Druckeinstellungen aus.
- **4.** Klicken Sie im Feld **Einstellungen** auf **Sichern unter...**, und geben Sie einen Namen für die Voreinstellung ein.
- **5.** Klicken Sie auf **OK**.

#### **Verwenden von Druckvoreinstellungen**

- **1.** Klicken Sie im Menü **Datei** auf **Drucken**.
- **2.** Wählen Sie den Treiber aus.
- **3.** Wählen Sie im Feld **Einstellungen** die gewünschte Druckeinstellung aus.

**HINWEIS:** Wenn Sie die Standardeinstellungen des Druckertreibers verwenden möchten, wählen Sie die Option **Standard** aus.

### **Ändern der Größe von Dokumenten oder Drucken mit benutzerdefiniertem Papierformat**

Wenn ein Dokument mit einem neuen Papierformat gedruckt werden soll, können Sie die Größe des Dokuments anpassen.

- **1.** Klicken Sie im Menü **Datei** auf **Drucken**.
- **2.** Öffnen Sie das Menü **Papierzufuhr**.
- **3.** Wählen Sie im Bereich für das Format des ausgegebenen Papiers die Option **An Papierformat anpassen** aus. Wählen Sie anschließend in der Dropdown-Liste die Größe aus.
- **4.** Wenn Sie ausschließlich ein Papierformat verwenden möchten, das kleiner ist als das Dokument, wählen Sie die Option **zum ausschließlichen Verkleinern** aus.

#### **Drucken eines Deckblatts**

Sie können ein separates Deckblatt für Ihr Dokument mit einer Meldung (z.B. "Vertraulich") drucken.

- **1.** Klicken Sie im Menü **Datei** auf **Drucken**.
- **2.** Wählen Sie den Treiber aus.
- **3.** Öffnen Sie das Menü **Deckblatt**, und wählen Sie dann die Deckblattdruckoption **Vor Dokument** oder **Nach Dokument** aus.
- **4.** Wählen Sie im Menü **Deckblatttyp** die Meldung aus, die auf dem Deckblatt gedruckt werden soll.

**HINWEIS:** Um ein leeres Deckblatt zu drucken, wählen Sie für **Deckblatttyp** die Option **Standard** aus.

### **Verwenden von Wasserzeichen**

Ein Wasserzeichen ist ein Hinweis (z.B. "Vertraulich"), der auf jeder Seite eines Dokuments im Hintergrund gedruckt wird.

- **1.** Klicken Sie im Menü **Datei** auf **Drucken**.
- **2.** Öffnen Sie das Menü **Wasserzeichen**.
- **3.** Wählen Sie neben **Modus** den gewünschten Wasserzeichentyp aus. Wählen Sie **Wasserzeichen** aus, um einen halbtransparenten Text zu drucken. Wählen Sie **Overlay** aus, um Text zu drucken, der nicht transparent ist.
- **4.** Wählen Sie neben **Seiten** aus, ob das Wasserzeichen auf allen Seiten oder nur auf der ersten Seite gedruckt werden soll.
- **5.** Wählen Sie neben **Text** einen Standardtext aus, oder wählen Sie **Benutzerdefiniert** aus, und geben Sie einen neuen Text in das Feld ein.
- **6.** Wählen Sie Optionen für die verbleibenden Einstellungen aus.

### **Drucken mehrerer Seiten auf einem Blatt Papier in Macintosh**

Sie können mehrere Seiten auf einem Blatt Papier drucken. Diese Funktion bietet eine kostensparende Möglichkeit zum Drucken von Entwurfsseiten.

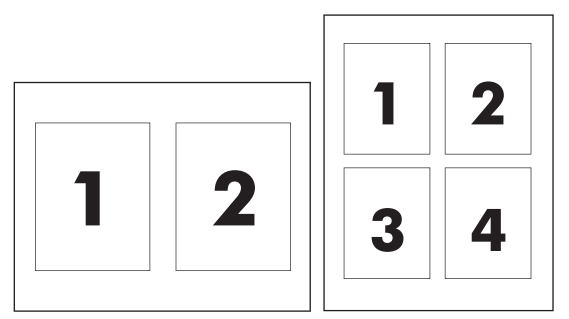

- **1.** Klicken Sie im Menü **Datei** auf **Drucken**.
- **2.** Wählen Sie den Treiber aus.
- **3.** Öffnen Sie das Menü **Layout**.
- **4.** Wählen Sie neben der Option **Seiten pro Blatt** die Anzahl der Seiten aus, die auf jeder Seite gedruckt werden sollen (1, 2, 4, 6, 9 oder 16).
- **5.** Wählen Sie neben der Option **Seitenfolge** die Reihenfolge und Platzierung der Seiten auf dem Blatt aus.
- **6.** Wählen Sie neben der Option **Rahmen** die Rahmenart aus, die um jede Seite auf dem Blatt gedruckt werden soll.

## <span id="page-42-0"></span>**Drucken auf beiden Seiten des Papiers (Duplexdruck)**

**ACHTUNG:** Legen Sie zum Vermeiden von Papierstaus beim automatischen Duplexdruck bitte kein Papier ein, das schwerer ist als 105 g/m 2.

#### **Automatischer Duplexdruck**

- **1.** Legen Sie genügend Papier für den Druckjob in das verwendete Fach ein. Spezialpapier, z.B. Briefkopfpapier, ist wie folgt einzulegen:
	- Legen Sie in Fach 1 das Briefkopfpapier mit der Vorderseite nach oben ein. Der untere Seitenrand muss zuerst in den Drucker eingezogen werden.
	- Bei allen anderen Fächern legen Sie Briefkopfpapier mit der Vorderseite nach unten und der oberen Kante an der Fachrückseite ein.
- **2.** Klicken Sie im Menü **Datei** auf **Drucken**.
- **3.** Öffnen Sie das Menü **Layout**.
- **4.** Wählen Sie neben **Beidseitig** entweder **Bindung: breiter Blattrand** oder **Bindung: schmaler Blattrand** aus.
- **5.** Klicken Sie auf **Drucken**.

#### **Manueller beidseitiger Druck**

- **1.** Legen Sie genügend Papier für den Druckjob in das verwendete Fach ein. Spezialpapier, z.B. Briefkopfpapier, ist wie folgt einzulegen:
	- Legen Sie in Fach 1 das Briefkopfpapier mit der Vorderseite nach oben ein. Der untere Seitenrand muss zuerst in den Drucker eingezogen werden.
	- Bei allen anderen Fächern legen Sie Briefkopfpapier mit der Vorderseite nach unten und der oberen Kante an der Fachrückseite ein.
- **2.** Klicken Sie im Menü **Datei** auf **Drucken**.
- **3.** Wählen Sie im Menü **Fertigstellung** die Option **Rückseite manuell drucken** aus.
- **4.** Klicken Sie auf **Drucken**. Befolgen Sie die Anweisungen im Popup-Fenster, bevor Sie den Ausgabestapel zum Drucken der zweiten Hälfte in Fach 1 einlegen.
- **5.** Entfernen Sie das gesamte verbleibende unbedruckte Papier aus Fach 1 des Druckers.
- **6.** Legen Sie den Ausgabestapel in Fach 1 mit der Vorderseite nach oben und der Unterkante zuerst ein. Sie *müssen* die zweite Seite von Fach 1 aus drucken.
- **7.** Wenn eine Aufforderung angezeigt wird, drücken Sie die entsprechende Bedienfeldtaste, um fortzufahren.

### **So ändern Sie die Farbeinstellungen**

Verwenden Sie das Popup-Menü **Farboptionen**, um die Interpretation und den Druck der Farben durch Softwareprogramme zu steuern.

- **1.** Klicken Sie auf die Schaltfläche zum Anzeigen der erweiterten Optionen.
- **2.** Nehmen Sie individuelle Einstellungen für Text, Grafiken und Fotografien vor.

## **Menü** "Dienste" verwenden

Wenn das Gerät an ein Netzwerk angeschlossen ist, können Sie über das Menü **Dienste** Informationen zum Gerät und Verbrauchsmaterialstatus erhalten.

- **1.** Klicken Sie im Menü **Datei** auf **Drucken**.
- **2.** Öffnen Sie das Menü **Dienste**.

# **5 Konnektivität**

- [Unterstützte Netzwerkbetriebssysteme](#page-45-0)
- USB-Anschluss
- Unterstützte Netzwerkprotokolle
- Konfigurieren des Produkts im Netzwerk

## <span id="page-45-0"></span>**Unterstützte Netzwerkbetriebssysteme**

Die folgenden Betriebssysteme unterstützen das Drucken im Netzwerk:

- Windows Vista (Starter Edition, 32-Bit und 64-Bit)
- Windows Vista Server 2008 (32-Bit)
- Windows XP (32-Bit, Service Pack 2)
- Windows XP (64-Bit, Service Pack 1)
- Windows Server 2003 (Service Pack 1)
- Windows 2000 (Service Pack 4)
- Mac 0S X v10.3, v10.4, v10.5 und v10.6

**HINWEIS:** Nicht alle Netzwerkbetriebssysteme unterstützen eine vollständige Softwareinstallation. Die entsprechenden Informationen finden Sie unter [Unterstützte Windows-Betriebssysteme auf Seite 18](#page-29-0) und [Unterstützte Betriebssysteme – Macintosh auf Seite 26.](#page-37-0)

### **Hinweis zur Druckerfreigabe**

HP unterstützt keine Peer-to-Peer-Netzwerke, da es sich dabei um eine Funktion der Microsoft-Betriebssysteme und nicht der HP Druckertreiber handelt. Weitere Informationen finden Sie auf der Microsoft-Website [www.microsoft.com.](http://www.microsoft.com)

## **USB-Anschluss**

**FFILION HINWEIS:** Schließen Sie das USB-Kabel *nicht* vor dem Installieren der Software an. Das Installationsprogramm meldet, wann das USB-Kabel angeschlossen werden soll.

Dieses Gerät unterstützt USB 2.0. Sie benötigen zum Drucken ein USB-Kabel mit einem Typ-A- und einem Typ-B-Stecker.

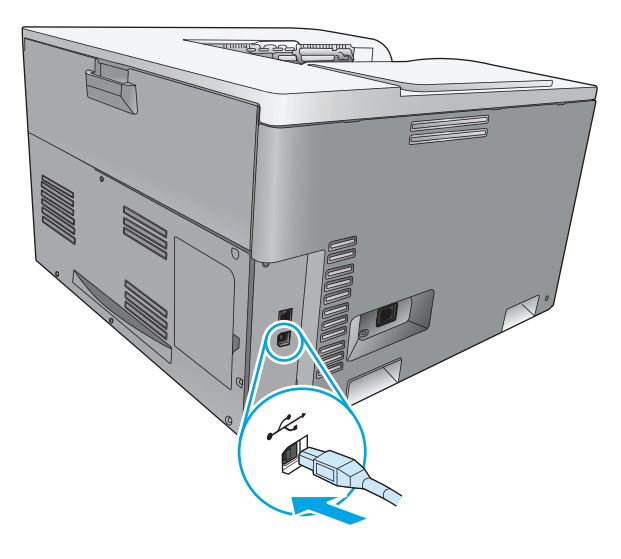

## **Unterstützte Netzwerkprotokolle**

Der Drucker unterstützt das Netzwerkprotokoll TCP/IP. Dies ist das am weitesten verbreitete Netzwerkprotokoll. Es wird von vielen Netzwerkdiensten verwendet. Der Drucker unterstützt auch IPv4 und IPv6. In der folgenden Tabelle finden Sie die unterstützten Netzwerkdienste und -protokolle.

#### **Tabelle 5-1 Drucken**

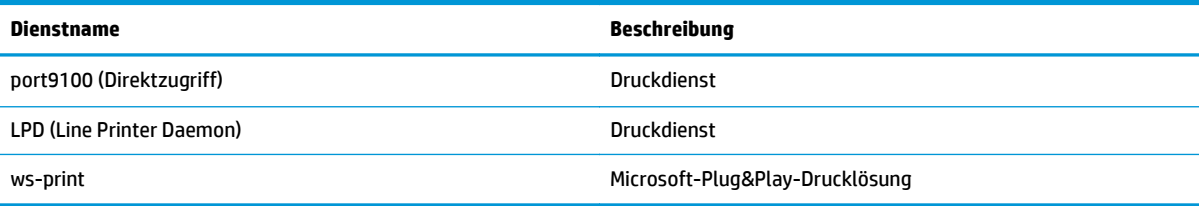

#### **Tabelle 5-2 Netzwerkprodukterkennung**

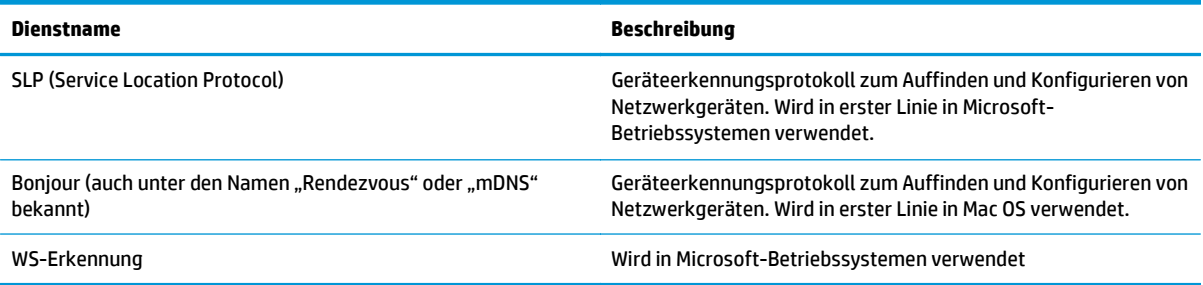

#### **Tabelle 5-3 Messaging und Verwaltung**

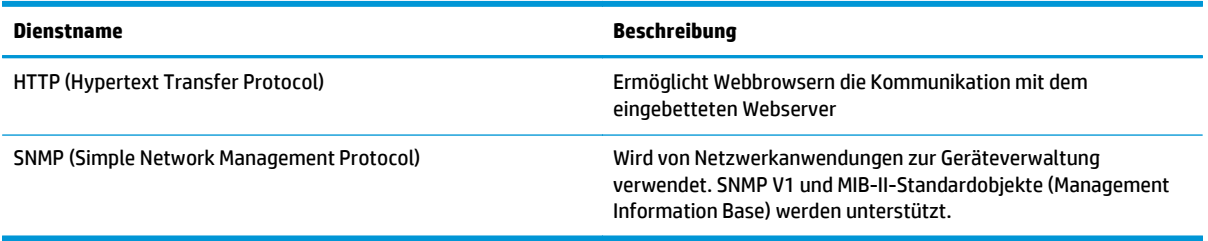

#### **Tabelle 5-4 IP-Adressierung**

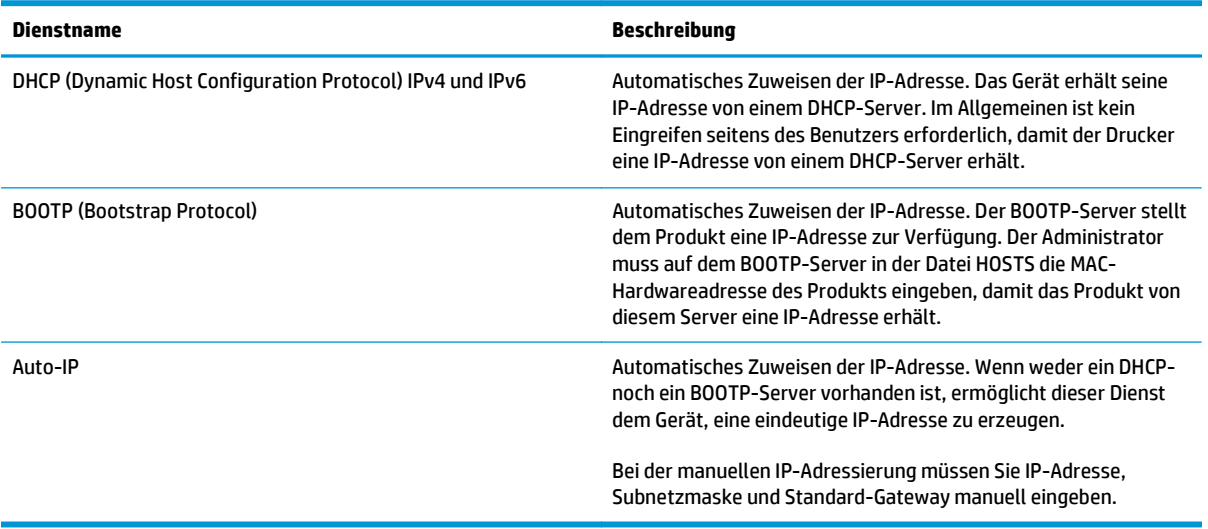

## **Konfigurieren des Produkts im Netzwerk**

Verwenden Sie zum Konfigurieren von Netzwerkparametern am Produkt das Bedienfeld oder den integrierten Webserver. Verwenden Sie für Windows-Betriebssysteme die Software HP ToolboxFX. Für Mac OS X verwenden Sie die Taste **Dienstprogramm**.

## **Einrichten des Druckers im Netzwerk**

HP empfiehlt, zum Einrichten der Druckertreiber für Netzwerke das HP Softwareinstallationsprogramm auf der Produkt-CD-ROM zu verwenden.

**HINWEIS:** Bei Windows-Betriebssystemen *muss* das Produkt vor dem Beginn der Softwareinstallation an das Netzwerk angeschlossen werden.

Dieses Gerät unterstützt eine 10/100 Base-T-Netzwerkverbindung. Schließen Sie das Netzwerkkabel an das Produkt und die Netzwerkverbindung an.

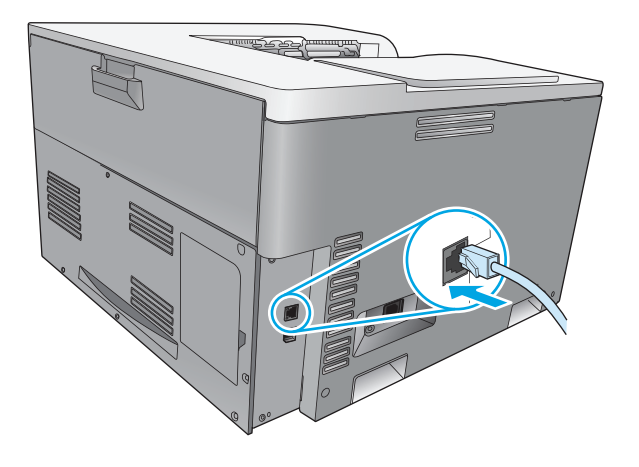

#### **Anzeigen der Einstellungen**

#### **Bericht "Netzwerkübersicht"**

Im Bericht "Netzwerkübersicht" werden die aktuellen Einstellungen und Eigenschaften der Produktnetzwerkkarte aufgeführt. Führen Sie die folgenden Schritte aus, um den Bericht "Netzwerkübersicht" über das Produkt auszugeben.

- **1.** Drücken Sie auf dem Bedienfeld die Taste OK.
- **2.** Wählen Sie mit den Pfeiltasten das Menü **Berichte** aus und drücken Sie dann die Taste OK.
- **3.** Wählen Sie mit den Pfeiltasten die Option **Netzwerkübersicht** aus und drücken Sie dann die Taste OK.

#### **Konfigurationsseite**

Auf der Konfigurationsseite werden die aktuellen Einstellungen und Eigenschaften des Produkts aufgeführt. Führen Sie einen der folgenden Schritte aus, um die Konfigurationsseite über das Produkt auszugeben.

#### **Verwenden der Tasten auf dem Bedienfeld**

**▲** Halten Sie auf dem Bedienfeld gleichzeitig die Zurück-Taste und die Abbruch-Taste gedrückt.

#### **Verwenden der Bedienfeldmenüs**

- **1.** Drücken Sie auf dem Bedienfeld die Taste OK.
- **2.** Wählen Sie mit den Pfeiltasten das Menü **Berichte** aus und drücken Sie dann die Taste OK.
- **3.** Wählen Sie mit den Pfeiltasten den **Konfigurationsbericht** aus und drücken Sie dann die Taste OK.

#### **TCP/IP**

Ähnlich einer Sprache, mit der Menschen untereinander kommunizieren, ist TCP/IP (Transmission Control Protocol/Internet Protocol) eine Suite von Protokollen, die festlegt, wie Computer und andere Geräte über ein Netzwerk miteinander kommunizieren.

#### **IP-Adresse**

Jedes Gerät in einem IP-Netzwerk benötigt eine eindeutige IP-Adresse. Abhängig von den verfügbaren Netzwerkdiensten kann diese Adresse manuell festgelegt oder automatisch zugewiesen werden.

Eine IPv4-Adresse besteht aus vier Segmenten mit jeweils einem Byte. Die IP-Adresse hat das folgende Format:

xxx.xxx.xxx.xxx

**HINWEIS:** Wenden Sie sich beim Zuweisen von IP-Adressen immer an den IP-Adressen-Administrator. Durch eine falsche Adresse können die anderen Geräte im Netzwerk deaktiviert werden, oder es können Kommunikationsfehler auftreten

#### **Konfigurieren von IP-Parametern**

Die IP-Konfigurationsparameter können manuell konfiguriert oder beim Einschalten des Geräts über DHCP bzw. BOOTP automatisch heruntergeladen werden.

Beim Einschalten eines neuen Geräts wird diesem automatisch eine standardmäßige IP-Adresse zugewiesen, wenn der Drucker keine gültige IP-Adresse abrufen kann. In kleinen privaten Netzwerken wird eine eindeutige und gültige IP-Adresse im Bereich von 169.254.1.0 bis 169.254.254.255 zugewiesen. Die IP-Adresse für das Produkt wird auf der Konfigurationsseite des Produkts und im Netzwerkbericht aufgeführt. Die entsprechenden Informationen finden Sie unter Bedienfeldmenüs auf Seite 9.

#### **DHCP (Dynamic Host Configuration Protocol)**

Mithilfe von DHCP kann eine Gruppe von Geräten IP-Adressen verwenden, die von einem DHCP-Server verwaltet werden. Das Produkt sendet eine Anfrage an den Server. Wenn eine IP-Adresse verfügbar ist, ordnet der Server sie dem Produkt zu.

#### **BOOTP**

BOOTP ist ein Bootstrap-Protokoll, das zum Herunterladen von Konfigurationsparametern und Host-Informationen von einem Netzwerkserver verwendet wird.

Das Gerät überträgt ein Boot-Anforderungspaket, das die Hardware-Adresse des Geräts enthält. Der Server antwortet mit einem Boot-Paket, das die Informationen enthält, die das Produkt zur Konfiguration benötigt.

#### **Teilnetze**

Wenn einer Organisation eine IP-Adresse für ein Netzwerk zugewiesen wird, wird dabei nicht berücksichtigt, ob an diesem Standort mehrere Netzwerke vorhanden sind oder nicht. Die Administratoren lokaler

Netzwerke verwenden daher Teilnetze, um ein Netzwerk zu unterteilen. Die Aufspaltung eines Netzwerks in Teilnetze führt im allgemeinen zu einer höheren Leistung und verbesserten Nutzung der begrenzten Netzwerkadressen.

#### **Teilnetzmaske**

Mit einer Teilnetzmaske wird ein einzelnes IP-Netzwerk in verschiedene Teilnetzwerke unterteilt. Für jede Netzwerkklasse wird dabei der Teil der IP-Adresse, der normalerweise zur Identifizierung eines Knotens dient, stattdessen zur Identifizierung eines Teilnetzes verwendet. Jeder IP-Adresse wird eine Teilnetzmaske zugewiesen. Diese gibt an, welcher Teil der Adresse für Teilnetze und welcher zur Identifizierung des Knotens verwendet wird.

#### **Gateways**

Gateways (Router) dienen dazu, Netzwerke miteinander zu verbinden. Gateways sind Geräte, die Übersetzungsfunktionen zwischen Systemen wahrnehmen, die nicht das gleiche Kommunikationsprotokoll, die gleiche Datenformatierung, die gleichen Strukturen, Sprachen oder Architekturen verwenden. Gateways verpacken die Datenpakete neu und ändern die Syntax, damit sie mit der des Zielsystems übereinstimmt. Wenn Netzwerke in Teilnetze unterteilt sind, werden Gateways benötigt, um diese miteinander zu verbinden.

#### **Standard-Gateway**

Das Standard-Gateway ist die IP-Adresse des zum Übertragen von Datenpaketen zwischen Netzwerken verwendeten Gateways oder Routers.

Falls mehrere Gateways oder Router vorhanden sind, ist das Standard-Gateway in der Regel die Adresse des ersten bzw. nächsten Gateways oder Routers. Ist kein Gateway oder Router vorhanden, dann übernimmt das Standard-Gateway gewöhnlich die IP-Adresse des Netzwerkknotens (z.B. Arbeitsstation oder Produkt).

#### **IP-Adresse**

Die IP-Adresse kann manuell oder über DHCP, BootP oder AutoIP automatisch konfiguriert werden.

**HINWEIS:** Wenden Sie sich beim Zuweisen von IP-Adressen immer an den IP-Adressen-Administrator. Durch eine falsche Adresse können die anderen Geräte im Netzwerk deaktiviert werden, oder es können Kommunikationsfehler auftreten.

#### **Manuelle Konfiguration**

- **1.** Drücken Sie auf dem Bedienfeld die Taste OK.
- **2.** Wählen Sie mit den Pfeiltasten das Menü **Netzwerkkonfiguration** aus und drücken Sie dann die Taste OK.
- **3.** Wählen Sie mit den Pfeiltasten das Menü **TCP/IP-Konfiguration** aus und drücken Sie dann die Taste OK.
- **4.** Wählen Sie mit den Pfeiltasten die Option **Manuell** aus und drücken Sie dann die Taste OK.
- **5.** Drücken Sie die Rechtspfeiltaste ►, um den Wert für den ersten Bereich der IP-Adresse zu erhöhen. Drücken Sie die Linkspfeiltaste <
, um den Wert zu verringern. Drücken Sie zum Abschließen der Korrektur die Taste OK. Wiederholen Sie den Vorgang für die anderen drei Bereiche der IP-Adresse.
- **6.** Wenn die IP-Adresse richtig ist, wählen Sie mit den Pfeiltasten die Option **Ja** aus und drücken Sie die Taste OK. Wählen Sie eine Teilnetzmaske aus und wiederholen Sie Schritt 5 für die Einstellungen des Standard-Gateway.

**- Oder -**

Wenn die IP-Adresse falsch ist, wählen Sie mit den Pfeiltasten die Option **Nein** aus und drücken Sie die Taste OK. Wiederholen Sie Schritt 5, um die richtige IP-Adresse und dann die Einstellungen der Teilnetzmaske und des Standard-Gateway festzulegen.

#### **Automatische Konfiguration**

**HINWEIS:** Die Option **Automatisch** ist die Standardeinstellung für die **Netzwerkkonfiguration TCP/IP-Konfiguration**.

- **1.** Drücken Sie auf dem Bedienfeld die Taste OK.
- **2.** Wählen Sie mit den Pfeiltasten das Menü **Netzwerkkonfiguration** aus und drücken Sie dann die Taste OK.
- **3.** Wählen Sie mit den Pfeiltasten das Menü **TCP/IP-Konfiguration** aus und drücken Sie dann die Taste OK.
- **4.** Wählen Sie mit den Pfeiltasten die Option **Automatisch** aus und drücken Sie dann die Taste OK.

Es kann mehrere Minuten dauern, bis die IP-Adresse automatisch zugewiesen wird.

**EX HINWEIS:** Wenn Sie bestimmte automatische IP-Modi (z.B. BOOTP, DHCP oder AutoIP) deaktivieren oder aktivieren möchten, können Sie dazu den eingebetteten Webserver oder die Software HP ToolboxFX verwenden.

#### **Anzeigen oder Verbergen der IP-Adresse auf dem Bedienfeld**

- **HINWEIS:** Wenn die Einstellung **IP-Adresse anz** auf **An** gesetzt ist, erscheint die IP-Adresse in der Bedienfeldanzeige.
	- **1.** Drücken Sie auf dem Bedienfeld die Taste OK.
	- **2.** Wählen Sie mit den Pfeiltasten das Menü **Netzwerkkonfiguration** aus und drücken Sie dann die Taste OK.
	- **3.** Wählen Sie mit den Pfeiltasten das Menü **IP-Adresse anz** aus und drücken Sie dann die Taste OK.
	- **4.** Wählen Sie mit den Pfeiltasten die Option **Ja** oder die Option **Nein** aus und drücken Sie die Taste OK.

#### **Festlegen des Automatischen Crossover**

- **1.** Drücken Sie auf dem Bedienfeld die Taste OK.
- **2.** Wählen Sie mit den Pfeiltasten das Menü **Netzwerkkonfiguration** aus und drücken Sie dann die Taste OK.
- **3.** Wählen Sie mit den Pfeiltasten das Menü **Autom. Crossover** aus und drücken Sie dann die Taste OK.
- **4.** Wählen Sie mit den Pfeiltasten die Option **An** oder die Option **Aus** aus und drücken Sie die Taste OK.

#### **Festlegen von Netzwerkdiensten**

- **1.** Drücken Sie auf dem Bedienfeld die Taste OK.
- **2.** Wählen Sie mit den Pfeiltasten das Menü **Netzwerkkonfiguration** aus und drücken Sie dann die Taste OK.
- **3.** Wählen Sie mit den Pfeiltasten das Menü **Netzwerkdienste** aus und drücken Sie dann die Taste OK.
- **4.** Wählen Sie mit den Pfeiltasten das Menü **IPv4** oder das Menü **IPv6** aus und drücken Sie dann die Taste OK.
- **5.** Wählen Sie mit den Pfeiltasten die Option **An** oder die Option **Aus** aus und drücken Sie die Taste OK.

Wenn Sie die Option **Aus** auswählen, werden die IPv4-/IPv6-Netzwerkfunktionen des Geräts deaktiviert.

#### **Festlegen der Verbindungsgeschwindigkeit**

- **1.** Drücken Sie auf dem Bedienfeld die Taste OK.
- **2.** Wählen Sie mit den Pfeiltasten das Menü **Netzwerkkonfiguration** aus und drücken Sie dann die Taste OK.
- **3.** Wählen Sie mit den Pfeiltasten das Menü **Verbindungsgeschwindigkeit** aus und drücken Sie dann die Taste OK.
- **4.** Wählen Sie mit den Pfeiltasten eine Option für die Verbindungsgeschwindigkeit aus und drücken Sie dann die Taste OK.

#### **Wiederherstellen der Voreinstellungen (Netzwerkeinstellungen)**

- **1.** Drücken Sie auf dem Bedienfeld die Taste OK.
- **2.** Wählen Sie mit den Pfeiltasten das Menü **Netzwerkkonfiguration** aus und drücken Sie dann die Taste OK.
- **3.** Wählen Sie mit den Pfeiltasten das Menü **Voreinstellungen wiederherst** aus und drücken Sie dann die Taste OK.
- **4.** Drücken Sie die Taste OK, um die Netzwerkstandardeinstellungen wiederherzustellen. Drücken Sie die Abbruch-Taste (\*), um das Menü ohne Wiederherstellen der Netzwerkstandardeinstellungen zu verlassen.

# **6 Papier und Druckmedien**

- [Informationen zur Papier- und Druckmedienverwendung](#page-55-0)
- [Unterstützte Papier- und Druckmedienformate](#page-56-0)
- [Unterstützte Druckmedien und Fachkapazitäten](#page-58-0)
- [Unterstützte Papierformate für den Duplexdruck](#page-59-0)
- [Richtlinien für den Umgang mit Spezialpapier und -medien](#page-60-0)
- [Einlegen in Fächer](#page-61-0)

## <span id="page-55-0"></span>**Informationen zur Papier- und Druckmedienverwendung**

Dieses Gerät unterstützt eine Vielzahl von Papiersorten und anderen Druckmedien entsprechend den in diesem Handbuch beschriebenen Richtlinien. Die Verwendung von Papiersorten oder Druckmedien, die diese Richtlinien nicht erfüllen, kann zu folgenden Probleme führen:

- Schlechte Druckqualität
- Vermehrte Papierstaus
- Vorzeitige Abnutzung des Geräts und dadurch erforderliche Reparaturen

Zum Erzielen bester Ergebnisse sollten stets HP Papier und HP Druckmedien verwendet werden, die speziell für Laserdrucker oder mehrere Geräte geeignet sind. Verwenden Sie kein Papier oder Druckmedien für Tintenstrahldrucker. HP empfiehlt, keine Medien von Fremdherstellern zu verwenden, da HP keinen Einfluss auf deren Qualität hat.

Es ist möglich, dass Papier alle Richtlinien in diesem Benutzerhandbuch erfüllt und trotzdem keine befriedigenden Ergebnisse erzielt werden. Dies kann auf unsachgemäße Handhabung, unangemessene Temperatur- oder Feuchtigkeitsverhältnisse oder andere Aspekte zurückzuführen sein, über die HP keine Kontrolle hat.

A ACHTUNG: Papier bzw. Druckmedien, die den HP Spezifikationen nicht entsprechen, können Druckerprobleme verursachen und Reparaturarbeiten erforderlich machen. Eine derartige Reparatur fällt nicht unter die Garantie oder Serviceverträge von HP.

## <span id="page-56-0"></span>**Unterstützte Papier- und Druckmedienformate**

Dieser Drucker unterstützt eine Vielzahl von Papierformaten und unterschiedlichen Druckmedien.

**HINWEIS:** Sie erzielen die besten Druckergebnisse, wenn Sie vor dem Drucken das Papierformat und den Medientyp auswählen.

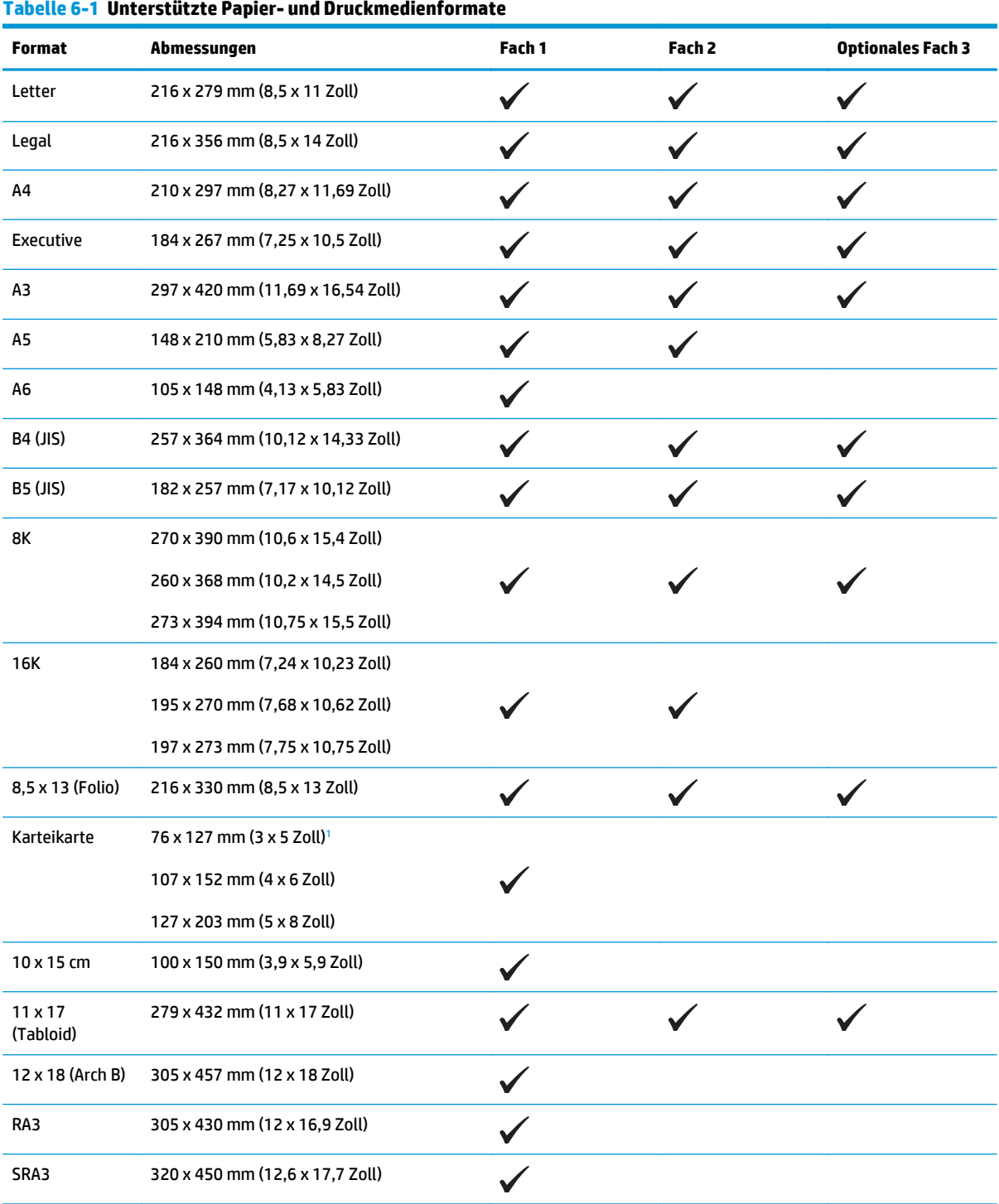

<span id="page-57-0"></span>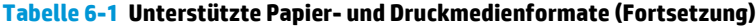

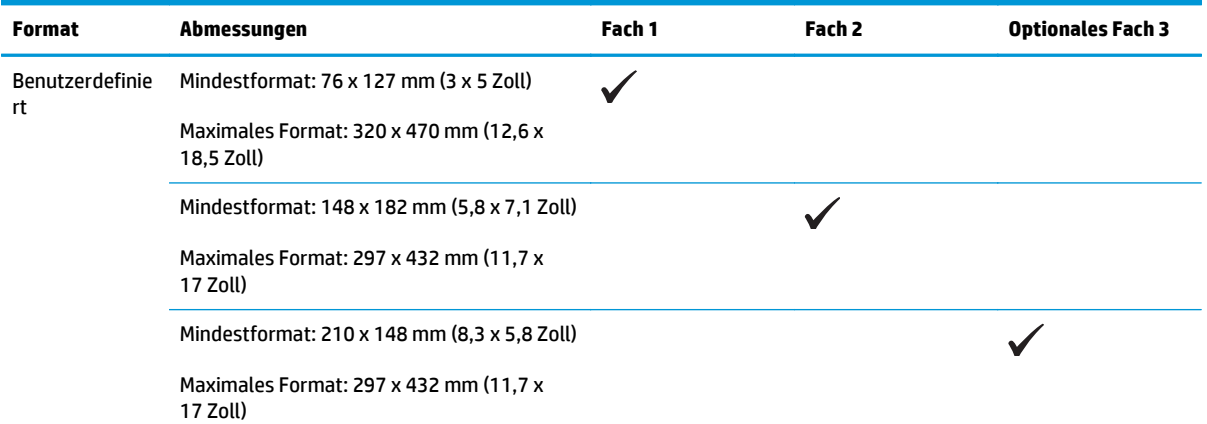

<sup>1</sup> Diese Größe ist im Druckertreiber und der Produkt-Firmware nicht aufgelistet, wird jedoch als benutzerdefinierte Größe unterstützt.

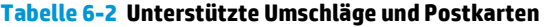

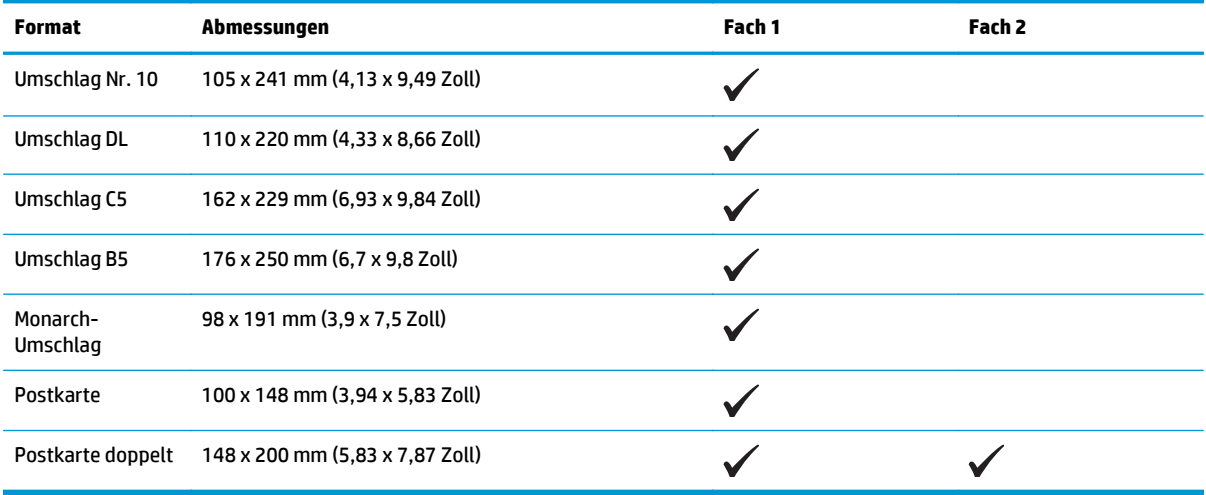

## <span id="page-58-0"></span>**Unterstützte Druckmedien und Fachkapazitäten**

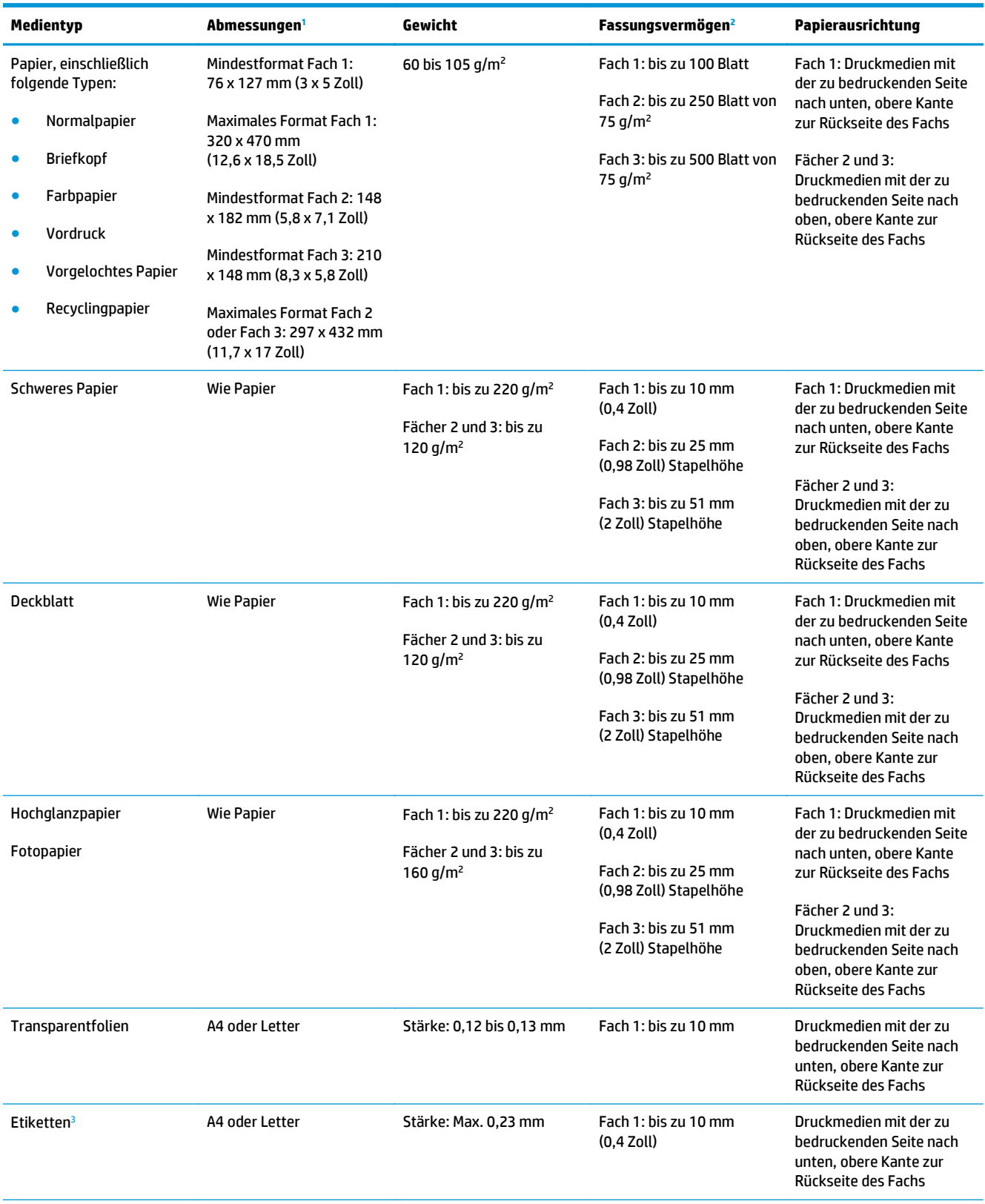

<span id="page-59-0"></span>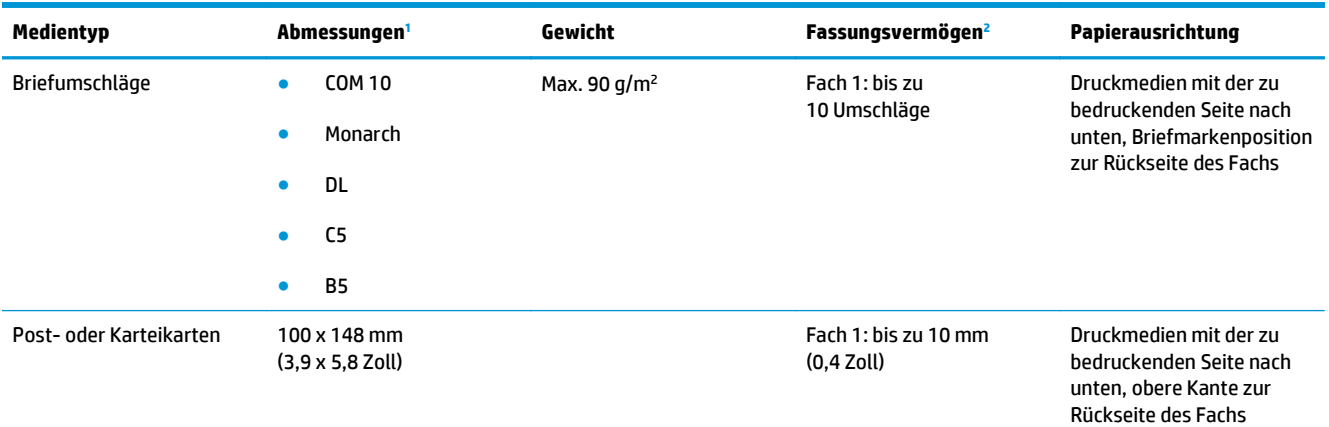

<sup>1</sup> Mit diesem Gerät kann auf Medien in zahlreichen Standard- und benutzerdefinierten Formaten gedruckt werden. Die unterstützten Formate werden im Druckertreiber angezeigt.

<sup>2</sup> Das Fassungsvermögen kann je nach Mediengewicht und -stärke sowie Umgebungsbedingungen variieren.

<sup>3</sup> Glätte: 100 bis 250 Sheffield

## **Unterstützte Papierformate für den Duplexdruck**

- Mindestformat: 148 x 182 mm (5,8 x 7,1 Zoll)
- Maximales Format: 320 x 450 mm (12,6 x 18 Zoll)

**HINWEIS:** Legen Sie beim automatischen Duplexdruck bitte kein Papier ein, das schwerer ist als 105 g/m<sup>2</sup> (28-lb bond). Nutzen Sie den manuellen Duplexdruck, wenn Sie schwereres Papier bedrucken. Weitere Informationen zum manuellen Duplexdruck erhalten Sie unter [Festlegen der Fertigstellungsoptionen für das](#page-67-0) [Dokument auf Seite 56](#page-67-0) für Windows oder unter [Manueller beidseitiger Druck auf Seite 31](#page-42-0) für Mac.

## <span id="page-60-0"></span>**Richtlinien für den Umgang mit Spezialpapier und -medien**

Dieses Gerät unterstützt den Druck auf Spezialmedien. Beachten Sie die nachfolgenden Richtlinien um zufriedenstellende Ergebnisse zu erhalten. Stellen Sie sicher, dass Sie Typ und Format im Druckertreiber eingestellt haben, wenn Sie eine spezielle Papiersorte bzw. ein spezielles Druckmedium verwenden. Auf diese Weise erhalten Sie die besten Ergebnisse.

ACHTUNG: Bei HP LaserJet-Geräten werden trockene Tonerpartikel mit Hilfe von Fixiereinheiten auf das Papier übertragen, und zwar mit sehr genauen Punkten. HP Laser-Papier ist so ausgelegt, dass es extremer Hitze widerstehen kann. Bei der Verwendung von Inkjet-Papier kann das Gerät beschädigt werden.

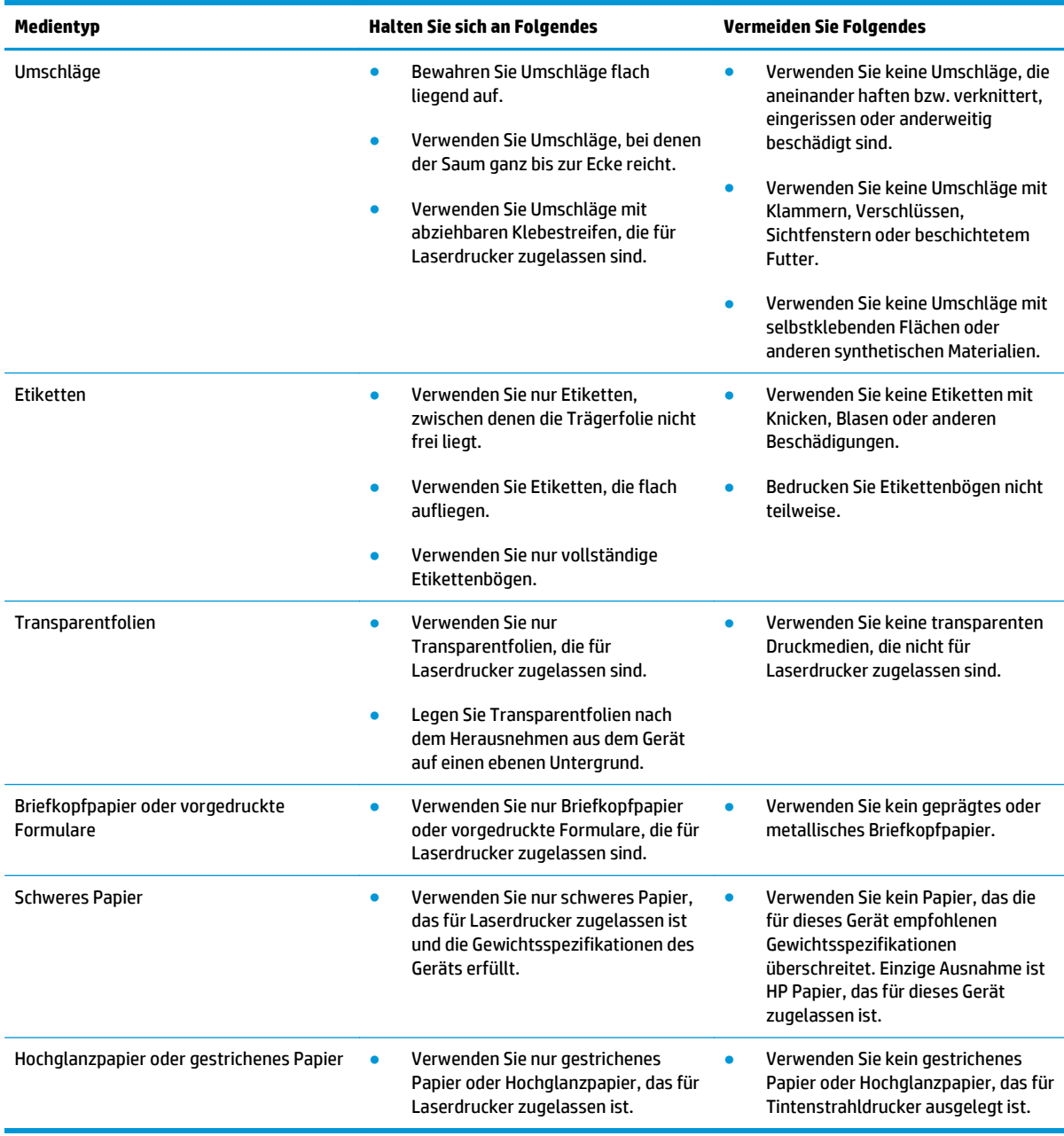

## <span id="page-61-0"></span>**Einlegen in Fächer**

#### **Einlegen von Papier in Fach 1**

**1.** Öffnen Sie Fach 1.

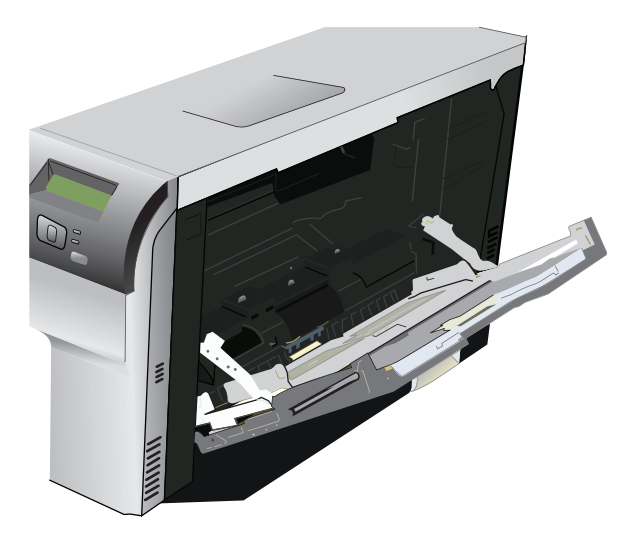

**2.** Wenn Sie lange Blätter einlegen, ziehen Sie die Fachverlängerung heraus.

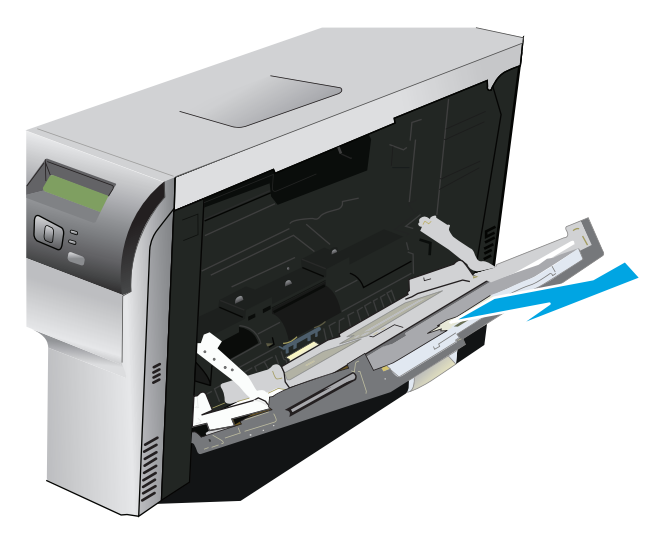

**3.** Ziehen Sie die Papierführungen vollständig heraus (1) und legen Sie dann den Medienstapel in das Fach 1 ein (2). Passen Sie die Papierführungen an die Papiergröße an.

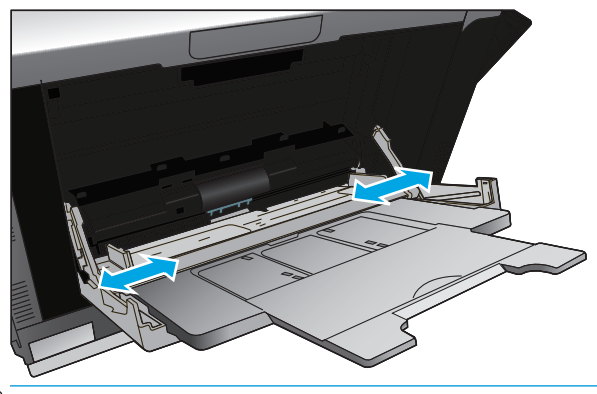

**HINWEIS:** Legen Sie die Druckmedien so in Fach 1 ein, dass die zu bedruckende Seite nach unten und entweder die obere Kante (gedrehte Medien) oder die rechte Kante zum Produkt zeigt.

#### **Einlegen von Papier in die Fächer 2 oder 3**

**1.** Ziehen Sie das Fach aus dem Drucker heraus.

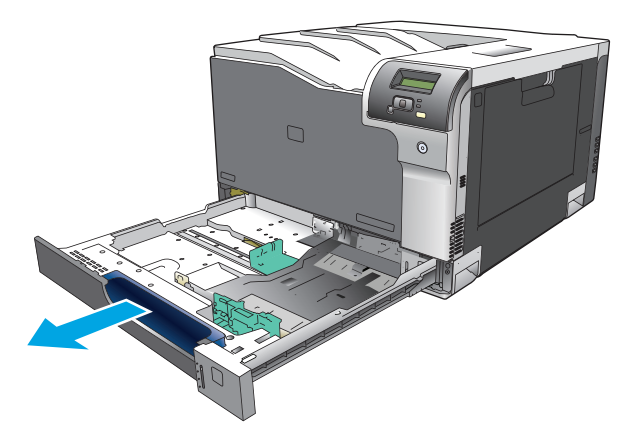

**2.** Öffnen Sie die Führungen für Papierlänge und -breite.

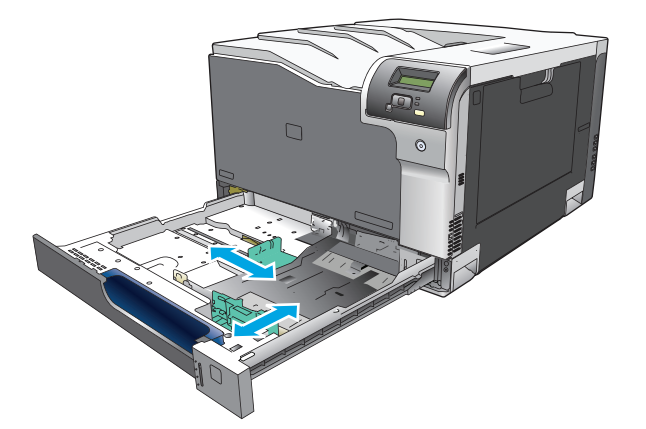

**3.** Legen Sie das Papier mit der Druckseite nach oben in das Fach ein, und stellen Sie sicher, dass es an allen vier Ecken flach aufliegt. Stellen Sie die Führungen für Papierlänge und -breite so ein, dass sie am Papierstapel anliegen.

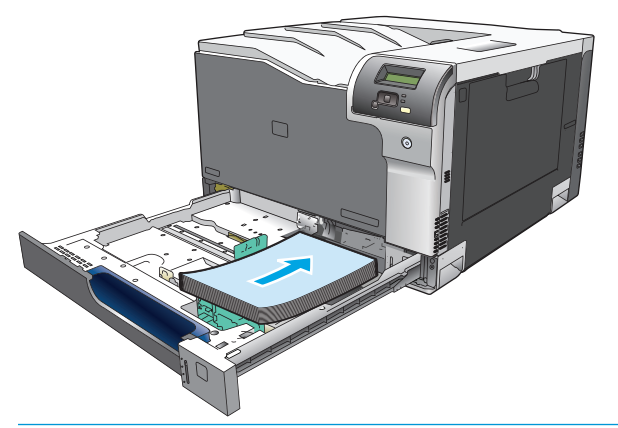

- **HINWEIS:** Die folgenden Größen sollten nicht gedreht werden: Letter, A4, Executive und B5 (JIS). Legen Sie die Medientypen so ein, dass die lange Kante am rechten Rand des Fachs anliegt.
- **4.** Drücken Sie auf das Papier, damit der Stapel ganz unter den Laschen für die maximale Füllhöhe an der Seite des Fachs liegt.

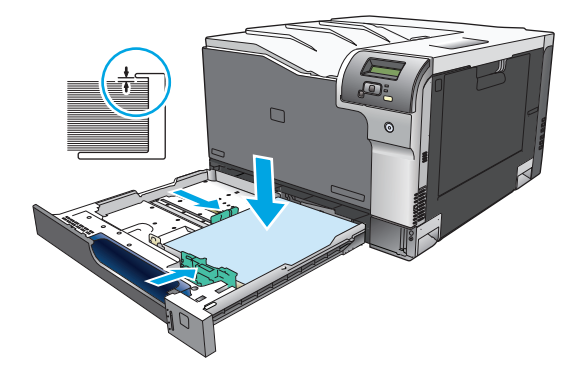

**5.** Schieben Sie das Fach in den Drucker hinein.

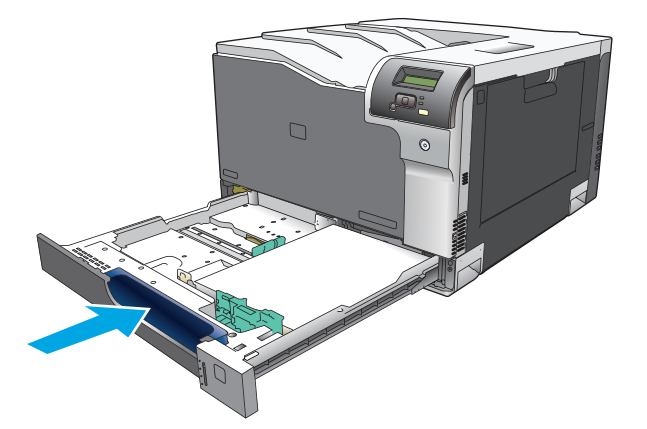

# **7 Druckaufgaben**

- [Abbrechen eines Druckauftrags](#page-65-0)
- [Verwenden der Funktionen des Windows-Druckertreibers](#page-66-0)

## <span id="page-65-0"></span>**Abbrechen eines Druckauftrags**

Sie können einen Druckjob entweder über das Produktbedienfeld oder über das Softwareprogramm abbrechen. Anweisungen zum Abbrechen einer Druckanforderung über einen Computer finden Sie in der Online-Hilfe zu der jeweiligen Netzwerk-Software.

**HINWEIS:** Wenn Sie den Druckauftrag abgebrochen haben, dauert es ein Weile, bis der Druckvorgang eingestellt wird.

### **Abbrechen des aktuellen Druckauftrags am Bedienfeld**

Drücken Sie auf dem Bedienfeld die Abbruch-Taste ...

**HINWEIS:** Wenn der Druckvorgang weit fortgeschritten ist, kann er möglicherweise nicht mehr abgebrochen werden.

### **Abbrechen des aktuellen Druckauftrags in der Anwendung**

Auf dem Bildschirm wird möglicherweise kurz ein Dialogfeld angezeigt, in dem Sie den Druckauftrag abbrechen können.

Wenn über die Anwendung mehrere Druckjobs an das Produkt gesendet wurden, befinden sie sich möglicherweise in einer Druckwarteschlange (z.B. im Druckmanager von Windows). Genaue Anweisungen zum Abbrechen eines Druckjobs über den Computer finden Sie in der Software-Dokumentation.

Wenn ein Druckauftrag in einer Druckwarteschlange (Computerspeicher bzw. Windows 2000, XP oder Vista) ansteht, müssen Sie den Druckauftrag dort löschen.

Klicken Sie unter Windows 2000, Windows XP oder Windows Vista auf **Start** und anschließend auf **Drucker und Faxgeräte**. Sie können auch auf **Start** klicken und dann zuerst **Systemsteuerung** und anschließend **Drucker und Faxgeräte** auswählen. Doppelklicken Sie auf das Druckersymbol, um die Warteschlange zu öffnen. Wählen Sie den abzubrechenden Druckauftrag aus, und klicken Sie anschließend im Menü **Dokument** auf Abbrechen oder Entfernen. Wenn der Druckauftrag nicht abgebrochen wird, müssen Sie den Computer möglicherweise herunterfahren und neu starten.

## <span id="page-66-0"></span>**Verwenden der Funktionen des Windows-Druckertreibers**

## **Öffnen des Druckertreibers**

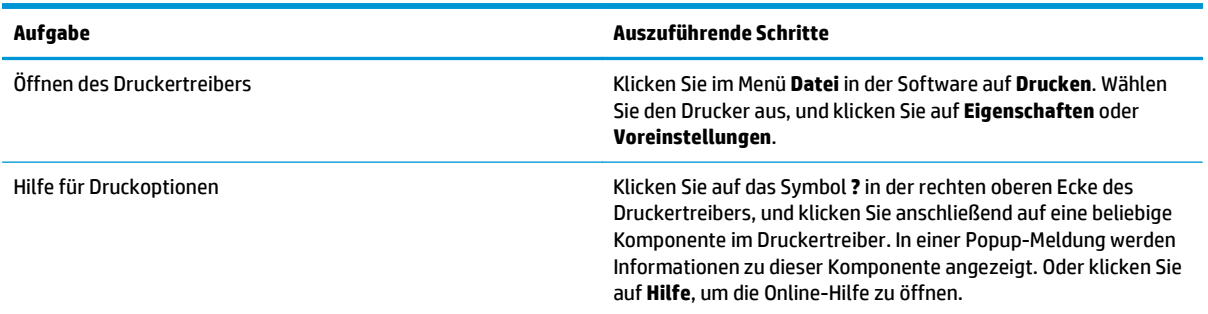

## **Verwenden von Druckverknüpfungen**

Öffnen Sie zum Ausführen der folgenden Aufgaben den Druckertreiber, und klicken Sie auf die Registerkarte **Druckverknüpfungen**.

**HINWEIS:** Diese Funktion hieß in den älteren HP Druckertreibern Schnelleinstellungen.

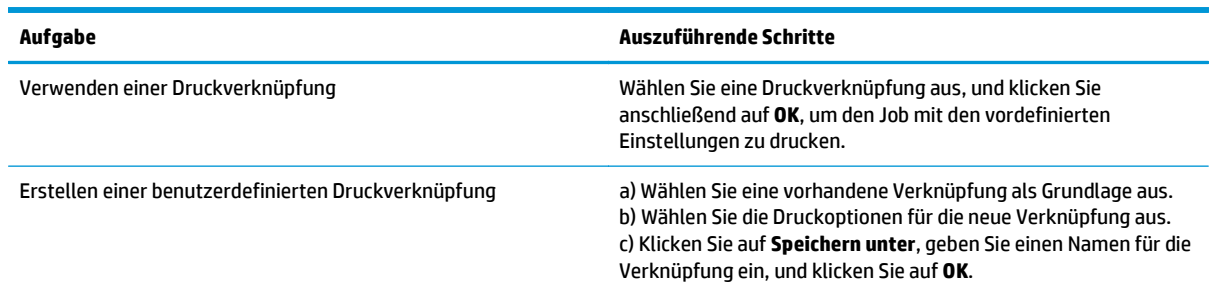

## **Festlegen der Papier- und Qualitätsoptionen**

Öffnen Sie zum Ausführen der folgenden Aufgaben den Druckertreiber, und klicken Sie auf die Registerkarte **Papier/Qualität**.

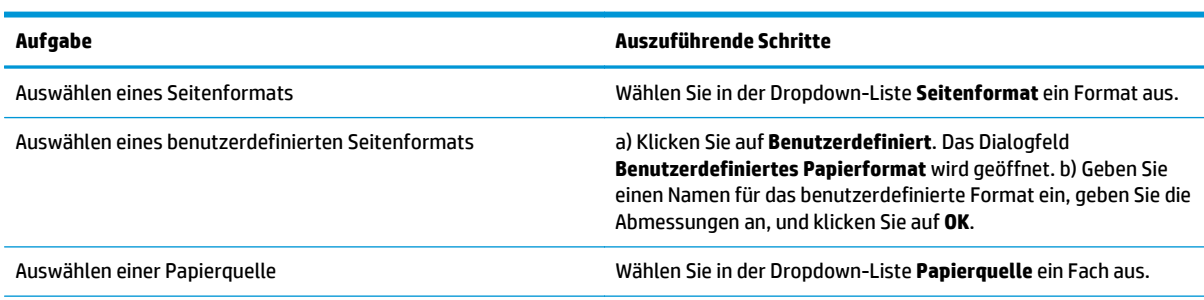

<span id="page-67-0"></span>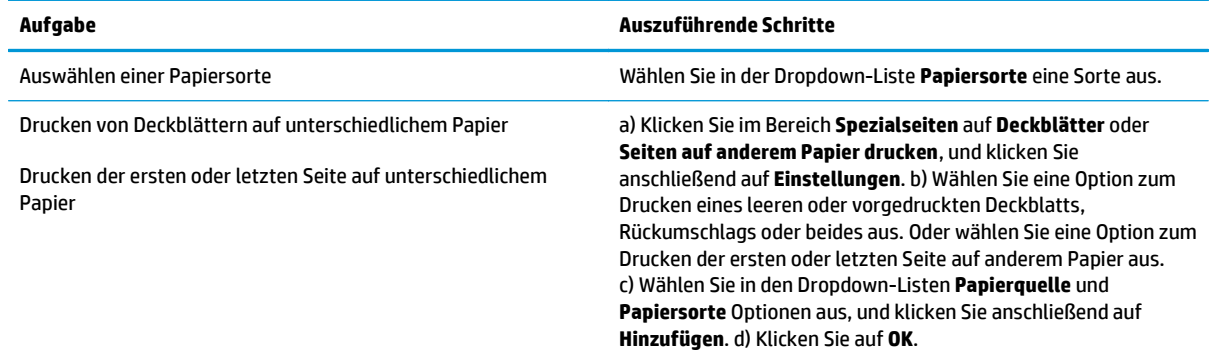

## **Festlegen der Dokumenteffekte**

Öffnen Sie zum Ausführen der folgenden Aufgaben den Druckertreiber, und klicken Sie auf die Registerkarte **Effekte**.

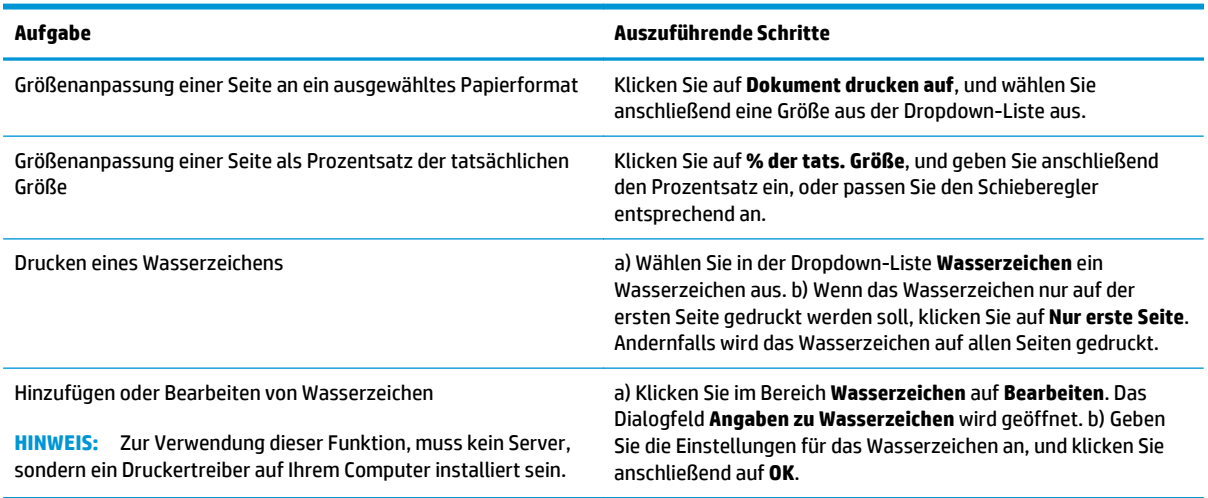

## **Festlegen der Fertigstellungsoptionen für das Dokument**

Öffnen Sie zum Ausführen der folgenden Aufgaben den Druckertreiber, und klicken Sie auf die Registerkarte **Fertigstellung**.

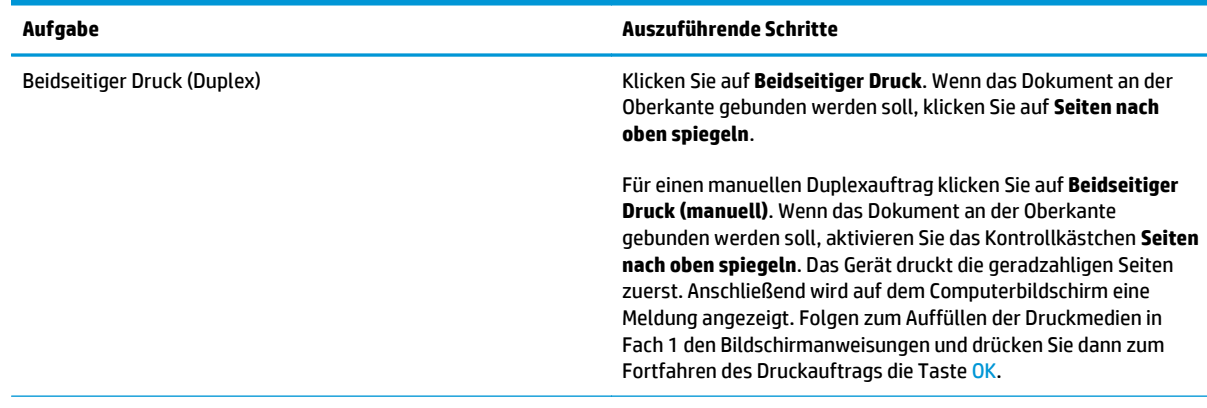

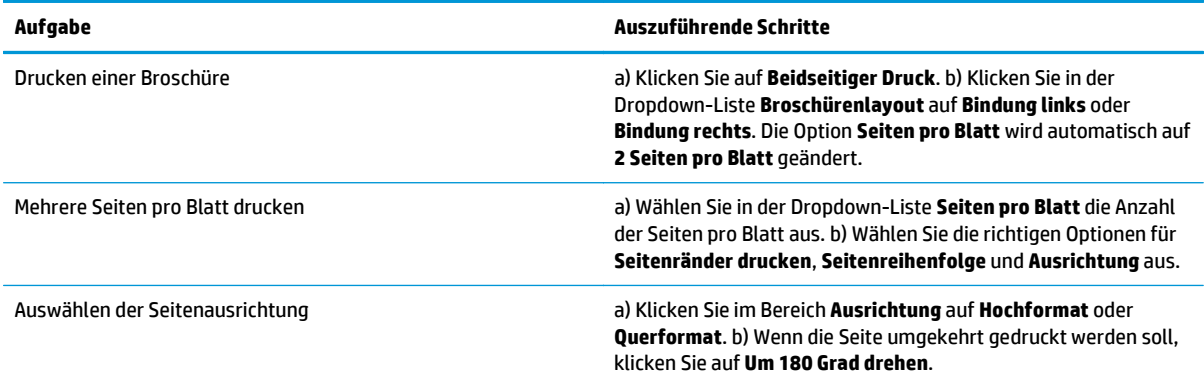

## **Abrufen von Support- und Gerätestatusinformationen**

Öffnen Sie zum Ausführen der folgenden Aufgaben den Druckertreiber, und klicken Sie auf die Registerkarte **Dienste**.

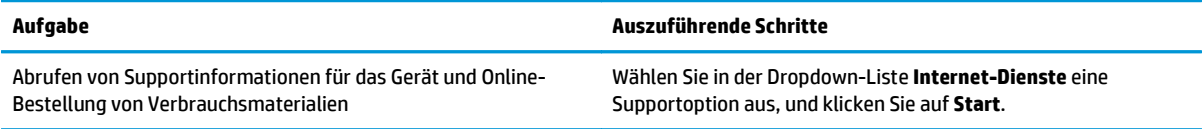

### **Einstellen von erweiterten Druckoptionen**

Öffnen Sie zum Ausführen der folgenden Aufgaben den Druckertreiber, und klicken Sie auf die Registerkarte **Erweitert**.

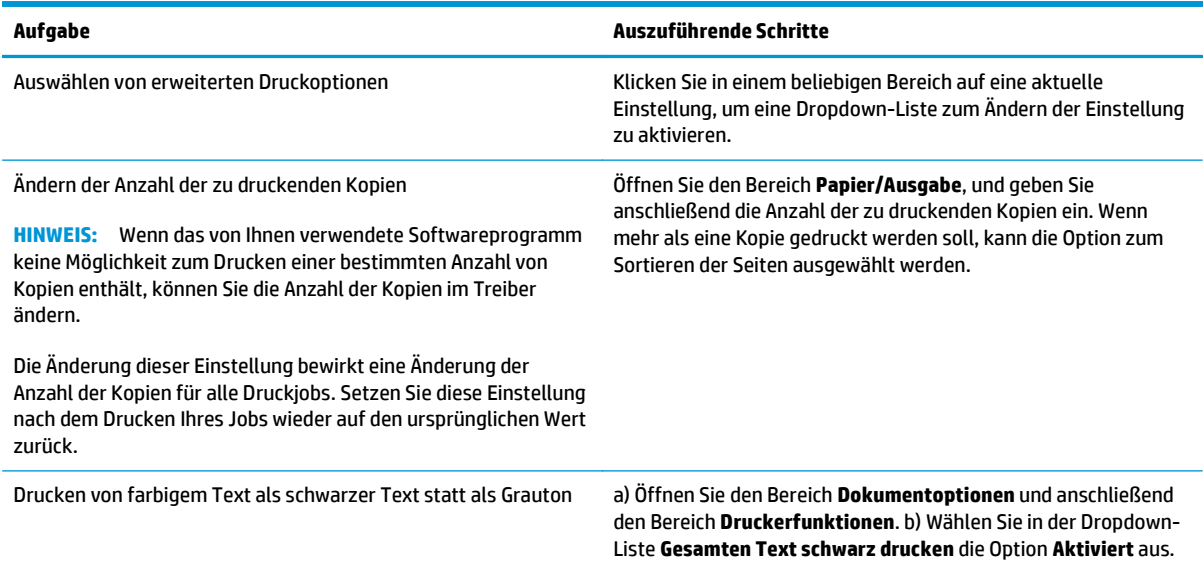

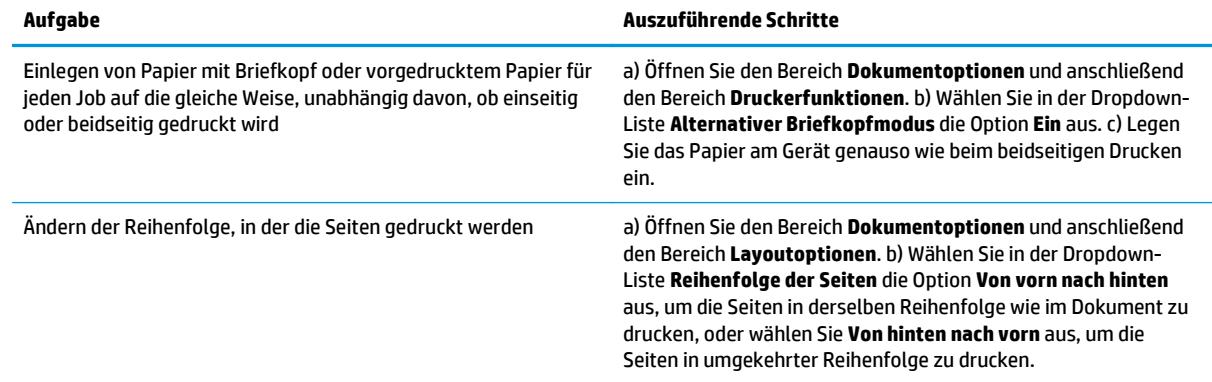

# **8 Farbe für Windows**

- [Farbverwaltung](#page-71-0)
- [Farbabstimmung](#page-73-0)
- [Erweiterte Farbfunktionen](#page-75-0)

## <span id="page-71-0"></span>**Farbverwaltung**

Sie können die Farbeinstellungen im Druckertreiber auf der Registerkarte Farbe festlegen.

#### **Automatisch**

Wenn Sie die Farboptionen auf **Automatisch** einstellen, erzielen Sie in der Regel die beste Druckqualität für Farbdokumente. Durch die Einstellung **Automatisch** werden die neutralen Grautöne, die Halbtöne sowie die Kanten der verschiedenen Elemente im Dokument optimiert. Weitere Informationen finden Sie in der Online-Hilfe des Druckertreibers.

**<sup>2</sup> HINWEIS:** Automatisch ist die Standardeinstellung und wird für das Drucken aller Farbdokumente empfohlen.

### **Drucken in Graustufen**

Wenn Sie im Druckertreiber die Option **Als Graustufenbild drucken** auswählen, wird ein farbiges Dokument Schwarzweiß ausgedruckt. Diese Option bietet sich an, um Farbdokumente zu drucken, die später fotokopiert oder gefaxt werden.

Wenn die Option **In Graustufen drucken** ausgewählt ist, wird im Schwarzweißmodus gedruckt, um die Farbpatronen zu schonen.

### **Manuelle Farbanpassung**

Mit der Farbanpassungsoption **Manuell** können Sie die Optionen für neutrale Grauwerte sowie Raster und Ränder für Text, Grafiken und Fotos individuell einstellen. Um die Farboption "Manuell" auszuwählen, klicken Sie in der Registerkarte **Farbe** auf **Manuell** und anschließend auf **Einstellungen**.

#### **Manuelle Farboptionen**

Mit den manuellen Farboptionen können Sie **Neutrale Graustufen**, **Halbtöne** und **Edge Control** (Kantensteuerung) für Text, Grafiken und Fotos einstellen.

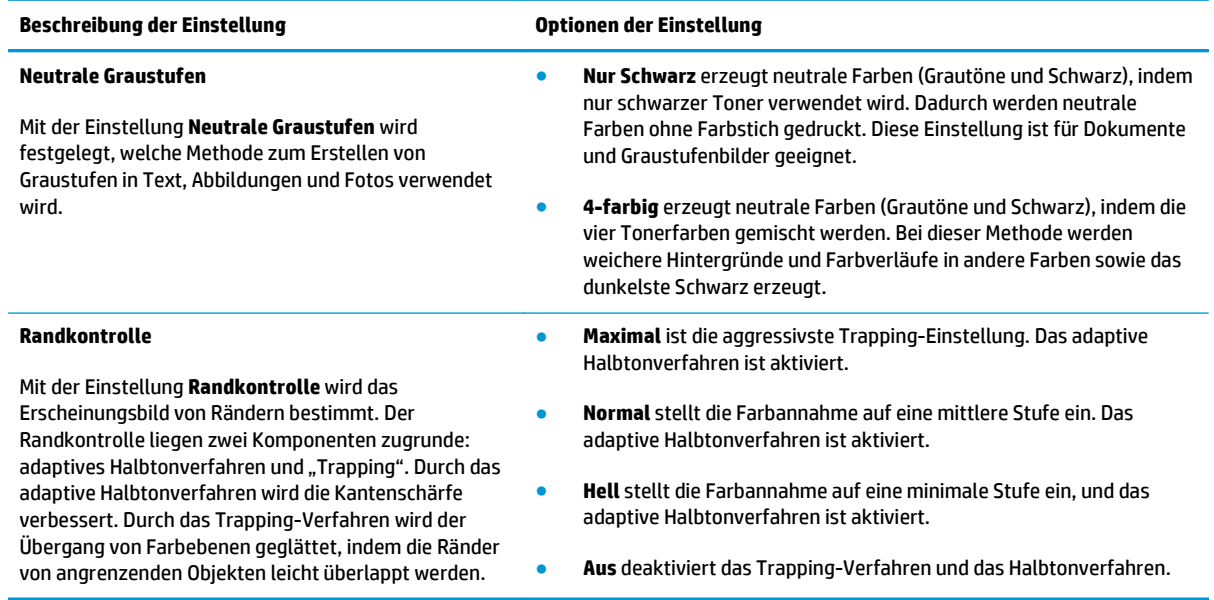

#### **Tabelle 8-1 Manuelle Farboptionen**
## **Farbthemen**

Mit Farbthemen können Sie die Optionen für **RGB Farbe** für die gesamte Seite anpassen.

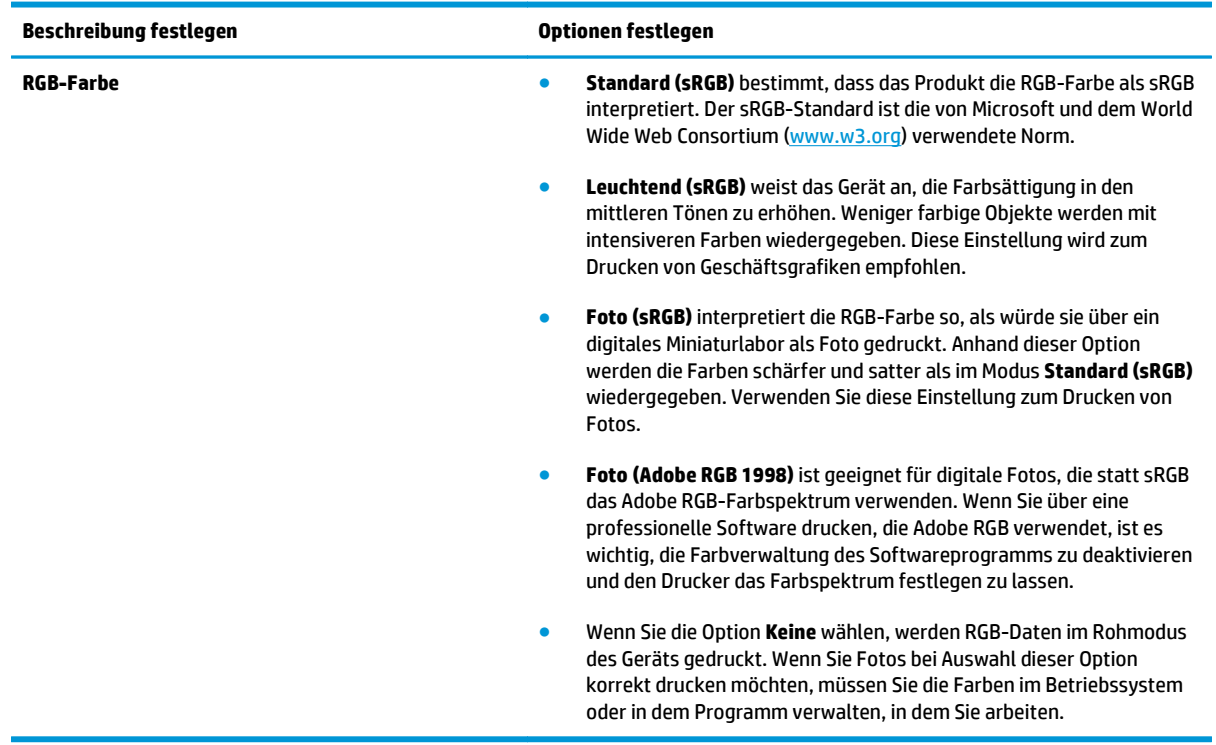

## <span id="page-73-0"></span>**Farbabstimmung**

In der Regel erzielen Sie den besten Farbabgleich mit dem sRGB-Farbmodell.

Das Anpassen der Druckerfarben an die Bildschirmfarben ist recht kompliziert, da Drucker und Computerbildschirme unterschiedliche Methoden zur Farbdarstellung verwenden. Auf *Bildschirmen* werden Farben mit Hilfe eines RGB-Farbverfahrens (Rot, Grün, Blau) durch Bildpunkte dargestellt, bei *Druckern* hingegen werden Farben mithilfe eines CMYK-Verfahrens (Cyan, Magenta, Gelb und Schwarz) gedruckt.

Das Anpassen der gedruckten Farben an die Bildschirmfarben hängt von verschiedenen Faktoren ab:

- **Druckmedien**
- Druckerfarbstoffe (z.B. Tinten oder Toner)
- Druckvorgang (z.B. Tintenstrahl-, Press- oder Lasertechnologie)
- Raumbeleuchtung
- persönliche Unterschiede in der Farbwahrnehmung
- Softwareprogramme
- **Druckertreiber**
- Betriebssysteme der Computer
- **Bildschirme**
- Videokarten und Treiber
- Betriebsumgebung (z.B. Luftfeuchtigkeit)

Beachten Sie diese Faktoren, wenn die Bildschirmfarben nicht vollständig mit den gedruckten Farben übereinstimmen.

### **Farbabstimmung mit der Microsoft Office-Grundfarbenpalette**

Mit der HP ToolboxFX können Sie eine Palette der Microsoft Office-Grundfarben drucken. Verwenden Sie diese Palette zum Auswählen der Farben, die in den zu druckenden Dokumenten verwendet werden sollen. Damit werden die Farben dargestellt, die gedruckt werden, wenn Sie diese Grundfarben in einem Microsoft Office-Programm verwenden.

- **1.** Wählen Sie in der HP ToolboxFX den Ordner **Hilfe** aus.
- **2.** Wählen Sie im Abschnitt **Tools für Farbdruck** die Option **Grundfarben drucken** aus.
- **3.** Passen Sie die Farben im Dokument an die Farben in der gedruckten Farbpalette an.

## **Farbabstimmung mit dem Tool HP Basic Color Match**

Mit dem Tool HP Basic Color Match können Sie die Volltonfarbe im gedruckten Dokument anpassen. So können Sie beispielsweise die Farbe Ihres Unternehmenslogos auf dem gedruckten Dokument abstimmen. Sie können die neuen Farbschemata speichern und für spezielle Dokumente oder alle gedruckten Dokumente verwenden, oder Sie können mehrere Farbschemata erstellen, aus denen Sie später auswählen.

Diese Software steht allen Benutzern des Druckers zur Verfügung. Sie muss jedoch mit HP ToolboxFX oder mit Hilfe der mitgelieferten Software-CD aus dem Internet heruntergeladen werden.

So laden Sie HP Basic Color Match mit Hilfe der Software-CD herunter:

- **1.** Legen Sie die CD in das CD-Laufwerk des Computers ein. Das Installationsprogramm wird nun automatisch gestartet.
- **2.** Klicken Sie auf die Option zum **Installieren weiterer Software**.
- **3.** Wählen Sie **HP Basic Color Match** aus. Das Tool wird nun heruntergeladen und installiert. Danach wird ein Symbol auf dem Desktop erstellt.

So laden Sie HP Basic Color Match mit HP ToolboxFX herunter:

- **1.** Öffnen Sie HP ToolboxFX.
- **2.** Öffnen Sie den Ordner **Hilfe**.
- **3.** Wählen Sie im Abschnitt **Tools für Farbdruck** die Option **Grundfarbenanpassung** aus. Das Tool wird nun heruntergeladen und installiert. Danach wird ein Symbol auf dem Desktop erstellt.

Nach dem Herunterladen und Installieren können Sie HP Basic Color Match über das Desktop-Symbol oder in HP ToolboxFX (klicken Sie dazu auf **Hilfe**, auf **Tools für Farbdruck** und auf **Grundfarbenanpassung**) starten. Sie werden dann durch das Auswählen der Farben geführt. Die ausgewählten Farbabstimmungen werden zur Verwendung als Farbmotiv gespeichert.

## **Farbabstimmung mit der Funktion "Benutzerdefinierte Farben anzeigen"**

Sie können in HP ToolboxFX eine Palette von benutzerdefinierten Farben drucken. Klicken Sie dazu im Abschnitt **Tools für Farbdruck** auf **Benutzerdefinierte Farben anzeigen**. Wechseln Sie zur gewünschten Farbseite, und drucken Sie die aktuelle Seite. Passen Sie dann mit den Farbeinstellungen der Anwendung die Farben des Dokuments an die Farbpalette an.

## **Erweiterte Farbfunktionen**

Der Drucker verfügt über automatische Farbfunktionen, die zu hervorragenden Druckergebnissen bei Farbdrucken führen. Sorgfältig entwickelte und getestete Farbtabellen gewährleisten hervorragende Farbergebnisse.

Das Gerät bietet ferner hoch entwickelte Funktionen für erfahrene Profis.

### **HP ColorSphere-Toner**

Alle Komponenten des Drucksystems von HP (Drucker, Druckpatronen, Toner und Papier) sind in ihren Funktionen sorgfältig aufeinander abgestimmt und sorgen so für optimale Qualität, Zuverlässigkeit und Produktivität. Die originalen HP Druckpatronen enthalten HP ColorSphere-Toner, der speziell auf Ihren Drucker abgestimmt ist, und sorgen somit für Hochglanz bei brillanten Farben. Damit können Sie professionell aussehende Dokumente erstellen, die scharfen, klaren Text und Grafiken enthalten, sowie realistische gedruckte Fotos.

Der HP ColorSphere-Toner erzeugt zuverlässig qualitativ hochwertige Konsistenz und Intensität auf unterschiedlichem Papier. Sie können damit professionelle Dokumente erstellen, die genau auf Ihr Publikum abgestimmt sind. Ebenso wurde das Normal- und Spezialpapier von HP (einschließlich einer großen Vielfalt von HP Druckmediensorten und -stärken) für alle denkbaren Benutzeranforderungen konzipiert.

### **HP ImageREt 3600**

Mittels eines Mehrschicht-Druckverfahrens bietet ImageREt 3600 hochwertige Farblaserdrucke, deren Qualität einem Druck mit 3600 dpi (dots per inch, Punkte pro Zoll) entspricht. Bei diesem Druckverfahren wird die Farbherstellung durch eine Kombination von bis zu vier Farben pro Punkt und eine veränderliche Menge an Toner für einen bestimmten Bereich genauestens gesteuert. ImageREt 3600 wurde für diesen Drucker verbessert. Die Verbesserungen umfassen Trapping-Technologien sowie eine noch genauere Steuerung der Farbpunktplatzierung und Punkttonerqualität. Diese neuen Technologien wurden mit dem Mehrschicht-Druckverfahren von HP kombiniert. Das Ergebnis ist ein 600 x 600 dpi-Drucker, der mit Millionen von klaren Farben eine 3600 dpi-Qualität der Farblaserklasse bietet.

### **Druckmedienauswahl**

Für eine optimale Farb- und Bildqualität ist es wichtig, dass im Druckermenü der Software oder im Druckertreiber der verwendete Druckmedientyp ausgewählt wird.

## **Farboptionen**

Die Farboptionen optimieren automatisch die Farbausgabe. Sie verwenden Objektkennzeichnung, damit für die verschiedenen Objekte auf einer Seite (Text, Grafiken und Fotos) optimale Farb- und Halbtoneinstellungen verwendet werden können. Der Druckertreiber ermittelt zunächst, welche Objekte auf der Seite vorhanden sind, und wählt dann für jedes Objekt die optimalen Farb- und Halbtoneinstellungen aus.

Unter Windows sind die Farboptionen **Automatisch** und **Manuell** im Druckertreiber auf dem Register **Farbe** enthalten.

## **Standard Rot-Grün-Blau (sRGB)**

sRGB (Standard Rot-Grün-Blau) ist ein weltweit gültiger Farbstandard, der von HP und Microsoft als gemeinsame Farbsprache für Monitore, Eingabegeräte (Scanner und Digitalkameras) und Ausgabegeräte (Drucker und Plotter) entwickelt wurde. Er ist der Standardfarbraum für HP Produkte, Microsoft-Betriebssysteme, das Internet sowie die meisten Büroanwendungen. Der sRGB-Standard entspricht dem typischen Windows-Computermonitor und ist der Konvergenzstandard für hochauflösendes Fernsehen.

**HINWEIS:** Faktoren wie der Monitortyp und die Raumbeleuchtung können sich auf die Darstellung der Farben auf dem Bildschirm auswirken. Weitere Informationen finden Sie unter [Farbabstimmung auf Seite 62.](#page-73-0)

Bei den neuesten Versionen von Adobe PhotoShop® , CorelDRAW® , Microsoft Office und vielen anderen Anwendungen wird sRGB zur Farbdarstellung verwendet. Da es sich um den Standardfarbraum der Microsoft-Betriebssysteme handelt, wurde sRGB von vielen Herstellern übernommen. Aufgrund dieser starken Verbreitung erhält der typische Benutzer durch sRGB eine bedeutend bessere Farbabstimmung.

sRGB macht es Ihnen möglich, Farben zwischen dem Produkt, dem PC-Bildschirm und anderen Eingabegeräten automatisch abzustimmen.

# **9 Verwaltung und Wartung**

- [Informationsseiten](#page-79-0)
- [HP ToolboxFX](#page-80-0)
- [Integrierter Webserver](#page-89-0)
- [Verbrauchsmaterial verwalten](#page-92-0)
- [Austauschen von Druckpatronen](#page-94-0)
- [Speicher- und Schriftart-DIMMs](#page-97-0)
- [Reinigen des Geräts](#page-101-0)
- [Aktualisieren der Firmware](#page-102-0)

## <span id="page-79-0"></span>**Informationsseiten**

Sie können am Bedienfeld Informationsseiten mit Details zum Drucker und zu den aktuellen Einstellungen drucken.

- **1.** Drücken Sie die Taste OK, um die Menüs zu öffnen.
- **2.** Wählen Sie mit den Pfeiltasten das Menü **Berichte** aus und drücken Sie dann die Taste OK.
- **3.** Blättern Sie mithilfe der Pfeiltasten durch die Berichte und drücken Sie zum Drucken eines Berichts die Taste OK.
- **4.** Drücken Sie die Abbruch-Taste **(\*)**, um die Menüs zu verlassen.

Die folgenden Informationsseiten sind verfügbar:

- Testseite
- Menüstruktur
- Konfigurationsbericht
- Verbrauchsmaterial-Status
- Netzwerkübersicht
- Nutzungsseite
- PCL-Schriftartenliste
- PS-Schriftartenliste
- PCL6-Schriftartenliste
- Farbverbrauchsprotokoll
- Wartungsseite
- Diagnoseseite

## <span id="page-80-0"></span>**HP ToolboxFX**

## **Öffnen von HP ToolboxFX**

Öffnen Sie HP ToolboxFX auf eine der folgenden Arten:

- Doppelklicken Sie in der Windows-Taskleiste auf das Symbol von HP ToolboxFX (■).
- Klicken Sie im **Start**-Menü von Windows auf **Programme** (oder **Alle Programme** in Windows XP und Vista), dann auf **HP**, **HP Color LaserJet CP5225 Series** und dann auf **HP ToolboxFX**.

HP ToolboxFX enthält die folgenden Ordner:

- **Status** (siehe [Status auf Seite 70](#page-81-0))
- **Benachrichtigungen** (siehe [Benachrichtigungen auf Seite 71](#page-82-0))
- **Produktinformationen** (siehe [Produktinformationen auf Seite 71](#page-82-0))
- **Hilfe** (siehe [Hilfe auf Seite 72](#page-83-0))
- **Geräteeinstellungen** (siehe [Geräteeinstellungen auf Seite 73](#page-84-0))
- **Druckeinstellungen** (siehe [Druckeinstellungen auf Seite 76\)](#page-87-0)
- **Netzwerkeinstellungen** (nur bei Netzwerkmodellen) (siehe [Netzwerkeinstellungen auf Seite 76](#page-87-0))

## <span id="page-81-0"></span>**Status**

Im Ordner **Status** finden Sie Verknüpfungen zu den folgenden Hauptseiten:

- **Gerätestatus**. Auf dieser Seite werden Druckerzustände gemeldet, z.B. Stau oder ein leeres Fach. Nachdem Sie ein Problem behoben haben, klicken Sie auf **Status aktualisieren**, um die Statusanzeige zu aktualisieren.
- **Verbrauchsmaterial-Status**. Hier können Sie detaillierte Informationen zum Verbrauchsmaterial anzeigen, wie z. B. den ungefähren restlichen Toner in Prozent und die ungefähre Anzahl der Seiten, die mit der aktuellen Druckpatrone gedruckt wurden. Auf dieser Seite finden Sie außerdem Links mit Informationen zum Bestellen von Verbrauchsmaterial sowie zum Recycling.
- **Gerätekonfiguration**. Auf dieser Seite werden ausführliche Informationen zur aktuellen Produktkonfiguration (u.a. Speichergröße und optionale Fächer) angezeigt.
- **Netzwerkübersicht**: Auf dieser Seite werden ausführliche Informationen zur aktuellen Netzwerkkonfiguration (u. a. IP-Adresse und Netzwerkstatus) angezeigt.
- **Berichte**. Drucken der Konfigurationsseite und anderer Informationsseiten, z. B. die Seite zum Verbrauchsmaterial-Status. Die entsprechenden Informationen finden Sie unter [Informationsseiten](#page-79-0) [auf Seite 68](#page-79-0).
- **Auftragsprotokoll zum Farbverbrauch**: Hier wird der Farbverbrauch für die zuletzt gedruckten Dokumente angezeigt.
- **Ereignisprotokoll**: Eine Liste der Druckerereignisse wird angezeigt. Das zuletzt aufgetretene Ereignis ist zuerst aufgelistet.

#### **Ereignisprotokoll**

Das Ereignisprotokoll ist eine Tabelle, die Codes enthält, die auf der Bedienfeldanzeige des Produkts angezeigten Fehlermeldungen entsprechen, eine kurze Beschreibung jedes Fehlers und die Anzahl der Seiten, die gedruckt wurden, als ein Fehler auftrat. Weitere Informationen über die Fehlermeldungen finden Sie unter [Bedienfeldmeldungen und Statusbenachrichtigungen auf Seite 95](#page-106-0).

## <span id="page-82-0"></span>**Benachrichtigungen**

Im Ordner **Warnmeldungen** finden Sie Verknüpfungen zu den folgenden Hauptseiten:

- **Statusbenachrichtigungen einrichten**. Hier können Sie den Drucker für das Senden von Popup-Benachrichtigungen bei bestimmten Ereignissen (z.B. niedrigem Tonerstand) einrichten.
- **E-Mail-Benachrichtigungen einrichten**. Hier können Sie den Drucker für das Senden von E-Mail-Benachrichtigungen bei bestimmten Ereignissen (z.B. niedrigem Tonerstand) einrichten.

#### **Einrichten von Statuswarnmeldungen**

Mit dieser Option können Sie das Produkt so einstellen, dass es Benachrichtigungen an Ihren Computer sendet, wenn Staus, niedriger Tonerstand in HP Druckpatronen, Verwendung von nicht-HP Druckpatronen, leere Eingabefächer und bestimmte Fehlermeldungen auftreten.

Wählen Sie ein Popup, ein Taskleistensymbol, eine Desktopbenachrichtigung oder eine Kombination aus diesen. Die Popup-Warnmeldungen und Desktop-Benachrichtigungen werden nur angezeigt, wenn das Produkt von dem Computer druckt, auf dem die Warnmeldungen eingerichtet sind. Desktop-Benachrichtigungen werden nur kurz angezeigt und automatisch wieder ausgeblendet.

Ändern Sie die Einstellung **Patrone fast leer – Grenze**, mit der auf der Seite **System-Setup** der Tonerfüllstand festgelegt wird, bei dem eine Benachrichtigung über den fast leeren Toner gesendet wird.

**HINWEIS:** Klicken Sie auf **Übernehmen**, damit die Änderungen wirksam werden.

#### **Einrichten von E-Mail-Benachrichtigungen**

Hier können Sie bis zu zwei E-Mail-Adressen festlegen, an die bei Auftreten bestimmter Ereignisse Benachrichtigungen gesendet werden sollen. Für die beiden Adressen können verschiedene Ereignisse festgelegt werden. Geben Sie die Informationen für den E-Mail-Server ein, der die E-Mail-Benachrichtigungen für das Produkt sendet.

**HINWEIS:** E-Mail-Warnmeldungen können nur von einem Server übertragen werden, für den keine Benutzerauthentifizierung erforderlich ist. Wenn Sie sich beim E-Mail-Server mit einem Benutzernamen und Kennwort anmelden müssen, kann die Funktion für E-Mail-Warnmeldungen nicht aktiviert werden.

**HINWEIS:** Klicken Sie auf **Übernehmen**, damit die Änderungen wirksam werden.

### **Produktinformationen**

Der Ordner **Produktinformationen** enthält Verknüpfungen zur folgenden Seite:

● **Demonstration Pages** (Vorführseiten). Druckt Seiten, die das Qualitätspotential für Farbdruck und allgemeine Druckeigenschaften des Produkts zeigen.

#### **Kennwort festlegen**

Verwenden Sie HP ToolboxFX oder den eingebetteten Webserver, um ein Systemkennwort festzulegen.

**1.** Klicken Sie im integrierten Webserver auf die Registerkarte **System**.

Klicken Sie in HP ToolboxFX auf die Registerkarte **Geräteeinstellungen**.

**2.** Klicken Sie auf **Produktsicherheit**.

- <span id="page-83-0"></span>**3.** Geben Sie das gewünschte Kennwort zuerst in das Feld **Kennwort** und danach zur Bestätigung in das Feld **Kennwort bestätigen** ein.
- **4.** Klicken Sie auf **Übernehmen**, um das Kennwort zu speichern.
- **HINWEIS:** Wenn bereits ein Kennwort eingerichtet wurde, werden Sie aufgefordert, es einzugeben. Geben Sie das Kennwort ein, und klicken Sie auf **Übernehmen**.

## **Hilfe**

Im Ordner **Hilfe** finden Sie Verknüpfungen zu den folgenden Hauptseiten:

- **Fehlerbehebung**. Anzeigen von Hilfethemen zur Fehlerbehebung, Drucken von Fehlerbehebungsseiten, Reinigen des Produkts und Öffnen der Microsoft Office-Grundfarben. Weitere Informationen zu Microsoft Office-Grundfarben finden Sie unter [Farbabstimmung auf Seite 62.](#page-73-0)
- **Papier und Druckmedien**. Druckt Informationen zum Erzielen optimaler Ergebnisse des Produkts bei der Verwendung verschiedener Papiersorten und Druckmedien.
- **Tools für Farbdruck**. Öffnet die Microsoft Office-Grundfarben oder die volle Farbpalette mit RGB-Farbwerten. Weitere Informationen zu den Microsoft Office-Grundfarben finden Sie unter [Farbabstimmung auf Seite 62.](#page-73-0) Verwenden Sie HP Basic Color Match zum Anpassen von Volltonfarben im gedruckten Dokument.
- **Animierte Demos**. Animationen veranschaulichen, wie Sie auf Ihrem Gerät allgemeine Aufgaben ausführen. Sie erfahren beispielsweise, wie Sie eine optimale Druckqualität erreichen, Papierstaus beheben und eine Druckpatrone auswechseln können.
- **Benutzerhandbuch**. Hier können Sie Informationen zur Verwendung des Produkts, zur Garantie, zu den Spezifikationen und zur Unterstützung anzeigen. Das Benutzerhandbuch ist im HTML- und im PDF-Format erhältlich.

## <span id="page-84-0"></span>**Geräteeinstellungen**

Der Ordner **Geräteeinstellungen** enthält Verknüpfungen zu den folgenden Hauptseiten:

- **Geräteinformationen**. Anzeigen der Informationen, z.B. Produktbeschreibung und Ansprechpartner.
- **Papier-Setup**. Konfigurieren von Fächern oder Ändern der Papierzuführungseinstellungen, z. B. Standardpapierformat und Standardpapiersorte.
- **Druckqualität**. Hier können Sie die Druckqualitätseinstellungen ändern.
- **Druckdichte**. Ändern der Einstellungen für Druckdichte, z.B. Kontrast, helle, mittlere und dunkle Farbtöne.
- Papiertypen. Ändern der Moduseinstellungen für jeden Druckmedientyp, z.B. Briefkopfpapier, vorgelochtes Papier oder Hochglanzpapier.
- **Erweiterte Druckmodi**. Ändern der Einstellungen für den Fixierermodus zur Verbesserung der Druckqualität.
- **Systemkonfiguration**. Hier können Sie Geräteeinstellungen ändern, wie z. B. Papierstaubehebung und automatische Fortsetzung. Darüber hinaus können Sie hier die Einstellung für "Patrone bald leer" ändern, mit der der Tonerstand festgelegt wird, bei dem eine Benachrichtigung über den fast leeren Toner gesendet wird.
- **Einstellungen speichern/wiederherstellen**. Hier können Sie die aktuellen Einstellungen für das Produkt in einer Datei auf dem Computer speichern. Verwenden Sie diese Datei, um dieselben Informationen auf ein anderes Produkt zu übertragen oder die Einstellungen zu einem späteren Zeitpunkt wiederherzustellen.
- **Produktsicherheit**. Hier können Sie ein Kennwort festlegen, damit die Geräteeinstellungen geschützt werden. Bei einem festgelegten Kennwort wird der Benutzer vor dem Ändern der Geräteeinstellungen zur Eingabe dieses Kennwortes aufgefordert. Das auf dieser Seite festgelegte Kennwort gilt dann auch als Kennwort für den integrierten Webserver.

#### **Geräteinformationen**

Auf dieser Seite werden Daten über das Produkt zur späteren Verwendung gespeichert. Die Informationen, die Sie in die Felder auf dieser Seite eingeben, werden auf der Konfigurationsseite angezeigt. In diese Felder kann jedes beliebige Zeichen eingegeben werden.

**HINWEIS:** Klicken Sie auf **Übernehmen**, damit die Änderungen wirksam werden.

#### **Papier-Setup**

Verwenden Sie diese Optionen, um die Standardeinstellungen zu konfigurieren. Dabei handelt es sich um dieselben Optionen, die auch über die Bedienfeldmenüs auf dem Bedienfeld verfügbar sind. Weitere Informationen hierzu finden Sie unter Bedienfeldmenüs auf Seite 9.

Die folgenden Optionen sind für das Ausführen von Druckjobs verfügbar, wenn keine Druckmedien mehr im Drucker sind:

- Wählen Sie die Option **Auf Laden des Papiers warten** aus.
- Wählen Sie aus der Dropdown-Liste **Papiermangel Aktion** die Option **Unbegrenzt warten** aus, damit das Gerät unbegrenzt lange wartet.
- Wählen Sie aus der Dropdown-Liste **Aktion Papier leer** die Option **Abbrechen** aus, um den Druckjob abzubrechen.
- Wählen Sie aus der Dropdown-Liste **Papiermangel Aktion** die Option **Außer Kraft setzen** aus, um den Druckauftrag an ein anderes Papierfach zu senden.

Im Feld **Zeit nach Pap. leer** wird festgelegt, wie lange der Drucker wartet, bis er die ausgewählten Vorgänge ausführt. Sie können einen Zeitraum von 0 bis 3600 Sekunden festlegen.

**HINWEIS:** Klicken Sie auf **Übernehmen**, damit die Änderungen wirksam werden.

#### **Druckqualität**

Verwenden Sie diese Optionen, um das Erscheinungsbild Ihrer Druckaufträge zu verbessern. Dabei handelt es sich um dieselben Optionen, die auch auf den Bedienfeldmenüs verfügbar sind. Weitere Informationen hierzu finden Sie unter Bedienfeldmenüs auf Seite 9.

#### **Farbkalibrierung**

- **Kalibrierung beim Einschalten**: Legen Sie fest, ob der Drucker beim Einschalten automatisch kalibriert werden soll.
- **Kalibrierungszeit**. Zum Festlegen der Häufigkeit der Kalibrierung.
- **Jetzt kalibrieren**. Hier legen Sie die sofortige Kalibrierung fest.

**HINWEIS:** Klicken Sie auf **Übernehmen**, damit die Änderungen wirksam werden.

#### **Druckdichte**

Verwenden sie diese Einstellungen, um die Menge der einzelnen Tonerfarben genau anzupassen, die für die zu druckenden Dokumente verwendet werden soll.

- **Kontraste**: Kontraste sind der Bereich zwischen hellen und dunklen Farbtönen. Um den Gesamtbereich zwischen hellen und dunklen Farbtönen zu vergrößern, müssen Sie die Einstellung **Kontraste** erhöhen.
- **Schlaglichter**: Schlaglichter sind Farben, die beinahe weiß sind. Um helle Farbtöne dunkler zu machen, erhöhen Sie die Einstellung **Schlaglichter**. Diese Anpassung wirkt sich nicht auf mittlere oder dunkle Farbtöne aus.
- **Mitteltöne**: Mitteltöne sind Farben mittlerer Dichte. Um mittlere Farbtöne dunkler zu machen, erhöhen Sie die Einstellung **Mitteltöne**. Diese Anpassung hat keine Auswirkung auf die Farben der Schlaglichter oder der Schatten.
- **Schatten**: Schatten sind Farben, die über eine sehr hohe Dichte verfügen. Um dunkle Farbtöne dunkler zu machen, erhöhen Sie die Einstellung **Schatten**. Diese Anpassung wirkt sich nicht auf helle oder mittlere Farbtöne aus.

#### **Papiersorten**

Mit diesen Optionen konfigurieren Sie Druckmodi, die den verschiedenen Medientypen entsprechen. Wählen Sie zum Wiederherstellen der werkseitigen Standardeinstellungen **Modi wiederherstellen**.

**HINWEIS:** Klicken Sie auf **Übernehmen**, damit die Änderungen wirksam werden.

#### **Erweiterte Druckmodi**

Mit diesen Optionen konfigurieren Sie die Fixierermodi des Geräts zur Verbesserung der Druckqualität.

#### **Systemkonfiguration**

Verwenden Sie diese Systemeinstellungen, um verschiedene Druckeinstellungen zu konfigurieren. Diese Einstellungen stehen auf dem Bedienfeld nicht zur Verfügung.

**HINWEIS:** Klicken Sie auf **Übernehmen**, damit die Änderungen wirksam werden.

#### <span id="page-87-0"></span>**Einstellungen speichern/wiederherstellen**

Hier können Sie die aktuellen Einstellungen für das Produkt in einer Datei auf dem Computer speichern. Verwenden Sie diese Datei, um dieselben Informationen auf ein anderes Produkt zu übertragen oder die Einstellungen zu einem späteren Zeitpunkt wiederherzustellen.

#### **Produktsicherheit**

Hier können Sie ein Kennwort festlegen, damit die Geräteeinstellungen geschützt werden. Bei einem festgelegten Kennwort werden die Benutzer zur Kennworteingabe aufgefordert, bevor sie auf HP ToolboxFX-Seiten zugreifen können, die Daten für das Gerät schreiben oder von diesem erfassen. Das auf dieser Seite festgelegte Kennwort gilt dann auch als Kennwort für den integrierten Webserver.

#### **Druckeinstellungen**

Der Ordner **Druckeinstellungen** enthält Verknüpfungen zu den folgenden Hauptseiten:

- **Printing** (Drucken). Ändern der Standarddruckeinstellungen des Produkts, z.B. Anzahl der Kopien und Papierausrichtung.
- PCL5. Ändern der PCL-Einstellungen.
- **PostScript**. Ändern der PS-Einstellungen.

#### **Drucken**

Verwenden Sie diese Optionen, um die Einstellungen für alle Druckfunktionen zu konfigurieren. Dabei handelt es sich um dieselben Optionen, die auch auf dem Bedienfeld verfügbar sind. Weitere Informationen hierzu finden Sie unter Bedienfeldmenüs auf Seite 9.

**HINWEIS:** Klicken Sie auf **Übernehmen**, damit die Änderungen wirksam werden.

#### **PCL5**

Mit diesen Optionen können Sie bei Verwendung der PCL-Druckersprache die Einstellungen konfigurieren.

**HINWEIS:** Klicken Sie auf **Übernehmen**, damit die Änderungen wirksam werden.

#### **PostScript.**

Verwenden Sie diese Option, wenn die PostScript-Druckersprache verwendet wird. Wenn die Option **Print PostScript error** (PostScript-Fehler drucken) aktiviert ist, wird bei einem PostScript-Fehler automatisch die PostScript-Fehlerseite gedruckt.

**HINWEIS:** Klicken Sie auf **Übernehmen**, damit die Änderungen wirksam werden.

#### **Netzwerkeinstellungen**

Der Netzwerkadministrator kann auf dieser Registerkarte die Netzwerkeinstellungen für das Produkt festlegen, wenn dieses an ein IP-basiertes Netzwerk angeschlossen ist.

#### **Verbrauchsmaterial kaufen**

Diese Schaltfläche oben auf jeder Seite führt zu einer Website, auf der Sie Verbrauchsmaterial bestellen können. Um diese Funktion nutzen zu können, ist ein Internetzugang erforderlich.

## **Weitere Links**

In diesem Bereich werden Verknüpfungen zum Internet bereitgestellt. Wenn Sie eine dieser Verknüpfungen verwenden möchten, benötigen Sie einen Internetzugang. Wenn Sie eine Einwahlverbindung verwenden und beim ersten Öffnen von HP ToolboxFX keine Verbindung mit dem Internet hergestellt wurde, müssen Sie die Verbindung herstellen, bevor Sie diese Websites besuchen können. Dazu müssen Sie HP ToolboxFX möglicherweise schließen und dann erneut öffnen.

- **Support und Fehlerbehebung**. Stellt eine Verbindung zur Support-Website für das Gerät her, auf der nach Informationen zu bestimmten Problemen gesucht werden kann.
- **Produktregistrierung**. Stellt eine Verbindung zur entsprechenden HP Website her.

## <span id="page-89-0"></span>**Integrierter Webserver**

Wenn das Gerät mit dem Netzwerk verbunden ist, ist der integrierte Webserver automatisch verfügbar. Der integrierte Webserver kann über einen standardmäßigen Webbrowser aufgerufen werden.

**E** HINWEIS: Wenn das Gerät direkt an einen Windows-Computer angeschlossen ist, können Sie den Gerätestatus mit HP ToolboxFX überprüfen.

Mit dem eingebetteten Webserver können Sie vom Computer aus den Drucker- und Netzwerkstatus überprüfen oder die Druckfunktionen verwalten. Sie brauchen die Einstellungen nicht direkt am Drucker vorzunehmen.

- Anzeigen von Produktstatusinformationen.
- Einstellen des in den Fächern eingelegten Papiertyps.
- Bestimmen der verbleibenden Gebrauchsdauer für sämtliche Verbrauchsmaterialien und Bestellen neuer Verbrauchsmaterialien.
- Anzeigen und Ändern der Fächerkonfigurationen.
- Anzeigen und Ändern der Produkteinstellungen.
- Anzeigen und Ändern der Netzwerkkonfiguration.
- Anzeigen von für den konkreten Produktstatus relevanten Support-Informationen.

Um den integrierten Webserver verwenden zu können, benötigen Sie Microsoft Internet Explorer 6 oder höher, Netscape Navigator 7 oder höher, Safari 1.2 oder höher, Konqueror 3.2 oder höher, Firefox 1.0 oder höher, Mozilla 1.6 oder höher oder Opera 7 oder höher. Der integrierte Webserver ist funktionsfähig, wenn das Produkt mit einem IP-basierten Netzwerk verbunden ist. IPX-basierte oder AppleTalk-Druckerverbindungen werden vom integrierten Webserver nicht unterstützt. Für das Öffnen und Verwenden des integrierten Webservers ist kein Internetzugang erforderlich.

### **Anzeigen des integrierten Webservers von HP**

- **1.** Geben Sie in einem unterstützten Webbrowser auf Ihrem Computer die IP-Adresse für das Produkt im Adress-/URL-Feld ein. (Informationen zur IP-Adresse erhalten Sie auf der Konfigurationsseite. Weitere Informationen finden Sie unter [Informationsseiten auf Seite 68.](#page-79-0))
	- **HINWEIS:** Wenn Sie den URL geöffnet haben, können Sie ihn mit einem Lesezeichen versehen, um künftig Zeit zu sparen.
- **HINWEIS:** Klicken Sie bei einem Macintosh-Betriebssystem auf die Schaltfläche **Dienstprogramm**.
- **2.** Der integrierte Webserver verfügt über vier Registerkarten, die Einstellungen und Informationen zum Produkt enthalten: die Registerkarte **Status**, die Registerkarte **System**, die Registerkarte **Drucken** und die Registerkarte **Netzwerk**. Klicken Sie auf die Registerkarte, die Sie anzeigen möchten.

Im folgenden Abschnitt erhalten Sie weitere Informationen zu den einzelnen Registerkarten.

## **Bereiche des integrierten Webservers**

In der nachstehenden Tabelle werden die wichtigsten Bildschirme des integrierten Webservers beschrieben.

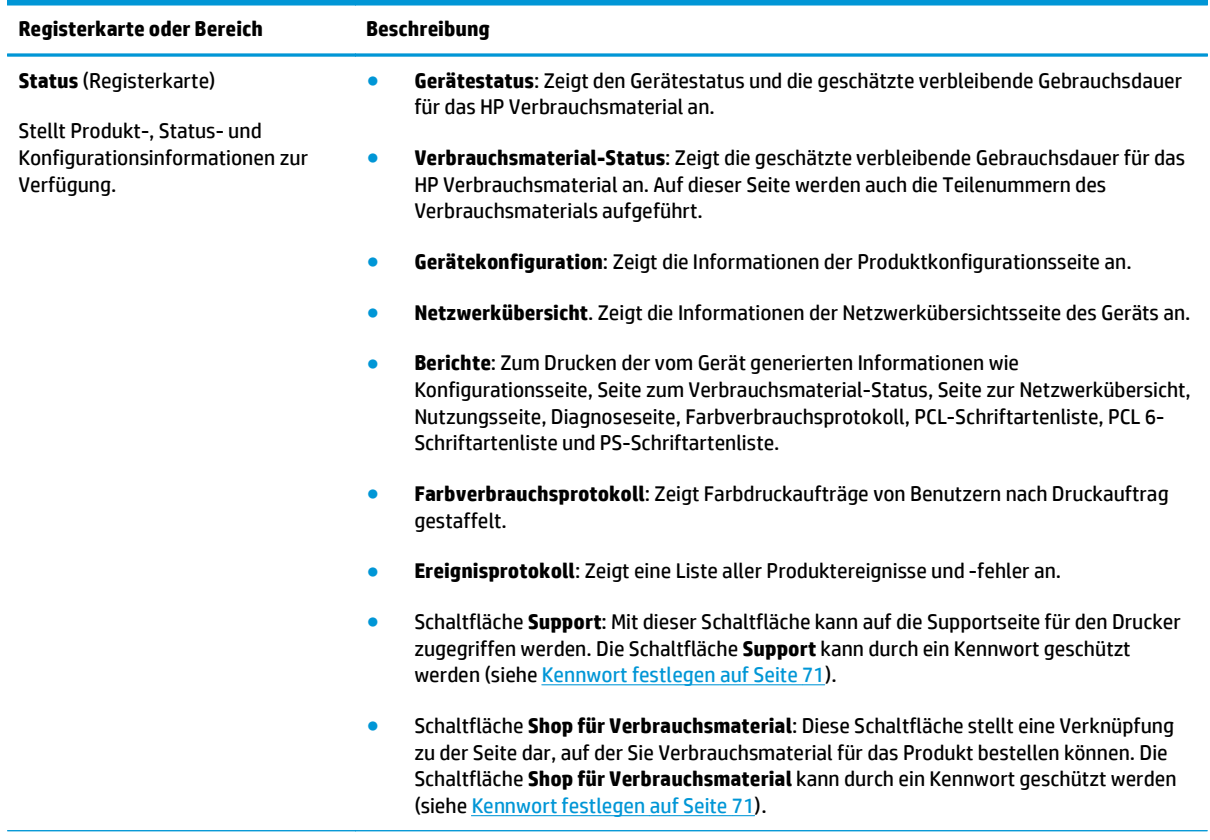

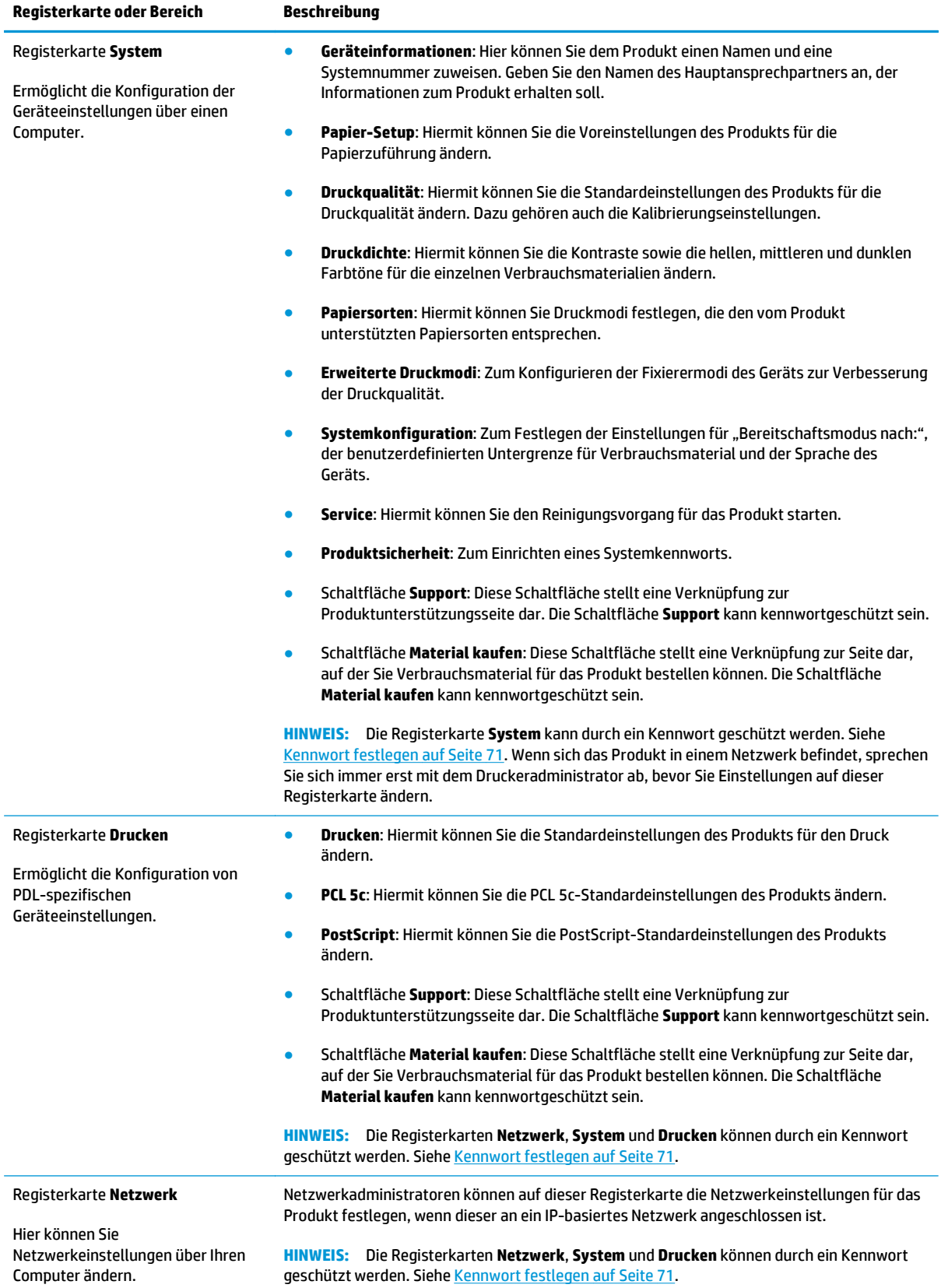

## <span id="page-92-0"></span>**Verbrauchsmaterial verwalten**

## **Gebrauchsdauer von Verbrauchsmaterialien**

Im Juni 2006 veröffentlichte die Internationale Organisation für Normung (ISO) den Standard ISO/IEC 19798 zur Messung der Druckleistung von Druckkassetten für Farblaserdrucker. HP hat sich aktiv an der Entwicklung dieses Standards beteiligt und fördert nachdrücklich dessen branchenweite Verwendung. Der Standard berücksichtigt ein breites Spektrum an Faktoren, die Einfluss auf die Druckleistung und deren Messung haben. Dazu zählen das Testdokument, die Größe der Druckaufträge, die Druckqualitätsmodi, die Bestimmung des Endes der Nutzungsdauer, die Mustergröße und die Umgebungsbedingungen. Ein derartig strenger Standard, der in weiten Teilen der Branche anerkannt wird, ist für die Kunden von bahnbrechender Bedeutung, da sie jetzt präzise vergleichbare Druckleistungsdaten erhalten. Spezifische Informationen zur Druckleistung von Patronen erhalten Sie unter [h10060.www1.hp.com/pageyield/index.html.](http://h10060.www1.hp.com/pageyield/index.html)

### **Lagern von Druckpatronen**

Nehmen Sie die Druckpatrone erst unmittelbar vor dem Gebrauch aus der Verpackung.

**ACHTUNG:** Um eine Beschädigung der Druckpatrone zu vermeiden, setzen Sie sie niemals länger als einige Minuten dem Licht aus.

## **HP Richtlinien für nicht von HP hergestellte Druckpatronen**

HP empfiehlt, keine Tonerpatronen von Fremdherstellern zu verwenden, egal ob es sich dabei um neue oder um überarbeitete Patronen handelt.

**HINWEIS:** Bei HP Druckern wirkt sich die Verwendung einer nicht von HP hergestellten Tonerpatrone bzw. einer nachgefüllten Tonerpatrone nicht auf die Gewährleistung und auch nicht auf einen HP Supportvertrag mit dem Kunden aus. Beruht der Produktfehler oder -schaden jedoch auf der Verwendung einer nicht von HP stammenden oder nachgefüllten Tonerpatrone, berechnet HP angemessene Kosten für Zeit und Material für den Produktservice für diesen Fehler oder Schaden.

## **HP Hotline und Website für Produktpiraterie**

Rufen Sie die HP Hotline für Produktpiraterie an (+ 1-877-219-3183, in Nordamerika gebührenfrei), oder rufen Sie die Seite [www.hp.com/go/anticounterfeit](http://www.hp.com/go/anticounterfeit) auf, wenn Sie eine HP Druckpatrone einsetzen und auf dem Bedienfeld angegeben wird, dass es sich dabei nicht um eine Druckpatrone von HP handelt. HP hilft Ihnen bei der Feststellung, ob es sich um eine Originalpatrone handelt sowie bei den Schritten zur Lösung des Problems.

Die folgenden Anzeichen können darauf hinweisen, dass es sich bei Ihrer Druckpatrone nicht um ein Originalprodukt von HP handelt:

- Im Zusammenhang mit der Druckpatrone tritt eine Vielzahl von Problemen auf.
- Die Patrone sieht anders als sonst aus (z.B. fehlt der orangefarbene Streifen oder die Verpackung unterscheidet sich von der HP Verpackung).

## **Drucken nach Erreichen des geschätzten Endes der Gebrauchsdauer der Patrone**

Die Meldung **<Verbrauchsmaterial> Bald leer** (wobei <Verbrauchsmaterial> die Farbpatrone ist) wird angezeigt, wenn der Toner in einer Druckpatrone zur Neige geht. Die Meldung **<Verbrauchsmaterial> Fast leer** wird angezeigt, wenn die Druckpatrone das Ende der geschätzten Gebrauchsdauer erreicht hat. Damit eine optimale Druckqualität gewährleistet ist, empfiehlt HP das Ersetzen der Druckpatrone, wenn die Meldung **<Verbrauchsmaterial> Fast leer** angezeigt wird. Probleme mit der Druckqualität können auftreten, wenn eine Patrone verwendet wird, die das Ende der geschätzten Gebrauchsdauer erreicht hat. Dies führt zur Vergeudung von Druckmedien und von Toner aus anderen Patronen. Wird die Druckpatrone ersetzt, sobald die Meldung **<Verbrauchsmaterial> Fast leer** angezeigt wird, lässt sich diese Vergeudung vermeiden. Das Verbrauchsmaterial muss zu diesem Zeitpunkt nur dann ersetzt werden, wenn die Druckqualität nachlässt. Sobald ein HP Verbrauchsmaterial den Stand "Fast leer" erreicht hat, erlischt für das Verbrauchsmaterial die von HP gewährte Garantie für den Premiumschutz.

- **VORSICHT!** Wenn Sie die Einstellung **Weiter** verwenden, kann dies eine unbefriedigende Druckqualität zur Folge haben.
- **VORSICHT!** Mängel bei der Druckqualität oder Schäden am Verbrauchsmaterial, die auftreten, wenn ein HP Verbrauchsmaterial fast leer ist und weiter verwendet wird, sind von der HP Gewährleistung für Druckpatronen nicht abgedeckt.

Sie können die Funktion **Weiter** jederzeit aktivieren oder deaktivieren. Beim Einsetzen einer neuen Druckpatrone muss sie nicht erneut aktiviert werden. Wenn das Menü **Fast leer** auf **Weiter** gesetzt wurde, setzt das Gerät den Druckbetrieb automatisch fort, wenn eine Druckpatrone das Ende ihrer empfohlenen Gebrauchsdauer erreicht hat. Die Meldung **<Verbrauchsmaterial> Fast leer** wird angezeigt, wenn eine Druckpatrone im Modus "Fast leer" weiterhin verwendet wird.

#### **Aktivieren oder Deaktivieren der Funktion zum Fortfahren bei fast leerem Stand über das Bedienfeld**

- **1.** Drücken Sie auf dem Bedienfeld die Taste OK.
- **2.** Wählen Sie mit den Pfeiltasten das Menü **Systemkonfiguration** aus und drücken Sie dann die Taste OK.
- **3.** Wählen Sie mit den Pfeiltasten das Menü **Fast leer** aus und drücken Sie dann die Taste OK.
- **4.** Wählen Sie mit den Pfeiltasten das Menü **Druckpatrone Schwarz** oder das Menü **Farbpatrone** aus und drücken Sie dann die Taste OK.
- **5.** Wählen Sie eine der folgenden Optionen aus.
	- Wählen Sie die Option **Weiter** aus, um die Funktion zum Fortfahren bei fast leerem Stand zu aktivieren.
	- Wählen Sie die Option **Angehalten** aus, um die Funktion zum Fortfahren bei fast leerem Stand zu deaktivieren.
	- Wählen Sie die Option **Aufforderung** aus, damit eine Aufforderung zum Fortfahren angezeigt wird, bevor das Gerät den Auftrag druckt.
	- Wählen Sie die Option **Schwarzdruck** (nur beim Menü **Farbpatrone**) aus, damit das Gerät nur mit einer schwarzen Patrone druckt, wenn eine der Farbpatronen einen fast leeren Status erreicht.

## <span id="page-94-0"></span>**Austauschen von Druckpatronen**

Wenn die geschätzte Gebrauchsdauer einer Druckpatrone nahezu erschöpft ist, wird auf dem Bedienfeld die Empfehlung angezeigt, eine Ersatzpatrone zu bestellen. Sofern Sie im Menü **Material ersetzen** nicht die Option zum Ignorieren der Meldung ausgewählt haben, können Sie weiterhin mit der aktuellen Druckpatrone drucken, bis auf dem Bedienfeld die Anweisung angezeigt wird, die Patrone zu ersetzen. Weitere Informationen zum Menü Material ersetzen finden Sie unter [Menü "Systemkonfiguration" auf Seite 11](#page-22-0).

**HINWEIS:** Die verbleibende Gebrauchsdauer der Patrone wird verwendet, um zu ermitteln, ob ein Verbrauchsmaterial das Ende der geschätzten Gebrauchsdauer erreicht hat. Dabei handelt es sich lediglich um eine Schätzung, die von der Art der gedruckten Dokumente und anderen Faktoren abhängt.

Im Produkt werden vier verschiedene Farben verwendet. Jede dieser Farben befindet sich in einer separaten Druckpatrone: Schwarz (K), Magenta (M), Cyan (C) und Gelb (Y).

Sie können eine Druckpatrone ersetzen, wenn die Druckqualität nachlässt. Die Meldung auf Bedienfeld gibt außerdem die Farbe der Patrone an, die das Ende der geschätzten Gebrauchsdauer erreicht hat (bei Patronen, die nicht verwendet werden). Eine Anleitung zum Ersetzen von Druckpatronen finden Sie auf dem Etikett der jeweiligen Patrone.

**ACHTUNG:** Sollte Toner auf Ihre Kleidung gelangen, entfernen Sie ihn mit einem trockenen Tuch und waschen die Kleidungsstücke anschließend in kaltem Wasser. Durch warmes Wasser setzt sich der Toner im Gewebe fest.

**EX HINWEIS:** Informationen zum Recycling von gebrauchten Patronen finden Sie auf der Verpackung der neuen Patrone.

#### **Ersetzen von Druckpatronen**

**1.** Öffnen Sie die vordere Klappe. Stellen Sie sicher, dass die Klappe vollständig geöffnet ist.

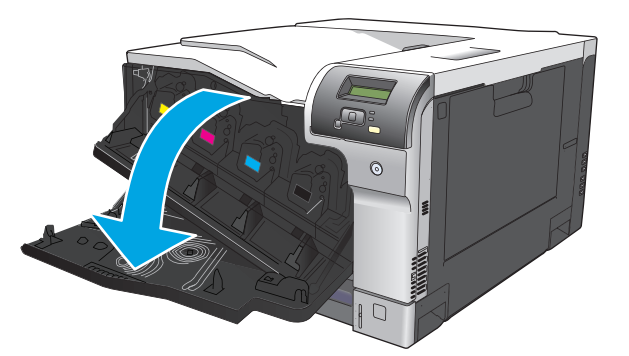

**2.** Fassen Sie den Griff der gebrauchten Druckpatrone, und ziehen Sie sie heraus.

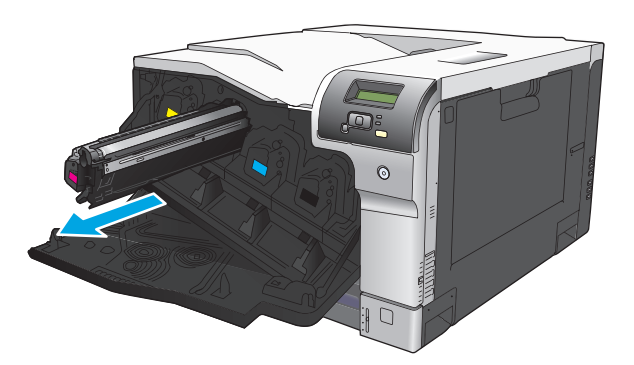

- **3.** Lagern Sie die gebrauchte Druckpatrone in einer Schutzverpackung. Informationen zum Recycling von gebrauchten Patronen finden Sie auf der Verpackung der neuen Patrone.
- **4.** Nehmen Sie die neue Druckpatrone aus ihrer Schutzverpackung.

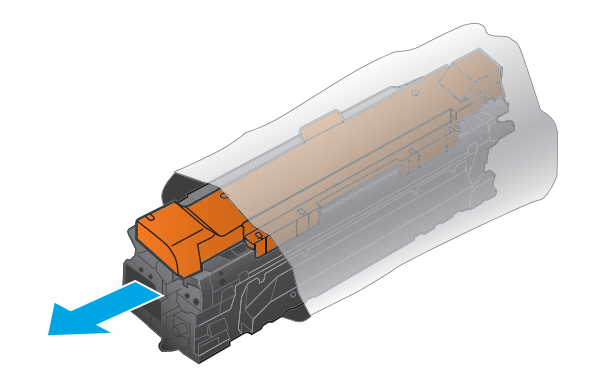

**HINWEIS:** Achten Sie darauf, dass Sie den Speicherchip der Druckpatrone nicht beschädigen.

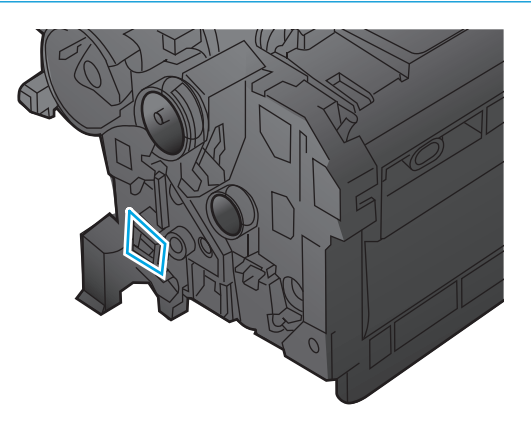

**5.** Halten Sie die Druckpatrone an beiden Seiten fest, und verteilen Sie den Toner, indem Sie die Druckpatrone leicht hin und her schütteln.

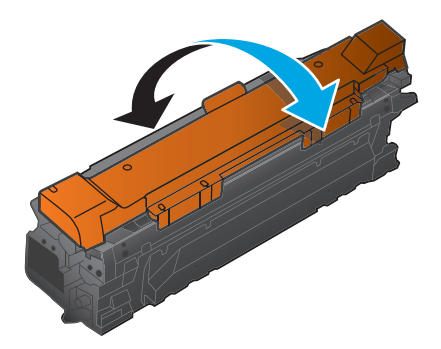

**6.** Entfernen Sie die orangefarbene Schutzabdeckung von der Druckpatrone. Verwenden Sie die Schutzabdeckung für die benutzte Druckpatrone, damit sie beim Versand geschützt ist.

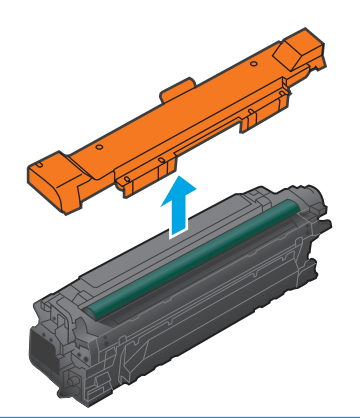

**ACHTUNG:** Vermeiden Sie einen längerfristigen Lichteinfall.

**ACHTUNG:** Berühren Sie nicht die grüne Walze. Andernfalls kann die Druckpatrone beschädigt werden.

**7.** Richten Sie die Druckpatrone an ihrer Kerbe aus, und schieben Sie die Patrone hinein, bis sie einrastet.

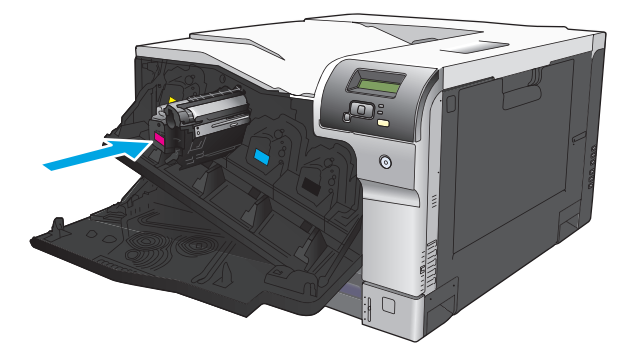

**8.** Schließen Sie die vordere Klappe.

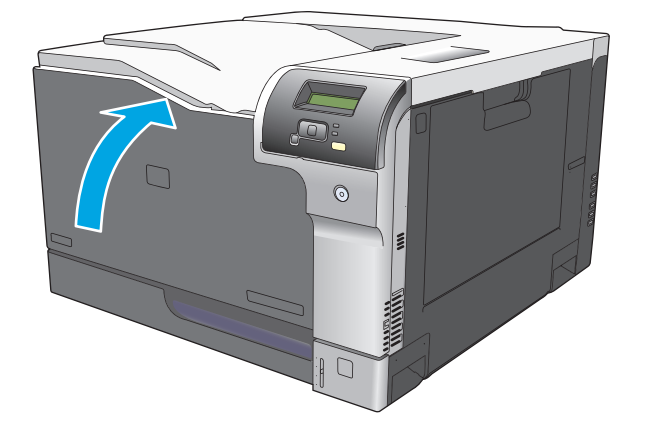

## <span id="page-97-0"></span>**Speicher- und Schriftart-DIMMs**

## **Produktspeicher**

Das Produkt verfügt über einen DIMM-Steckplatz (Dual Inline Memory Module). Verwenden Sie diesen DIMM-Steckplatz für folgende Aufrüstungen des Produkts:

- Zusätzlicher Produktspeicher (DIMMs sind mit 64, 128 und 256 MB erhältlich)
- Weitere DIMM-basierte Druckersprachen und Produktoptionen
- Schriftarten für bestimmte Sprachen (z. B. chinesische oder kyrillische Zeichen)

**HINWEIS:** Wie Sie DIMMs bestellen können, erfahren Sie unter ["Verbrauchsmaterial und Zubehör"](#page-142-0) [auf Seite 131.](#page-142-0)

Wenn Sie häufig komplexe Grafiken oder HP PostScript-Level-3-Dokumente drucken, oder wenn Sie viele heruntergeladene Schriftarten verwenden, benötigen Sie möglicherweise zusätzlichen Produktspeicher. Bei erweitertem Speicher können auch mehrere Druckaufträge mit mehreren Seiten mit maximaler Geschwindigkeit gedruckt werden.

Bevor Sie zusätzlichen Speicher bestellen, sollten Sie die aktuelle Speicherkapazität des Systems überprüfen, indem Sie eine Konfigurationsseite drucken. Die entsprechenden Informationen finden Sie unter [Informationsseiten auf Seite 68](#page-79-0).

ACHTUNG: Elektronische Teile können durch statische Elektrizität beschädigt werden. Tragen Sie deshalb bei der Installation von DIMMs ein Antistatik-Armband, oder berühren Sie häufig die Oberfläche der antistatischen Verpackung des DIMMs und anschließend freiliegende Metallteile des Produkts.

## **Installieren von Speicher und Schriftart-DIMMs**

- **1.** Schalten Sie den Drucker aus, und ziehen Sie alle Netz- und Signalkabel ab.
- **2.** Öffnen Sie die DIMM-Klappe hinten am Produkt.

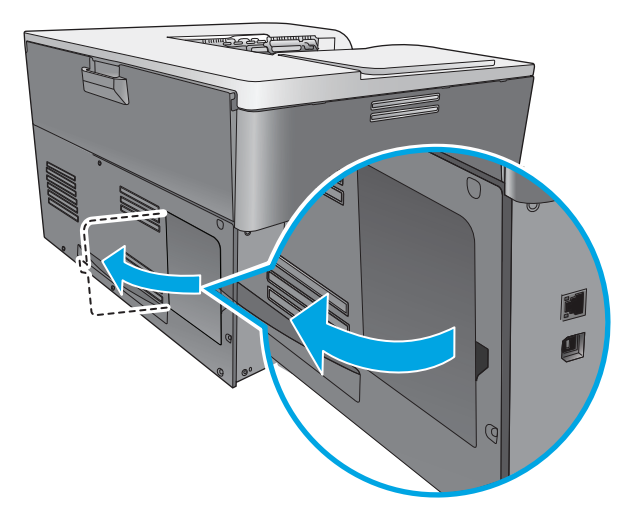

**3.** Nehmen Sie die DIMM-Klappe ab.

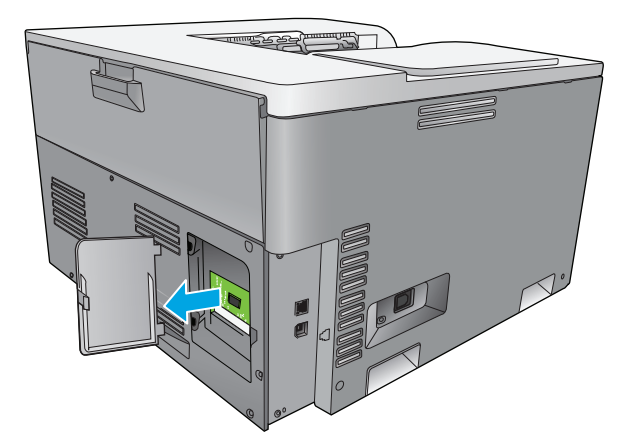

**4.** Wenn Sie ein eingesetztes DIMM-Modul herausnehmen möchten, drücken Sie die Verriegelungen an den Seiten des DIMM-Sockels auseinander, kippen Sie das Modul nach oben, und ziehen Sie es heraus.

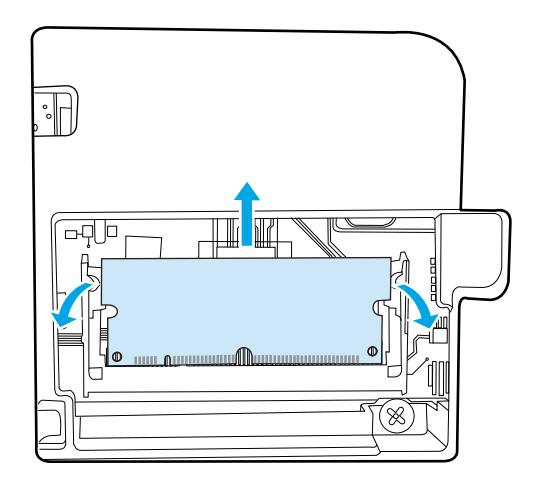

**5.** Nehmen Sie das neue DIMM-Modul aus seiner antistatischen Verpackung, und suchen Sie auf der Unterseite nach der Ausrichtungskerbe.

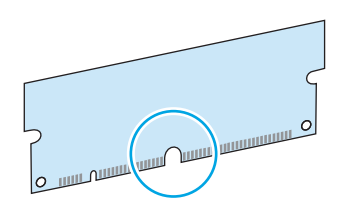

**6.** Fassen Sie das DIMM-Modul an den Seiten, und halten Sie es so, dass die Kerbe auf dem DIMM-Modul mit der Halterung im DIMM-Steckplatz ausgerichtet ist.

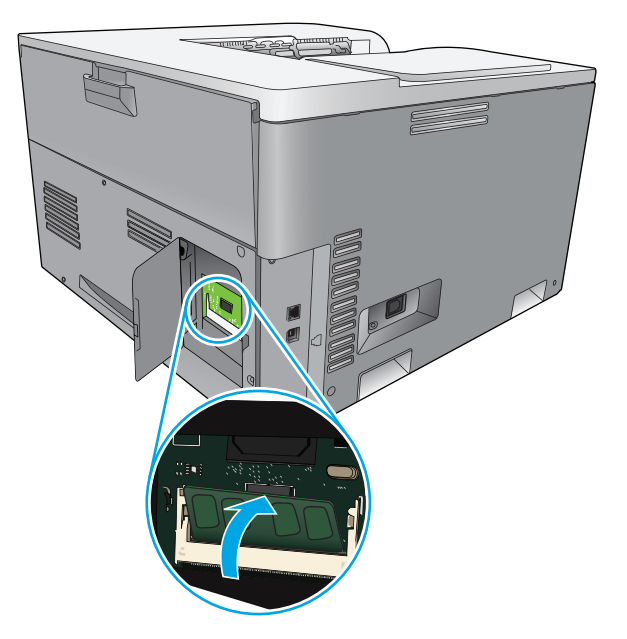

**7.** Drücken Sie das DIMM-Modul fest in den Steckplatz, bis es von beiden Verriegelungen gehalten wird. Wenn das Modul richtig eingesetzt ist, sind die Metallkontakte nicht zu sehen.

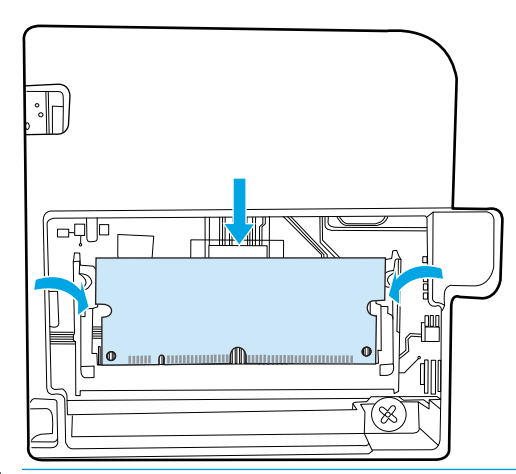

**HINWEIS:** Wenn Sie Probleme beim Einsetzen des DIMM-Moduls haben, achten Sie darauf, dass die Kerbe an seiner Unterseite mit der Erhöhung im Steckplatz ausgerichtet ist. Kann es immer noch nicht eingesetzt werden, vergewissern Sie sich, dass Sie den richtigen DIMM-Typ verwenden.

**8.** Bringen Sie die DIMM-Klappe wieder an.

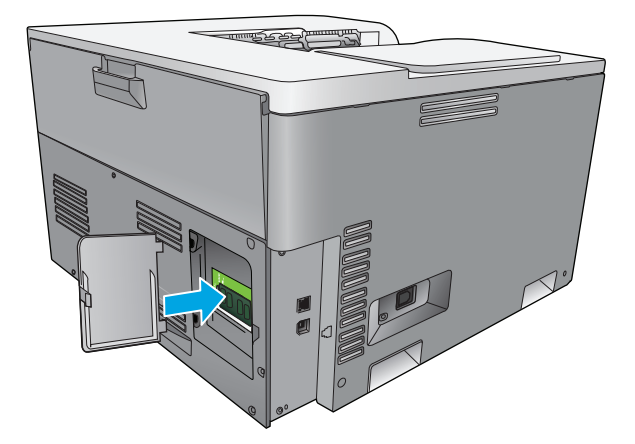

**9.** Schließen Sie die DIMM-Klappe.

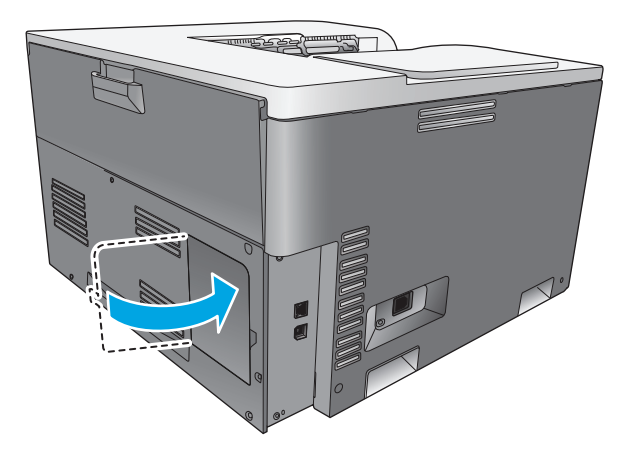

- **10.** Schließen Sie das Netzkabel und das USB- oder Netzwerkkabel wieder an, und schalten Sie den Drucker ein.
- 11. Lesen Sie nach dem Installieren eines Speicher-DIMMs den Abschnitt [Aktivieren des Speichers](#page-101-0) [auf Seite 90](#page-101-0).

## <span id="page-101-0"></span>**Aktivieren des Speichers**

Wenn Sie ein DIMM-Speichermodul eingesetzt haben, müssen Sie den Druckertreiber so konfigurieren, dass der neue Speicher erkannt wird.

#### **Speicheraktivierung in Windows**

- **1.** Zeigen Sie im **Start**-Menü auf **Einstellungen**, und klicken Sie dann auf **Drucker** oder **Drucker und Faxgeräte**.
- **2.** Wählen Sie dieses Gerät aus und klicken Sie auf **Eigenschaften**.
- **3.** Klicken Sie auf die Registerkarte **Konfigurieren** und anschließend auf **Weitere**.
- **4.** Geben Sie im Feld **Gesamtspeicher** den jetzt installierten gesamten Speicher an.
- **5.** Klicken Sie auf **OK**.

### **Überprüfen der DIMM-Installation**

Schalten Sie den Drucker ein. Vergewissern Sie sich, dass der Drucker nach der Initialisierung in den Status **Bereit** wechselt. Wenn eine Fehlermeldung angezeigt wird, führen Sie die folgenden Schritte aus:

- **1.** Drucken Sie eine Konfigurationsseite. Die entsprechenden Informationen finden Sie unter [Informationsseiten auf Seite 68](#page-79-0).
- **2.** Vergleichen Sie die Konfigurationsseite, insbesondere den Abschnitt "Installierte Druckersprachen und Optionen", mit der Konfigurationsseite, die Sie vor der DIMM-Installation gedruckt haben.
- **3.** Das DIMM-Modul ist möglicherweise nicht richtig installiert. Wiederholen Sie die Installation.

**- Oder -**

Das DIMM-Modul funktioniert möglicherweise nicht richtig. Versuchen Sie es mit einem neuen DIMM-Modul.

## **Reinigen des Geräts**

Während des Druckvorgangs können sich Papier-, Toner- und Staubpartikel im Gerät ansammeln. Nach einer gewissen Zeit kann dies zu Problemen mit der Druckqualität führen, wie z.B. Tonerflecken oder verschmierter Toner. Dieses Gerät besitzt einen Reinigungsmodus, mit dem diese Probleme beseitigt und verhindert werden können.

#### **Reinigen des Druckers mit HP ToolboxFX**

- **1.** Öffnen Sie HP ToolboxFX. Weitere Informationen finden Sie unter [Öffnen von HP ToolboxFX](#page-80-0) [auf Seite 69](#page-80-0).
- **2.** Klicken Sie auf den Ordner **Geräteeinstellungen** und dann auf die Seite **Wartung**.
- **3.** Klicken Sie im Bereich **Reinigungsmodus** auf **Start**, um den Reinigungsvorgang zu starten.

Das Gerät verarbeitet eine Seite und kehrt dann in den Zustand **Bereit** zurück.

#### <span id="page-102-0"></span>**Reinigen des Druckers über das Bedienfeld**

- **1.** Drücken Sie die Taste OK, um die Menüs zu öffnen.
- **2.** Drücken Sie die Pfeiltasten zum Markieren des Menüs **Wartung** und drücken Sie dann die Taste OK.
- **3.** Drücken Sie die Pfeiltasten zum Markieren des Menüs **Reinigungsmodus** und drücken Sie dann die Taste OK.
- **4.** Folgen Sie zum Durchführen des Vorgangs den Bedienfeldanweisungen.

#### **Reinigen des Druckers über den eingebetteten Webserver**

- **1.** Rufen Sie den eingebetteten Webserver auf.
- **2.** Klicken Sie auf die Registerkarte **System**.
- **3.** Klicken Sie auf das Menü **Service**.
- **4.** Klicken Sie auf **Start**.
- **5.** Folgen Sie zum Durchführen des Vorgangs den Bedienfeldanweisungen des Geräts.

## **Aktualisieren der Firmware**

Laden Sie zum Aktualisieren der Druckerfirmware die Aktualisierungsdatei von der Website [www.hp.com/go/](http://www.hp.com/go/cljcp5220series_software) [cljcp5220series\\_software](http://www.hp.com/go/cljcp5220series_software) herunter, und speichern Sie die Datei im Netzwerk oder auf Ihrem Computer. In den Installationshinweisen zum Drucker finden Sie Informationen zum Installieren der Firmware-Aktualisierungsdatei.

# **10 Lösen von Problemen**

- [Grundlegende Checkliste zur Fehlerbehebung](#page-105-0)
- [Bedienfeldmeldungen und Statusbenachrichtigungen](#page-106-0)
- [Wiederherstellen der Werkseinstellungen](#page-114-0)
- [Beheben von Staus](#page-115-0)
- [Beheben von Problemen mit der Druckqualität](#page-126-0)
- [Beheben von Leistungsproblemen](#page-136-0)
- [Probleme mit der Druckersoftware](#page-137-0)
- [Beheben allgemeiner Windows-Probleme](#page-138-0)
- [Beheben von Macintosh-Problemen](#page-139-0)

## <span id="page-105-0"></span>**Grundlegende Checkliste zur Fehlerbehebung**

Wenn Probleme mit dem Gerät auftreten, können Sie die Ursache mit Hilfe der folgenden Prüfliste ermitteln:

- Ist das Gerät an die Stromversorgung angeschlossen?
- Ist das Gerät eingeschaltet?
- Befindet sich das Gerät im Status **Bereit**?
- Sind alle erforderlichen Kabel angeschlossen?
- Wurde HP Original-Verbrauchsmaterial eingesetzt?
- Wurden kürzlich ausgewechselte Druckpatronen korrekt installiert und wurde der herausziehbare Streifen aus der Patrone entfernt?

Weitere Informationen zur Inbetriebnahme finden Sie in den Einrichtungsanweisungen.

Wenn Sie in diesem Handbuch keine Lösungen für Ihre Probleme finden, besuchen Sie die Website [www.hp.com/support/cljcp5220series](http://www.hp.com/support/cljcp5220series).

### **Faktoren, die sich auf die Leistung des Geräts auswirken**

Mehrere Faktoren bestimmen, wie lange das Drucken eines Auftrags dauert:

- Maximale Druckgeschwindigkeit in Seiten pro Minute (Seiten/min)
- Verwendung von speziellem Papier (z.B. Transparentfolien, schweres Papier oder Sonderformate)
- Verarbeitungs- und Ladezeiten des Geräts
- Komplexität und Größe von Grafiken
- Geschwindigkeit des verwendeten Computers
- USB-Verbindung

## <span id="page-106-0"></span>**Bedienfeldmeldungen und Statusbenachrichtigungen**

Mit den Bedienfeldmeldungen werden der aktuelle Produktstatus oder Situationen angegeben, in denen möglicherweise Maßnahmen ergriffen werden müssen.

Statuswarnmeldungen werden auf dem Computerbildschirm (zusätzlich zu den Bedienfeldmeldungen) angezeigt, wenn am Gerät bestimmte Probleme aufgetreten sind. Wenn eine Statuswarnmeldung verfügbar ist, wird in der folgenden Tabelle das Symbol in der Spalte **Statuswarnmeldung** angezeigt.

Benachrichtigungen auf dem Bedienfeld werden vorübergehend angezeigt. Eventuell müssen Sie die Meldung zum Fortsetzen des Druckvorgangs mit OK bestätigen oder den Auftrag mit  $\otimes$  abbrechen. Bei bestimmten Benachrichtigungen kann der Auftrag nicht beendet werden oder die Druckqualität wird vermindert. Wenn sich die Benachrichtigung auf das Drucken bezieht und die Funktion zum automatischen Fortsetzen aktiviert ist, versucht das Produkt, das Drucken fortzusetzen, nachdem die Meldung 10 Sekunden lang ohne Bestätigung angezeigt wurde.

Bei einigen Meldungen kann das Problem möglicherweise durch einen Produktneustart behoben werden. Wenn ein schwerwiegender Fehler weiter besteht, muss das Produkt unter Umständen repariert werden.

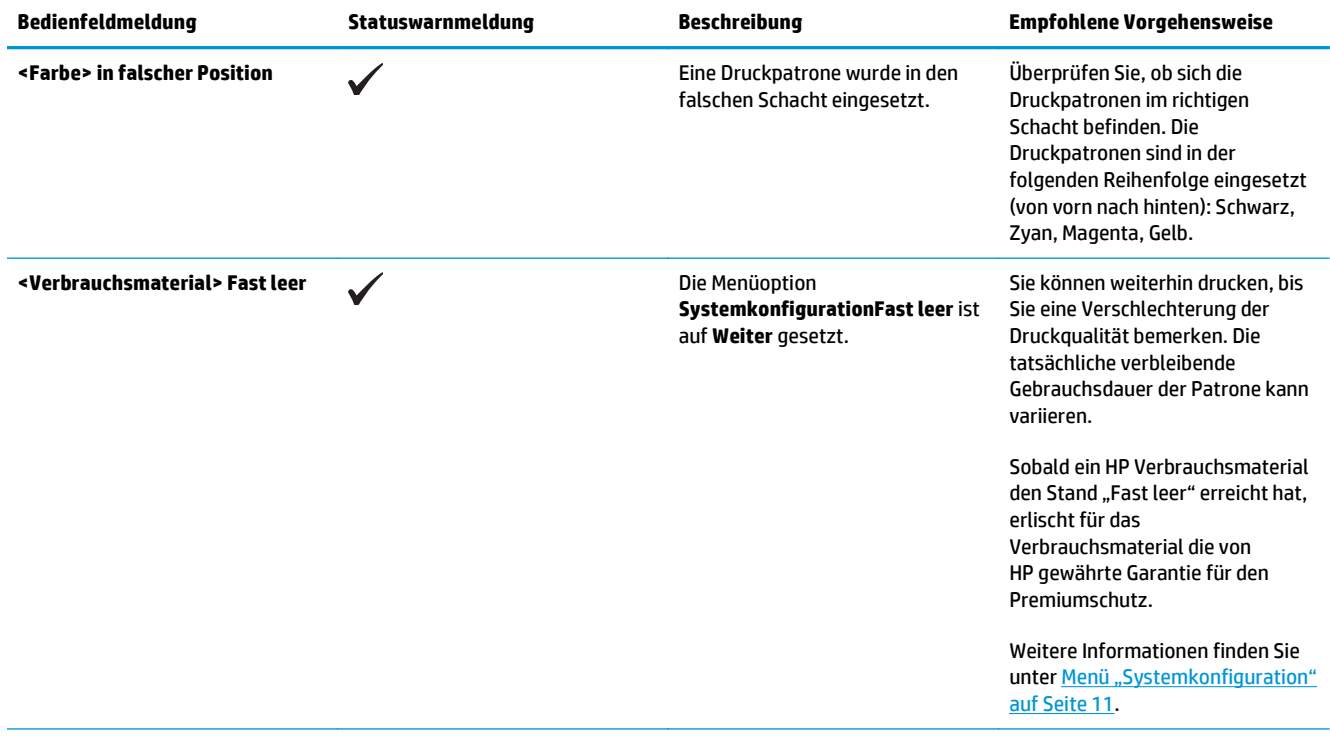

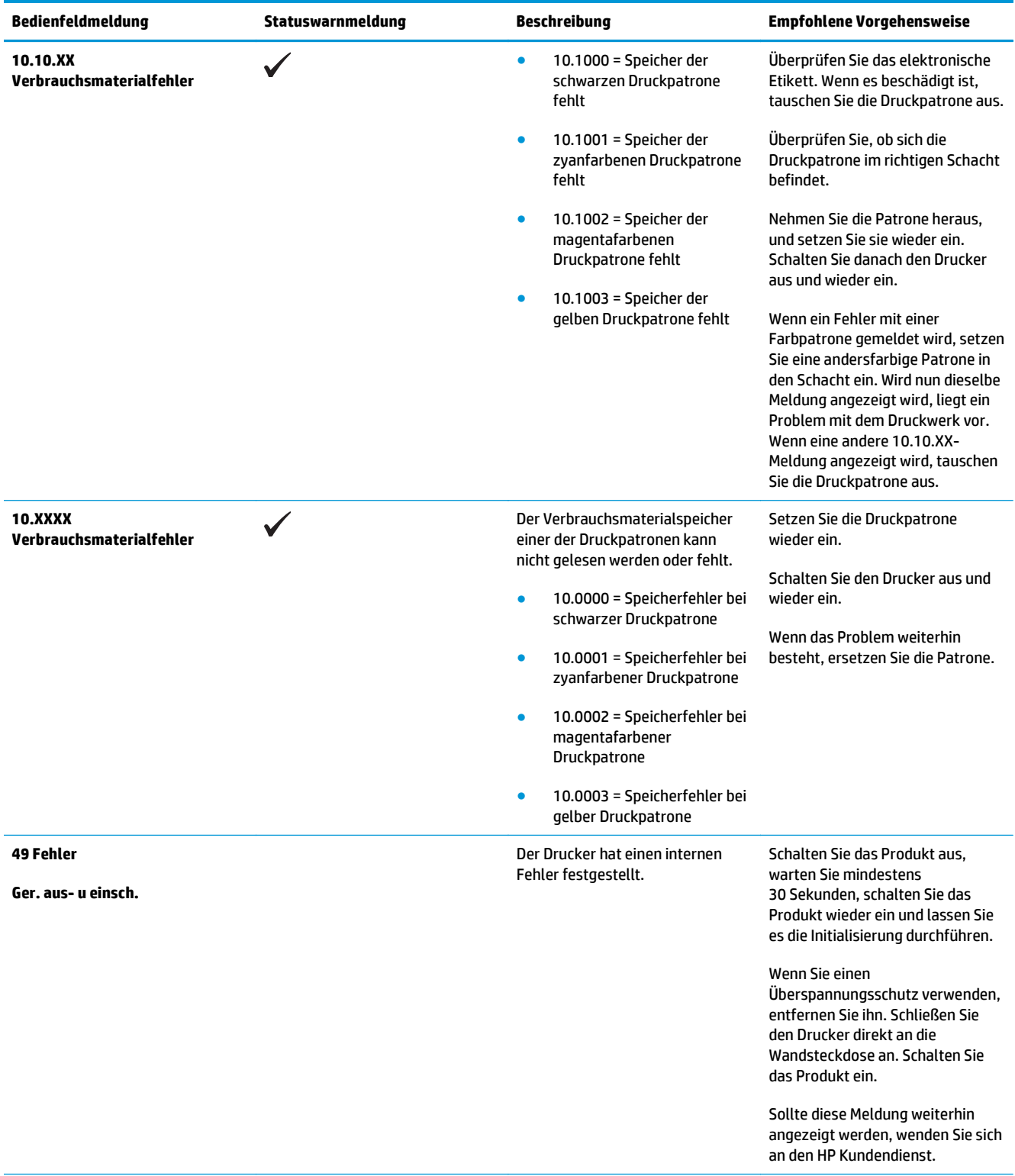
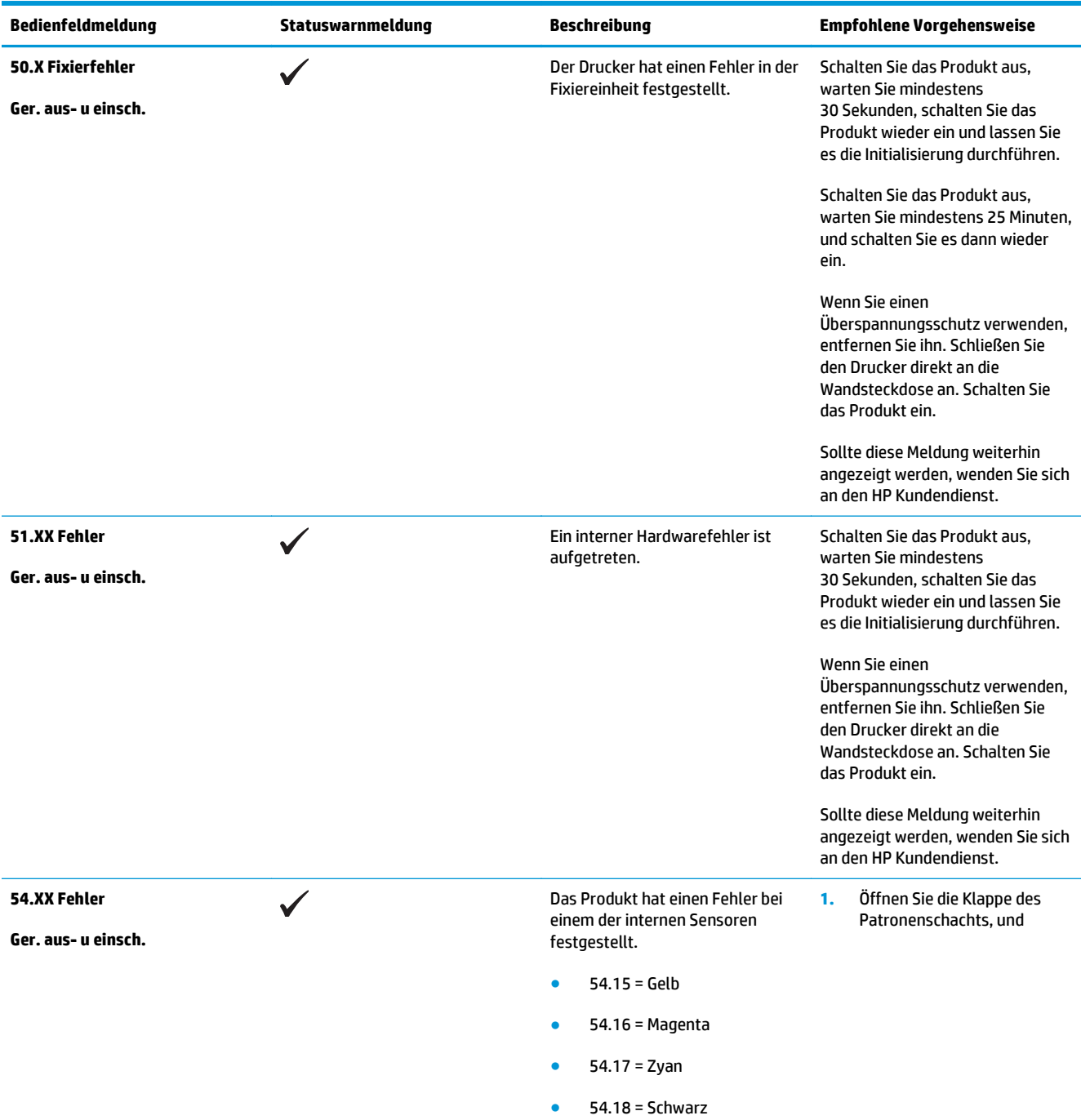

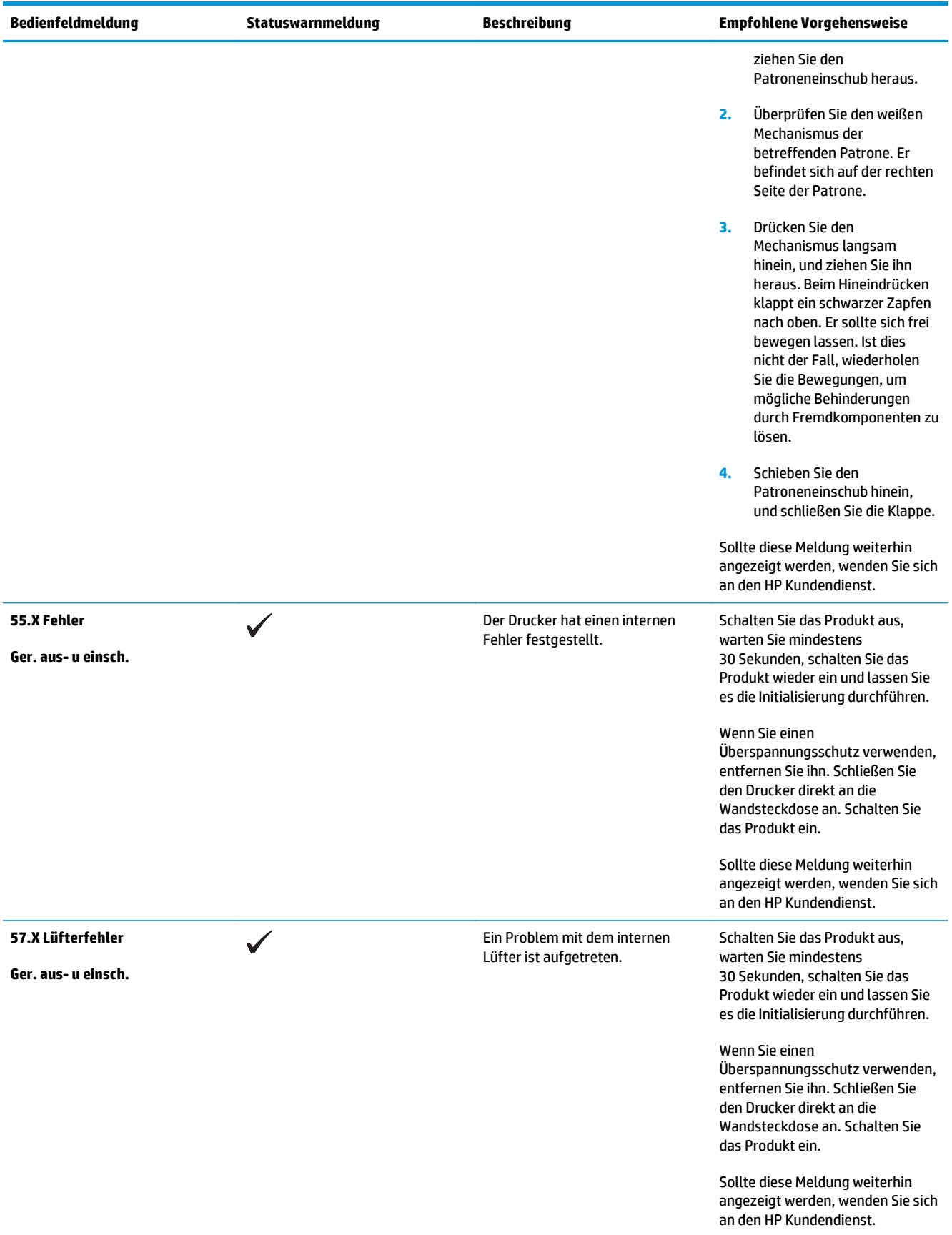

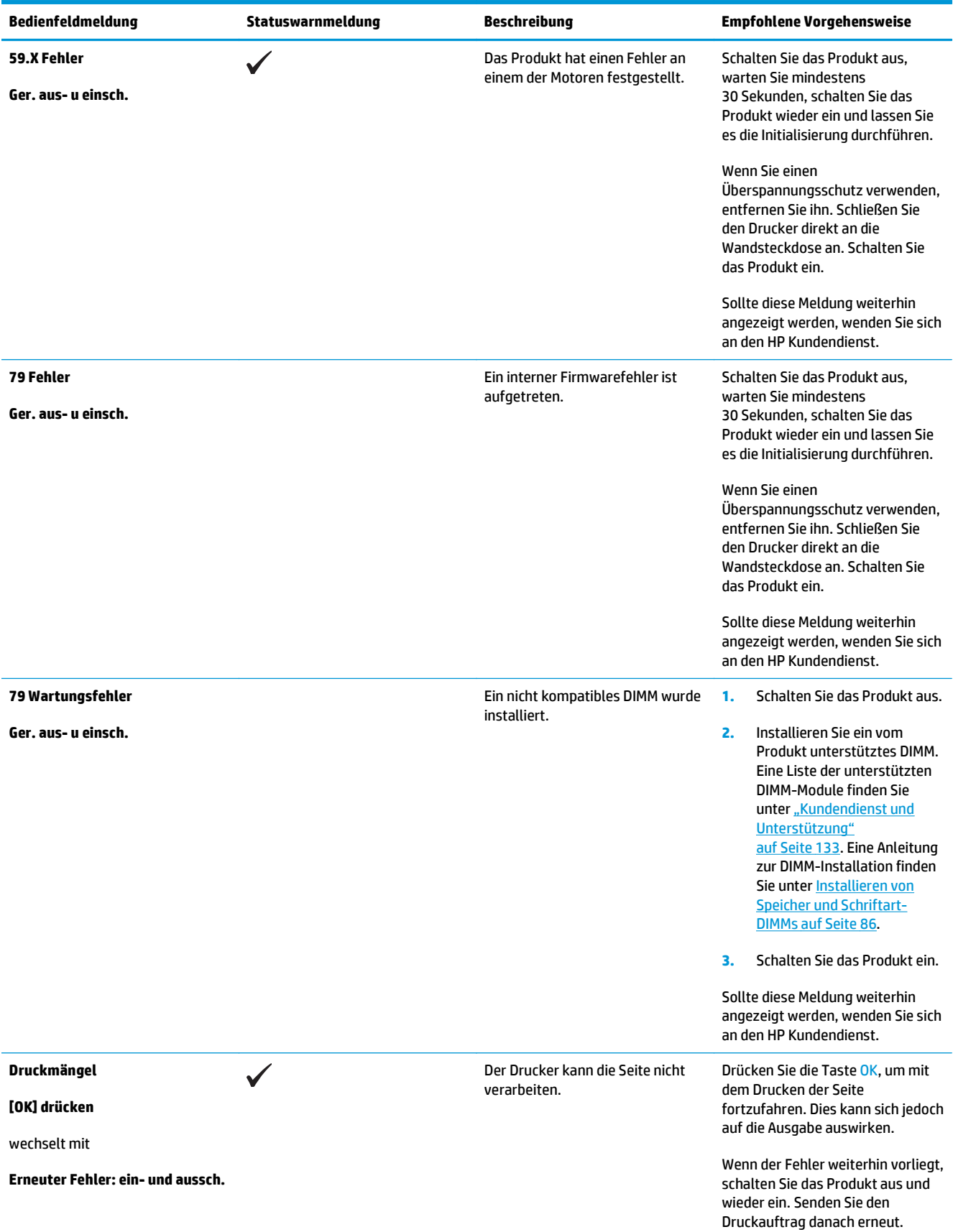

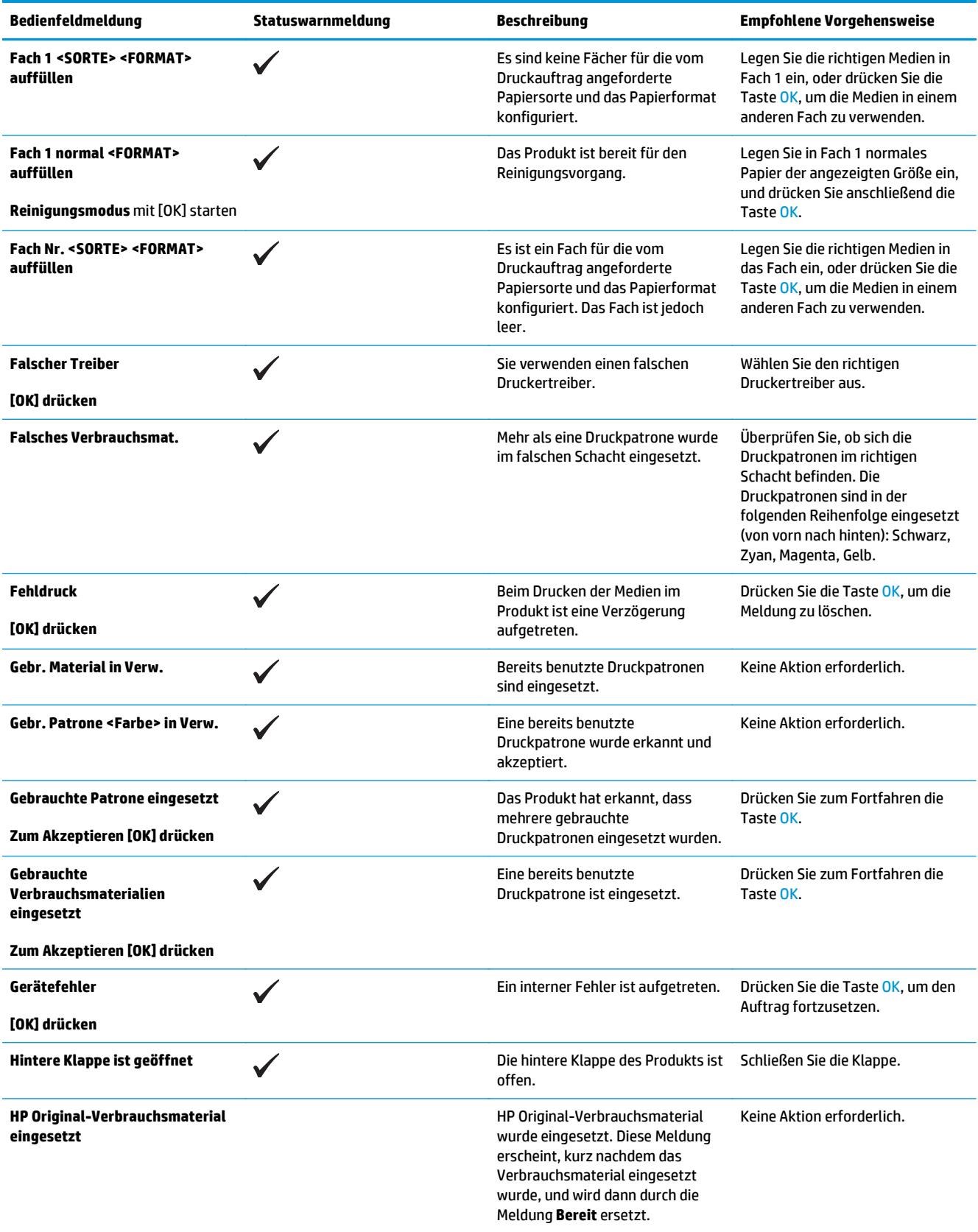

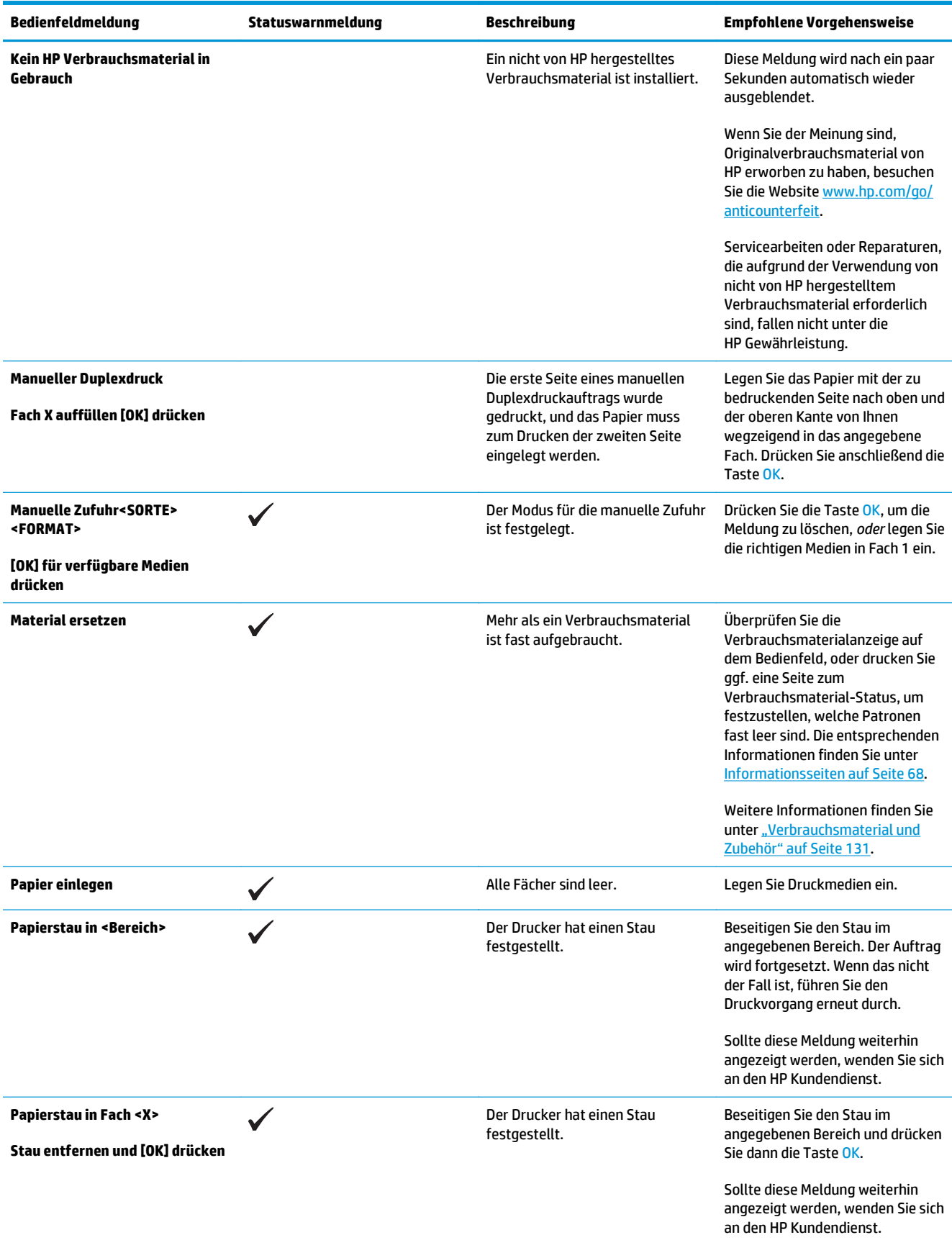

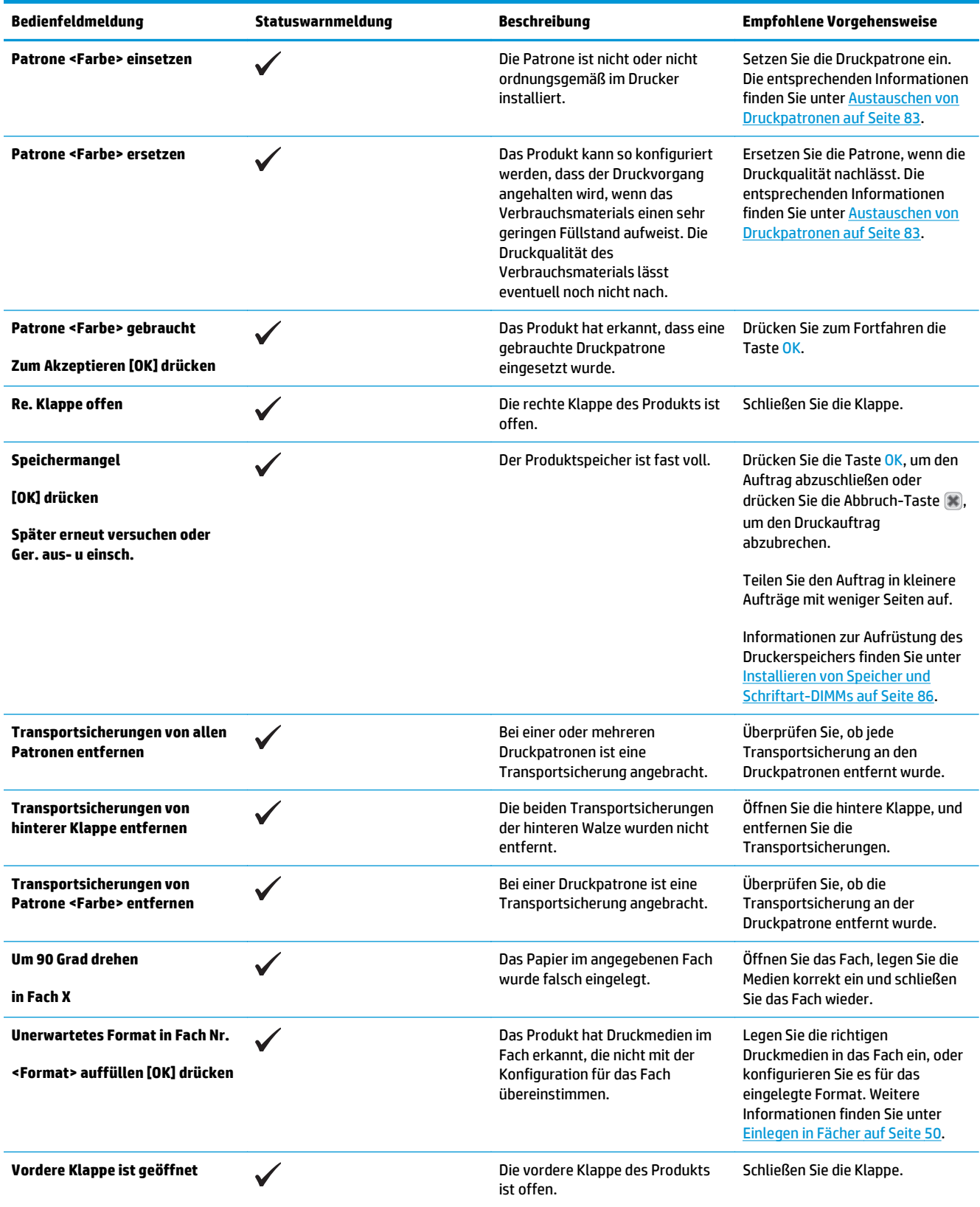

## **Wiederherstellen der Werkseinstellungen**

- **1.** Drücken Sie auf dem Bedienfeld die Taste OK.
- **2.** Wählen Sie mit den Pfeiltasten das Menü **Wartung** aus und drücken Sie dann die Taste OK.
- **3.** Wählen Sie mit den Pfeiltasten das Menü **Voreinstellungen wiederherst** aus und drücken Sie dann die Taste OK.
- **4.** Drücken Sie die Taste OK, um die Werkseinstellungen wiederherzustellen. Drücken Sie die Abbruch-Taste (x), um das Menü ohne Wiederherstellen der Werkseinstellungen zu verlassen.

## <span id="page-115-0"></span>**Beheben von Staus**

## **Häufige Ursachen für Papierstaus**

#### **Häufige Ursachen für Papierstaus1**

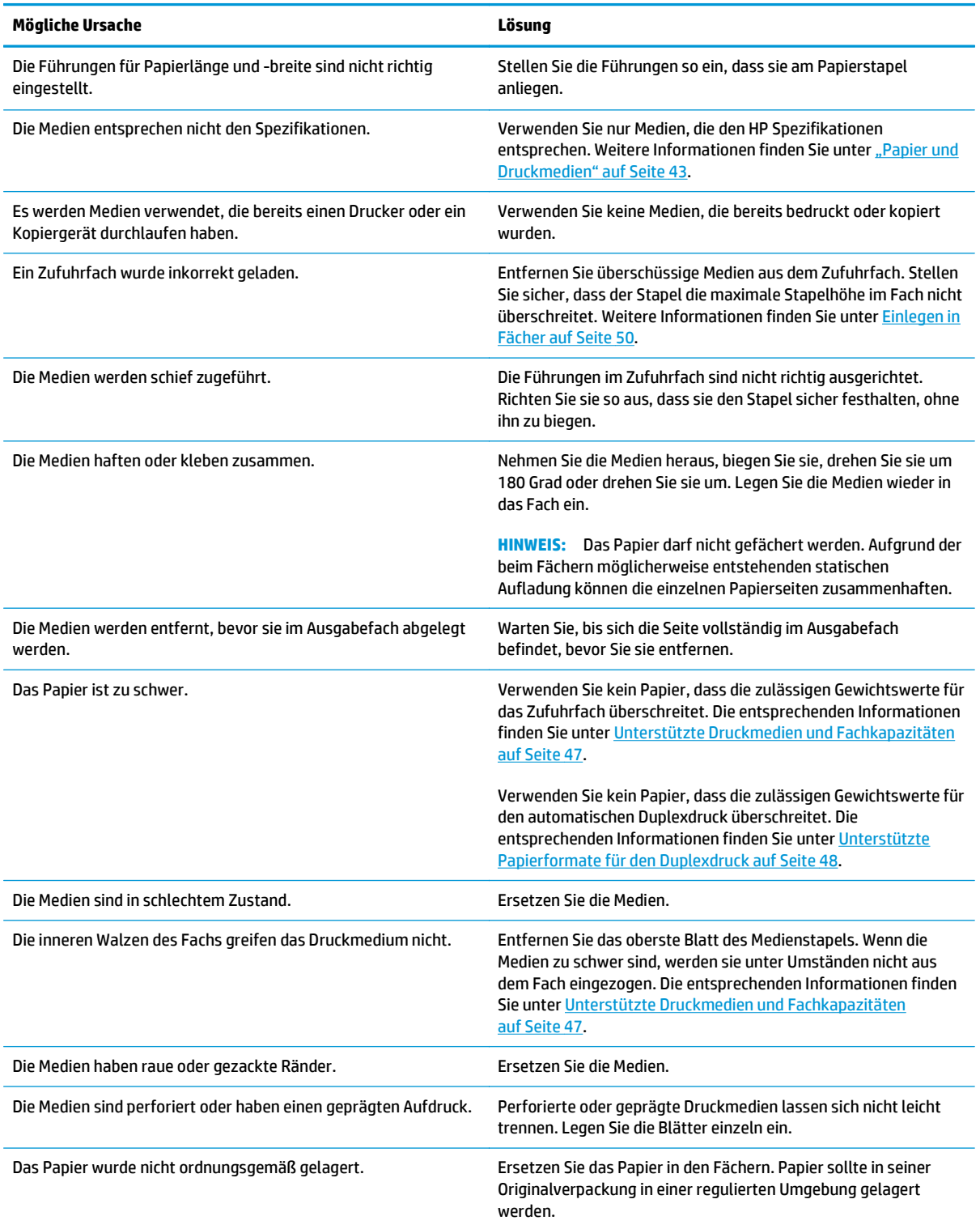

<sup>1</sup> Falls weiterhin Papierstaus im Gerät auftreten, wenden Sie sich an den HP Kundendienst oder Ihren autorisierten HP Serviceanbieter.

### **Papierstau-Positionen**

Verwenden Sie diese Abbildung, um Papierstaus zu lokalisieren. Außerdem führen Anweisungen auf dem Bedienfeld zum Ort des Papierstaus und erklären, wie dieser beseitigt wird.

**FIRIT HINWEIS:** Interne Bereiche des Produkts, die eventuell zum Entfernen eines Papierstaus geöffnet werden müssen, sind mit grünen Griffen oder Aufklebern versehen.

**Abbildung 10-1** Papierstau-Positionen

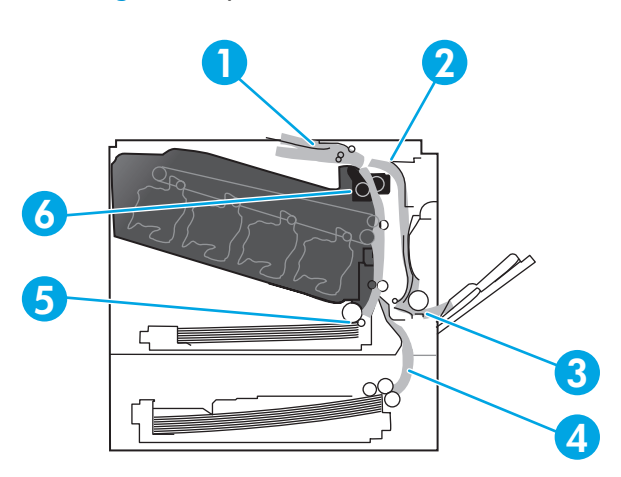

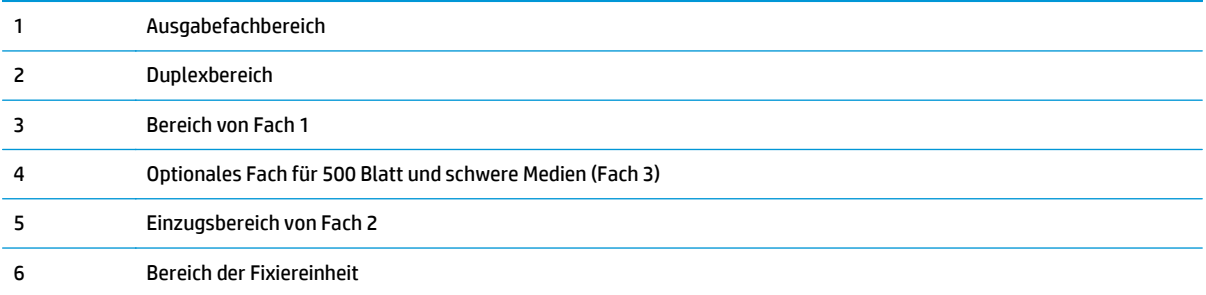

## **Ändern der Staubehebungseinstellung**

Bei aktivierter Staubeseitigungsfunktion werden die durch einen Stau beschädigten Seiten noch einmal gedruckt.

Die Staubehebungsfunktion können Sie über den integrierten Webserver aktivieren.

- **1.** Starten Sie den integrierten Webserver.
- **2.** Klicken Sie auf die Registerkarte **System** und wählen Sie dann die Seite **Systemkonfiguration** aus.
- **3.** Wählen Sie in der Dropdown-Liste **Papierstaubehebung** die Option **Ein** aus.

### **Beheben von Papierstaus im Bereich der rechten Klappe**

**ACHTUNG:** Die Fixiereinheit kann während des Gebrauchs des Produkts heiß sein. Warten Sie, bis die Fixiereinheit abgekühlt ist, bevor Sie sie handhaben.

**1.** Öffnen Sie die rechte Klappe.

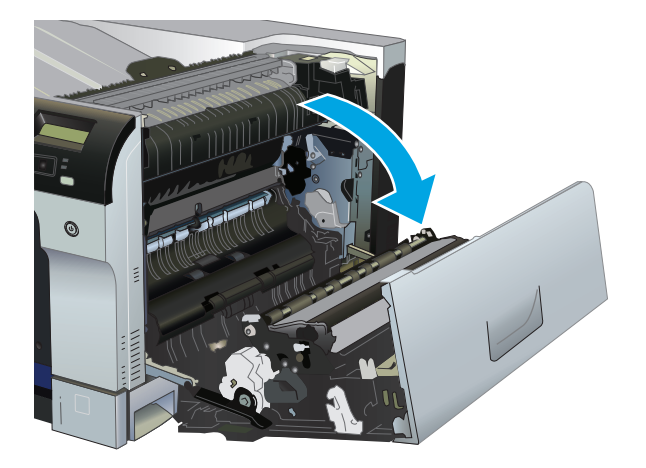

**2.** Wenn Papier an der Unterseite des Fixierers sichtbar ist, ziehen Sie es vorsichtig abwärts, um es zu entfernen.

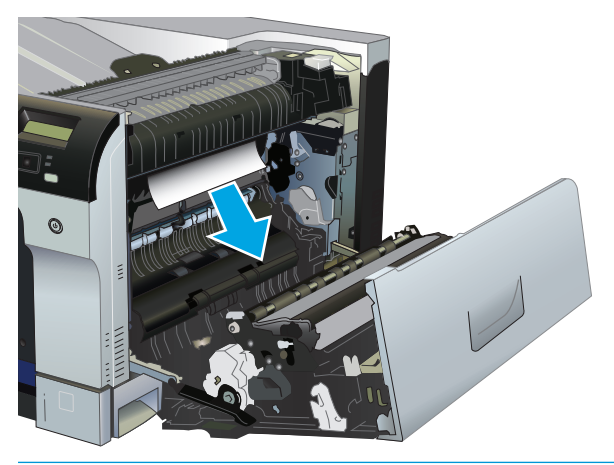

- **ACHTUNG:** Berühren Sie nicht die Walzen. Verunreinigungen können sich auf die Druckqualität auswirken.
- **3.** Wenn Papier an der rechten Klappe gestaut ist, ziehen Sie das Papier vorsichtig heraus.

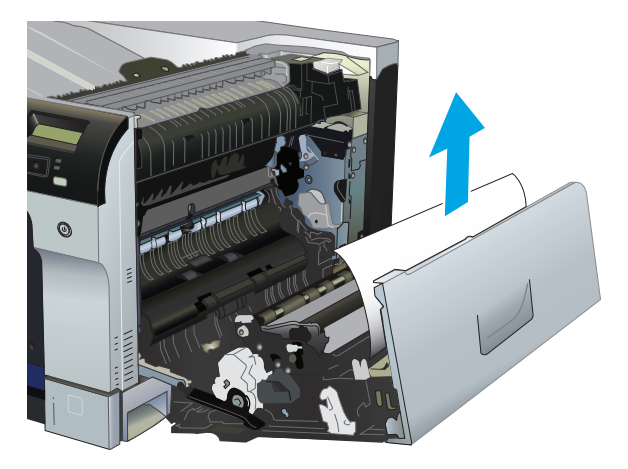

**4.** Wenn gestautes Papier im Duplexpfad vorhanden ist, ziehen Sie es vorsichtig gerade heraus.

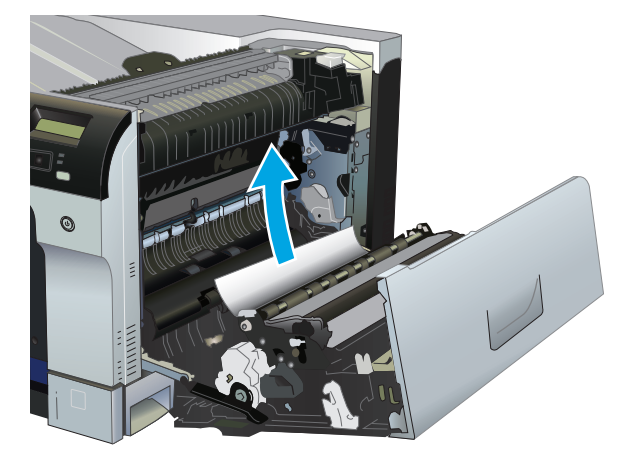

**5.** Ziehen Sie das Papier vorsichtig aus den Einzugsbereichen von Fach 2 und Fach 3.

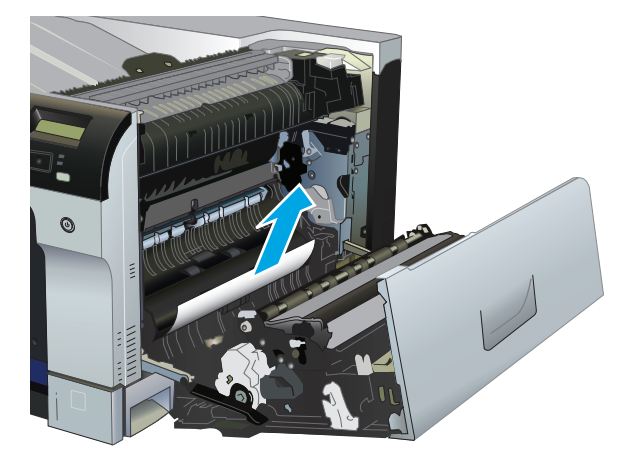

- **6.** Papier könnte innerhalb des Fixierers gestaut sein, wo es nicht sichtbar ist. Öffnen Sie den Fixierer, um ihn auf gestautes Papier zu überprüfen.
- **ACHTUNG:** Die Fixiereinheit kann während des Gebrauchs des Produkts heiß sein. Warten Sie, bis die Fixiereinheit abgekühlt ist, bevor Sie sie handhaben.
	- **a.** Heben Sie an der linken Seite des Fixierers die grüne Lasche an, um die Klappe für den Zugriff auf den Fixierer zu öffnen. Wenn Papier im Fixierer gestaut ist, ziehen Sie es vorsichtig gerade heraus. Wenn das Papier zerreißt, entfernen Sie alle Teile des Papiers.
		- ACHTUNG: Auch wenn der Fixierer selbst abgekühlt ist, können die Walzen im Inneren noch heiß sein. Berühren Sie die Fixiererwalzen nicht, bevor sie abgekühlt sind.

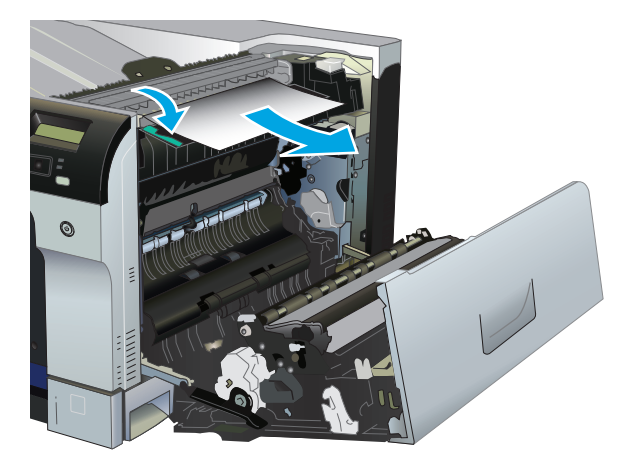

**b.** Falls im Fixierer kein Papier zu sehen ist, hat es sich möglicherweise unter dem Fixierer gestaut. Fassen Sie zum Entfernen die Fixiereinheit an den Griffen, heben Sie sie leicht an und ziehen Sie sie gerade aus dem Drucker.

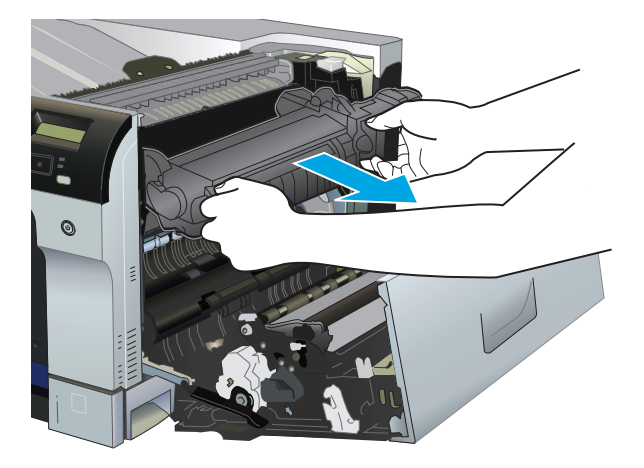

**c.** Wenn gestautes Papier in der Fixierervertiefung vorhanden ist, ziehen Sie es vorsichtig gerade heraus.

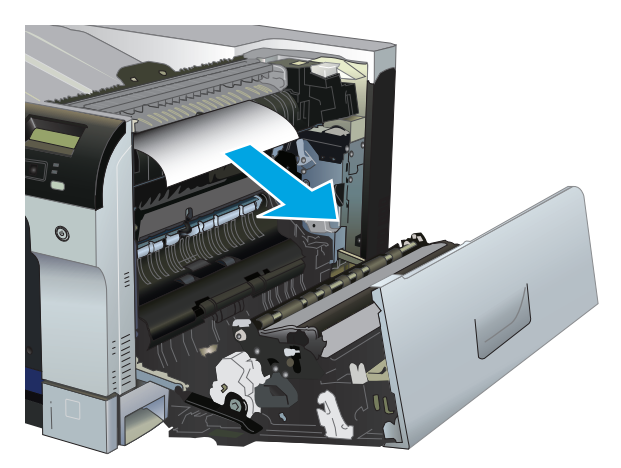

**d.** Setzen Sie den Fixierer wieder ein.

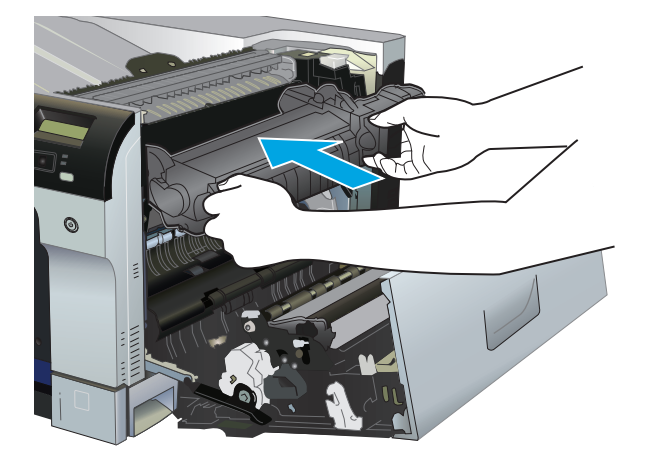

**7.** Schließen Sie die rechte Klappe.

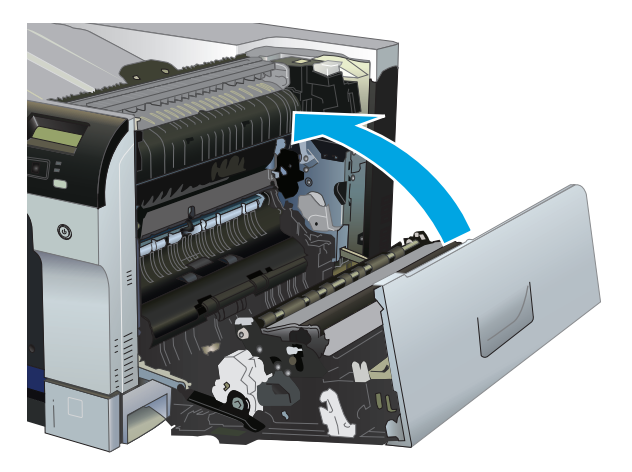

## **Beheben von Papierstaus im Bereich des Ausgabefachs**

**1.** Wenn Papier im Ausgabefach sichtbar ist, fassen Sie das Papier oben an, und ziehen Sie es heraus.

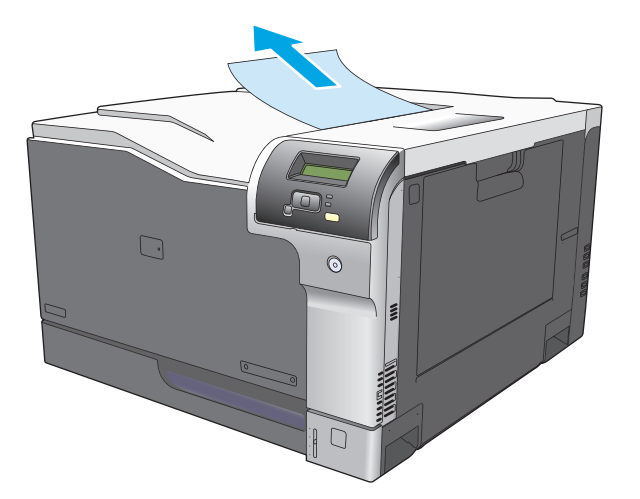

**2.** Wenn gestautes Papier im Duplexausgabebereich sichtbar ist, ziehen Sie es vorsichtig heraus.

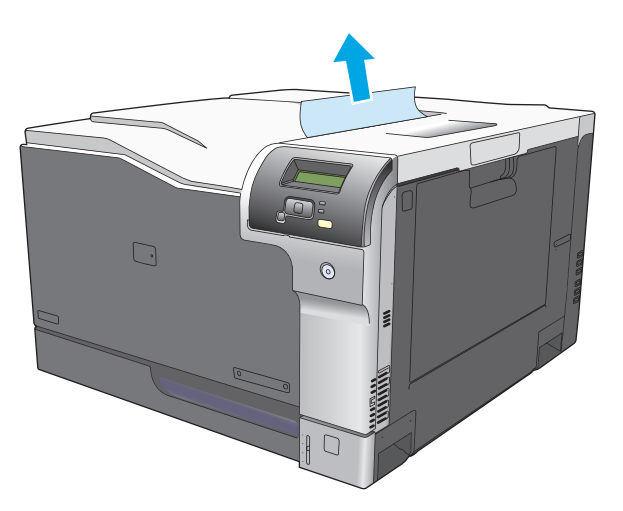

### **Beheben von Papierstaus in Fach 1**

**1.** Wenn eingeklemmtes Papier in Fach 1 sichtbar ist, beheben Sie den Papierstau, indem Sie das Papier gerade herausziehen. Drücken Sie die Taste OK, um die Meldung zu löschen.

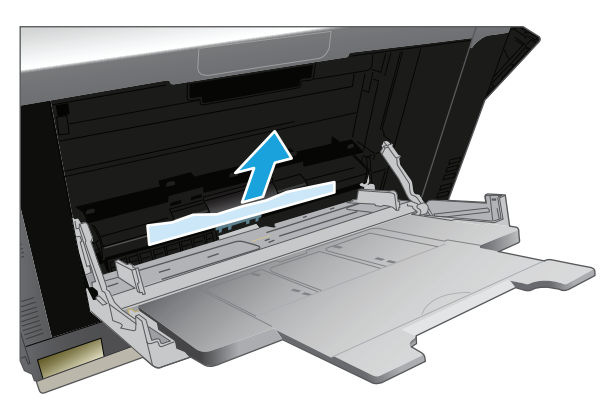

**2.** Wenn Sie das Papier nicht entfernen können, oder wenn kein eingeklemmtes Papier in Fach 1 sichtbar ist, schließen Sie Fach 1 und öffnen die rechte Klappe.

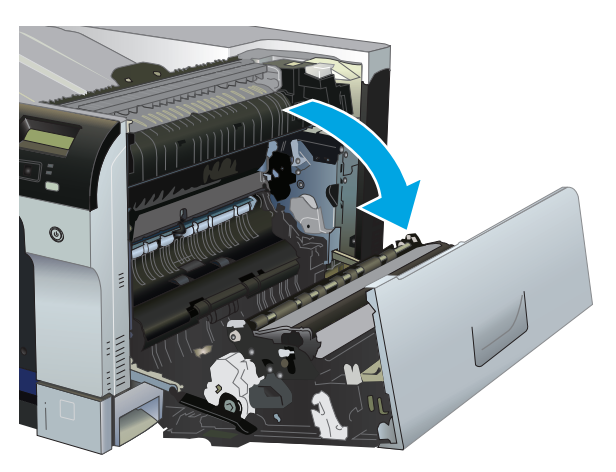

**3.** Wenn Papier innerhalb der rechten Klappe sichtbar ist, ziehen Sie das Papier an der Austrittskante vorsichtig heraus.

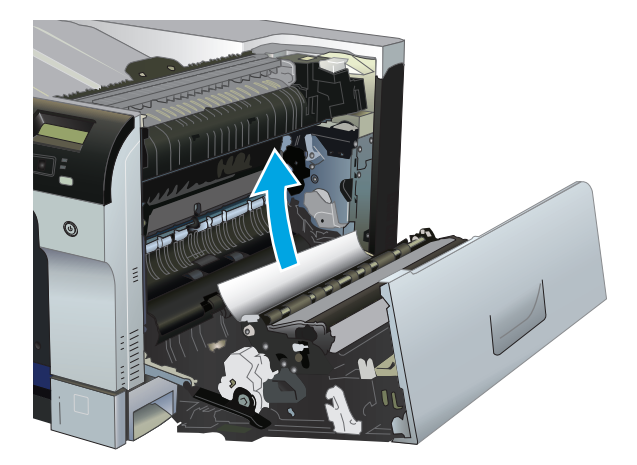

**4.** Ziehen Sie das Papier vorsichtig aus dem Einzugsbereich.

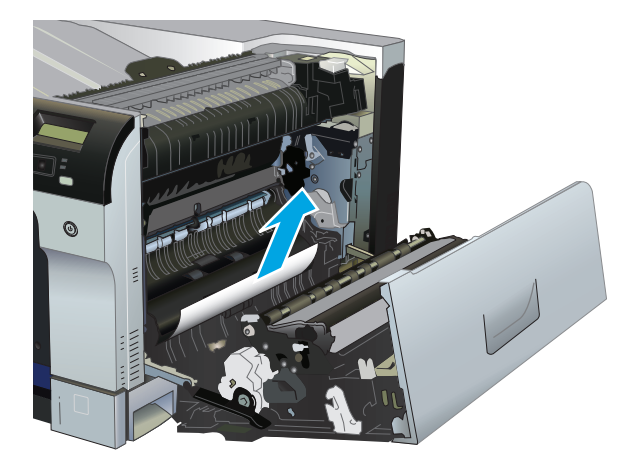

**5.** Schließen Sie die rechte Klappe.

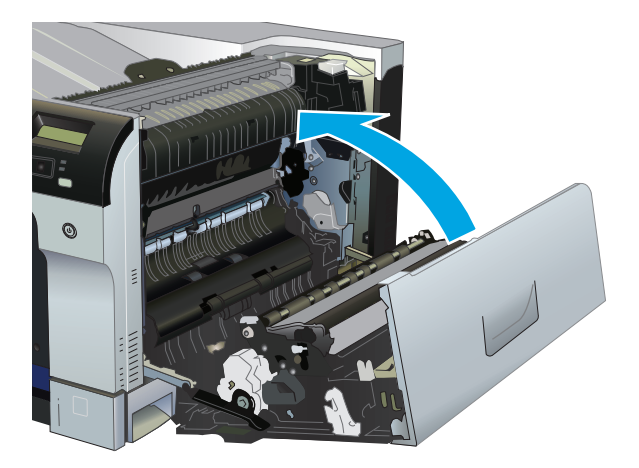

### **Beheben von Papierstaus in Fach 2**

- ACHTUNG: Wenn Papier eingeklemmt ist und Sie das Fach öffnen, kann das Papier reißen, wodurch eventuell Papierstücke im Fach verbleiben, die zu einem weiteren Papierstau führen können. Beheben Sie zuerst die Papierstaus, bevor Sie das Fach öffnen.
	- **1.** Öffnen Sie Fach 2, und vergewissern Sie sich, dass das Papier korrekt gestapelt ist. Entfernen Sie eingeklemmtes oder beschädigtes Papier.

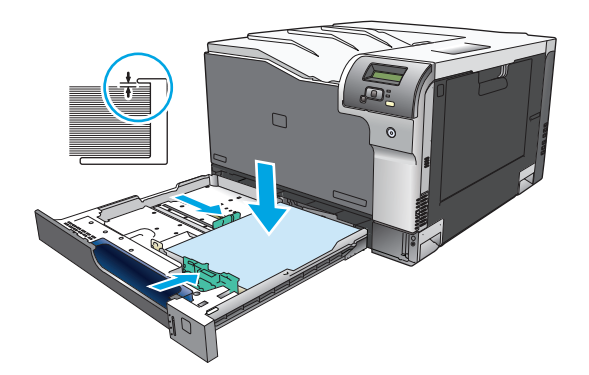

**2.** Schließen Sie das Fach.

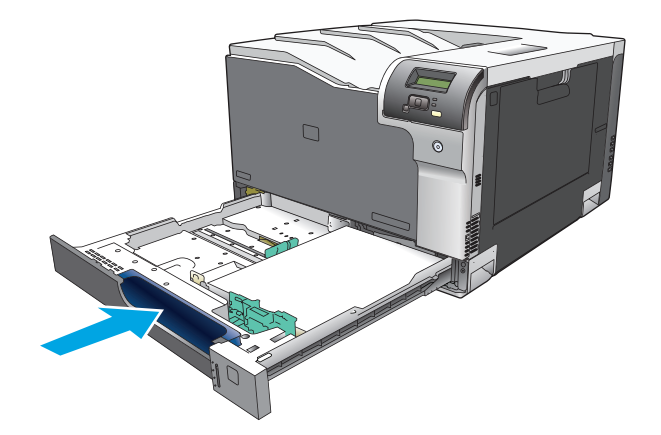

### **Beheben von Papierstaus im optionalen Fach für 500 Blatt und schwere Medien (Fach 3)**

**1.** Öffnen Sie Fach 3, und vergewissern Sie sich, dass das Papier korrekt gestapelt ist. Entfernen Sie beschädigtes oder eingeklemmtes Papier.

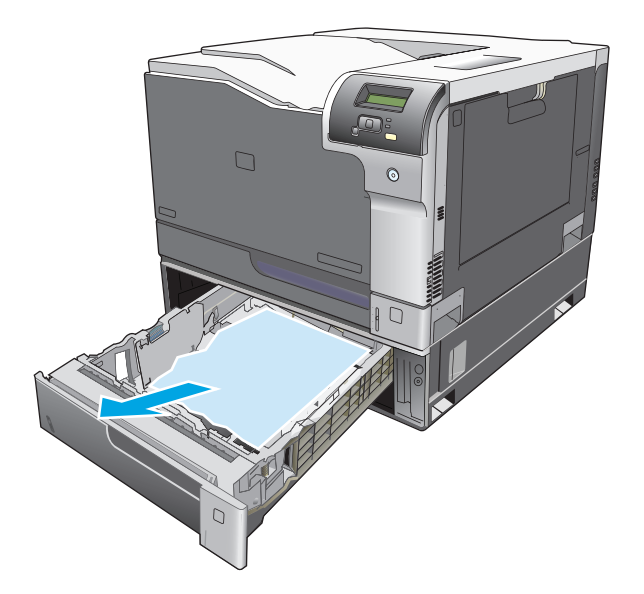

**2.** Schließen Sie Fach 3.

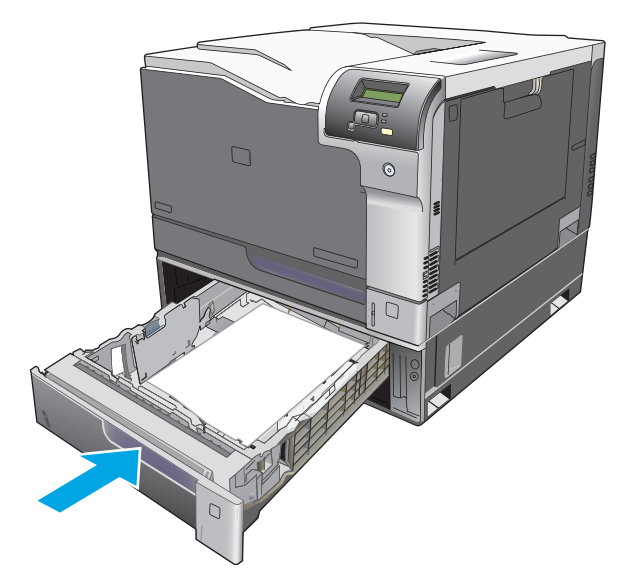

## **Beheben von Papierstaus im Bereich der unteren rechten Klappe (Fach 3)**

**1.** Öffnen Sie die untere rechte Klappe.

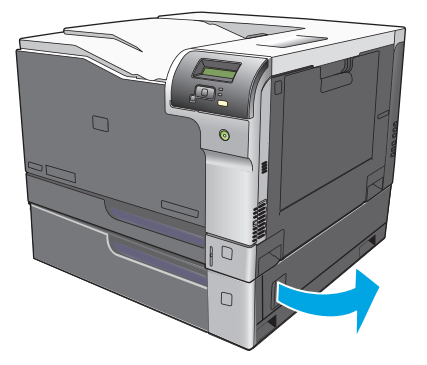

**2.** Wenn Papier sichtbar ist, ziehen Sie das gestaute Papier vorsichtig nach oben oder nach unten heraus.

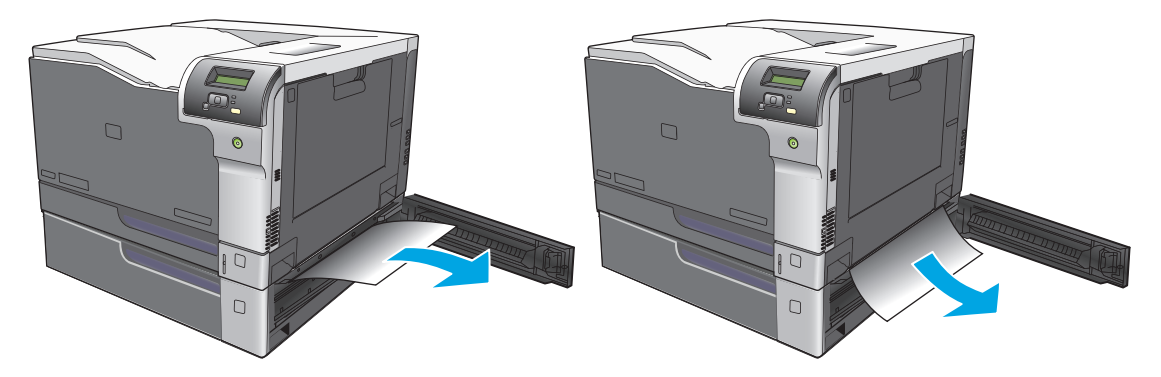

**3.** Schließen Sie die untere rechte Klappe.

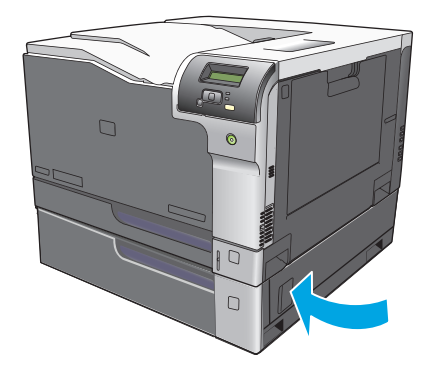

## <span id="page-126-0"></span>**Beheben von Problemen mit der Druckqualität**

Unter Umständen treten hin und wieder Probleme mit der Druckqualität auf. Die Informationen in den folgenden Absätzen unterstützen Sie bei der Ermittlung und der Lösung dieser Probleme.

### **Bestimmen und Beheben von Problemen mit der Druckqualität**

Ermitteln und beheben Sie mithilfe der Checkliste und den Tabellen für Druckqualitätsprobleme in diesem Abschnitt Ihre Probleme mit der Druckqualität.

#### **Prüfliste für die Druckqualität**

Allgemeine Probleme mit der Druckqualität können anhand der folgenden Prüfliste behoben werden:

- **1.** Öffnen Sie die hintere Klappe, und vergewissern Sie sich, dass die Transportsicherungen der Walze entfernt wurden.
- **2.** Vergewissern Sie sich, dass das verwendete Papier oder die Druckmedien den Spezifikationen entsprechen. Im Allgemeinen werden auf glattem Papier bessere Resultate erzielt.
- **3.** Vergewissern Sie sich bei Verwendung von Spezialmedien wie Etiketten, Transparentfolien, Hochglanzpapier oder Briefkopfpapier, dass Sie nach Typ drucken.
- **4.** Drucken Sie eine Konfigurationsseite und eine Seite zum Verbrauchsmaterial-Status. Die entsprechenden Informationen finden Sie unter [Informationsseiten auf Seite 68.](#page-79-0)
	- Der Seite zum Verbrauchsmaterial-Status können Sie entnehmen, ob ein Verbrauchsmaterial fast verbraucht ist oder ob es das geschätzte Ende der Gebrauchsdauer erreicht hat. Für benutzte Druckpatronen werden keine Informationen zur Verfügung gestellt.
	- Wenn die Seiten nicht richtig gedruckt werden, ist das Problem auf die Hardware zurückzuführen. Wenden Sie sich an den HP Kundendienst. Die entsprechenden Informationen finden Sie unter ["Kundendienst und Unterstützung" auf Seite 133](#page-144-0) oder in dem Faltblatt, das Sie zusammen mit dem Drucker erhalten haben.
- **5.** Drucken Sie eine Demoseite in der HP ToolboxFX. Wenn die Seite gedruckt wird, ist das Problem auf den Druckertreiber zurückzuführen.
- **6.** Verwenden Sie ein anderes Programm, und versuchen Sie erneut, den Druckauftrag auszuführen. Wenn die Seite richtig gedruckt wird, ist das Problem auf das verwendete Programm zurückzuführen.
- **7.** Starten Sie den Computer und das Gerät neu, und starten Sie den Druckvorgang erneut. Wenn das Problem nicht behoben wurde, wählen Sie eine der folgenden Optionen:
	- Wenn sich das Problem auf alle gedruckten Seiten auswirkt, finden Sie Hilfe unter Allgemeine Druckqualitätsprobleme auf Seite 116.
	- Wenn das Problem nur bei in Farbe gedruckten Seiten auftritt, finden Sie Hilfe unter Beheben von Problemen mit Farbdokumenten auf Seite 120.

### **Allgemeine Druckqualitätsprobleme**

In den folgenden Beispielen ist Papier im Letter-Format abgebildet, das mit der kurzen Kante zuerst in den Drucker eingezogen wurde. Es werden Probleme dargestellt, die bei jeder Art von gedruckten Seiten auftreten können. Dabei spielt es keine Rolle, ob in Farbe oder in Schwarzweiß gedruckt wird. Im Folgenden werden typische Ursachen und Lösungen für jedes dieser Beispiele aufgeführt.

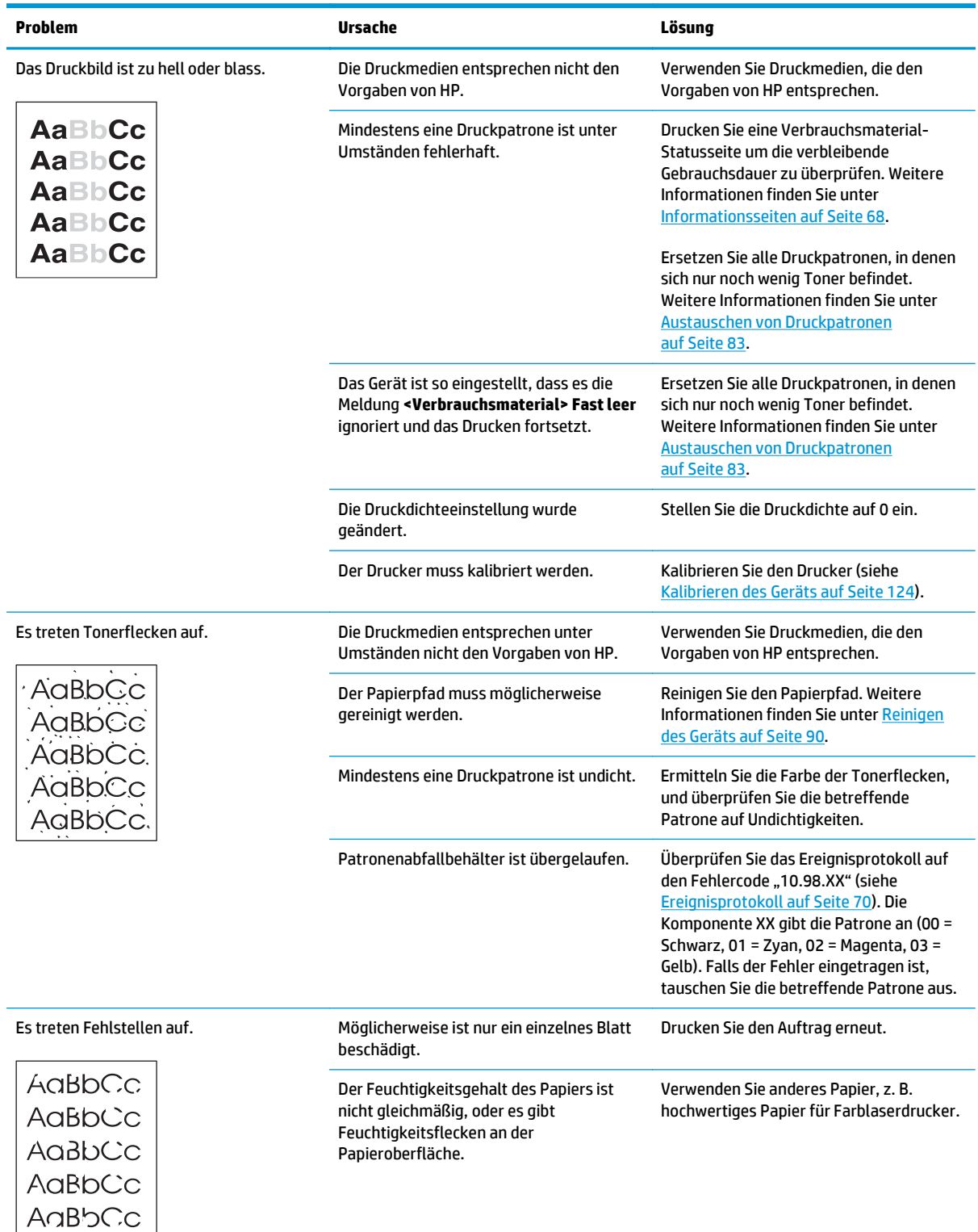

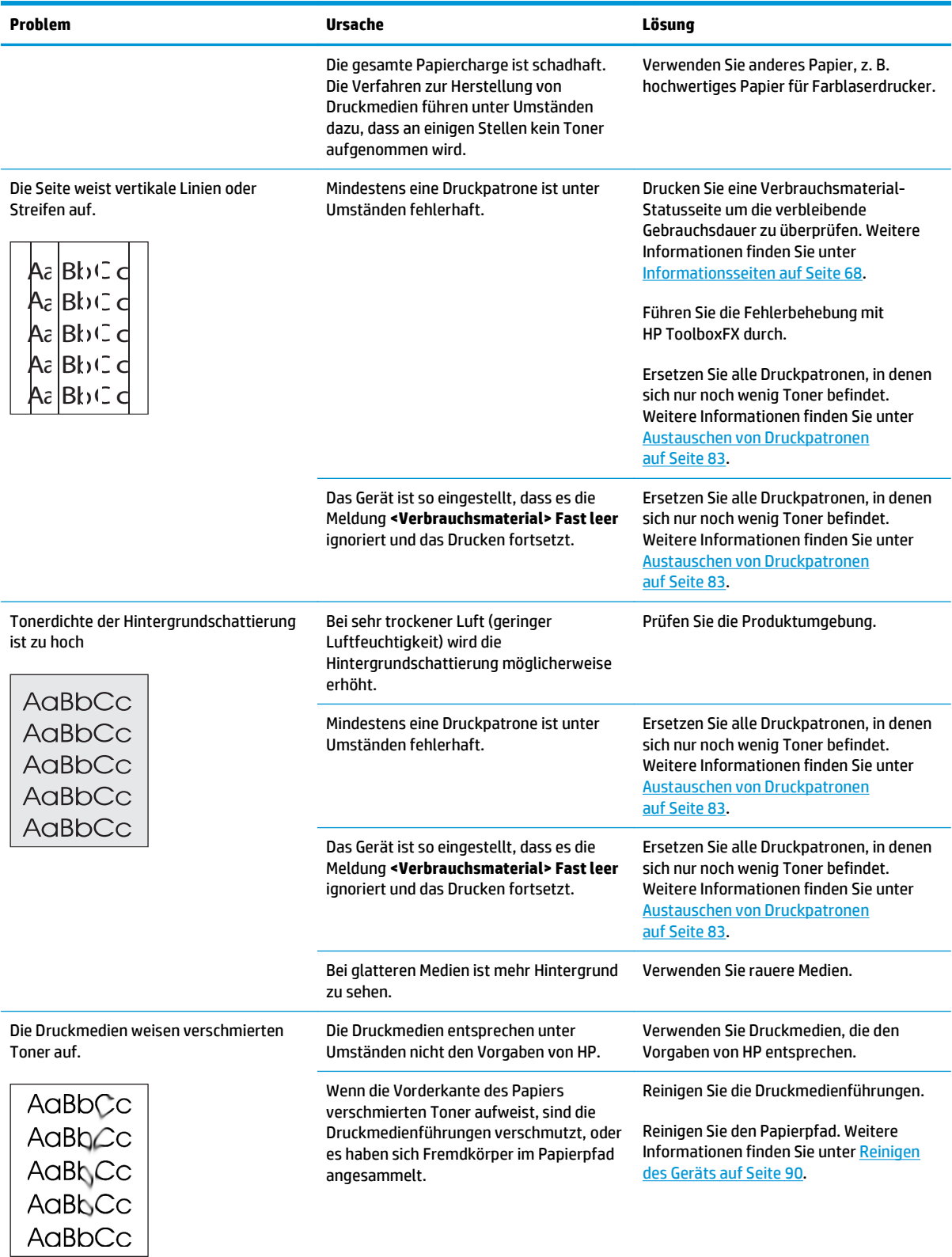

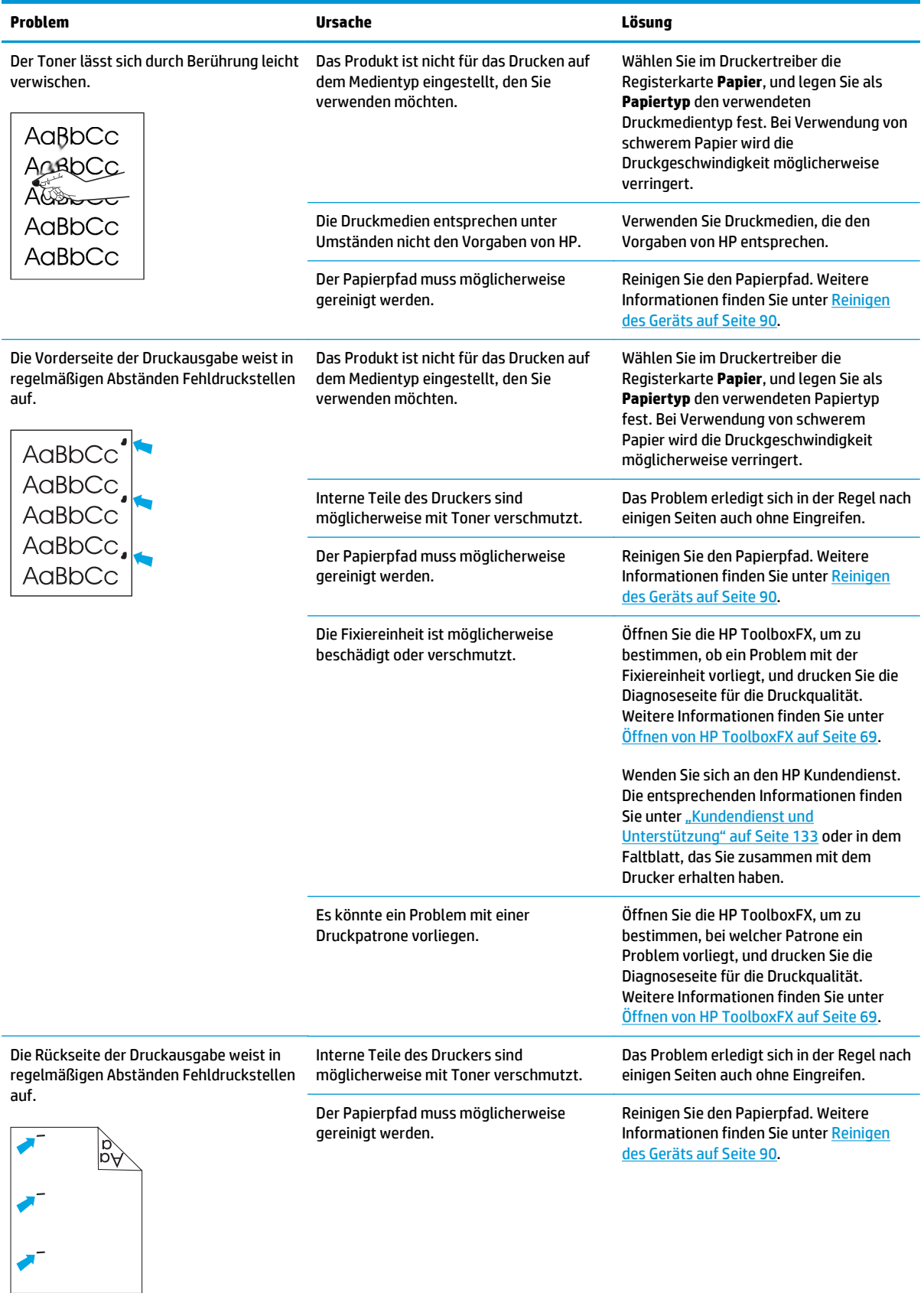

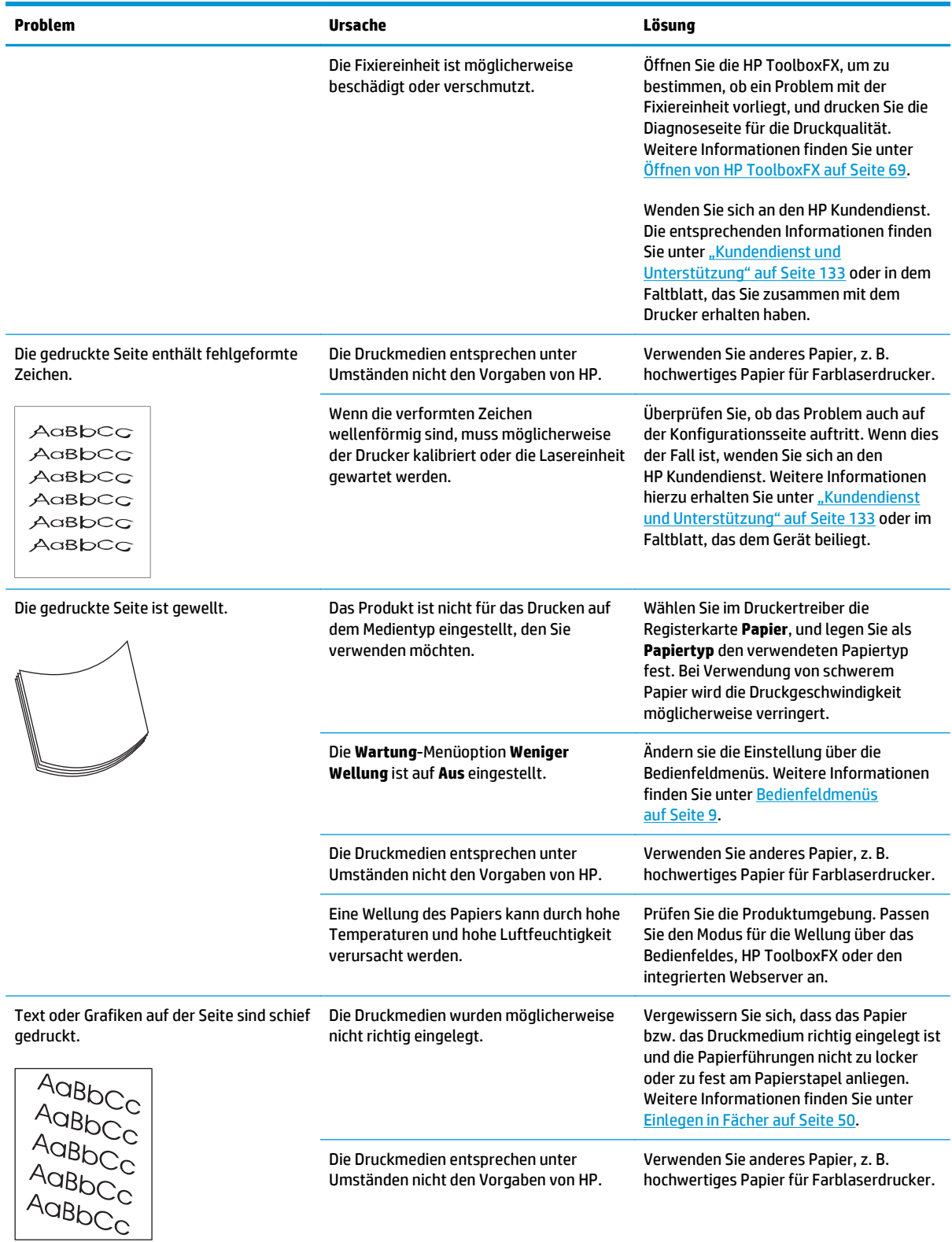

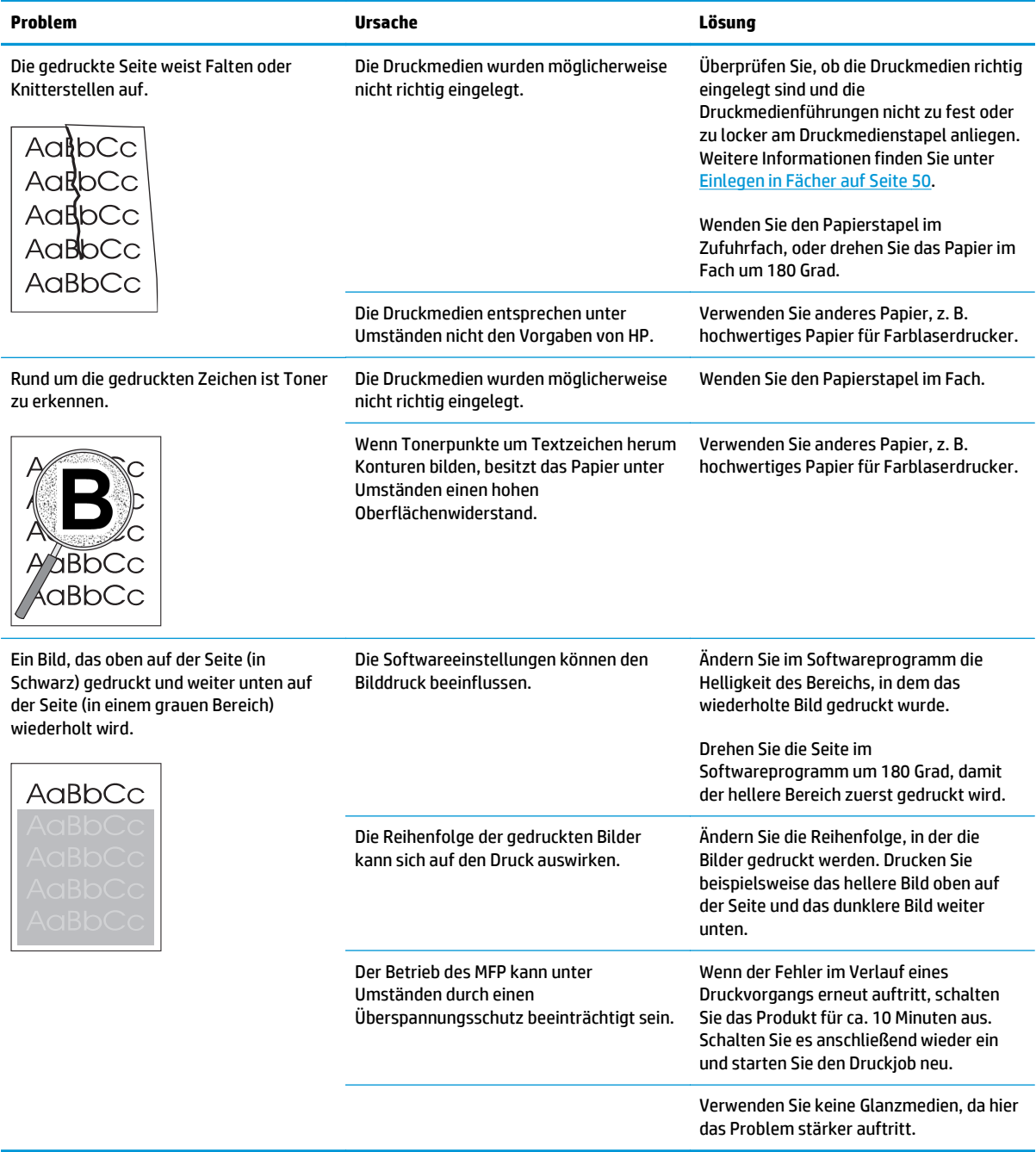

### **Beheben von Problemen mit Farbdokumenten**

In diesem Abschnitt werden Probleme beschrieben, die beim Farbdruck auftreten können.

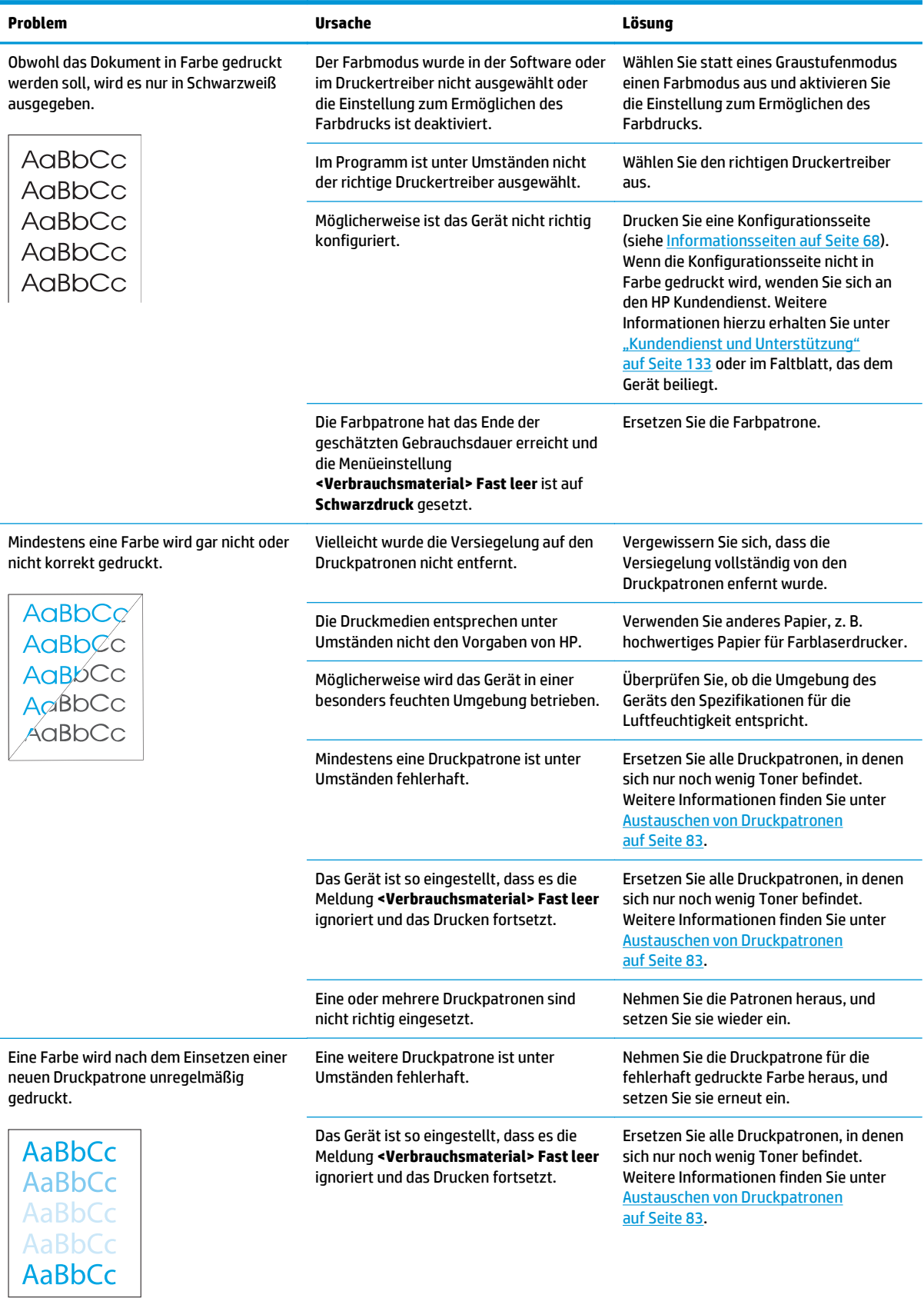

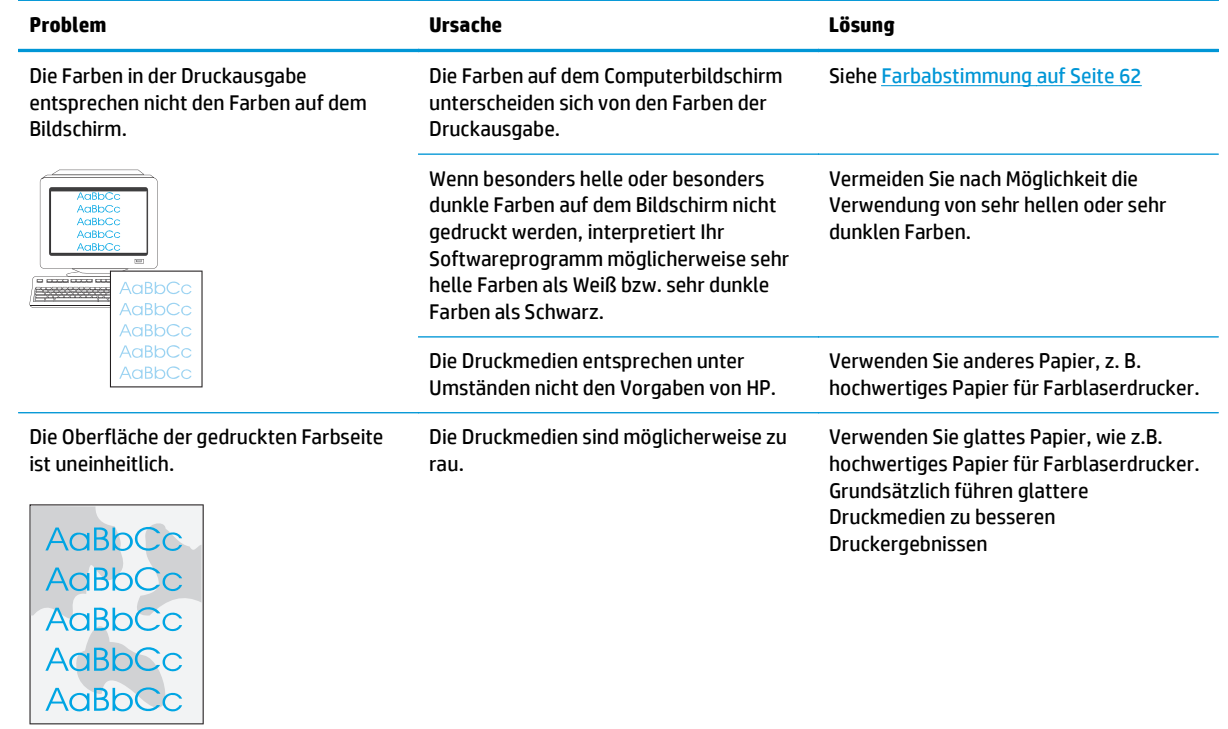

#### **Verwendung von HP ToolboxFX zur Behebung von Problemen mit der Druckqualität**

**HINWEIS:** Drucken Sie eine Zubehörstatusseite, bevor Sie fortfahren, damit Sie wissen, wie viele Seiten mit jeder Druckpatrone ungefähr noch gedruckt werden können. Weitere Informationen finden Sie unter [Informationsseiten auf Seite 68](#page-79-0).

Mit der Software HP ToolboxFX können Sie eine Testseite drucken, mit der festgestellt werden kann, ob das Problem durch eine bestimmte Druckpatrone oder durch den Drucker verursacht wird. Auf der Seite zur Behebung von Druckqualitätsproblemen werden fünf Balken gedruckt, die in vier sich überschneidende Bereiche unterteilt sind. Durch das Überprüfen der einzelnen Bereiche können Sie das Problem auf eine Druckpatrone einschränken.

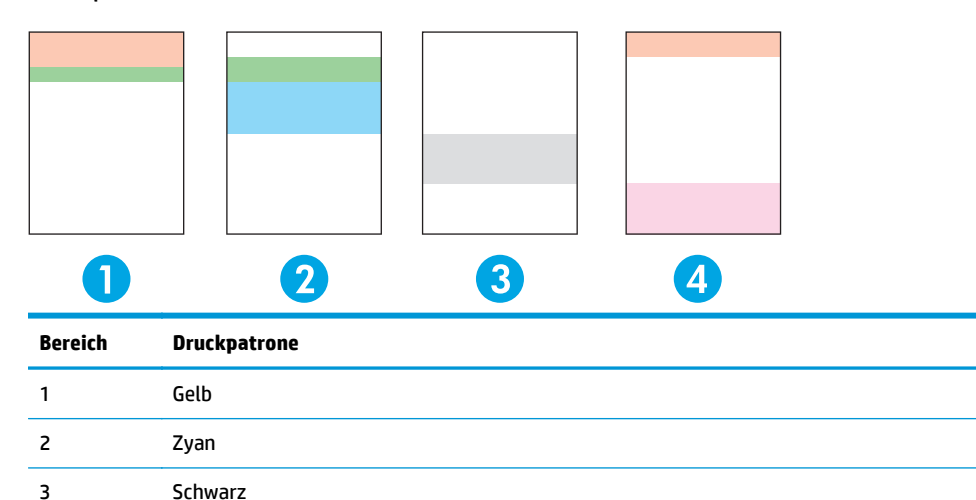

Anhand dieser Seite können vier Probleme erkannt werden:

4 Magenta

- **Streifen in einer einzigen Farbe**: Dabei handelt es sich wahrscheinlich um ein Problem mit der betreffenden Patrone. Nehmen Sie die Patrone heraus, und überprüfen Sie sie auf Verschmutzungen. Wenn keine Verschmutzungen zu sehen sind und das Problem nach dem Einsetzen immer noch auftritt, tauschen Sie die Patrone aus.
- **Streifen in allen Farben (an derselben Stelle)**: Reinigen Sie den Drucker. Wenn das Problem weiterhin auftritt, wenden Sie sich an den Kundendienst.
- **Wiederholte Druckbildfehler in mehreren Farben**:

*Wiederholter Punkt in mehreren Farben*: Wenn der Punkt in einem Abstand von ca. 57 oder 58 mm wiederholt wird, drucken Sie eine Reinigungsseite, um die Fixiereinheit zu reinigen. Lassen Sie danach mehrere weiße Papierblätter durch den Drucker laufen, um die Walze zu reinigen. Wenn der Punkt in einem anderen Abstand wiederholt wird, tauschen Sie die Patrone mit dieser Farbe aus.

*Wiederholter Streifen in mehreren Farben*: Wenden Sie sich an den HP Kundendienst.

● **Einzelner Punkt oder Streifen in einer Farbe**: Drucken Sie drei oder vier weitere Testseiten. Wenn der Streifen oder Punkt auf den meisten Seiten nur in einer Farbe gedruckt wird, tauschen Sie die betreffende Patrone aus. Wird der Streifen oder Punkt in unterschiedlichen Farben gedruckt, wenden Sie sich an den HP Kundendienst.

So erhalten Sie weitere Informationen zur Fehlerbehebung:

- <span id="page-135-0"></span>Lesen Sie in diesem Handbuch den Abschnitt [Beheben von Problemen mit der Druckqualität](#page-126-0) [auf Seite 115.](#page-126-0)
- Besuchen Sie die Website [www.hp.com/support/cljcp5220series](http://www.hp.com/support/cljcp5220series).
- Wenden Sie sich an den HP Kundendienst. Die entsprechenden Informationen finden Sie unter ["Kundendienst und Unterstützung" auf Seite 133](#page-144-0).

#### **Drucken der Seite zur Behebung von Druckqualitätsproblemen**

- **1.** Öffnen Sie HP ToolboxFX. Weitere Informationen finden Sie unter [Öffnen von HP ToolboxFX](#page-80-0) [auf Seite 69](#page-80-0).
- **2.** Klicken auf den Ordner **Hilfe** und anschließend auf die Seite **Fehlerbehebung**.
- **3.** Klicken Sie auf die Schaltfläche **Drucken**, und befolgen Sie anschließend die Anweisungen der gedruckten Seiten.

#### **Optimieren und Verbessern der Druckqualität**

Prüfen Sie immer, ob die Einstellung **Papierart** im Druckertreiber mit der verwendeten Papiersorte übereinstimmt.

Verwenden Sie die Einstellungen für die Druckqualität im Druckertreiber, um Probleme mit der Druckqualität zu vermeiden.

Legen Sie die Druckqualitätseinstellungen im Bereich **Geräteeinstellungen** der Software HP ToolboxFX fest (siehe [Öffnen von HP ToolboxFX auf Seite 69](#page-80-0)).

Verwenden Sie außerdem HP ToolboxFX zur Behebung von Problemen mit der Druckqualität (siehe Verwendung von HP ToolboxFX zur Behebung von Problemen mit der Druckqualität auf Seite 123).

#### **Kalibrieren des Geräts**

Kalibrieren Sie das Produkt, wenn Probleme mit der Druckqualität auftreten.

#### **Kalibrieren des Druckers mit HP ToolboxFX**

- **1.** Öffnen Sie HP ToolboxFX. Weitere Informationen finden Sie unter [Öffnen von HP ToolboxFX](#page-80-0) [auf Seite 69](#page-80-0).
- **2.** Klicken Sie auf den Ordner **Geräteeinstellungen** und dann auf die Seite **Druckqualität**.
- **3.** Aktivieren Sie im Bereich für die Farbkalibrierung das Kontrollkästchen **Jetzt Kalibrieren**.
- **4.** Klicken Sie auf **Übernehmen**, um das Produkt sofort zu kalibrieren.

#### **Kalibrieren des Druckers über das Bedienfeld**

- **1.** Drücken Sie auf dem Bedienfeld die Taste OK.
- **2.** Wählen Sie mit den Pfeiltasten das Menü **Systemkonfiguration** aus und drücken Sie dann die Taste OK.
- **3.** Wählen Sie mit den Pfeiltasten das Menü **Druckqualität** aus und drücken Sie dann die Taste OK.
- **4.** Wählen Sie mit den Pfeiltasten das Menü **Farbkalibrierung** aus und drücken Sie dann die Taste OK.
- **5.** Wählen Sie mit den Pfeiltasten die Option **Jetzt kalibrieren** aus und drücken Sie die Taste OK, um das Gerät zu kalibrieren.

## **Beheben von Leistungsproblemen**

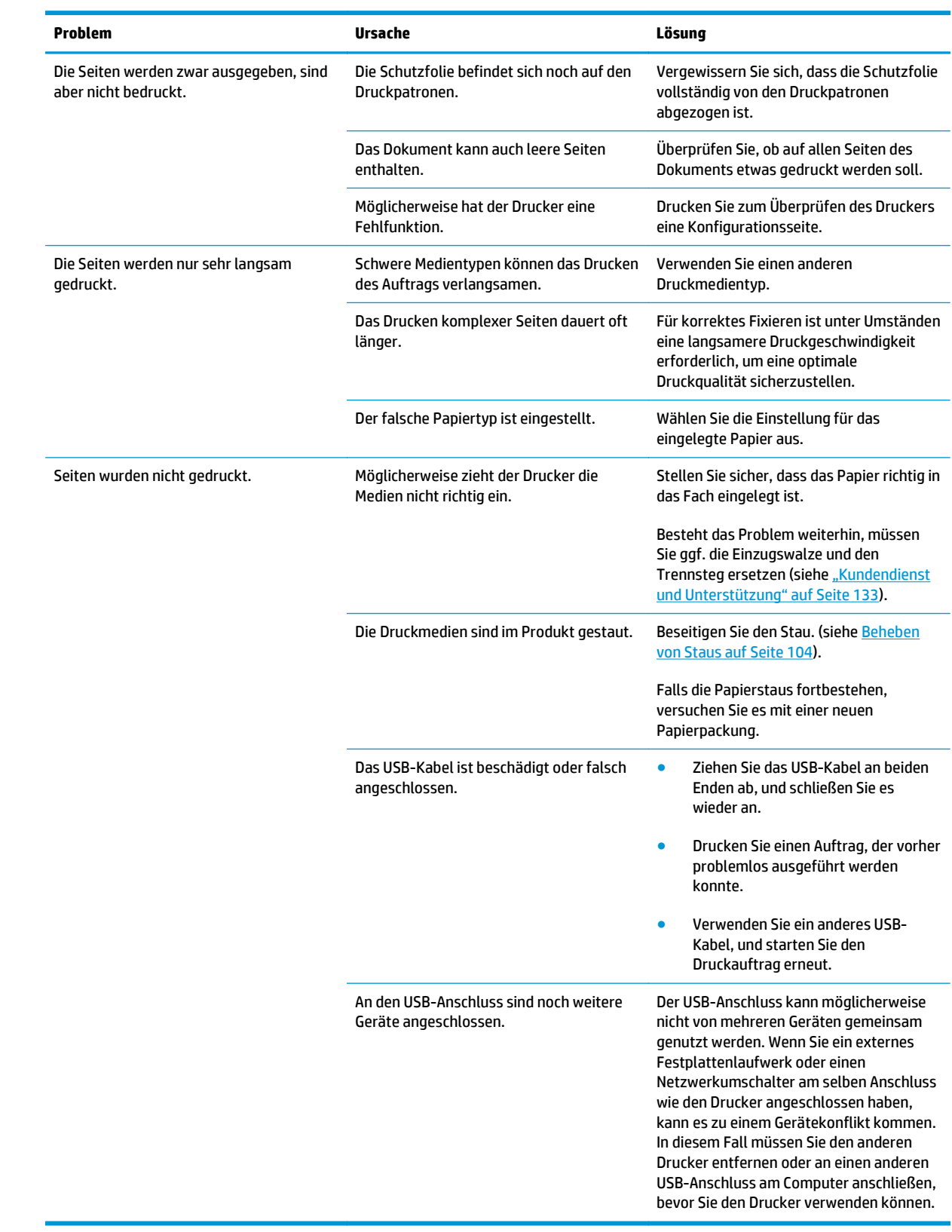

## **Probleme mit der Druckersoftware**

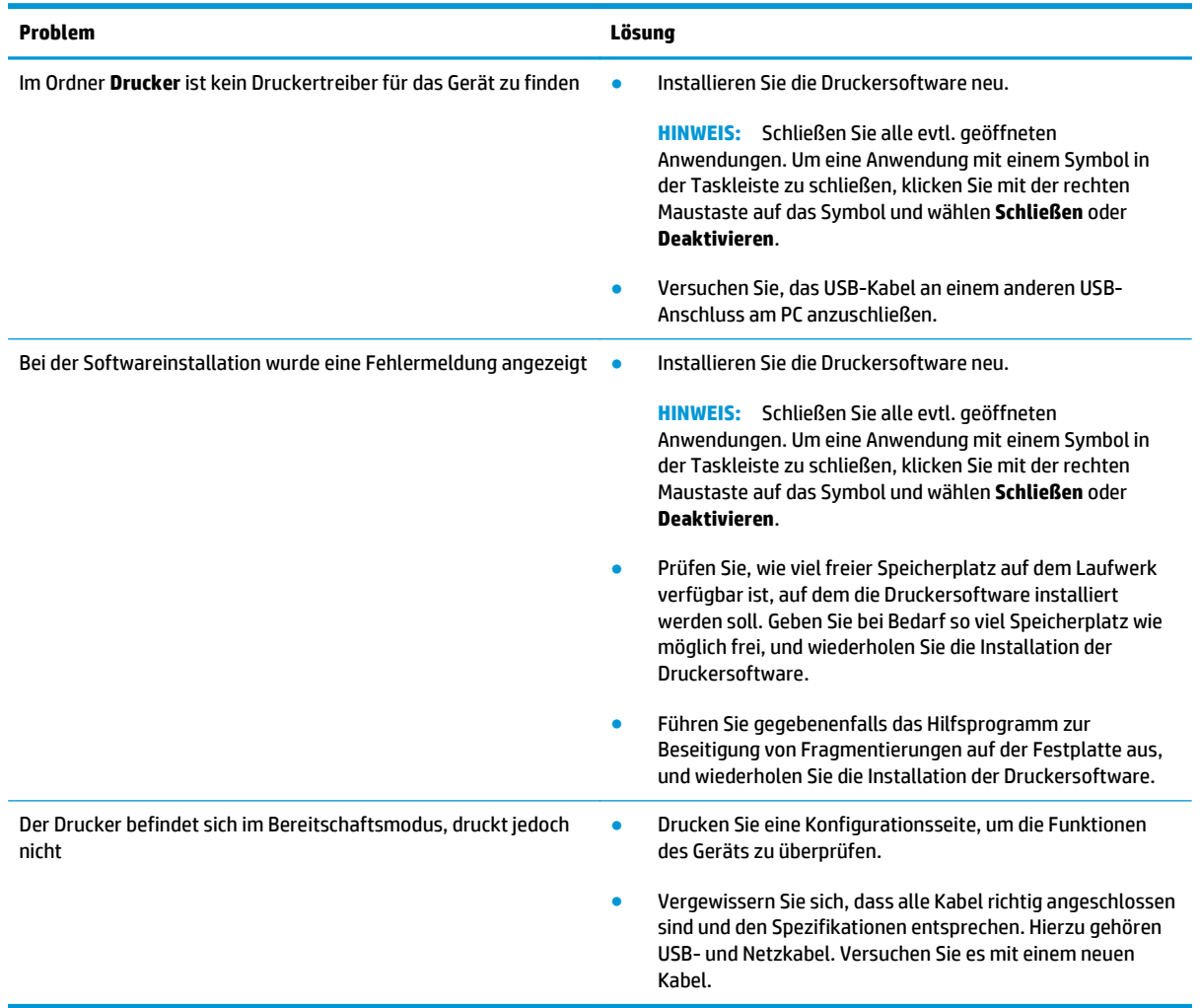

## **Beheben allgemeiner Windows-Probleme**

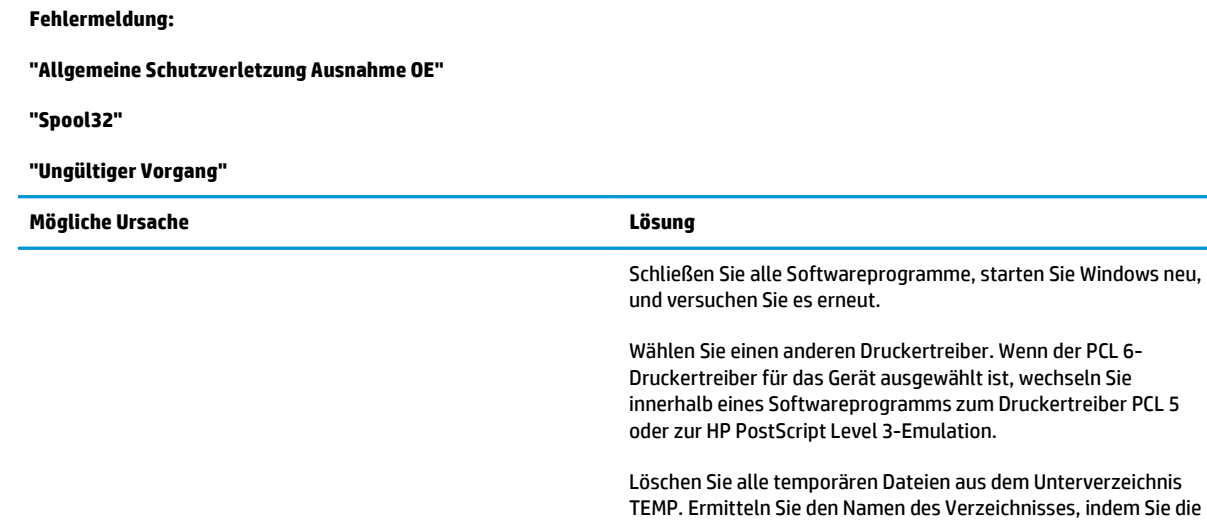

DEWW Beheben allgemeiner Windows-Probleme 127

Datei AUTOEXEC.BAT öffnen und nach der Anweisung "Set Temp =" suchen. Der Name hinter dieser Anweisung ist das TEMP-Verzeichnis. In der Regel ist dies C:\TEMP. Der Name kann jedoch

Weitere Informationen zu Windows-Fehlermeldungen finden Sie in der im Lieferumfang des Computers enthaltenen Microsoft

neu definiert werden.

Windows-Dokumentation.

## **Beheben von Macintosh-Problemen**

### **Beheben von Problemen mit Mac OS X**

**HINWEIS:** Wenn Sie das Produkt mithilfe einer USB-Verbindung installieren, verbinden Sie das USB-Kabel **nicht** mit dem Produkt und dem Computer, bevor Sie die Software installiert haben. Durch Anschließen des USB-Kabels installiert Mac OS X das Produkt automatisch, doch diese Installation ist fehlerhaft. Sie müssen das Produkt dann deinstallieren, das USB-Kabel trennen, die Software von der Produkt-CD-ROM erneut installieren und das USB-Kabel wieder anschließen, wenn Sie von der Software dazu aufgefordert werden.

#### **Der Druckertreiber wird nicht im Print Center oder im Desktop Printer Utility angezeigt**

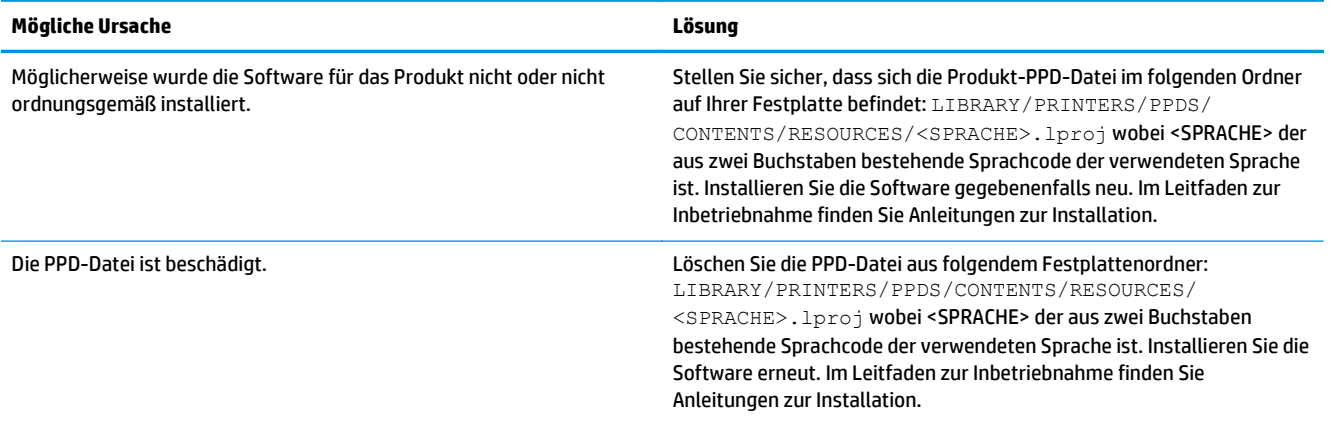

#### **Der Produktname, die IP-Adresse oder der Bonjour-Druckername ist nicht in der Druckerliste des Print & Fax Center oder Printer Setup Utility enthalten**

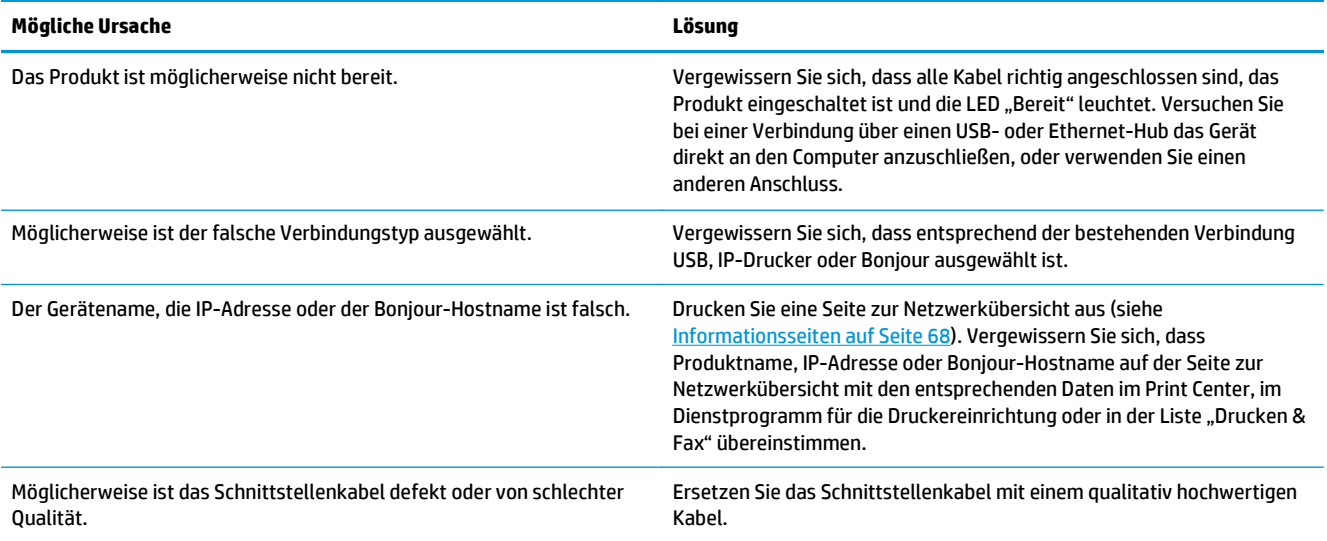

**Der Druckertreiber richtet das von Ihnen im Print Center oder Printer Setup Utility ausgewählte Produkt nicht automatisch ein.**

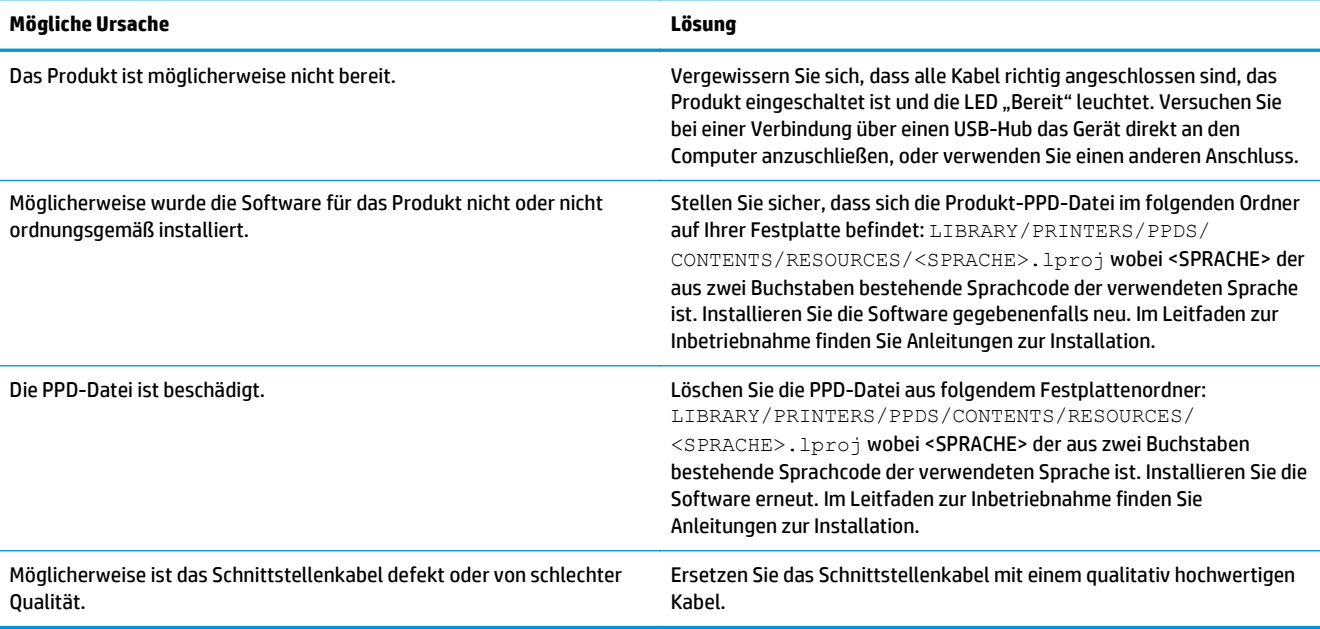

#### **Ein Druckjob wurde nicht an das gewünschte Produkt Drucker gesendet.**

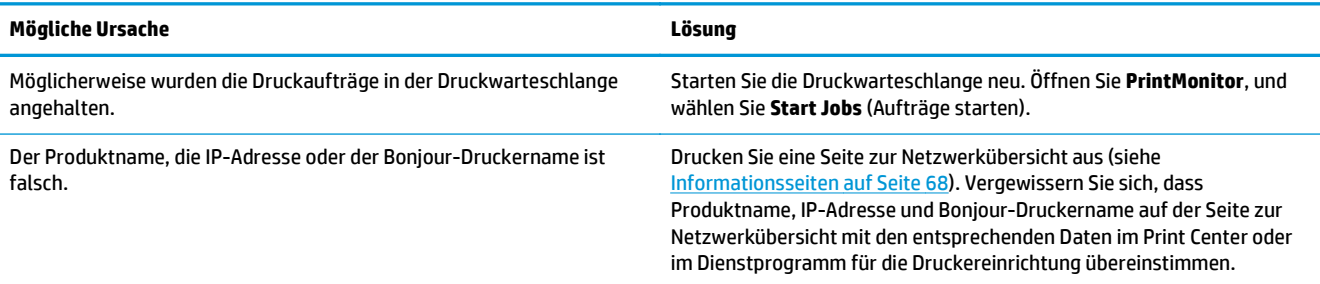

#### **Eine EPS-Datei wird nicht mit den richtigen Schriftarten gedruckt.**

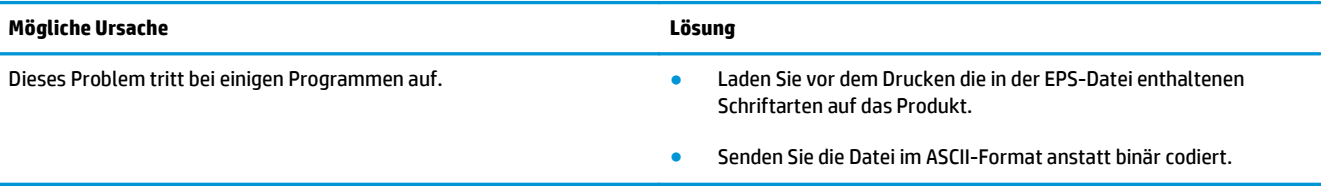

#### **Das Drucken mit der USB-Karte eines anderen Herstellers ist nicht möglich.**

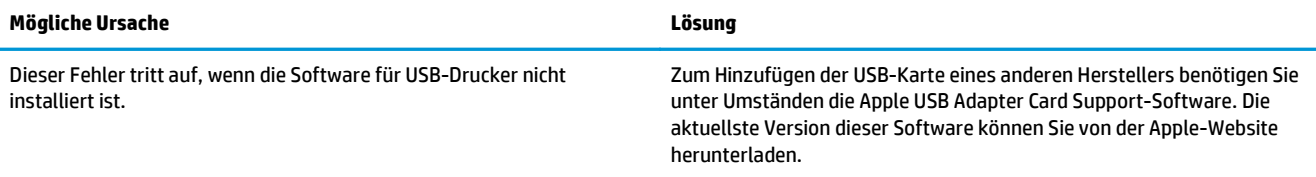

**Bei einer USB-Kabelverbindung wird das Produkt nach dem Auswählen des Treibers nicht im Print Center oder im Printer Setup Utility angezeigt.**

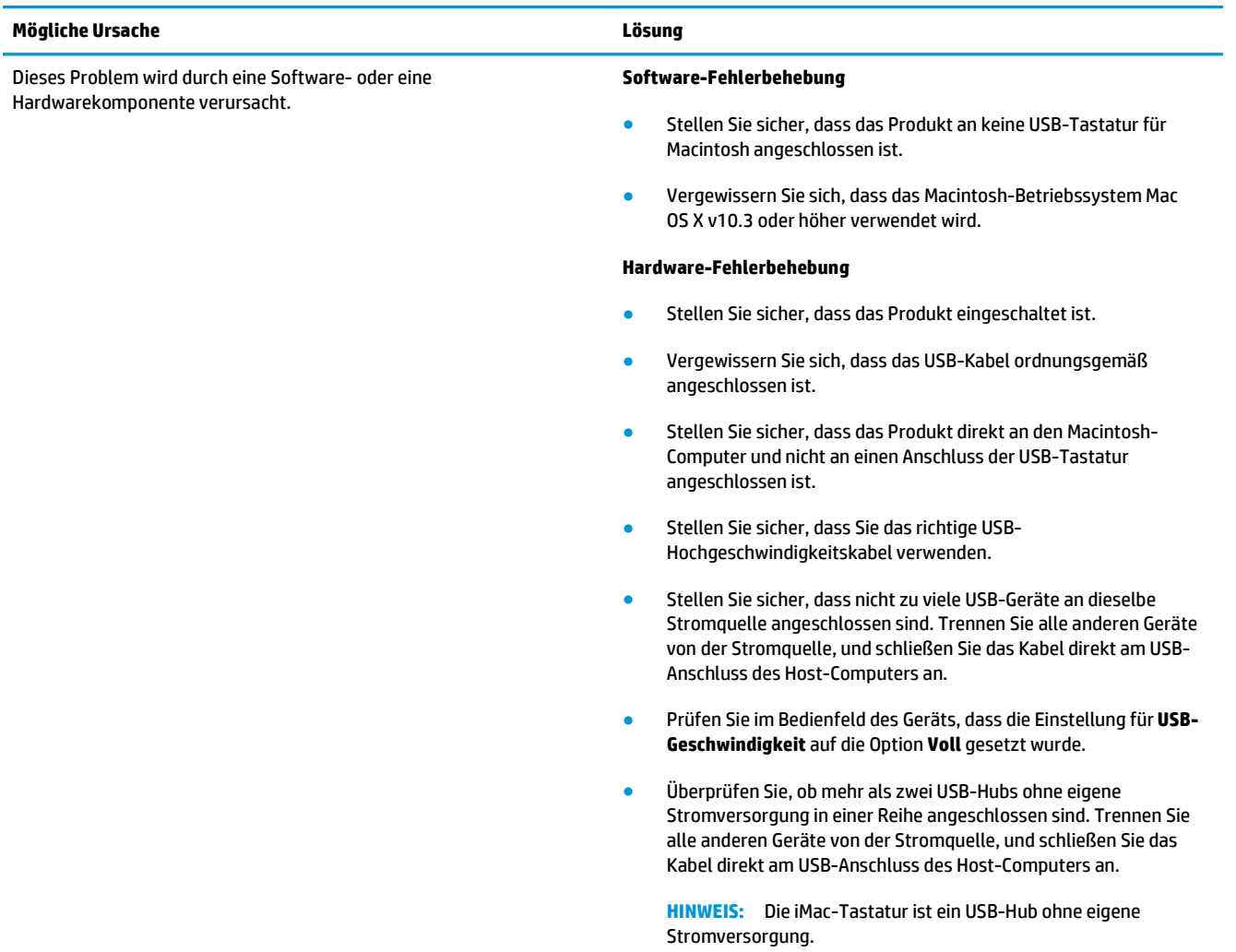

# <span id="page-142-0"></span>**A Verbrauchsmaterial und Zubehör**

- [Bestellen von Teilen, Zubehör und Verbrauchsmaterialien](#page-143-0)
- [Teilenummern](#page-143-0)

## <span id="page-143-0"></span>**Bestellen von Teilen, Zubehör und Verbrauchsmaterialien**

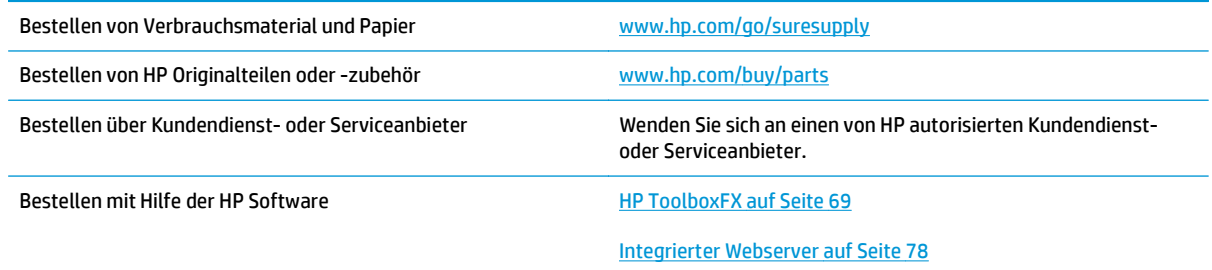

## **Teilenummern**

#### **Tabelle A-1 Verbrauchsmaterial und Zubehör**

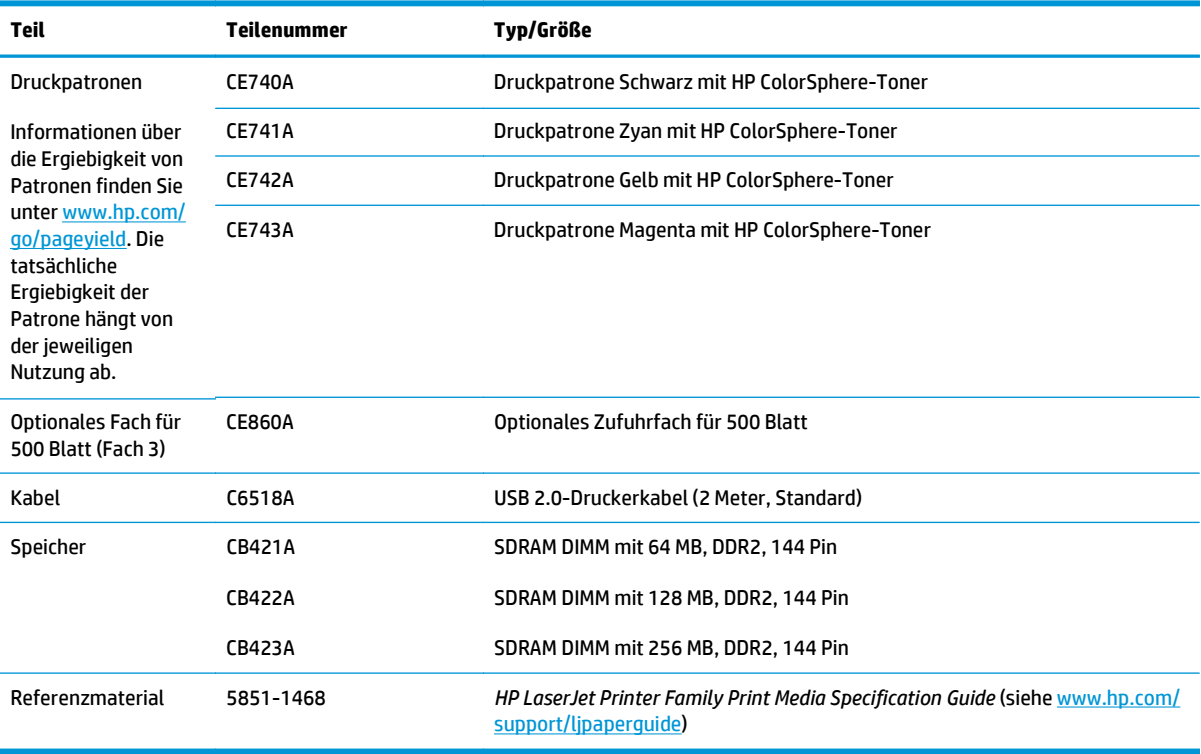
# **B Kundendienst und Unterstützung**

- [Beschränkte Garantie von HP](#page-145-0)
- [Gewährleistung mit Premiumschutz von HP: Eingeschränkte Gewährleistungserklärung für HP LaserJet-](#page-156-0)**[Tonerpatrone](#page-156-0)**
- [HP Richtlinien für nicht von HP hergestelltes Verbrauchsmaterial](#page-157-0)
- [HP Website zum Schutz vor Fälschungen](#page-158-0)
- [In der Tonerpatrone gespeicherte Daten](#page-159-0)
- [Lizenzvereinbarung für Endbenutzer](#page-160-0)
- [OpenSSL](#page-164-0)
- [CSR-Gewährleistung](#page-165-0)
- [Kundendienst](#page-166-0)

# <span id="page-145-0"></span>**Beschränkte Garantie von HP**

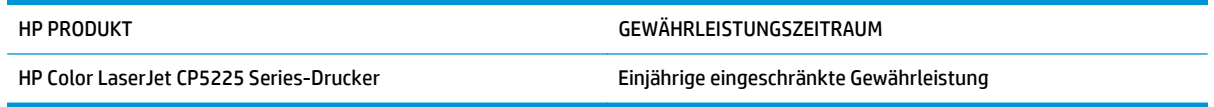

HP gewährleistet Ihnen, dem Endbenutzer, während des oben genannten Zeitraums ab Kaufdatum, dass die HP Hardware und das Zubehör frei von Material- und Verarbeitungsfehlern sind. Wird HP während des Garantiezeitraums über derartige Mängel in Kenntnis gesetzt, übernimmt HP nach eigenem Ermessen die Reparatur oder den Ersatz von Produkten, die sich als fehlerhaft erwiesen haben. Bei den Ersatzprodukten kann es sich um neue oder neuwertige Produkte handeln.

HP gewährleistet während des oben genannten Zeitraums ab Kaufdatum, dass die Programmieranweisungen der HP Software nicht aufgrund von Material- und Verarbeitungsfehlern versagen, sofern diese ordnungsgemäß installiert und benutzt wird. Sollte HP innerhalb dieses Zeitraums über solche Fehler informiert werden, wird HP die Software, deren Programmieranweisungen aufgrund dieser Fehler nicht ausgeführt werden können, ersetzen.

HP übernimmt keine Gewähr dafür, dass der Betrieb seiner Produkte ohne Unterbrechungen oder fehlerfrei abläuft. Sollte HP nicht in der Lage sein, ein Produkt hinsichtlich eines von der Gewährleistung abgedeckten Zustands innerhalb eines angemessenen Zeitraums zu reparieren oder zu ersetzen, steht Ihnen die Rückerstattung des Kaufpreises nach sofortiger Rückgabe des Produkts zu.

HP Produkte können Teile enthalten, die überholt, jedoch in ihrer Leistung neuen Teilen gleichwertig sind, oder die bereits in unwesentlichem Maße verwendet wurden.

Von der Gewährleistung ausgeschlossen sind Fehler, die auf folgende Ursachen zurückzuführen sind: (a) unsachgemäße oder unzureichende Wartung oder Kalibrierung, (b) nicht von HP gelieferte Software, Schnittstellen, Teile oder Verbrauchsmaterialien, (c) unberechtigte Veränderungen oder missbräuchliche Verwendung, (d) Betrieb außerhalb der für dieses Produkt angegebenen Spezifikationen oder (e) unsachgemäße Einrichtung und Wartung des Aufstellungsortes.

AUSSER DER OBIGEN GEWÄHRLEISTUNG LEISTET HP IN DEM GESETZLICH ZULÄSSIGEN RAHMEN KEINE WEITEREN GEWÄHRLEISTUNGEN, SEI ES SCHRIFTLICH ODER MÜNDLICH, VERTRAGLICH ODER GESETZLICH. INSBESONDERE ERTEILT HP KEINERLEI GESETZLICHE GEWÄHRLEISTUNGEN IN BEZUG AUF MARKTGÄNGIGE QUALITÄT ODER EIGNUNG FÜR EINEN BESTIMMTEN ZWECK. In einigen Ländern/Regionen, Staaten oder Provinzen ist die zeitliche Beschränkung stillschweigender Gewährleistungen nicht zulässig, so dass Teile der oben genannten Einschränkungs- oder Ausschlussklauseln für Sie möglicherweise nicht relevant sind. Mit diesen Gewährleistungsbedingungen werden ausdrücklich bestimmte Rechte erteilt. Außerdem können noch andere Rechte gelten, die von Rechtsordnung zu Rechtsordnung variieren.

Die eingeschränkte Gewährleistung von HP gilt überall dort, wo HP Unterstützung für dieses Produkt anbietet und dieses Produkt vertreibt. Das Ausmaß der Gewährleistung kann je nach örtlichen Standards variieren. HP wird die Form, Größe oder Funktion des Produkts nicht verändern, damit es in Ländern/Regionen eingesetzt werden kann, für die das Produkt aus gesetzlichen oder behördlichen Gründen nie bestimmt war.

IM RAHMEN DER ÖRTLICH GÜLTIGEN GESETZGEBUNG SIND DIE IN DIESER GEWÄHRLEISTUNGSERKLÄRUNG ENTHALTENEN RECHTSMITTEL DIE EINZIGEN UND AUSSCHLIESSLICHEN RECHTSMITTEL DES KUNDEN. MIT AUSNAHME DER OBEN GENANNTEN BEDINGUNGEN HAFTEN HP ODER SEINE LIEFERANTEN IN KEINEM FALL FÜR DATENVERLUST, MITTELBARE, UNMITTELBARE, SPEZIELLE, NEBEN- ODER FOLGESCHÄDEN (EINSCHLIESSLICH ENTGANGENER GEWINNE ODER DATENVERLUSTE) SOWIE ANDERE SCHÄDEN. Einige Länder/Regionen, Staaten oder Provinzen lassen den Ausschluss oder die Beschränkung von Entschädigungen für zufällige oder mittelbare Schäden nicht zu, so dass Teile der oben genannten Einschränkungs- oder Ausschlussklauseln für Sie möglicherweise nicht relevant sind.

DIE BEDINGUNGEN DIESER GEWÄHRLEISTUNGSERKLÄRUNG STELLEN, AUSSER IM GESETZLICH ZULÄSSIGEN RAHMEN, EINEN ZUSATZ ZU UND KEINEN AUSSCHLUSS, KEINE BESCHRÄNKUNG ODER ÄNDERUNG DER VERFASSUNGSMÄSSIGEN RECHTE DAR, DIE FÜR DEN VERKAUF VON HP PRODUKTEN AN DIESE KUNDEN BESTEHEN.

#### **GB, Irland und Malta**

The HP Limited Warranty is a commercial guarantee voluntarily provided by HP. The name and address of the HP entity responsible for the performance of the HP Limited Warranty in your country/region is as follows:

**UK**: HP Inc UK Limited, Cain Road, Amen Corner, Bracknell, Berkshire, RG12 1HN

**Ireland**: Hewlett-Packard Ireland Limited, Liffey Park Technology Campus, Barnhall Road, Leixlip, Co.Kildare

**Malta**: Hewlett-Packard Europe B.V., Amsterdam, Meyrin Branch, Route du Nant-d'Avril 150, 1217 Meyrin, Switzerland

**United Kingdom**: The HP Limited Warranty benefits apply in addition to any legal rights to a guarantee from seller of nonconformity of goods with the contract of sale. These rights expire six years from delivery of goods for products purchased in England or Wales and five years from delivery of goods for products purchased in Scotland. However various factors may impact your eligibility to receive these rights. For further information, please consult the following link: Consumer Legal Guarantee [\(www.hp.com/go/eu-legal](http://www.hp.com/go/eu-legal)) or you may visit the European Consumer Centers website [\(http://ec.europa.eu/consumers/](http://ec.europa.eu/consumers/solving_consumer_disputes/non-judicial_redress/ecc-net/index_en.htm) [solving\\_consumer\\_disputes/non-judicial\\_redress/ecc-net/index\\_en.htm\)](http://ec.europa.eu/consumers/solving_consumer_disputes/non-judicial_redress/ecc-net/index_en.htm). Consumers have the right to choose whether to claim service under the HP Limited Warranty or against the seller under the legal guarantee.

**Ireland**: The HP Limited Warranty benefits apply in addition to any statutory rights from seller in relation to nonconformity of goods with the contract of sale. However various factors may impact your eligibility to receive these rights. Consumer statutory rights are not limited or affected in any manner by HP Care Pack. For further information, please consult the following link: Consumer Legal Guarantee ([www.hp.com/go/eu](http://www.hp.com/go/eu-legal)[legal](http://www.hp.com/go/eu-legal)) or you may visit the European Consumer Centers website ([http://ec.europa.eu/consumers/](http://ec.europa.eu/consumers/solving_consumer_disputes/non-judicial_redress/ecc-net/index_en.htm) [solving\\_consumer\\_disputes/non-judicial\\_redress/ecc-net/index\\_en.htm\)](http://ec.europa.eu/consumers/solving_consumer_disputes/non-judicial_redress/ecc-net/index_en.htm). Consumers have the right to choose whether to claim service under the HP Limited Warranty or against the seller under the legal guarantee.

**Malta**: The HP Limited Warranty benefits apply in addition to any legal rights to a two-year guarantee from seller of nonconformity of goods with the contract of sale; however various factors may impact your eligibility to receive these rights. Consumer statutory rights are not limited or affected in any manner by the HP Limited Warranty. For further information, please consult the following link: Consumer Legal Guarantee ([www.hp.com/go/eu-legal](http://www.hp.com/go/eu-legal)) or you may visit the European Consumer Centers website [\(http://ec.europa.eu/](http://ec.europa.eu/consumers/solving_consumer_disputes/non-judicial_redress/ecc-net/index_en.htm) [consumers/solving\\_consumer\\_disputes/non-judicial\\_redress/ecc-net/index\\_en.htm\)](http://ec.europa.eu/consumers/solving_consumer_disputes/non-judicial_redress/ecc-net/index_en.htm). Consumers have the right to choose whether to claim service under the HP Limited Warranty or against the seller under two-year legal guarantee.

### **Österreich, Belgien, Deutschland und Luxemburg**

Die beschränkte HP Herstellergarantie ist eine von HP auf freiwilliger Basis angebotene kommerzielle Garantie. Der Name und die Adresse der HP Gesellschaft, die in Ihrem Land für die Gewährung der beschränkten HP Herstellergarantie verantwortlich ist, sind wie folgt:

**Deutschland**: HP Deutschland GmbH, Schickardstr. 32, D-71034 Böblingen

**Österreich**: HP Austria GmbH., Technologiestrasse 5, A-1120 Wien

**Luxemburg**: Hewlett-Packard Luxembourg S.C.A., 75, Parc d'Activités Capellen, Rue Pafebruc, L-8308 Capellen

**Belgien**: HP Belgium BVBA, Hermeslaan 1A, B-1831 Diegem

Die Rechte aus der beschränkten HP Herstellergarantie gelten zusätzlich zu den gesetzlichen Ansprüchen wegen Sachmängeln auf eine zweijährige Gewährleistung ab dem Lieferdatum. Ob Sie Anspruch auf diese

Rechte haben, hängt von zahlreichen Faktoren ab. Die Rechte des Kunden sind in keiner Weise durch die beschränkte HP Herstellergarantie eingeschränkt bzw. betroffen. Weitere Hinweise finden Sie auf der folgenden Website: Gewährleistungsansprüche für Verbraucher [\(www.hp.com/go/eu-legal\)](http://www.hp.com/go/eu-legal) oder Sie können die Website des Europäischen Verbraucherzentrums [\(http://ec.europa.eu/consumers/](http://ec.europa.eu/consumers/solving_consumer_disputes/non-judicial_redress/ecc-net/index_en.htm) [solving\\_consumer\\_disputes/non-judicial\\_redress/ecc-net/index\\_en.htm\)](http://ec.europa.eu/consumers/solving_consumer_disputes/non-judicial_redress/ecc-net/index_en.htm) besuchen. Verbraucher haben das Recht zu wählen, ob sie eine Leistung von HP gemäß der beschränkten HP Herstellergarantie in Anspruch nehmen oder ob sie sich gemäß der gesetzlichen zweijährigen Haftung für Sachmängel (Gewährleistung) sich an den jeweiligen Verkäufer wenden.

#### **Belgien, Frankreich und Luxemburg**

La garantie limitée HP est une garantie commerciale fournie volontairement par HP. Voici les coordonnées de l'entité HP responsable de l'exécution de la garantie limitée HP dans votre pays:

**France**: HP France SAS, société par actions simplifiée identifiée sous le numéro 448 694 133 RCS Evry, 1 Avenue du Canada, 91947, Les Ulis

**G.D. Luxembourg**: Hewlett-Packard Luxembourg S.C.A., 75, Parc d'Activités Capellen, Rue Pafebruc, L-8308 Capellen

**Belgique**: HP Belgium BVBA, Hermeslaan 1A, B-1831 Diegem

**France**: Les avantages de la garantie limitée HP s'appliquent en complément des droits dont vous disposez au titre des garanties légales applicables dont le bénéfice est soumis à des conditions spécifiques. Vos droits en tant que consommateur au titre de la garantie légale de conformité mentionnée aux articles L. 211-4 à L. 211-13 du Code de la Consommation et de celle relatives aux défauts de la chose vendue, dans les conditions prévues aux articles 1641 à 1648 et 2232 du Code de Commerce ne sont en aucune façon limités ou affectés par la garantie limitée HP. Pour de plus amples informations, veuillez consulter le lien suivant : Garanties légales accordées au consommateur [\(www.hp.com/go/eu-legal\)](http://www.hp.com/go/eu-legal). Vous pouvez également consulter le site Web des Centres européens des consommateurs ([http://ec.europa.eu/consumers/](http://ec.europa.eu/consumers/solving_consumer_disputes/non-judicial_redress/ecc-net/index_en.htm)

[solving\\_consumer\\_disputes/non-judicial\\_redress/ecc-net/index\\_en.htm\)](http://ec.europa.eu/consumers/solving_consumer_disputes/non-judicial_redress/ecc-net/index_en.htm). Les consommateurs ont le droit de choisir d'exercer leurs droits au titre de la garantie limitée HP, ou auprès du vendeur au titre des garanties légales applicables mentionnées ci-dessus.

#### **POUR RAPPEL:**

Garantie Légale de Conformité:

*« Le vendeur est tenu de livrer un bien conforme au contrat et répond des défauts de conformité existant lors de la délivrance.*

*Il répond également des défauts de conformité résultant de l'emballage, des instructions de montage ou de l'installation lorsque celle-ci a été mise à sa charge par le contrat ou a été réalisée sous sa responsabilité ».*

Article L211-5 du Code de la Consommation:

*« Pour être conforme au contrat, le bien doit:*

*1° Etre propre à l'usage habituellement attendu d'un bien semblable et, le cas échéant:*

*- correspondre à la description donnée par le vendeur et posséder les qualités que celui-ci a présentées à l'acheteur sous forme d'échantillon ou de modèle;*

*- présenter les qualités qu'un acheteur peut légitimement attendre eu égard aux déclarations publiques faites par le vendeur, par le producteur ou par son représentant, notamment dans la publicité ou l'étiquetage;*

*2° Ou présenter les caractéristiques définies d'un commun accord par les parties ou être propre à tout usage spécial recherché par l'acheteur, porté à la connaissance du vendeur et que ce dernier a accepté ».*

Article L211-12 du Code de la Consommation:

*« L'action résultant du défaut de conformité se prescrit par deux ans à compter de la délivrance du bien ».*

Garantie des vices cachés

Article 1641 du Code Civil : *« Le vendeur est tenu de la garantie à raison des défauts cachés de la chose vendue qui la rendent impropre à l'usage auquel on la destine, ou qui diminuent tellement cet usage que l'acheteur ne l'aurait pas acquise, ou n'en aurait donné qu'un moindre prix, s'il les avait connus. »*

Article 1648 alinéa 1 du Code Civil:

*« L'action résultant des vices rédhibitoires doit être intentée par l'acquéreur dans un délai de deux ans à compter de la découverte du vice. »*

**G.D. Luxembourg et Belgique**: Les avantages de la garantie limitée HP s'appliquent en complément des droits dont vous disposez au titre de la garantie de non-conformité des biens avec le contrat de vente. Cependant, de nombreux facteurs peuvent avoir un impact sur le bénéfice de ces droits. Vos droits en tant que consommateur au titre de ces garanties ne sont en aucune façon limités ou affectés par la garantie limitée HP. Pour de plus amples informations, veuillez consulter le lien suivant : Garanties légales accordées au consommateur ([www.hp.com/go/eu-legal](http://www.hp.com/go/eu-legal)) ou vous pouvez également consulter le site Web des Centres européens des consommateurs ([http://ec.europa.eu/consumers/solving\\_consumer\\_disputes/non](http://ec.europa.eu/consumers/solving_consumer_disputes/non-judicial_redress/ecc-net/index_en.htm)[judicial\\_redress/ecc-net/index\\_en.htm](http://ec.europa.eu/consumers/solving_consumer_disputes/non-judicial_redress/ecc-net/index_en.htm)). Les consommateurs ont le droit de choisir de réclamer un service sous la garantie limitée HP ou auprès du vendeur au cours d'une garantie légale de deux ans.

#### **Italien**

La Garanzia limitata HP è una garanzia commerciale fornita volontariamente da HP. Di seguito sono indicati nome e indirizzo della società HP responsabile della fornitura dei servizi coperti dalla Garanzia limitata HP nel vostro Paese:

**Italia**: HP Italy S.r.l., Via G. Di Vittorio 9, 20063 Cernusco S/Naviglio

I vantaggi della Garanzia limitata HP vengono concessi ai consumatori in aggiunta ai diritti derivanti dalla garanzia di due anni fornita dal venditore in caso di non conformità dei beni rispetto al contratto di vendita. Tuttavia, diversi fattori possono avere un impatto sulla possibilita' di beneficiare di tali diritti. I diritti spettanti ai consumatori in forza della garanzia legale non sono in alcun modo limitati, né modificati dalla Garanzia limitata HP. Per ulteriori informazioni, si prega di consultare il seguente link: Garanzia legale per i clienti [\(www.hp.com/go/eu-legal](http://www.hp.com/go/eu-legal)), oppure visitare il sito Web dei Centri europei per i consumatori ([http://ec.europa.eu/consumers/solving\\_consumer\\_disputes/non-judicial\\_redress/ecc-net/index\\_en.htm](http://ec.europa.eu/consumers/solving_consumer_disputes/non-judicial_redress/ecc-net/index_en.htm)). I consumatori hanno il diritto di scegliere se richiedere un servizio usufruendo della Garanzia limitata HP oppure rivolgendosi al venditore per far valere la garanzia legale di due anni.

#### **Spanien**

Su Garantía limitada de HP es una garantía comercial voluntariamente proporcionada por HP. El nombre y dirección de las entidades HP que proporcionan la Garantía limitada de HP (garantía comercial adicional del fabricante) en su país es:

**España**: Hewlett-Packard Española S.L. Calle Vicente Aleixandre, 1 Parque Empresarial Madrid - Las Rozas, E-28232 Madrid

Los beneficios de la Garantía limitada de HP son adicionales a la garantía legal de 2 años a la que los consumidores tienen derecho a recibir del vendedor en virtud del contrato de compraventa; sin embargo, varios factores pueden afectar su derecho a recibir los beneficios bajo dicha garantía legal. A este respecto, la Garantía limitada de HP no limita o afecta en modo alguno los derechos legales del consumidor ([www.hp.com/go/eu-legal](http://www.hp.com/go/eu-legal)). Para más información, consulte el siguiente enlace: Garantía legal del

consumidor o puede visitar el sitio web de los Centros europeos de los consumidores ([http://ec.europa.eu/](http://ec.europa.eu/consumers/solving_consumer_disputes/non-judicial_redress/ecc-net/index_en.htm) [consumers/solving\\_consumer\\_disputes/non-judicial\\_redress/ecc-net/index\\_en.htm\)](http://ec.europa.eu/consumers/solving_consumer_disputes/non-judicial_redress/ecc-net/index_en.htm). Los clientes tienen derecho a elegir si reclaman un servicio acogiéndose a la Garantía limitada de HP o al vendedor de conformidad con la garantía legal de dos años.

#### **Dänemark**

Den begrænsede HP-garanti er en garanti, der ydes frivilligt af HP. Navn og adresse på det HP-selskab, der er ansvarligt for HP's begrænsede garanti i dit land, er som følger:

**Danmark**: HP Inc Danmark ApS, Engholm Parkvej 8, 3450, Allerød

Den begrænsede HP-garanti gælder i tillæg til eventuelle juridiske rettigheder, for en toårig garanti fra sælgeren af varer, der ikke er i overensstemmelse med salgsaftalen, men forskellige faktorer kan dog påvirke din ret til at opnå disse rettigheder. Forbrugerens lovbestemte rettigheder begrænses eller påvirkes ikke på nogen måde af den begrænsede HP-garanti. Se nedenstående link for at få yderligere oplysninger: Forbrugerens juridiske garanti ([www.hp.com/go/eu-legal\)](http://www.hp.com/go/eu-legal) eller du kan besøge De Europæiske Forbrugercentres websted [\(http://ec.europa.eu/consumers/solving\\_consumer\\_disputes/non](http://ec.europa.eu/consumers/solving_consumer_disputes/non-judicial_redress/ecc-net/index_en.htm)judicial redress/ecc-net/index en.htm). Forbrugere har ret til at vælge, om de vil gøre krav på service i henhold til HP's begrænsede garanti eller hos sælger i henhold til en toårig juridisk garanti.

#### **Norwegen**

HPs garanti er en begrenset og kommersiell garanti som HP selv har valgt å tilby. Følgende lokale selskap innestår for garantien:

**Norge**: HP Norge AS, Rolfbuktveien 4b, 1364 Fornebu

HPs garanti kommer i tillegg til det mangelsansvar HP har i henhold til norsk forbrukerkjøpslovgivning, hvor reklamasjonsperioden kan være to eller fem år, avhengig av hvor lenge salgsgjenstanden var ment å vare. Ulike faktorer kan imidlertid ha betydning for om du kvalifiserer til å kreve avhjelp iht slikt mangelsansvar. Forbrukerens lovmessige rettigheter begrenses ikke av HPs garanti. Hvis du vil ha mer informasjon, kan du klikke på følgende kobling: Juridisk garanti for forbruker ([www.hp.com/go/eu-legal](http://www.hp.com/go/eu-legal)) eller du kan besøke nettstedet til de europeiske forbrukersentrene [\(http://ec.europa.eu/consumers/](http://ec.europa.eu/consumers/solving_consumer_disputes/non-judicial_redress/ecc-net/index_en.htm) [solving\\_consumer\\_disputes/non-judicial\\_redress/ecc-net/index\\_en.htm\)](http://ec.europa.eu/consumers/solving_consumer_disputes/non-judicial_redress/ecc-net/index_en.htm). Forbrukere har retten til å velge å kreve service under HPs garanti eller iht selgerens lovpålagte mangelsansvar.

#### **Schweden**

HP:s begränsade garanti är en kommersiell garanti som tillhandahålls frivilligt av HP. Namn och adress till det HP-företag som ansvarar för HP:s begränsade garanti i ditt land är som följer:

**Sverige**: HP PPS Sverige AB, SE-169 73 Stockholm

Fördelarna som ingår i HP:s begränsade garanti gäller utöver de lagstadgade rättigheterna till tre års garanti från säljaren angående varans bristande överensstämmelse gentemot köpeavtalet, men olika faktorer kan påverka din rätt att utnyttja dessa rättigheter. Konsumentens lagstadgade rättigheter varken begränsas eller påverkas på något sätt av HP:s begränsade garanti. Mer information får du om du följer denna länk: Lagstadgad garanti för konsumenter ([www.hp.com/go/eu-legal\)](http://www.hp.com/go/eu-legal) eller så kan du gå till European Consumer Centers webbplats ([http://ec.europa.eu/consumers/solving\\_consumer\\_disputes/non-judicial\\_redress/ecc](http://ec.europa.eu/consumers/solving_consumer_disputes/non-judicial_redress/ecc-net/index_en.htm)[net/index\\_en.htm](http://ec.europa.eu/consumers/solving_consumer_disputes/non-judicial_redress/ecc-net/index_en.htm)). Konsumenter har rätt att välja om de vill ställa krav enligt HP:s begränsade garanti eller på säljaren enligt den lagstadgade treåriga garantin.

### **Portugal**

A Garantia Limitada HP é uma garantia comercial fornecida voluntariamente pela HP. O nome e a morada da entidade HP responsável pela prestação da Garantia Limitada HP no seu país são os seguintes:

**Portugal**: HPCP – Computing and Printing Portugal, Unipessoal, Lda., Edificio D. Sancho I, Quinta da Fonte, Porto Salvo, Lisboa, Oeiras, 2740 244

As vantagens da Garantia Limitada HP aplicam-se cumulativamente com quaisquer direitos decorrentes da legislação aplicável à garantia de dois anos do vendedor, relativa a defeitos do produto e constante do contrato de venda. Existem, contudo, vários fatores que poderão afetar a sua elegibilidade para beneficiar de tais direitos. Os direitos legalmente atribuídos aos consumidores não são limitados ou afetados de forma alguma pela Garantia Limitada HP. Para mais informações, consulte a ligação seguinte: Garantia legal do consumidor ([www.hp.com/go/eu-legal\)](http://www.hp.com/go/eu-legal) ou visite o Web site da Rede dos Centros Europeus do Consumidor ([http://ec.europa.eu/consumers/solving\\_consumer\\_disputes/non-judicial\\_redress/ecc-net/index\\_en.htm](http://ec.europa.eu/consumers/solving_consumer_disputes/non-judicial_redress/ecc-net/index_en.htm)). Os consumidores têm o direito de escolher se pretendem reclamar assistência ao abrigo da Garantia Limitada HP ou contra o vendedor ao abrigo de uma garantia jurídica de dois anos.

#### **Griechenland und Zypern**

Η Περιορισμένη εγγύηση HP είναι μια εμπορική εγγύηση η οποία παρέχεται εθελοντικά από την HP. Η επωνυμία και η διεύθυνση του νομικού προσώπου ΗΡ που παρέχει την Περιορισμένη εγγύηση ΗΡ στη χώρα σας είναι η εξής:

**Ελλάδα /Κύπρoς**: HP Printing and Personal Systems Hellas EPE, Tzavella 1-3, 15232 Chalandri, Attiki

**Ελλάδα /Κύπρoς**: HP Συστήματα Εκτύπωσης και Προσωπικών Υπολογιστών Ελλάς Εταιρεία Περιορισμένης Ευθύνης, Tzavella 1-3, 15232 Chalandri, Attiki

Τα προνόμια της Περιορισμένης εγγύησης HP ισχύουν επιπλέον των νόμιμων δικαιωμάτων για διετή εγγύηση έναντι του Πωλητή για τη μη συμμόρφωση των προϊόντων με τις συνομολογημένες συμβατικά ιδιότητες, ωστόσο η άσκηση των δικαιωμάτων σας αυτών μπορεί να εξαρτάται από διάφορους παράγοντες. Τα νόμιμα δικαιώματα των καταναλωτών δεν περιορίζονται ούτε επηρεάζονται καθ' οιονδήποτε τρόπο από την Περιορισμένη εγγύηση HP. Για περισσότερες πληροφορίες, συμβουλευτείτε την ακόλουθη τοποθεσία web: Νόμιμη εγγύηση καταναλωτή [\(www.hp.com/go/eu-legal](http://www.hp.com/go/eu-legal)) ή μπορείτε να επισκεφτείτε την τοποθεσία web των Ευρωπαϊκών Κέντρων Καταναλωτή [\(http://ec.europa.eu/consumers/solving\\_consumer\\_disputes/non](http://ec.europa.eu/consumers/solving_consumer_disputes/non-judicial_redress/ecc-net/index_en.htm)[judicial\\_redress/ecc-net/index\\_en.htm](http://ec.europa.eu/consumers/solving_consumer_disputes/non-judicial_redress/ecc-net/index_en.htm)). Οι καταναλωτές έχουν το δικαίωμα να επιλέξουν αν θα αξιώσουν την υπηρεσία στα πλαίσια της Περιορισμένης εγγύησης ΗΡ ή από τον πωλητή στα πλαίσια της νόμιμης εγγύησης δύο ετών.

#### **Ungarn**

A HP korlátozott jótállás egy olyan kereskedelmi jótállás, amelyet a HP a saját elhatározásából biztosít. Az egyes országokban a HP mint gyártó által vállalt korlátozott jótállást biztosító HP vállalatok neve és címe:

**Magyarország**: HP Inc Magyarország Kft., H-1117 Budapest, Alíz utca 1.

A HP korlátozott jótállásban biztosított jogok azokon a jogokon felül illetik meg Önt, amelyek a termékeknek az adásvételi szerződés szerinti minőségére vonatkozó kétéves, jogszabályban foglalt eladói szavatosságból, továbbá ha az Ön által vásárolt termékre alkalmazandó, a jogszabályban foglalt kötelező eladói jótállásból erednek, azonban számos körülmény hatással lehet arra, hogy ezek a jogok Önt megilletike. További információért kérjük, keresse fel a következő webhelyet: Jogi Tájékoztató Fogyasztóknak ([www.hp.com/go/eu-legal](http://www.hp.com/go/eu-legal)) vagy látogassa meg az Európai Fogyasztói Központok webhelyét ([http://ec.europa.eu/consumers/solving\\_consumer\\_disputes/non-judicial\\_redress/ecc-net/index\\_en.htm](http://ec.europa.eu/consumers/solving_consumer_disputes/non-judicial_redress/ecc-net/index_en.htm)). A fogyasztóknak jogában áll, hogy megválasszák, hogy a jótállással kapcsolatos igényüket a HP korlátozott

jótállás alapján vagy a kétéves, jogszabályban foglalt eladói szavatosság, illetve, ha alkalmazandó, a jogszabályban foglalt kötelező eladói jótállás alapján érvényesítik.

#### **Tschechische Republik**

Omezená záruka HP je obchodní zárukou dobrovolně poskytovanou společností HP. Názvy a adresy společností skupiny HP, které odpovídají za plnění omezené záruky HP ve vaší zemi, jsou následující:

**Česká republika**: HP Inc Czech Republic s. r. o., Za Brumlovkou 5/1559, 140 00 Praha 4

Výhody, poskytované omezenou zárukou HP, se uplatňuji jako doplňek k jakýmkoli právním nárokům na dvouletou záruku poskytnutou prodejcem v případě nesouladu zboží s kupní smlouvou. Váš nárok na uznání těchto práv však může záviset na mnohých faktorech. Omezená záruka HP žádným způsobem neomezuje ani neovlivňuje zákonná práva zákazníka. Další informace získáte kliknutím na následující odkaz: Zákonná záruka spotřebitele ([www.hp.com/go/eu-legal\)](http://www.hp.com/go/eu-legal) případně můžete navštívit webové stránky Evropského spotřebitelského centra ([http://ec.europa.eu/consumers/solving\\_consumer\\_disputes/non-judicial\\_redress/](http://ec.europa.eu/consumers/solving_consumer_disputes/non-judicial_redress/ecc-net/index_en.htm) [ecc-net/index\\_en.htm\)](http://ec.europa.eu/consumers/solving_consumer_disputes/non-judicial_redress/ecc-net/index_en.htm). Spotřebitelé mají právo se rozhodnout, zda chtějí službu reklamovat v rámci omezené záruky HP nebo v rámci zákonem stanovené dvouleté záruky u prodejce.

#### **Slowakei**

Obmedzená záruka HP je obchodná záruka, ktorú spoločnosť HP poskytuje dobrovoľne. Meno a adresa subjektu HP, ktorý zabezpečuje plnenie vyplývajúce z Obmedzenej záruky HP vo vašej krajine:

**Slovenská republika**: HP Inc Slovakia, s.r.o., Galvaniho 7, 821 04 Bratislava

Výhody Obmedzenej záruky HP sa uplatnia vedľa prípadných zákazníkových zákonných nárokov voči predávajúcemu z vád, ktoré spočívajú v nesúlade vlastností tovaru s jeho popisom podľa predmetnej zmluvy. Možnosť uplatnenia takých prípadných nárokov však môže závisieť od rôznych faktorov. Služby Obmedzenej záruky HP žiadnym spôsobom neobmedzujú ani neovplyvňujú zákonné práva zákazníka, ktorý je spotrebiteľom. Ďalšie informácie nájdete na nasledujúcom prepojení: Zákonná záruka spotrebiteľa [\(www.hp.com/go/eu-legal](http://www.hp.com/go/eu-legal)), prípadne môžete navštíviť webovú lokalitu európskych zákazníckych stredísk ([http://ec.europa.eu/consumers/solving\\_consumer\\_disputes/non-judicial\\_redress/ecc-net/index\\_en.htm](http://ec.europa.eu/consumers/solving_consumer_disputes/non-judicial_redress/ecc-net/index_en.htm)). Spotrebitelia majú právo zvoliť si, či chcú uplatniť servis v rámci Obmedzenej záruky HP alebo počas zákonnej dvojročnej záručnej lehoty u predajcu.

#### **Polen**

Ograniczona gwarancja HP to komercyjna gwarancja udzielona dobrowolnie przez HP. Nazwa i adres podmiotu HP odpowiedzialnego za realizację Ograniczonej gwarancji HP w Polsce:

**Polska**: HP Inc Polska sp. z o.o., Szturmowa 2a, 02-678 Warszawa, wpisana do rejestru przedsiębiorców prowadzonego przez Sąd Rejonowy dla m.st. Warszawy w Warszawie, XIII Wydział Gospodarczy Krajowego Rejestru Sądowego, pod numerem KRS 0000546115, NIP 5213690563, REGON 360916326, GIOŚ E0020757WZBW, kapitał zakładowy 480.000 PLN.

Świadczenia wynikające z Ograniczonej gwarancji HP stanowią dodatek do praw przysługujących nabywcy w związku z dwuletnią odpowiedzialnością sprzedawcy z tytułu niezgodności towaru z umową (rękojmia). Niemniej, na możliwość korzystania z tych praw mają wpływ różne czynniki. Ograniczona gwarancja HP w żaden sposób nie ogranicza praw konsumenta ani na nie nie wpływa. Więcej informacji można znaleźć pod następującym łączem: Gwarancja prawna konsumenta ([www.hp.com/go/eu-legal](http://www.hp.com/go/eu-legal)), można także odwiedzić stronę internetową Europejskiego Centrum Konsumenckiego [\(http://ec.europa.eu/consumers/](http://ec.europa.eu/consumers/solving_consumer_disputes/non-judicial_redress/ecc-net/index_en.htm) [solving\\_consumer\\_disputes/non-judicial\\_redress/ecc-net/index\\_en.htm\)](http://ec.europa.eu/consumers/solving_consumer_disputes/non-judicial_redress/ecc-net/index_en.htm). Konsumenci mają prawo wyboru co do możliwosci skorzystania albo z usług gwarancyjnych przysługujących w ramach Ograniczonej gwarancji HP albo z uprawnień wynikających z dwuletniej rękojmi w stosunku do sprzedawcy.

### **Bulgarien**

Ограничената гаранция на HP представлява търговска гаранция, доброволно предоставяна от HP. Името и адресът на дружеството на HP за вашата страна, отговорно за предоставянето на гаранционната поддръжка в рамките на Ограничената гаранция на HP, са както следва:

HP Inc Bulgaria EOOD (Ейч Пи Инк България ЕООД), гр. София 1766, район р-н Младост, бул. Околовръстен Път No 258, Бизнес Център Камбаните

Предимствата на Ограничената гаранция на HP се прилагат в допълнение към всички законови права за двугодишна гаранция от продавача при несъответствие на стоката с договора за продажба. Въпреки това, различни фактори могат да окажат влияние върху условията за получаване на тези права. Законовите права на потребителите не са ограничени или засегнати по никакъв начин от Ограничената гаранция на HP. За допълнителна информация, моля вижте Правната гаранция на потребителя ([www.hp.com/go/eu-legal](http://www.hp.com/go/eu-legal)) или посетете уебсайта на Европейския потребителски център ([http://ec.europa.eu/consumers/solving\\_consumer\\_disputes/non-judicial\\_redress/ecc-net/index\\_en.htm](http://ec.europa.eu/consumers/solving_consumer_disputes/non-judicial_redress/ecc-net/index_en.htm)). Потребителите имат правото да избират дали да претендират за извършване на услуга в рамките на Ограничената гаранция на HP или да потърсят такава от търговеца в рамките на двугодишната правна гаранция.

#### **Rumänien**

Garanția limitată HP este o garanție comercială furnizată în mod voluntar de către HP. Numele și adresa entității HP răspunzătoare de punerea în aplicare a Garanției limitate HP în țara dumneavoastră sunt următoarele:

**Romănia**: HP Inc Romania SRL, 5 Fabrica de Glucoza Str., Building F, Ground Floor and Floor 8, 2nd District, Bucureşti

Beneficiile Garanției limitate HP se aplică suplimentar față de orice drepturi privind garanția de doi ani oferită de vânzător pentru neconformitatea bunurilor cu contractul de vânzare; cu toate acestea, diverşi factori pot avea impact asupra eligibilităţii dvs. de a beneficia de aceste drepturi. Drepturile legale ale consumatorului nu sunt limitate sau afectate în vreun fel de Garanția limitată HP. Pentru informaţii suplimentare consultaţi următorul link: garanția acordată consumatorului prin lege [\(www.hp.com/go/eu-legal](http://www.hp.com/go/eu-legal)) sau puteți accesa site-ul Centrul European al Consumatorilor [\(http://ec.europa.eu/consumers/solving\\_consumer\\_disputes/](http://ec.europa.eu/consumers/solving_consumer_disputes/non-judicial_redress/ecc-net/index_en.htm) [non-judicial\\_redress/ecc-net/index\\_en.htm\)](http://ec.europa.eu/consumers/solving_consumer_disputes/non-judicial_redress/ecc-net/index_en.htm). Consumatorii au dreptul să aleagă dacă să pretindă despăgubiri în cadrul Garanței limitate HP sau de la vânzător, în cadrul garanției legale de doi ani.

#### **Belgien und Niederlande**

De Beperkte Garantie van HP is een commerciële garantie vrijwillig verstrekt door HP. De naam en het adres van de HP-entiteit die verantwoordelijk is voor het uitvoeren van de Beperkte Garantie van HP in uw land is als volgt:

**Nederland**: HP Nederland B.V., Startbaan 16, 1187 XR Amstelveen

**België**: HP Belgium BVBA, Hermeslaan 1A, B-1831 Diegem

De voordelen van de Beperkte Garantie van HP vormen een aanvulling op de wettelijke garantie voor consumenten gedurende twee jaren na de levering te verlenen door de verkoper bij een gebrek aan conformiteit van de goederen met de relevante verkoopsovereenkomst. Niettemin kunnen diverse factoren een impact hebben op uw eventuele aanspraak op deze wettelijke rechten. De wettelijke rechten van de consument worden op geen enkele wijze beperkt of beïnvloed door de Beperkte Garantie van HP. Raadpleeg voor meer informatie de volgende webpagina: Wettelijke garantie van de consument ([www.hp.com/go/eu](http://www.hp.com/go/eu-legal)[legal](http://www.hp.com/go/eu-legal)) of u kan de website van het Europees Consumenten Centrum bezoeken [\(http://ec.europa.eu/](http://ec.europa.eu/consumers/solving_consumer_disputes/non-judicial_redress/ecc-net/index_en.htm) [consumers/solving\\_consumer\\_disputes/non-judicial\\_redress/ecc-net/index\\_en.htm\)](http://ec.europa.eu/consumers/solving_consumer_disputes/non-judicial_redress/ecc-net/index_en.htm). Consumenten hebben het recht om te kiezen tussen enerzijds de Beperkte Garantie van HP of anderzijds het aanspreken van de verkoper in toepassing van de wettelijke garantie.

#### **Finnland**

HP:n rajoitettu takuu on HP:n vapaaehtoisesti antama kaupallinen takuu. HP:n myöntämästä takuusta maassanne vastaavan HP:n edustajan yhteystiedot ovat:

**Suomi**: HP Finland Oy, Piispankalliontie, FIN - 02200 Espoo

HP:n takuun edut ovat voimassa mahdollisten kuluttajansuojalakiin perustuvien oikeuksien lisäksi sen varalta, että tuote ei vastaa myyntisopimusta. Saat lisätietoja seuraavasta linkistä: Kuluttajansuoja ([www.hp.com/go/eu-legal](http://www.hp.com/go/eu-legal)) tai voit käydä Euroopan kuluttajakeskuksen sivustolla ([http://ec.europa.eu/](http://ec.europa.eu/consumers/solving_consumer_disputes/non-judicial_redress/ecc-net/index_en.htm) [consumers/solving\\_consumer\\_disputes/non-judicial\\_redress/ecc-net/index\\_en.htm\)](http://ec.europa.eu/consumers/solving_consumer_disputes/non-judicial_redress/ecc-net/index_en.htm). Kuluttajilla on oikeus vaatia virheen korjausta HP:n takuun ja kuluttajansuojan perusteella HP:lta tai myyjältä.

#### **Slowenien**

Omejena garancija HP je prostovoljna trgovska garancija, ki jo zagotavlja podjetje HP. Ime in naslov poslovne enote HP, ki je odgovorna za omejeno garancijo HP v vaši državi, sta naslednja:

**Slovenija**: Hewlett-Packard Europe B.V., Amsterdam, Meyrin Branch, Route du Nant-d'Avril 150, 1217 Meyrin, Switzerland

Ugodnosti omejene garancije HP veljajo poleg zakonskih pravic, ki ob sklenitvi kupoprodajne pogodbe izhajajo iz dveletne garancije prodajalca v primeru neskladnosti blaga, vendar lahko na izpolnjevanje pogojev za uveljavitev pravic vplivajo različni dejavniki. Omejena garancija HP nikakor ne omejuje strankinih z zakonom predpisanih pravic in ne vpliva nanje. Za dodatne informacije glejte naslednjo povezavo: Strankino pravno jamstvo [\(www.hp.com/go/eu-legal\)](http://www.hp.com/go/eu-legal); ali pa obiščite spletno mesto evropskih središč za potrošnike ([http://ec.europa.eu/consumers/solving\\_consumer\\_disputes/non-judicial\\_redress/ecc-net/index\\_en.htm](http://ec.europa.eu/consumers/solving_consumer_disputes/non-judicial_redress/ecc-net/index_en.htm)). Potrošniki imajo pravico izbrati, ali bodo uveljavljali pravice do storitev v skladu z omejeno garancijo HP ali proti prodajalcu v skladu z dvoletno zakonsko garancijo.

#### **Kroatien**

HP ograničeno jamstvo komercijalno je dobrovoljno jamstvo koje pruža HP. Ime i adresa HP subjekta odgovornog za HP ograničeno jamstvo u vašoj državi:

**Hrvatska**: HP Computing and Printing d.o.o. za računalne i srodne aktivnosti, Radnička cesta 41, 10000 Zagreb

Pogodnosti HP ograničenog jamstva vrijede zajedno uz sva zakonska prava na dvogodišnje jamstvo kod bilo kojeg prodavača s obzirom na nepodudaranje robe s ugovorom o kupnji. Međutim, razni faktori mogu utjecati na vašu mogućnost ostvarivanja tih prava. HP ograničeno jamstvo ni na koji način ne utječe niti ne ograničava zakonska prava potrošača. Dodatne informacije potražite na ovoj adresi: Zakonsko jamstvo za potrošače [\(www.hp.com/go/eu-legal](http://www.hp.com/go/eu-legal)) ili možete posjetiti web-mjesto Europskih potrošačkih centara ([http://ec.europa.eu/consumers/solving\\_consumer\\_disputes/non-judicial\\_redress/ecc-net/index\\_en.htm](http://ec.europa.eu/consumers/solving_consumer_disputes/non-judicial_redress/ecc-net/index_en.htm)). Potrošači imaju pravo odabrati žele li ostvariti svoja potraživanja u sklopu HP ograničenog jamstva ili pravnog jamstva prodavača u trajanju ispod dvije godine.

#### **Lettland**

HP ierobežotā garantija ir komercgarantija, kuru brīvprātīgi nodrošina HP. HP uzņēmums, kas sniedz HP ierobežotās garantijas servisa nodrošinājumu jūsu valstī:

**Latvija**: HP Finland Oy, PO Box 515, 02201 Espoo, Finland

HP ierobežotās garantijas priekšrocības tiek piedāvātas papildus jebkurām likumīgajām tiesībām uz pārdevēja un/vai rażotāju nodrošinātu divu gadu garantiju gadījumā, ja preces neatbilst pirkuma līgumam, tomēr šo tiesību saņemšanu var ietekmēt vairāki faktori. HP ierobežotā garantija nekādā veidā neierobežo un neietekmē patērētāju likumīgās tiesības. Lai iegūtu plašāku informāciju, izmantojiet šo saiti: Patērētāju likumīgā garantija [\(www.hp.com/go/eu-legal\)](http://www.hp.com/go/eu-legal) vai arī Eiropas Patērētāju tiesību aizsardzības centra tīmekļa vietni [\(http://ec.europa.eu/consumers/solving\\_consumer\\_disputes/non-judicial\\_redress/ecc-net/](http://ec.europa.eu/consumers/solving_consumer_disputes/non-judicial_redress/ecc-net/index_en.htm) [index\\_en.htm\)](http://ec.europa.eu/consumers/solving_consumer_disputes/non-judicial_redress/ecc-net/index_en.htm). Patērētājiem ir tiesības izvēlēties, vai pieprasīt servisa nodrošinājumu saskaņā ar HP ierobežoto garantiju, vai arī pārdevēja sniegto divu gadu garantiju.

#### **Litauen**

HP ribotoji garantija yra HP savanoriškai teikiama komercinė garantija. Toliau pateikiami HP bendrovių, teikiančių HP garantiją (gamintojo garantiją) jūsų šalyje, pavadinimai ir adresai:

**Lietuva**: HP Finland Oy, PO Box 515, 02201 Espoo, Finland

HP ribotoji garantija papildomai taikoma kartu su bet kokiomis kitomis įstatymais nustatytomis teisėmis į pardavėjo suteikiamą dviejų metų laikotarpio garantiją dėl prekių atitikties pardavimo sutarčiai, tačiau tai, ar jums ši teisė bus suteikiama, gali priklausyti nuo įvairių aplinkybių. HP ribotoji garantija niekaip neapriboja ir neįtakoja įstatymais nustatytų vartotojo teisių. Daugiau informacijos rasite paspaudę šią nuorodą: Teisinė vartotojo garantija [\(www.hp.com/go/eu-legal](http://www.hp.com/go/eu-legal)) arba apsilankę Europos vartotojų centro internetinėje svetainėje [\(http://ec.europa.eu/consumers/solving\\_consumer\\_disputes/non-judicial\\_redress/ecc-net/](http://ec.europa.eu/consumers/solving_consumer_disputes/non-judicial_redress/ecc-net/index_en.htm) [index\\_en.htm\)](http://ec.europa.eu/consumers/solving_consumer_disputes/non-judicial_redress/ecc-net/index_en.htm). Vartotojai turi teisę prašyti atlikti techninį aptarnavimą pagal HP ribotąją garantiją arba pardavėjo teikiamą dviejų metų įstatymais nustatytą garantiją.

#### **Estland**

HP piiratud garantii on HP poolt vabatahtlikult pakutav kaubanduslik garantii. HP piiratud garantii eest vastutab HP üksus aadressil:

**Eesti**: HP Finland Oy, PO Box 515, 02201 Espoo, Finland

HP piiratud garantii rakendub lisaks seaduses ettenähtud müüjapoolsele kaheaastasele garantiile, juhul kui toode ei vasta müügilepingu tingimustele. Siiski võib esineda asjaolusid, mille puhul teie jaoks need õigused ei pruugi kehtida. HP piiratud garantii ei piira ega mõjuta mingil moel tarbija seadusjärgseid õigusi. Lisateavet leiate järgmiselt lingilt: tarbija õiguslik garantii [\(www.hp.com/go/eu-legal](http://www.hp.com/go/eu-legal)) või võite külastada Euroopa tarbijakeskuste veebisaiti ([http://ec.europa.eu/consumers/solving\\_consumer\\_disputes/non](http://ec.europa.eu/consumers/solving_consumer_disputes/non-judicial_redress/ecc-net/index_en.htm)[judicial\\_redress/ecc-net/index\\_en.htm](http://ec.europa.eu/consumers/solving_consumer_disputes/non-judicial_redress/ecc-net/index_en.htm)). Tarbijal on õigus valida, kas ta soovib kasutada HP piiratud garantiid või seadusega ette nähtud müüjapoolset kaheaastast garantiid.

#### **Russland**

#### **Срок службы принтера для России**

Срок службы данного принтера HP составляет пять лет в нормальных условиях эксплуатации. Срок службы отсчитывается с момента ввода принтера в эксплуатацию. В конце срока службы HP рекомендует посетить веб-сайт нашей службы поддержки по адресу http://www.hp.com/support и/или связаться с авторизованным поставщиком услуг HP для получения рекомендаций в отношении дальнейшего безопасного использования принтера.

## <span id="page-156-0"></span>**Gewährleistung mit Premiumschutz von HP: Eingeschränkte Gewährleistungserklärung für HP LaserJet-Tonerpatrone**

Es wird gewährleistet, dass dieses HP Produkt frei von Defekten an Material und Verarbeitung ist.

Diese Gewährleistung gilt nicht für Produkte, die (a) nachgefüllt, überholt, überarbeitet, missbräuchlich verwendet oder auf irgendeine Weise manipuliert wurden, (b) bei denen Probleme aufgrund von Missbrauch, unsachgemäßer Lagerung oder Betrieb außerhalb der für den Drucker angegebenen Umgebungsbedingungen auftreten oder (c) die Abnutzungserscheinungen durch normale Verwendung aufweisen.

Für unter die Gewährleistung fallende Reparaturen geben Sie das Produkt bitte (zusammen mit einer schriftlichen Beschreibung des Problems und Druckbeispielen) an Ihren Händler zurück oder wenden Sie sich an den HP Kundendienst. HP wird die Produkte, die sich als defekt herausstellen, nach eigenem Ermessen entweder ersetzen oder den Kaufpreis zurückerstatten.

IN DEM NACH EINSCHLÄGIGEM RECHT ZULÄSSIGEN RAHMEN GILT DIESE GEWÄHRLEISTUNG AUSSCHLIESSLICH UND WERDEN KEINE WEITEREN SCHRIFTLICHEN ODER MÜNDLICHEN GEWÄHRLEISTUNGEN ODER BEDINGUNGEN AUSDRÜCKLICH ODER STILLSCHWEIGEND EINGESCHLOSSEN. HP LEHNT INSBESONDERE ALLE STILLSCHWEIGENDEN GEWÄHRLEISTUNGEN ODER BEDINGUNGEN DER MARKTGÄNGIGKEIT, ZUFRIEDENSTELLENDEN QUALITÄT UND EIGNUNG FÜR EINEN BESTIMMTEN ZWECK AB.

IN DEM NACH EINSCHLÄGIGEM RECHT ZULÄSSIGEN RAHMEN HAFTEN HP ODER SEINE HÄNDLER IN KEINEM FALL FÜR MITTELBARE, UNMITTELBARE, SPEZIELLE, NEBEN- ODER FOLGESCHÄDEN (EINSCHLIESSLICH ENTGANGENER GEWINNE ODER DATENVERLUSTE) SOWIE ANDERE SCHÄDEN, UND ZWAR UNGEACHTET DESSEN, OB DIESE AUF VERTRAGLICHEN GRÜNDEN, UNERLAUBTEN HANDLUNGEN ODER SONSTIGEN URSACHEN BERUHEN.

DURCH DIE IN DIESER ERKLÄRUNG ENTHALTENEN GEWÄHRLEISTUNGSBEDINGUNGEN WERDEN, AUSSER IM GESETZLICH ZULÄSSIGEN RAHMEN, DIE GESETZLICH VERANKERTEN RECHTE, DIE FÜR DEN VERKAUF DIESES PRODUKTS AN SIE GELTEN, IN KEINER WEISE MODIFIZIERT, EINGESCHRÄNKT ODER AUSGESCHLOSSEN, SONDERN SIE GELTEN ZUSÄTZLICH ZU DIESEN RECHTEN.

## <span id="page-157-0"></span>**HP Richtlinien für nicht von HP hergestelltes Verbrauchsmaterial**

HP empfiehlt, keine Tonerpatronen von Fremdherstellern zu verwenden, egal ob es sich dabei um neue oder um überarbeitete Patronen handelt.

**HINWEIS:** Bei HP Druckern wirkt sich die Verwendung einer nicht von HP hergestellten Tonerpatrone bzw. einer nachgefüllten Tonerpatrone nicht auf die Gewährleistung und auch nicht auf einen HP Supportvertrag mit dem Kunden aus. Beruht der Produktfehler oder -schaden jedoch auf der Verwendung einer nicht von HP stammenden oder nachgefüllten Tonerpatrone, berechnet HP angemessene Kosten für Zeit und Material für den Produktservice für diesen Fehler oder Schaden.

# <span id="page-158-0"></span>**HP Website zum Schutz vor Fälschungen**

Wechseln Sie zu [www.hp.com/go/anticounterfeit,](http://www.hp.com/go/anticounterfeit) wenn Sie eine HP Tonerpatrone einlegen und auf dem Bedienfeld gemeldet wird, dass die Patrone nicht von HP stammt. Über diese Website können Sie feststellen, ob es sich um eine Originalpatrone handelt, sowie Hilfe bei der Lösung des Problems erhalten.

Die folgenden Anzeichen können darauf hinweisen, dass es sich bei Ihrer Tonerpatrone nicht um ein Originalprodukt von HP handelt:

- Die Verbrauchsmaterial-Statusseite zeigt an, dass ein Verbrauchsmaterial installiert ist, das nicht von HP stammt.
- **Im Zusammenhang mit der Tonerpatrone treten eine Reihe von Problemen auf.**
- Die Patrone sieht anders als sonst aus (z.B. unterscheidet sich ihre Verpackung von der HP Verpackung).

## <span id="page-159-0"></span>**In der Tonerpatrone gespeicherte Daten**

Die in diesem Gerät verwendeten HP Tonerpatronen verfügen über einen Speicherchip, der den Betrieb des Geräts unterstützt.

Zudem erfasst er bestimmte Informationen zur Gerätenutzung, z. B.: das Datum der ersten Installation der Tonerpatrone, das Datum der letzten Verwendung der Tonerpatrone, die Anzahl der mit Hilfe der Tonerpatrone gedruckten Seiten, die Seitenabdeckung, die verwendeten Druckmodi, aufgetretene Druckfehler und das Produktmodell. Diese Informationen helfen HP dabei, zukünftige Geräte so zu entwerfen, dass sie den Anforderungen unserer Kunden entsprechen.

Die über den Speicherchip der Tonerpatrone erfassten Daten enthalten keine Informationen, mit denen Kunden oder Benutzer der Tonerpatrone oder das Gerät selbst identifiziert werden könnten.

HP erfasst repräsentative Daten aus den Speicherchips der Tonerpatronen, die an das kostenlose HP Rücknahme- und Recyclingprogramm zurückgesendet wurden (HP Planet Partners: [www.hp.com/](http://www.hp.com/recycle) [recycle](http://www.hp.com/recycle)). Diese Speicherchips werden gelesen und untersucht, um zukünftige Produkte von HP optimal gestalten zu können. HP Partner, die beim Recycling dieser Tonerpatronen helfen, haben möglicherweise ebenfalls Zugriff auf die Daten.

Alle Drittunternehmen, die im Besitz der Tonerpatrone sind, haben eventuell auch Zugriff auf die anonymen Daten auf dem Speicherchip.

# <span id="page-160-0"></span>**Lizenzvereinbarung für Endbenutzer**

LESEN SIE DIESEN VERTRAG SORGFÄLTIG DURCH, BEVOR SIE DIESE SOFTWAREAUSSTATTUNG VERWENDEN. Dieser Endbenutzer-Lizenzvertrag ("EULA") ist ein Vertrag zwischen (a) Ihnen (entweder als Einzelperson oder einzelne Entität) und (b) HP Inc. ("HP"), durch den Ihre Verwendung des Softwareprodukts, das auf Ihrem HP-Gerät ("HP-Gerät") installiert ist oder von HP für die Verwendung mit dem HP-Gerät zur Verfügung gestellt wird, das keinem separaten Lizenzvertrag zwischen Ihnen und HP oder einem seiner Zulieferer unterliegt. Weitere Software kann einen EULA in ihrer Online-Dokumentation enthalten. Der Begriff "Softwareprodukt" bedeutet Computersoftware und kann dazugehörige Medien, gedruckte Materialien und eine elektronische oder "Online"-Dokumentation umfassen.

Das HP-Gerät kann von einer Ergänzung oder einem Anhang zu diesem EULA begleitet werden.

DIE RECHTE AN DEM SOFTWAREPRODUKT WERDEN NUR UNTER DER BEDINGUNG ANGEBOTEN, DASS SIE ALLEN BESTIMMUNGEN DIESES EULA ZUSTIMMEN. DURCH DIE INSTALLATION, DAS KOPIEREN, HERUNTERLADEN ODER DIE SONSTIGE NUTZUNG DES SOFTWAREPRODUKTS BESTÄTIGEN SIE IHR EINVERSTÄNDNIS MIT DEN BESTIMMUNGEN DIESES EULA. WENN SIE NICHT MIT DEN BESTIMMUNGEN DIESER LIZENZVEREINBARUNG EINVERSTANDEN SIND, BESTEHT IHR EINZIGES RECHTSMITTEL DARIN, DASS SIE DAS GESAMTE UNBENUTZTE PRODUKT (HARDWARE UND SOFTWARE) INNERHALB VON 14 TAGEN AN DIE STELLE ZURÜCKGEBEN, BEI DER ES ERWORBEN WURDE, UM EINE RÜCKERSTATTUNG DES KAUFPREISES ZU ERHALTEN.

- **1. GEWÄHRUNG EINER LIZENZ**. HP gewährt Ihnen die folgenden Rechte, vorausgesetzt Sie erfüllen alle Bedingungen dieses EULA:
	- **a.** Verwendung. Sie dürfen das Softwareprodukt auf einem einzelnen Computer ("Ihrem Computer") verwenden. Wenn Ihnen das Softwareprodukt über das Internet bereitgestellt wird und ursprünglich für die Verwendung auf mehreren Computern lizenziert wurde, dürfen Sie das Softwareprodukt nur auf diesen Computern installieren und verwenden. Sie dürfen Komponententeile des Softwareprodukts nicht für die Verwendung auf mehreren Computern trennen. Sie haben nicht das Recht, das Softwareprodukt zu verteilen. Sie dürfen das Softwareprodukt in den temporären Arbeitsspeicher (RAM) Ihres Computers laden, um das Softwareprodukt zu nutzen.
	- **b.** Speicherung. Sie dürfen das Softwareprodukt in den lokalen Speicher oder das Speichergerät des HP-Geräts kopieren.
	- **c.** Kopieren. Sie dürfen Archivierungs- und Sicherungskopien des Softwareprodukts erstellen, vorausgesetzt jede Kopie enthält alle originalen Eigentumsinformationen des Softwareprodukts und wird nur für Backupzwecke verwendet.
	- **d.** Rechtsvorbehalt. HP und seine Lieferanten behalten sich alle Rechte vor, die Ihnen nicht ausdrücklich im vorliegenden Lizenzvertrag gewährt werden.
	- **e.** Freeware. Ungeachtet der Bestimmungen dieses EULA wird Ihnen für jene Teile des Softwareprodukts, bei denen es sich um nicht-proprietäre HP-Software oder Software handelt, die unter einer öffentlichen Lizenz von Drittanbietern ("Freeware") bereitgestellt wird, gemäß den Bedingungen des Software-Lizenzvertrags solcher Freeware eine Lizenz gewährt, sei es in Form einer separaten Vereinbarung, einer "Shrink-wrap-Lizenz" oder elektronischer Lizenzbestimmungen, die beim Herunterladen akzeptiert wurden. Ihre Verwendung der Freeware unterliegt vollständig den Bestimmungen einer solchen Lizenz.
	- **f.** Wiederherstellungslösung. Jede Softwarewiederherstellungslösung, die mit oder für Ihr HP-Gerät bereitgestellt wird, ob in Form einer festplattenbasierten Lösung, einer externen medienbasierten Wiederherstellungslösung (z. B. Diskette, CD oder DVD) oder einer gleichwertigen, in einer beliebigen anderen Form ausgegeben Lösung, darf nur für die Wiederherstellung der Festplatte des HP-Geräts verwendet werden, mit dem/für das die Wiederherstellungslösung erworben

wurde. Die Verwendung jeglicher Microsoft-Betriebssystemsoftware, die in einer solchen Wiederherstellungslösung enthalten ist, unterliegt der Microsoft-Lizenzvereinbarung.

- **2. UPGRADES**. Um ein als Upgrade gekennzeichnetes Softwareprodukt zu verwenden, müssen Sie zunächst über eine Lizenz für das von HP gekennzeichnete Originalsoftwareprodukt verfügen, damit Sie zu dem Upgrade berechtigt sind. Nach dem Upgrade dürfen Sie das Originalsoftwareprodukt nicht mehr verwenden, welches die Grundlage für Ihre Berechtigung auf das Upgrade bildete. Indem Sie das Softwareprodukt verwenden, stimmen Sie außerdem zu, dass HP automatisch auf Ihr HP-Gerät zugreift, wenn es mit dem Internet verbunden ist, um die Version oder den Status bestimmter Softwareprodukte zu überprüfen und möglicherweise automatisch Upgrades oder Updates für solche Softwareprodukte auf Ihrem HP-Gerät herunterzuladen und zu installieren, um neue Versionen oder Updates bereitzustellen, die für den Erhalt der Funktionalität, der Leistung oder Sicherheit der HP-Software und Ihres HP-Geräts erforderlich sind und welche die Bereitstellung von Support oder anderen Ihnen bereitgestellten Diensten erleichtern. In bestimmten Fällen und abhängig von dem Upgrade oder Update erhalten Sie Benachrichtigungen (über Popup-Fenster oder auf andere Weise), mit denen Sie möglicherweise dazu aufgefordert werden, das Upgrade oder Update zu initialisieren.
- **3. ZUSÄTZLICHE SOFTWARE**. Dieser EULA gilt für Updates oder Ergänzungen zu dem von HP bereitgestellten Originalsoftwareprodukt, es sei denn, HP gibt zusammen mit dem Update oder der Ergänzung andere Bestimmungen heraus. Im Fall eines Konflikts zwischen solchen Bedingungen haben die anderen Bedingungen Vorrang.

#### **4. ÜBERTRAGUNG**.

- **a.** Drittanbieter. Der ursprüngliche Benutzer des Softwareprodukts darf das Softwareprodukt einmal an einen anderen Endbenutzer übertragen. Eine solche Übertragung muss alle Komponenten umfassen: Medien, gedruckte Materialien, diesen EULA und, sofern zutreffend, das Authentifizierungszertifikat. Die Übertragung darf keine indirekte Übertragung (z. B. Kommission) sein. Vor der Übertragung muss der Endbenutzer, auf den das Produkt übertragen werden soll, mit allen Bestimmungen des EULA einverstanden sein. Nach Übertragung des Softwareprodukts endet Ihre Lizenz automatisch.
- **b.** Einschränkungen. Sie dürfen das Softwareprodukt nicht vermieten, an andere verleasen oder verleihen oder das Softwareprodukt im Rahmen von kommerziellem Timesharing oder auf Abteilungsebene verwenden. Sie dürfen für das Softwareprodukt keine Unterlizenzen vergeben, es nicht übereignen oder anders übertragen, als in diesem EULA ausdrücklich genannt.
- **5. EIGENTUMSRECHTE**. Alle geistigen Eigentumsrechte an dem Softwareprodukt und der Benutzerdokumentation sind Eigentum von HP oder seinen Zulieferern und sind gesetzlich geschützt, einschließlich Urheberrecht, Geschäftsgeheimnisse und Markenrecht der Vereinigten Staaten sowie andere geltende Gesetze und internationale Verträge. Sie dürfen weder Produktidentifikation, Copyright-Hinweise noch Eigentumseinschränkungen vom Softwareprodukt entfernen.
- **6. BEGRENZUNG VON REVERSE ENGINEERING**. Sie dürfen an dem Softwareprodukt kein Reverse Engineering ausführen, dieses nicht dekompilieren oder disassemblieren, mit Ausnahme und nur in dem Maße, wie dies ungeachtet dieser Einschränkung entsprechend geltendem Gesetz gegeben oder in diesem EULA ausdrücklich vorgesehen ist.
- **7. ZEITDAUER**. Dieser EULA ist wirksam, es sei denn, er wird beendet oder abgelehnt. Dieser EULA erlischt auch, wenn Bedingungen eintreten, die an anderer Stelle in diesem EULA dargelegt sind oder wenn Sie eine Bestimmung dieses EULA nicht einhalten.

#### **8. EINVERSTÄNDNIS FÜR SAMMELN/NUTZEN VON DATEN**.

**a.** HP verwendet Cookies und andere Webtechnologietools, um anonyme technische Daten bezüglich HP-Software und Ihres HP-Geräts zu sammeln. Mithilfe dieser Daten werden die Upgrades und zugehöriger Support oder andere Dienste bereitgestellt, die in Abschnitt 2 beschrieben sind. HP

erfasst auch persönliche Informationen, einschließlich Ihrer IP-Adresse oder anderer eindeutiger Bezeichnerdaten, die mit Ihrem HP-Gerät und den Daten in Zusammenhang stehen, die Sie bei der Registrierung Ihres HP-Geräts angegeben haben. Ebenso wie das Bereitstellen der Upgrades und des zugehörigen Supports oder anderer Dienste werden diese Daten auch dazu verwendet, Ihnen Marketingmaterial zu senden (in jedem Fall mit Ihrer ausdrücklichen Zustimmung, sofern dies nach geltendem Recht erforderlich ist).

Soweit gesetzlich zulässig stimmen Sie, indem Sie diese Nutzungsbedingungen akzeptieren, der Erfassung und Verwendung anonymer und persönlicher Daten von HP und seiner Tochtergesellschaften gemäß diesem EULA und wie in der nachstehend verknüpften HP-Datenschutzerklärung ausführlicher beschrieben zu. [www.hp.com/go/privacy](http://www.hp.com/go/privacy)

- **b.** Sammlung/Verwendung von Drittanbietern. Bestimmte in Ihrem HP-Gerät enthaltene Softwareprogramme werden Ihnen von Drittanbietern ("Drittanbietersoftware") bereitgestellt und separat lizenziert. Software von Drittanbietern kann auf Ihrem HP-Gerät installiert und betriebsbereit sein, auch wenn Sie diese Software nicht aktivieren/kaufen möchten. Drittanbietersoftware kann technische Informationen zu Ihrem System (d. h. IP-Adresse, eindeutiger Gerätebezeichner, installierte Softwareversion usw.) sowie weitere Systemdaten sammeln und übertragen. Diese Informationen werden von dem Drittanbieter verwendet, um technische Systemattribute zu identifizieren und um zu gewährleisten, dass die aktuelle Version der Software auf Ihrem System installiert ist. Wenn Sie nicht möchten, dass die Drittanbietersoftware diese technischen Informationen sammelt oder Ihnen automatisch Versionsupdates sendet, sollten Sie die Software deinstallieren, bevor Sie eine Verbindung zum Internet herstellen.
- **9. HAFTUNGSAUSSCHLUSS**: SOWEIT GESETZLICH ZULÄSSIG, STELLEN HP UND SEINE ZULIEFERER DAS SOFTWAREPRODUKT OHNE MÄNGELGEWÄHR MIT ALLEN MÖGLICHEN MÄNGELN ZUR VERFÜGUNG. EBENSO WERDEN IN BEZUG AUF DAS SOFTWAREPRODUKT ALLE ANDEREN GEWÄHRLEISTUNGSANSPRÜCHE, GARANTIEN UND NUTZUNGSBEDINGUNGEN, ENTWEDER VERTRAGLICH, KONKLUDENT ODER GESETZLICH FESTGELEGT, EINSCHLIESSLICH DER GEWÄHR DES EIGENTUMSRECHTS UND DER NICHTVERLETZUNG DER RECHTE DRITTER, JEDER KONKLUDENTER GEWÄHRLEISTUNG, VERPFLICHTUNG ZUR ODER GARANTIE DER HANDELSÜBLICHKEIT, ZUFRIEDENSTELLENDER QUALITÄT, EIGNUNG FÜR EINEN BESTIMMTEN ZWECK UND VIRENFREIHEIT AUSGESCHLOSSEN. In einigen Staaten/ Rechtssystemen ist der Ausschluss konkludenter Gewährleistung bzw. sind Beschränkungen der Dauer der konkludenten Gewährleistung untersagt, sodass der oben stehende Haftungsausschluss möglicherweise nicht vollständig auf Sie zutrifft.

IN AUSTRALIEN UND NEUSEELAND WIRD DIE SOFTWARE MIT GARANTIEN GELIEFERT, DIE GEMÄSS AUSTRALISCHEM UND NEUSEELÄNDISCHEM VERBRAUCHERGESETZ NICHT AUSGESCHLOSSEN WERDEN KÖNNEN. AUSTRALISCHE VERBRAUCHER HABEN BEI SCHWERWIEGENDEN FEHLERN EIN ANRECHT AUF ERSATZ ODER ERSTATTUNG SOWIE AUF SCHADENERSATZ FÜR ANDERE ABSEHBARE VERLUSTE ODER SCHÄDEN. AUSTRALISCHE VERBRAUCHER HABEN AUCH EIN ANRECHT AUF REPARATUR ODER ERSATZ DER SOFTWARE, WENN DIE QUALITÄT NICHT AKZEPTABEL IST UND DER FEHLER NICHT SCHWERWIEGEND IST. NEUSEELÄNDISCHE VERBRAUCHER, DIE WAREN FÜR DEN PERSÖNLICHEN ODER HÄUSLICHEN GEBRAUCH UND NICHT FÜR EIN UNTERNEHMEN ("NEUSEELÄNDISCHE VERBRAUCHER") ERWERBEN, HABEN BEI FEHLERN EIN ANRECHT AUF REPARATUR, ERSATZ ODER ERSTATTUNG UND BEI ANDEREN ABSEHBAREN VERLUSTEN ODER SCHÄDEN EIN ANRECHT AUF SCHADENERSATZ:

**10. HAFTUNGSBEGRENZUNG**. Entsprechend örtliche geltendem Recht und ungeachtet möglicher Schäden, die Ihnen entstehen können, beschränkt sich die gesamte Haftung von HP und seinen Zulieferern gemäß aller Bestimmungen dieses EULA sowie Ihr ausschließlicher Anspruch entsprechend den vorherigen Ausführungen auf den höheren der beiden folgenden Beträge: den Betrag, den Sie für das Softwareprodukt bezahlt haben oder U.S.-\$ 5,00. IM MAXIMALEN RAHMEN DES GELTENDEN RECHTS ÜBERNEHMEN HP ODER SEINE ZULIEFERER UNTER KEINEN UMSTÄNDEN DIE HAFTUNG FÜR IRGENDWELCHE BESONDEREN, ZUFÄLLIGEN ODER INDIREKTEN SCHÄDEN SOWIE FOLGESCHÄDEN (EINSCHLIESSLICH ABER NICHT BESCHRÄNKT AUF SCHÄDEN WIE DEN VERLUST VON GEWINN,

VERTRAULICHEN ODER ANDEREN DATEN, GESCHÄFTSUNTERBRECHUNGEN, PERSONENSCHÄDEN ODER VERLETZUNG DER PRIVATSPHÄRE), DIE SICH AUFGRUND ODER IN IRGENDEINEM ZUSAMMENHANG MIT DER VERWENDUNG BZW. DER UNMÖGLICHKEIT DER VERWENDUNG DES SOFTWAREPRODUKTS ODER IN ANDERER WEISE AUF JEDWEDE BESTIMMUNG DIESES EULA BEZIEHEN, SELBST WENN HP ODER SEINEN ZULIEFERN DIE MÖGLICHKEIT SOLCHER SCHÄDEN BEKANNT WAR UND SELBST WENN DER ANSPRUCH SEINES EIGENTLICHEN ZWECKS ENTBEHRT. Einige Staaten/Rechtssysteme lassen den Ausschluss oder die Einschränkung von zufälligen Schäden oder Folgeschäden nicht zu; die obige Haftungsbegrenzung bzw. der Haftungsausschluss gelten also möglicherweise nicht für Sie.

- **11. KUNDEN U.S.-AMERIKANISCHER BEHÖRDEN**. In Übereinstimmung mit FAR 12.211 und 12.212 werden kommerzielle Computersoftware (Commercial Computer Software), Computer-Softwaredokumentation (Computer Software Documentation) und technische Daten für kommerzielle Artikel (Technical Data for Commercial Items) zu den Standard-Lizenzbedingungen von HP an US-Behörden lizenziert.
- **12. EINHALTUNG VON EXPORTGESETZEN**. Sie halten sich an alle Gesetze und Bestimmungen der USA und anderer Länder ("Exportgesetze"), um zu gewährleisten, dass das Softwareprodukt nicht (1) exportiert wird, weder direkt noch indirekt, und damit gegen Exportgesetze verstoßen wird, oder (2) für einen Zweck verwendet wird, der durch Exportgesetze verboten ist, einschließlich und ohne Einschränkung hinsichtlich der Verbreitung von nuklearen, chemischen oder biologischen Waffen.
- **13. GESCHÄFTSFÄHIGKEIT UND BEFUGNIS**. Sie versichern, dass Sie in Ihrem Land volljährig sind und, falls zutreffend, von Ihrem Arbeitgeber ordnungsgemäß befugt sind, diesen Vertrag einzugehen.
- **14. GELTENDES RECHT**. Dieser EULA unterliegt den Gesetzen des Landes, in dem die Ausstattung erworben wurde.
- **15. GESAMTE ÜBEREINKUNFT**. Dieser EULA (einschließlich jeder Ergänzung und jeden Anhangs dieses EULA, der das HP-Produkt begleitet) ist in Bezug auf die Software die gesamte Vereinbarung zwischen Ihnen und HP und tritt an die Stelle aller früheren oder gleichzeitigen mündlichen oder schriftlichen Mitteilungen, Angebote und Erklärungen im Hinblick auf das Softwareprodukt oder jeden anderen Gegenstand, der unter diesen EULA fällt. Soweit die Bedingungen von HP Richtlinien oder Programmen für Supportdienste in Widerspruch zu den Bedingungen dieser Endbenutzerlizenzvereinbarung stehen, haben die Bedingungen dieser Endbenutzerlizenzvereinbarung Vorrang.

© Copyright 2015 HP Development Company, L.P.

Die hierin enthaltenen Informationen können ohne Ankündigung geändert werden. Alle anderen in diesem Dokument aufgeführten Produktnamen sind möglicherweise Marken der jeweiligen Eigentümer. Soweit gesetzlich zulässig sind die einzigen Garantien für HP-Produkte und -Dienstleistungen in den ausdrücklichen Gewährleistungserklärungen dargelegt, die diese Produkte und Dienstleistungen begleiten. Keine der hier zur Verfügung gestellten Informationen kann als eine zusätzliche Garantiezusage ausgelegt werden. Soweit gesetzlich zulässig haftet HP nicht für technische oder redaktionelle Fehler oder Unterlassungen, die in diesem Dokument enthalten sind.

Erste Ausgabe: August 2015

<span id="page-164-0"></span>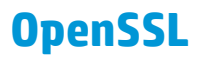

Dieses Produkt enthält Software, die vom OpenSSL Project zur Verwendung mit dem OpenSSL Toolkit (http:// www.openssl.org/) entwickelt wurde.

DIESE SOFTWARE WIRD VOM OpenSSL PROJECT OHNE MÄNGELGEWÄHR BEREITGESTELLT, UND AUSDRÜCKLICHE ODER STILLSCHWEIGENDE GEWÄHRLEISTUNGEN, EINSCHLIESSLICH – OHNE EINSCHRÄNKUNGEN – DER STILLSCHWEIGENDEN GEWÄHRLEISTUNG DER GEBRAUCHSTAUGLICHKEIT UND EIGNUNG FÜR EINEN BESTIMMTEN ZWECK WERDEN AUSGESCHLOSSEN. OpenSSL PROJECT ODER DIE BEITRAGENDEN ÜBERNEHMEN KEINERLEI HAFTUNG FÜR DIREKTE, INDIREKTE, ZUFÄLLIGE, BESONDERE ODER FOLGESCHÄDEN (EINSCHLIESSLICH – OHNE EINSCHRÄNKUNGEN – DER BESCHAFFUNG VON ERSATZGÜTERN UND -DIENSTLEISTUNGEN,

VON DATENVERSLUSTEN, GEWINNAUSFALL ODER GESCHÄFTSUNTERBRECHUNGEN), UNABHÄNGIG VON DER URSACHE UND DER HAFTUNGSTHEORIE UND UNABHÄNGIG DAVON, OB DIE SCHÄDEN AUF VERTRAGLICHE GRÜNDE, VERSCHULDENSUNABHÄNGIGE HAFTUNG ODER RECHTSWIDRIGE HANDLUNGEN (EINSCHLIESSLICH FAHRLÄSSIGKEIT ODER SONSTIGER ENTSPRECHENDER HANDLUNGEN) ZURÜCKZUFÜHREN SIND, DIE AUF BELIEBIGE WEISE AUS DER VERWENDUNG DIESER SOFTWARE RESULTIEREN, SELBST WENN DIE MÖGLICHKEIT DERARTIGER SCHÄDEN BEKANNT WAR.

Das Produkt enthält kryptografische Software, die von Eric Young (eay@cryptsoft.com) entwickelt wurde. Dieses Produkt enthält Software, die von Tim Hudson (tjh@cryptsoft.com) entwickelt wurde.

# <span id="page-165-0"></span>**CSR-Gewährleistung**

HP Produkte sind mit zahlreichen CSR-Teilen (Customer Self Repair) ausgestattet, die vom Kunden selbst repariert werden können. Auf diese Weise sinkt der Zeitaufwand für die Reparatur, und der Austausch fehlerhafter Teile wird flexibler gestaltet. Falls HP während der Diagnose feststellt, dass die Reparatur mit Hilfe eines CSR-Teils abgewickelt werden kann, sendet HP Ihnen dieses Teil direkt zu, so dass Sie es umgehend austauschen können. Die CSR-Teile fallen in zwei Kategorien: 1) Teile, bei denen die Reparatur durch den Kunden obligatorisch ist. Wenn Sie HP mit dem Austausch dieser Teile beauftragen, werden Ihnen die Anfahrt und die Arbeitskosten für die Durchführung dieser Arbeiten in Rechnung gestellt. 2) Teile, bei denen die Reparatur durch den Kunden optional ist. Diese Teile sind gleichfalls für die Reparatur durch den Kunden selbst ausgelegt. Falls Sie allerdings HP mit dem Austausch beauftragen, werden die Teile ggf. ohne weitere Kosten für Sie im Rahmen der Gewährleistung für Ihr Gerät ausgetauscht.

Je nach Verfügbarkeit und geografischem Standort werden die CSR-Teile am nächsten Geschäftstag zugestellt. In bestimmten Ländern/Regionen ist auch die Lieferung am gleichen Geschäftstag bzw. innerhalb von vier Stunden (gegen Aufschlag) möglich. Wenn Sie Hilfe brauchen, rufen Sie den technischen HP Support an. Ein Techniker gibt Ihnen dann weitere Anweisungen per Telefon. In den Begleitunterlagen zu den CSR-Ersatzteilen ist angegeben, ob die fehlerhaften Teile an HP zurückgegeben werden müssen oder nicht. Ist die Rücksendung an HP obligatorisch, sind Sie verpflichtet, das fehlerhafte Teil innerhalb eines bestimmten Zeitraums an HP zurückzusenden, in der Regel innerhalb von fünf (5) Geschäftstagen. Das fehlerhafte Teil muss gemeinsam mit der zugehörigen Dokumentation in der bereitgestellten Versandverpackung zurückgesendet werden. Falls Sie das fehlerhafte Teil nicht zurücksenden, stellt HP Ihnen das Ersatzteil in Rechnung. Bei Reparaturarbeiten durch den Kunden selbst trägt HP die gesamten Versand- und Rücksendekosten, wobei HP das zu beauftragende Kurier-/Speditionsunternehmen benennt.

# <span id="page-166-0"></span>**Kundendienst**

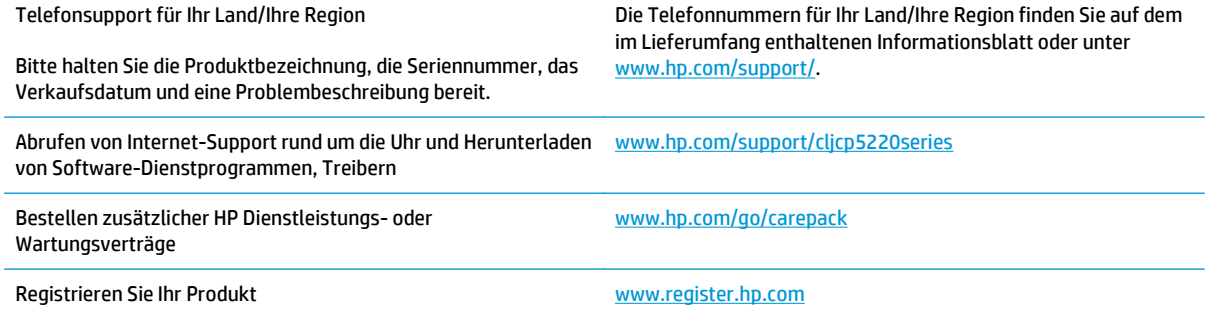

# **C Spezifikationen**

- [Physische Daten](#page-169-0)
- [Stromverbrauch, elektrische Spezifikationen und Geräuschemissionen](#page-169-0)
- [Umgebungsbedingungen](#page-169-0)

# <span id="page-169-0"></span>**Physische Daten**

#### **Tabelle C-1 Physische Daten**

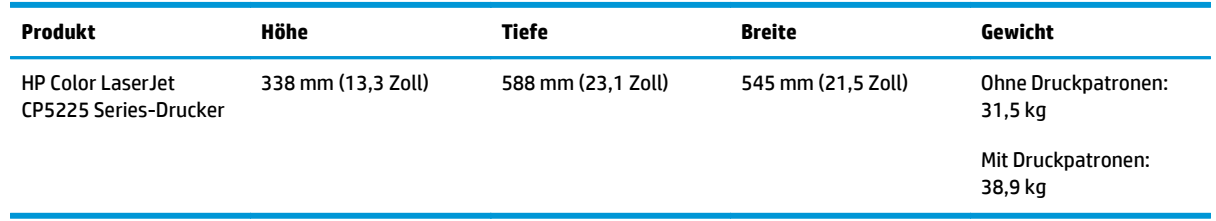

## **Stromverbrauch, elektrische Spezifikationen und Geräuschemissionen**

Aktuelle Informationen finden Sie unter [www.hp.com/go/cljcp5220\\_regulatory](http://www.hp.com/go/cljcp5220_regulatory).

# **Umgebungsbedingungen**

#### **Tabelle C-2 Betriebsumgebungsbedingungen**

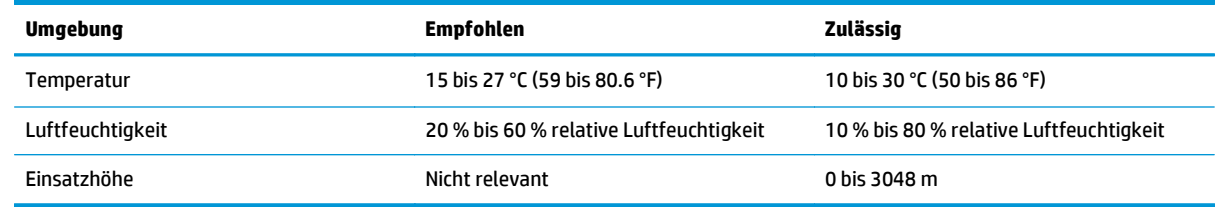

**HINWEIS:** Diese Werte basieren auf vorläufigen Daten. Aktuelle Informationen finden Sie unter [www.hp.com/support/cljcp5220series](http://www.hp.com/support/cljcp5220series).

# **D Behördliche Bestimmungen**

- [Umweltschutz-Förderprogramm](#page-171-0)
- Konformitätserklärung
- [Sicherheitserklärungen](#page-178-0)

# <span id="page-171-0"></span>**Umweltschutz-Förderprogramm**

### **Schutz der Umwelt**

HP bietet hochwertige und umweltverträgliche Produkte an. Dieses Gerät wurde mit mehreren Funktionsmerkmalen ausgestattet, die dazu beitragen, dass unsere Umwelt so wenig wie möglich belastet wird.

#### **Erzeugung von Ozongas**

Die Luftemissionen von Ozon für dieses Produkt wurden entsprechend einer allgemein anerkannten Methode\* gemessen und bei Anwendung dieser Emissionsdaten auf ein "typisches Büroexpositionsszenario" \*\* kann HP feststellen, dass während des Druckens keine nennenswerte Menge an Ozon generiert wird, die derzeitige Standards oder Richtlinien bezüglich der Innenluftqualität überschreitet.

\*Testmethode für die Ermittlung von Emissionen aus Hardcopy-Geräten im Hinblick auf die Vergabe des Umweltzeichens für Bürogeräte mit Druckfunktion; RAL-UZ 171 – BAM Juli 2012

\*\*Basierend auf der Ozonkonzentration bei zweistündigem Drucken pro Tag in einem Raum mit 32 Kubikmetern mit einer Ventilationsrate von 0,72 Luftwechseln pro Stunde mit HP Druckzubehör

#### **Stromverbrauch**

Im Bereitschafts-, Ruhe- oder Energiesparmodus verringert sich der Stromverbrauch erheblich, sodass Sie ohne Beeinträchtigung der hohen Leistung dieses Produkts natürliche Ressourcen und Geld sparen können. HP Druck- und Bildbearbeitungsgeräte mit dem ENERGY STAR® -Logo erfüllen die Anforderungen des ENERGY STAR-Programms der U.S. Environmental Protection Agency (EPA) für Bildbearbeitungsgeräte. Bildbearbeitungsprodukte, die die Anforderungen des ENERGY STAR Programms erfüllen, sind folgendermaßen gekennzeichnet:

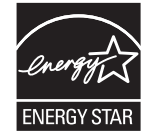

Weitere Informationen zu Bildbearbeitungsmodellen, die der ENERGY STAR-Norm entsprechen, finden Sie unter:

[www.hp.com/go/energystar](http://www.hp.com/go/energystar)

#### **Tonerverbrauch**

Im EconoMode wird weniger Toner verbraucht. Dadurch kann die Lebensdauer der Tonerpatrone verlängert werden. HP empfiehlt, EconoMode nicht die ganze Zeit über zu verwenden. Wenn EconoMode die ganze Zeit verwendet wird, hält der Toner möglicherweise länger als die mechanischen Teile in der Druckpatrone. Wenn sich die Druckqualität verschlechtert und nicht mehr annehmbar ist, sollten Sie die Druckpatrone ersetzen.

#### **Papierverbrauch**

Mit dem Duplexdruck dieses Geräts (manuell oder automatisch) und dem Drucken mehrerer Seiten auf einer Seite können Sie den Papierverbrauch senken und dadurch einen Beitrag zur Einsparung von Rohstoffen leisten.

### **Kunststoffe**

Kunststoffteile mit einem Gewicht von mehr als 25 Gramm sind mit international genormten Zeichen versehen, so dass sie nach Ablauf der Gebrauchsdauer zu Recyclingzwecken schneller erkannt werden können.

#### **HP LaserJet-Druckverbrauchsmaterial**

Bei der Entwicklung des originalen Verbrauchsmaterials von HP wurde der Umweltschutz berücksichtigt. HP vereinfacht das Einsparen von Ressourcen und Papier beim Drucken. Und auch das spätere Recycling ist ganz einfach und kostenlos.1

Alle HP Patronen, die bei HP Planet Partners zurückgegeben werden, durchlaufen einen mehrstufigen Recycling-Prozess, bei dem Materialien getrennt und für die Verwendung als Rohstoff für neue originale HP Druckpatronen und tägliche Produkte aufbereitet werden. Patronen, bei denen es sich nicht um originale HP Patronen handelt und die über HP Planet Partners zurückgegeben werden, werden immer auf einer Deponie entsorgt. HP füllt niemals originale HP Patronen nach oder verkauft diese weiter.

**Um am Rückgabe- und Recycling-Programm der HP Planet Partners teilzunehmen, besuchen Sie die Website** [www.HP.com/Recycle](http://www.hp.com/recycle)**. Wählen Sie Ihr Land bzw. Ihre Region aus, und informieren Sie sich darüber, wie Sie Ihr HP Druckverbrauchsmaterial zurücksenden können. Informationen und Anweisungen in mehreren Sprachen sind auch jedem HP LaserJet Verbrauchsmaterial beigelegt.**

1 Das Programm ist nicht überall verfügbar. Weitere Informationen finden Sie unter [www.hp.com/recycle.](http://www.hp.com/recycle)

#### **Papier**

Bei diesem Produkt kann Recyclingpapier und leichtes Papier (EcoFFICIENT™) verwendet werden, wenn dieses die Richtlinien erfüllt, die im *Handbuch zu Druckmedien für Drucker der HP LaserJet Familie* angegeben sind. Dieses Produkt eignet sich für die Verwendung von Recyclingpapier und leichtem Papier (EcoFFICIENT™) gemäß EN12281:2002.

#### **Materialeinschränkungen**

Dieses HP Produkt enthält keine Quecksilberzusätze.

Dieses HP Produkt enthält keine Batterien.

### **Entsorgung von Altgeräten durch die Benutzer (EU und Indien)**

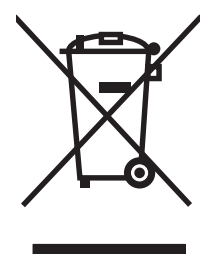

Dieses Symbol bedeutet, dass das Gerät nicht mit dem Hausmüll entsorgt werden darf. Zum Schutz der Gesundheit und der Umwelt entsorgen Sie Altgeräte stattdessen über eine zu diesem Zweck vorgesehene Sammelstelle für die Wiederverwertung elektrischer und elektronischer Geräte. Nähere Informationen erhalten Sie bei Ihrem zuständigen Abfallentsorgungsunternehmen, oder gehen Sie zu: [www.hp.com/recycle](http://www.hp.com/recycle).

### **Recycling von Elektronik-Hardware**

HP fordert Kunden dazu auf, nicht mehr benötigte Elektronik-Hardware dem Recycling zuzuführen. Weitere Informationen zum Recycling erhalten Sie unter: [www.hp.com/recycle.](http://www.hp.com/recycle)

#### **Brasilien – Informationen zum Hardware-Recycling**

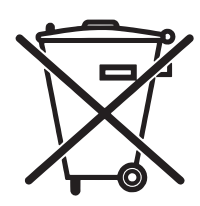

Este produto eletrônico e seus componentes não devem ser descartados no lixo comum, pois embora estejam em conformidade com padrões mundiais de restrição a substâncias nocivas, podem conter, ainda que em quantidades mínimas, substâncias impactantes ao meio ambiente. Ao final da vida útil deste produto, o usuário deverá entregá-lo à HP. A não observância dessa orientação sujeitará o infrator às sanções previstas em lei.

Após o uso, as pilhas e/ou baterias dos produtos HP deverão ser entregues ao estabelecimento comercial ou rede de assistência técnica autorizada pela HP.

Não descarte o produto eletrônico em lixo comum

Para maiores informações, inclusive sobre os pontos de recebimento, acesse:

[www.hp.com.br/reciclar](http://www.hp.com.br/reciclar)

### **Chemische Substanzen**

HP ist bestrebt, Kunden Informationen zu den chemischen Substanzen in unseren Produkten bereitzustellen, um gesetzliche Anforderungen, z. B. die Chemikalienverordnung REACH (Verordnung EC Nr. 1907/2006 des europäischen Parlaments und des europäischen Rats) zu erfüllen. Eine Beschreibung der chemischen Zusammensetzung für dieses Produkt finden Sie unter: [www.hp.com/go/reach](http://www.hp.com/go/reach).

#### **Daten zum Stromverbrauch des Produkts gemäß Verordnung 1275/2008 der EU-Kommission**

Informationen zum Energieverbrauch des Produkts, einschließlich des Stromverbrauchs im Netzwerk-Standbymodus, wenn alle Netzwerkanschlüsse verbunden und alle drahtlosen Netzwerkanschlüsse aktiviert sind, sind in Abschnitt P14 "Additional Information" (Zusätzliche Informationen) der IT ECO Declaration (Umweltdatenblatt) des Produkts unter [www.hp.com/hpinfo/globalcitizenship/environment/productdata/](http://www.hp.com/hpinfo/globalcitizenship/environment/productdata/itecodesktop-pc.html) [itecodesktop-pc.html](http://www.hp.com/hpinfo/globalcitizenship/environment/productdata/itecodesktop-pc.html) enthalten.

### **Erklärung zur Beschränkung der Verwendung gefährlicher Substanzen (Indien)**

This product complies with the "India E-waste Rule 2011" and prohibits use of lead, mercury, hexavalent chromium, polybrominated biphenyls or polybrominated diphenyl ethers in concentrations exceeding 0.1 weight % and 0.01 weight % for cadmium, except for the exemptions set in Schedule 2 of the Rule.

### **Hinweis zu Einschränkungen bei gefährlichen Substanzen (Türkei)**

Türkiye Cumhuriyeti: EEE Yönetmeliğine Uygundur

### **Erklärung zur Beschränkung der Verwendung gefährlicher Substanzen (Ukraine)**

Обладнання відповідає вимогам Технічного регламенту щодо обмеження використання деяких небезпечних речовин в електричному та електронному обладнанні, затвердженого постановою Кабінету Міністрів України від 3 грудня 2008 № 1057

#### **Zusammensetzungstabelle (China)**

### 有毒有害物质表

根据中国电子信息产品污染控制管理办法的要求而出台

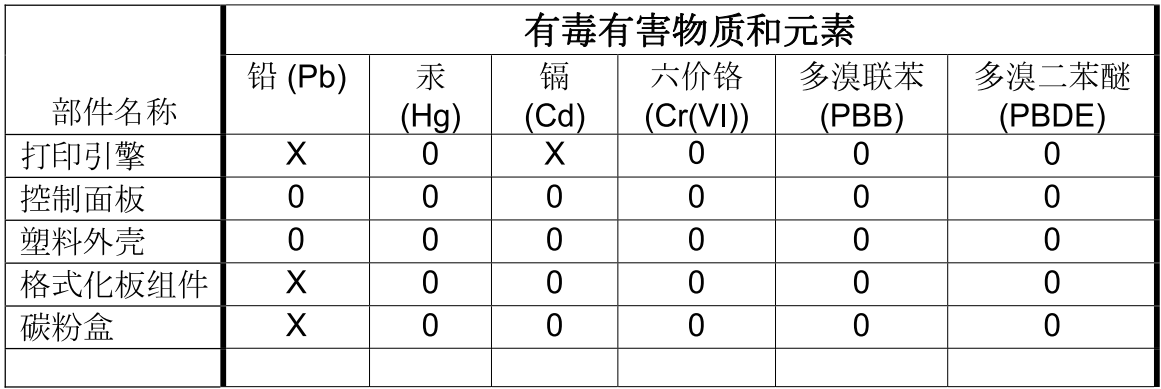

3685

0: 表示在此部件所用的所有同类材料中, 所含的此有毒或有害物质均低于 SJ/T11363-2006 的限制要求。

X: 表示在此部件所用的所有同类材料中, 至少一种所含的此有毒或有害物质高于 SJ/T11363-2006 的限制要求。

注:引用的"环保使用期限"是根据在正常温度和湿度条件下操作使用产品而确定的。

#### **Ecolabel-Benutzerinformationen der SEPA (China)**

中国环境标识认证产品用户说明

噪声大于 63.0 dB(A)的办公设备不宜放置于办公室内,请在独立的隔离区域使用。

如需长时间使用本产品或打印大量文件,请确保在通风良好的房间内使用。

如您需要确认本产品处于零能耗状态,请按下电源关闭按钮,并将插头从电源插座断开。

您可以使用再生纸,以减少资源耗费。

#### **Verordnung zur Implementierung des China Energy Label für Drucker, Faxgeräte und Kopierer**

根据"复印机、打印机和传真机能源效率标识实施规则",本打印机具有能效标签。 根据"复印机、打印机 和传真机能效限定值及能效等级"("GB21521")决定并计算得出该标签上所示的能效等级和 TEC (典型 能耗)值。

1. 能效等级

能效等级分为三个等级,等级 1 级能效最高。 根据产品类型和打印速度标准决定能效限定值。

2. 能效信息

2.1 LaserJet 打印机和高性能喷墨打印机

● 典型能耗

典型能耗是正常运行 GB21521 测试方法中指定的时间后的耗电量。 此数据表示为每周千瓦时 (kWh)。

标签上所示的能耗数字按涵盖根据 CEL-37 选择的登记装置中所有配置的代表性配置测定而得。 因此, 本特定产品型号的实际能耗可能与标签上所示的数据不同。

有关规格的详细信息,请参阅 GB21521 标准的当前版本。

#### **Datenblatt zur Materialsicherheit (MSDS)**

Datenblätter zur Materialsicherheit (MSDS) für Verbrauchsmaterial mit chemischen Substanzen (z. B. Toner) sind über die HP Website unter [www.hp.com/go/msds](http://www.hp.com/go/msds) erhältlich.

#### **EPEAT**

Viele HP Produkte sind so gestaltet, dass sie die EPEAT-Anforderungen erfüllen. Bei EPEAT handelt es sich um eine umfassende Umweltbewertung, mit deren Hilfe umweltfreundlichere Elektrogeräte erkannt werden können. Weitere Informationen zu EPEAT finden Sie unter [www.epeat.net.](http://www.epeat.net) Weitere Informationen zu den bei EPEAT registrierten HP Produkten finden Sie unter [www.hp.com/hpinfo/globalcitizenship/environment/pdf/](http://www.hp.com/hpinfo/globalcitizenship/environment/pdf/epeat_printers.pdf) [epeat\\_printers.pdf.](http://www.hp.com/hpinfo/globalcitizenship/environment/pdf/epeat_printers.pdf)

#### **Weitere Informationen**

So erhalten Sie weitere Informationen über die folgenden Themen:

- Umweltschutz-Profilblatt für dieses Produkt und viele verwandte HP Produkte
- **HP zum Thema Umweltschutz**
- Umweltschutz-Managementsystem von HP
- HP Rücknahme- und Recyclingprogramm am Ende der Gebrauchsdauer
- Materialsicherheitsdatenblätter

Besuchen Sie [www.hp.com/go/environment](http://www.hp.com/go/environment).

Sehen Sie sich auch die Website [www.hp.com/recycle](http://www.hp.com/recycle) an.

# **Konformitätserklärung**

### **Declaration of conformity**

#### **gemäß ISO/IEC 17050-1 und EN 17050-1**

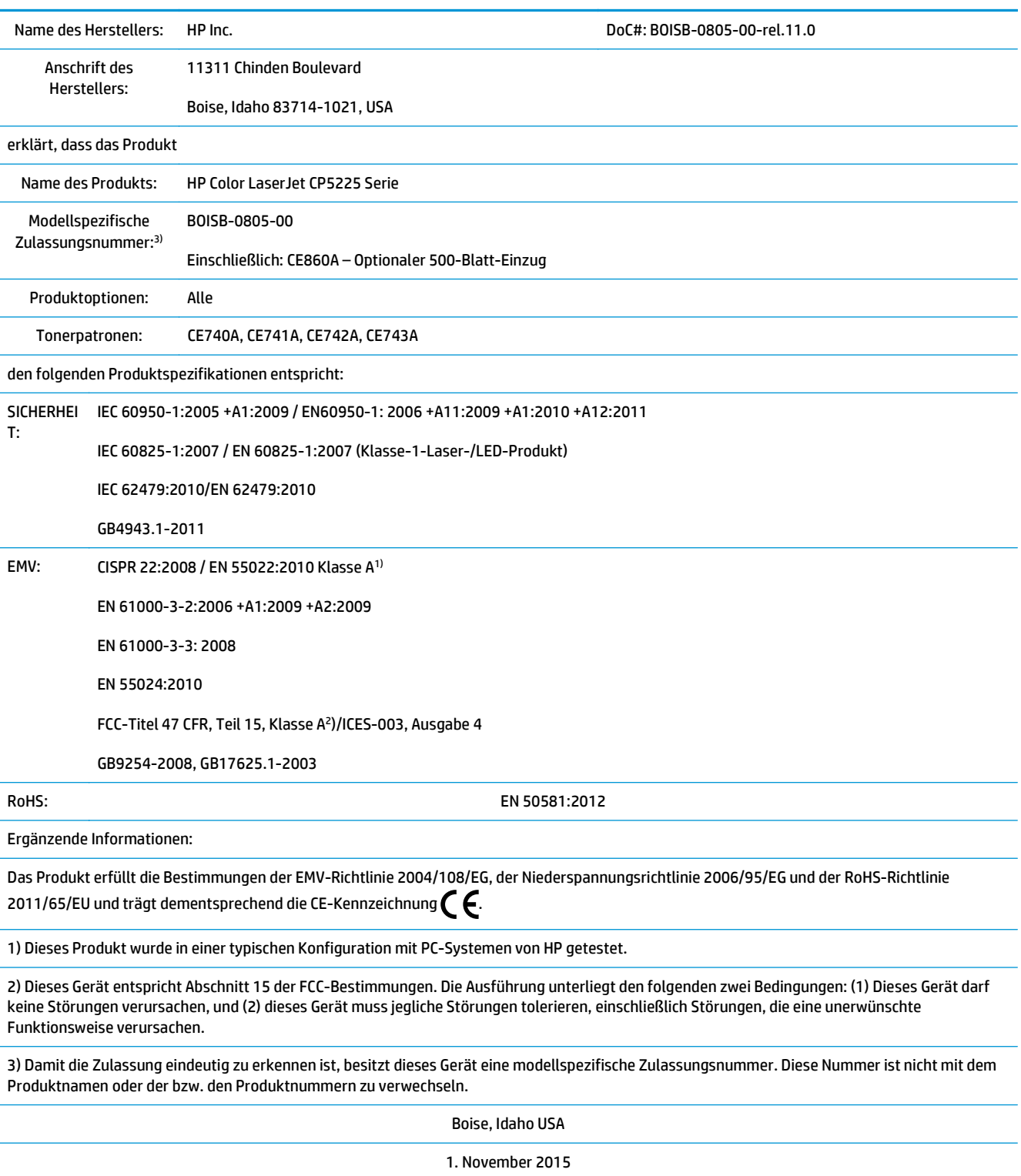

#### **gemäß ISO/IEC 17050-1 und EN 17050-1**

Kontaktadressen nur für Zulassungszwecke:

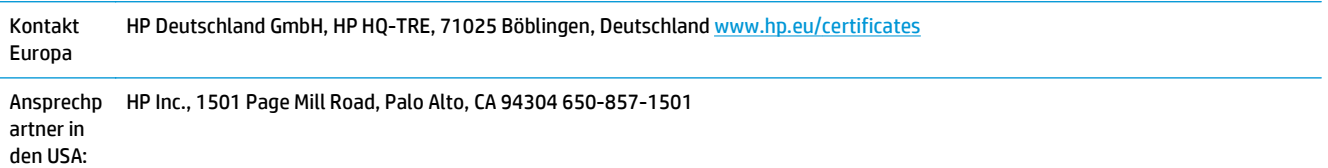

# <span id="page-178-0"></span>**Sicherheitserklärungen**

#### **FCC-Bestimmungen**

Dieses Gerät wurde eingehend getestet und hält die für Digitalgeräte der Klasse A geltenden Grenzwerte aus Teil 15 der Vorschriften der US-Funk- und Fernmeldebehörde (Federal Communications Commission, FCC) ein. Diese Grenzwerte sorgen für einen angemessenen Schutz vor schädlichen Störungen beim Betrieb des Geräts in Gewerberäumen. Das Gerät erzeugt und verwendet hochfrequente Schwingungen und kann sie ausstrahlen. Wenn es nicht gemäß den Anweisungen des Herstellers installiert und betrieben wird, können Störungen im Radio- und Fernsehempfang auftreten. Bei Betrieb des Geräts in Wohngebieten ist die Wahrscheinlichkeit solcher Störungen hoch, und der Benutzer ist verpflichtet, diese Störungen auf eigene Kosten zu beheben.

**ET HINWEIS:** Alle an diesem Gerät vorgenommenen Änderungen, die nicht ausdrücklich von HP genehmigt wurden, können zum Erlöschen der Betriebsberechtigung des Geräts führen.

Die Verwendung eines abgeschirmten Schnittstellenkabels ist erforderlich, um die Grenzwerte der Klasse A gemäß Abschnitt 15 der FCC-Bestimmungen einzuhalten.

### **Kanada – Industry Canada ICES-003: Konformitätserklärung**

CAN ICES-3(A)/NMB-3(A)

### **VCCI-Erklärung (Japan)**

```
この装置は、情報処理装置等電波障害自主規制協議会(VCCI)の基準
に基づくクラスB情報技術装置です。この装置は、家庭環境で使用すること
を目的としていますが、この装置がラジオやテレビジョン受信機に近接して
使用されると、受信障害を引き起こすことがあります。
 取扱説明書に従って正しい取り扱いをして下さい。
```
### **EMV-Erklärung (Korea)**

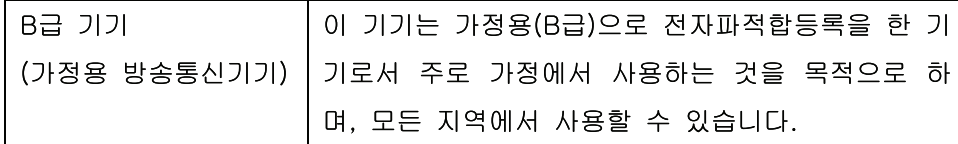

### **EMV-Erklärung (China)**

此为A级产品, 在生活环境中, 该 产品可能会造成无线电干扰。在这种情 况下,可能需要用户对其干扰采取切实 可行的措施。

#### **EMI-Vorschrift (Taiwan)**

```
警告使用者:
```
這是甲類的資訊產品,在居住的環境中使用時,可能會造成射頻 干擾,在這種情況下,使用者會被要求採取某些適當的對策。

#### **Anleitung für das Netzkabel**

Vergewissern Sie sich, dass die Stromquelle der Betriebsspannung des Produkts entspricht. Die Betriebsspannung ist auf dem Etikett des Produkts angegeben. Das Produkt wird entweder mit 100-127 Volt oder mit 220-240 Volt und 50/60 Hz betrieben.

Verbinden Sie das Netzkabel mit dem Produkt und einer geerdeten Wechselstromsteckdose.

**ACHTUNG:** Verwenden Sie zum Vermeiden von Produktschäden bitte nur das mitgelieferte Netzkabel.

### **Netzkabel-Erklärung (Japan)**

製品には、同梱された電源コードをお使い下さい。 同梱された電源コードは、他の製品では使用出来ません。

#### **Lasersicherheit**

Das Strahlenschutzamt (Center for Devices and Radiological Health, CDRH) der amerikanischen Arznei- und Lebensmittelbehörde (Food and Drug Administration, FDA) hat Bestimmungen für nach dem 1. August 1976 hergestellte Laserprodukte erlassen. Alle Laserprodukte, die auf den amerikanischen Markt gebracht werden, müssen diesen Bestimmungen entsprechen. Das Gerät wurde gemäß dem Radiation Control for Health and Safety Act (Strahlenschutzgesetz) von 1968 und in Übereinstimmung mit der von der USamerikanischen Gesundheitsbehörde (DHHS) erlassenen Strahlenschutznorm als Laserprodukt der "Klasse 1" eingestuft. Da die im Inneren des Geräts ausgesandte Strahlung vollkommen durch Schutzgehäuse und äußere Abdeckungen abgeschirmt ist, kann der Laserstrahl bei normalem Betrieb zu keiner Zeit nach außen dringen.

**VORSICHT!** Wenn Sie Einstellungen, Änderungen oder Schritte ausführen, die im Gegensatz zu den Anleitungen in diesem Benutzerhandbuch stehen, setzen Sie sich möglicherweise gefährlicher Laserstrahlung aus.

#### **Erklärung zur Lasersicherheit für Finnland**

#### **Luokan 1 laserlaite**

Klass 1 Laser Apparat

HP Color LaserJet Professional CP5225 Series, laserkirjoitin on käyttäjän kannalta turvallinen luokan 1 laserlaite. Normaalissa käytössä kirjoittimen suojakotelointi estää lasersäteen pääsyn laitteen ulkopuolelle. Laitteen turvallisuusluokka on määritetty standardin EN 60825-1 (2007) mukaisesti.

#### **VAROITUS !**

Laitteen käyttäminen muulla kuin käyttöohjeessa mainitulla tavalla saattaa altistaa käyttäjän turvallisuusluokan 1 ylittävälle näkymättömälle lasersäteilylle.
#### **VARNING !**

Om apparaten används på annat sätt än i bruksanvisning specificerats, kan användaren utsättas för osynlig laserstrålning, som överskrider gränsen för laserklass 1.

#### **HUOLTO**

HP Color LaserJet Professional CP5225 Series - kirjoittimen sisällä ei ole käyttäjän huollettavissa olevia kohteita. Laitteen saa avata ja huoltaa ainoastaan sen huoltamiseen koulutettu henkilö. Tällaiseksi huoltotoimenpiteeksi ei katsota väriainekasetin vaihtamista, paperiradan puhdistusta tai muita käyttäjän käsikirjassa lueteltuja, käyttäjän tehtäväksi tarkoitettuja ylläpitotoimia, jotka voidaan suorittaa ilman erikoistyökaluja.

#### **VARO !**

Mikäli kirjoittimen suojakotelo avataan, olet alttiina näkymättömällelasersäteilylle laitteen ollessa toiminnassa. Älä katso säteeseen.

#### **VARNING !**

Om laserprinterns skyddshölje öppnas då apparaten är i funktion, utsättas användaren för osynlig laserstrålning. Betrakta ej strålen.

Tiedot laitteessa käytettävän laserdiodin säteilyominaisuuksista: Aallonpituus 775-795 nm Teho 5 m W Luokan 3B laser.

# <span id="page-181-0"></span>**GS-Erklärung (Deutschland)**

Das Gerät ist nicht für die Benutzung im unmittelbaren Gesichtsfeld am Bildschirmarbeitsplatz vorgesehen. Um störende Reflexionen am Bildschirmarbeitsplatz zu vermeiden, darf dieses Produkt nicht im unmittelbaren Gesichtsfeld platziert werden.

Das Gerät ist kein Bildschirmarbeitsplatz gemäß BildscharbV. Bei ungünstigen Lichtverhältnissen (z. B. direkte Sonneneinstrahlung) kann es zu Reflexionen auf dem Display und damit zu Einschränkungen der Lesbarkeit der dargestellten Zeichen kommen.

# **Eurasische Konformität (Weißrussland, Kasachstan, Russland)**

EAC

# **Index**

#### **Symbole/Zahlen**

<Farbe> in falscher Position (Fehlermeldung) [95](#page-106-0)

#### **A**

Abbrechen eines Druckauftrags [54](#page-65-0) Ablagefächer Papiermenge [4](#page-15-0) Akustische Spezifikationen [158](#page-169-0) Allgemeine Schutzverletzung Ausnahme OE [127](#page-138-0) Alternativer Briefkopfmodus [57](#page-68-0) Altgeräteentsorgung [161](#page-172-0) Ändern der Größe von Dokumenten Macintosh [29](#page-40-0) Anhalten eines Druckauftrags [54](#page-65-0) Anschließen Netzwerk [33](#page-44-0) USB [33](#page-44-0) Anschlüsse Fehlerbehebung Macintosh [129](#page-140-0) vorhandene Typen [4](#page-15-0) Archiveinstellung [14](#page-25-0) Auflösung Funktionen [4](#page-15-0) HP ImageREt 3600 [64](#page-75-0) technische Daten [4](#page-15-0) Ausgabefach Papiermenge [4](#page-15-0) Papierstaus [109](#page-120-0) Position 5 Ausgabequalität Archiveinstellung [14](#page-25-0) Drucken, Fehlerbehebung [115](#page-126-0) HP ImageREt 3600 [64](#page-75-0) HP ToolboxFX-Einstellungen [75](#page-86-0) Ausrichtung festlegen, Windows [56](#page-67-0)

Automatisches Crossover festlegen [41](#page-52-0) Automatisches Crossover, Einstellung [16](#page-27-0) Automatisch fortfahren Verwendung [82](#page-93-0)

#### **B**

Batterien, im Lieferumfang enthalten [161](#page-172-0) Bedienfeld Automatisches Crossover, festlegen [41](#page-52-0) Einstellungen [19](#page-30-0), [26](#page-37-0) IP-Adresse anzeigen, festlegen [41](#page-52-0) LEDs und Tasten 8 Meldungen, Fehlerbehebung [95](#page-106-0) Menüs 9 Menüübersicht drucken 9 Menü "Berichte" 9 Menü "Systemkonfiguration" [11](#page-22-0) Menü "Wartung" [14](#page-25-0) Netzwerkdienste, Einstellung, IPv4, IPv6 [41](#page-52-0) Netzwerkkonfigurationsmenü [16](#page-27-0) Position 5 Sprache [11](#page-22-0) Voreinstellungen wiederherst., Geräteeinstellungen [103](#page-114-0) Voreinstellungen wiederherst., Netzwerkeinstellungen [42](#page-53-0) Beidseitiger Druck Windows [56](#page-67-0) Beidseitiges Drucken [31](#page-42-0) Benachrichtigungen anzeigen mit HP ToolboxFX [71](#page-82-0) Benachrichtigungen, einrichten [70](#page-81-0)

Benachrichtigungen (Registerkarte), HP ToolboxFX [71](#page-82-0) Benutzerdefinierte Papiereinstellungen Macintosh [29](#page-40-0) Berichte, Produkt Bericht "Netzwerkübersicht" 37 Konfigurationsseite 37 Bericht "Netzwerkübersicht" 37 Bestellen Verbrauchsmaterial und Zubehör [132](#page-143-0) Bestellen von Verbrauchsmaterial Websites [131](#page-142-0) Betriebssysteme, Netzwerk [34](#page-45-0) Betriebsumgebungsbedingungen [158](#page-169-0) Bildqualität Archiveinstellung [14](#page-25-0) Drucken, Fehlerbehebung [115](#page-126-0) HP ImageREt 3600 [64](#page-75-0) HP ToolboxFX-Einstellungen [75](#page-86-0) blasser Druck 116 BOOTP [38](#page-49-0)

## **D**

Datenblatt zur Materialsicherheit (MSDS) [164](#page-175-0) Deckblätter [29](#page-40-0), [55](#page-66-0) Deinstallieren von Macintosh-Software [26](#page-37-0) Demoseite 9 Dezentrale Firmware-Aktualisierungen Informationen [91](#page-102-0) DHCP [38](#page-49-0) Dichte-Einstellungen [75](#page-86-0)

DIMMs Installation überprüfen [90](#page-101-0) installieren [86](#page-97-0) Dokumentation [132](#page-143-0) Dots per inch (dpi) technische Daten [4](#page-15-0) Dpi (dots per inch) technische Daten [4](#page-15-0) dpi (Dots per Inch = Punkte pro Zoll) HP ImageREt 3600 [64](#page-75-0) Druckbildqualität Drucken, Fehlerbehebung [115](#page-126-0) Druckdichte, Einstellungen [75](#page-86-0) Druckeinstellungen (Registerkarte), HP ToolboxFX [76](#page-87-0) drucken Fehlerbehebung [125](#page-136-0) Drucken (Registerkarte), integrierter Webserver [80](#page-91-0) Druckmedien gewellt, Fehlerbehebung 119 unterstützte [45](#page-56-0) unterstützte Formate [45](#page-56-0) verknittert 120 Druckmodi, erweiterte HP ToolboxFX-Einstellungen [75](#page-86-0) **Druckpatrone** Lagern [81](#page-92-0) Druckpatronen bald leer oder leer, Einstellungen [13](#page-24-0), [14](#page-25-0) ersetzen [83](#page-94-0) Fehlermeldungen [102](#page-113-0) Macintosh-Status [32](#page-43-0) nicht von HP [81](#page-92-0) Patrone ersetzen (Fehlermeldung) [102](#page-113-0) Status, anzeigen mit HP ToolboxFX [70](#page-81-0) verwenden, wenn Toner leer [82](#page-93-0) Zubehörstatusseite 9 Druckpatronen, Zugang 5 Druckqualität Archiveinstellung [14](#page-25-0) Fehlerbehebung [115](#page-126-0) Fehlerbehebungsseite 123 HP ImageREt 3600 [64](#page-75-0) HP ToolboxFX-Einstellungen [75](#page-86-0) Druckwerk, reinigen [90](#page-101-0)

Duplexdruck Windows [56](#page-67-0)

# **E**

Ein-/Austaste 5 Einlegen Medien [50](#page-61-0) Papier [50](#page-61-0) Einlegen von Medien Fehlermeldungen [100](#page-111-0) Einstellungen Bericht "Netzwerkübersicht" 37 Farben [64](#page-75-0) HP ToolboxFX [73](#page-84-0), [76](#page-87-0) Konfigurationsseite 37 Menü "Systemkonfiguration" [11](#page-22-0) Netzwerkbericht 9 Prioritäten [19](#page-30-0), [26](#page-37-0) Treiber [19](#page-30-0), [27](#page-38-0) Treibervoreinstellungen (Macintosh) [29](#page-40-0) Wiederherstellen der Voreinstellungen [14](#page-25-0) Elektrische Spezifikationen [158](#page-169-0) E-Mail-Benachrichtigungen, einrichten [70](#page-81-0) E-Mail-Benachrichtigungen (Registerkarte), HP ToolboxFX [71](#page-82-0) EMV-Erklärung – Korea [167](#page-178-0) Ende der Gebrauchsdauer, Entsorgung [161](#page-172-0) Energy Star-Konformität [4](#page-15-0) Entfernen von Macintosh-Software [26](#page-37-0) Entsorgung, Ende der Gebrauchsdauer [161](#page-172-0) EPS-Dateien, Fehlerbehebung [129](#page-140-0) Ereignisprotokoll [70](#page-81-0) Erklärungen zur Lasersicherheit [168](#page-179-0) Erklärungen zur Sicherheit [168](#page-179-0) Erklärung zur Lasersicherheit für Finnland [168](#page-179-0) Ersatzteile und Zubehör [132](#page-143-0) Erste Seite anderes Papier [29](#page-40-0) Erweiterte Druckmodi HP ToolboxFX-Einstellungen [75](#page-86-0) Erweiterte Druckoptionen Windows [57](#page-68-0)

Eurasische Konformität [170](#page-181-0)

# **F**

Fach Kapazitäten [47](#page-58-0) Mediengewichte [47](#page-58-0) unterstützte Medientypen [47](#page-58-0) Fach, Ausgabe Papiermenge [4](#page-15-0) Position 5 Fach 1 [31](#page-42-0) einlegen [50](#page-61-0) Einstellungen [11](#page-22-0) Papierstaus [110](#page-121-0) Position 5 Fach 2 einlegen [50](#page-61-0) Einstellungen [11](#page-22-0) Kapazität 5 Position 5 Staus [112](#page-123-0) Fach 3 Kapazität 5 Papierstaus [113](#page-124-0) Position 5 Fächer beidseitiges Drucken [31](#page-42-0) Einlegen von Medien (Fehlermeldungen) [100](#page-111-0) Einstellungen [11](#page-22-0), [74](#page-85-0) enthalten [2](#page-13-0) Position 5 Falscher Treiber, (Fehlermeldung) [100](#page-111-0) Fälschungsschutz für Verbrauchsmaterialien [81,](#page-92-0) [147](#page-158-0) Falten, Fehlerbehebung 120 Farbabstimmung [62](#page-73-0) Farbe abstimmen [62](#page-73-0) Drucken in Graustufen [60](#page-71-0) einschränken [12](#page-23-0) Fehlerbehebung 120 gedruckte vs. Bildschirmfarben [62](#page-73-0) kalibrieren [12](#page-23-0), [75,](#page-86-0) [124](#page-135-0) Macintosh-Einstellungen [31](#page-42-0) Neutrale Graustufen [60](#page-71-0) Randkontrolle [60](#page-71-0)

sRGB [61](#page-72-0) verwalten [60](#page-71-0) Farbe kalibrieren [12,](#page-23-0) [75,](#page-86-0) [124](#page-135-0) Farben anpassen [60](#page-71-0) HP ImageREt 3600 [64](#page-75-0) Microsoft Office-Grundfarbenpalette [62](#page-73-0) sRGB [64](#page-75-0) Farbiger Text schwarz drucken [57](#page-68-0) Farbthemen [61](#page-72-0) Farbverbrauchsprotokoll 9 FCC-Bestimmungen [167](#page-178-0) Fehldruck (Fehlermeldung) [100](#page-111-0) Fehler Software [126](#page-137-0) Fehler, ungültiger Vorgang [127](#page-138-0) Fehlerbehebung Bedienfeldmeldungen [95](#page-106-0) Bericht "Netzwerkübersicht", drucken 37 blasser Druck 116 Checkliste [94](#page-105-0) Druckqualität [115](#page-126-0), 123 EPS-Dateien [129](#page-140-0) Falten 120 Farbe 120 gewellte Druckmedien 119 Kalibrierung [124](#page-135-0) Konfigurationsseite drucken 37 langsames Drucken von Seiten [125](#page-136-0) leere Seiten [125](#page-136-0) Linien, gedruckte Seiten 117 lose Tonerpartikel 118 Macintosh-Probleme [128](#page-139-0) schiefe Seiten 119 Seiten nicht gedruckt [125](#page-136-0) Staus [104](#page-115-0) Text 119 Tonerflecken 116 USB-Kabel [125](#page-136-0) verschmierter Toner 117 verstreute Tonerpunkte 120 wiederholte Fehldruckstellen 120 Windows-Probleme [127](#page-138-0) Fehler beim Drucken (Fehlermeldung) [99](#page-110-0)

Fehlermeldungen, Bedienfeld [95](#page-106-0) Fehlermeldung Transportsicherung [102](#page-113-0) Firmware Aktualisierungen [91](#page-102-0) Firmware aktualisieren Informationen [91](#page-102-0) Fixierer Fehler [97](#page-108-0) Papierstaus [105](#page-116-0) Flecken, Fehlerbehebung 116 Formate, Druckmedien Standard, Einstellung [11](#page-22-0) Funktionen [4](#page-15-0)

## **G**

Garantie Lizenz [149](#page-160-0) Produkt [134](#page-145-0) Gateways 39 Gefälschte Verbrauchsmaterialien [81,](#page-92-0) [147](#page-158-0) Geräteeinstellungen (Registerkarte), HP ToolboxFX [73](#page-84-0) Gerätefehlermeldung [100](#page-111-0) Gerätestatus Registerkarte "Dienste", Macintosh [32](#page-43-0) Geschwindigkeit Druck [4](#page-15-0) Gewährleistung CSR [154](#page-165-0) Tonerpatronen [145](#page-156-0) Gewellte Druckmedien 119 Grauer Hintergrund, Fehlerbehebung 117 Graustufen Fehlerbehebung 121 Graustufendruck [60](#page-71-0) Größe des Dokuments ändern Windows [56](#page-67-0) Größenangaben, Gerät [158](#page-169-0) Größenanpassung von Dokumenten Windows [56](#page-67-0)

#### **H**

Hardware-Recycling, Brasilien [162](#page-173-0) Heller Druck, Fehlerbehebung 116

Helligkeit Blasser Druck, Fehlerbehebung 116 Herstellungscode [6](#page-17-0) Herstellungsland/-region [6](#page-17-0) Hilfe (Registerkarte), HP ToolboxFX [72](#page-83-0) Hintere Klappe, Position [6](#page-17-0) Hintergrund, grau 117 Hochformat festlegen, Windows [56](#page-67-0) Höhenspezifikationen [158](#page-169-0) Hotline für Betrugsfälle [81](#page-92-0) HP Customer Care [155](#page-166-0) HP Hotline für Betrugsfälle [81](#page-92-0) HP ImageREt 3600 [64](#page-75-0) HP ToolboxFX Benachrichtigungen (Registerkarte) [71](#page-82-0) Beschreibung [23](#page-34-0) Dichte-Einstellungen [75](#page-86-0) Druckeinstellungen (Registerkarte) [76](#page-87-0) E-Mail-Benachrichtigungen (Registerkarte) [71](#page-82-0) Geräteeinstellungen (Registerkarte) [73](#page-84-0) herunterladen [23](#page-34-0) Hilfe (Registerkarte) [72](#page-83-0) Info [69](#page-80-0) Microsoft Office-Grundfarbenpalette drucken [62](#page-73-0) Netzwerkeinstellungen (Registerkarte) [76](#page-87-0) öffnen [69](#page-80-0) Produktinformationen (Registerkarte) [71](#page-82-0) Seite zur Behebung von Druckqualitäts- problemen 123 Status (Registerkarte) [70](#page-81-0) Systemkonfiguration (Registerkarte) [75](#page-86-0) unterstützte Betriebssysteme [23](#page-34-0) unterstützte Browser [23](#page-34-0) HP Universal Print Driver [18](#page-29-0) HP Web Jetadmin [22](#page-33-0) HP Website zu Produktpiraterie [147](#page-158-0)

#### **I** ImageREt 3600 [4,](#page-15-0) [64](#page-75-0) Informationsseiten [68](#page-79-0) Bericht "Netzwerkübersicht" 37 Konfiguration 37 Integrierter Webserver [22](#page-33-0) Drucken (Registerkarte) [80](#page-91-0) Netzwerk (Registerkarte) [80](#page-91-0) Status (Registerkarte) [79](#page-90-0) System (Registerkarte) [80](#page-91-0) zugreifen [78](#page-89-0) IP-Adresse BOOTP [38](#page-49-0) Macintosh, Fehlerbehebung [128](#page-139-0) Übersicht [38](#page-49-0) unterstützte Protokolle [36](#page-47-0) IP-Adresse anzeigen festlegen [41](#page-52-0)

# **J**

Jetadmin, HP Web [22](#page-33-0)

# **K**

Kabel Anschließen des Netzwerks [33](#page-44-0) Anschließen von USB [33](#page-44-0) USB, Fehlerbehebung [125](#page-136-0) Kennwort, Netzwerk [71](#page-82-0) Knitterstellen, Fehlerbehebung 120 Konfigurationsseite 9, 37 Konfigurieren des Produkts, Macintosh [27](#page-38-0) Konformitätserklärung 165 Kontrast Druckdichte [75](#page-86-0) Kopien, Anzahl der Windows [57](#page-68-0) Kundenbetreuung online [155](#page-166-0) Kundendienst online [57](#page-68-0)

## **L**

Lagern Produkt [158](#page-169-0) Lagerung Druckpatronen [81](#page-92-0) LEDs, Bedienfeld 8 Leere Seiten, Fehlerbehebung [125](#page-136-0) Linien, Fehlerbehebung 117 gedruckte Seiten 117

Lizenz, Software [149](#page-160-0) Lose Tonerpartikel, Fehlerbehebung 118 Luftfeuchtigkeit, Spezifikationen [158](#page-169-0)

# **M**

Macintosh [25](#page-36-0) ändern der Größe von Dokumenten [29](#page-40-0) Druckersoftware konfigurieren [27](#page-38-0) Entfernen von Software [26](#page-37-0) Fehlerbehebung [128](#page-139-0) Software [26](#page-37-0) Treiber, Fehlerbehebung [128](#page-139-0) Treibereinstellungen [27,](#page-38-0) [29](#page-40-0) unterstützte Betriebssysteme [26](#page-37-0) USB-Karte, Fehlerbehebung [129](#page-140-0) Macintosh-Treibereinstellungen benutzerdefiniertes Papierformat [29](#page-40-0) Registerkarte "Dienste" [32](#page-43-0) Wasserzeichen 30 Materialeinschränkungen [161](#page-172-0) Material ersetz. (Meldung) [102](#page-113-0) Materialinstall. (Meldung) [102](#page-113-0) Medien benutzerdefiniert, Macintosh-Einstellungen [29](#page-40-0) erste Seite [29](#page-40-0) HP ToolboxFX-Einstellungen [73](#page-84-0) Seiten pro Blatt 30 Specification Guide [132](#page-143-0) Standardeinstellungen [11,](#page-22-0) [74](#page-85-0) Wölbungseinstellungen [14](#page-25-0) Medienstaus. *Siehe* Staus Mehrere Kopien pro Seite 30 Windows [56](#page-67-0) Mehrere Seiten pro Blatt 30 Windows [56](#page-67-0) Meldungen, Bedienfeld [95](#page-106-0) Menüs, Bedienfeld Berichte 9 Netzwerkkonfiguration [16](#page-27-0) Systemkonfiguration [11](#page-22-0) Übersicht drucken 9 verwenden 9 Wartung [14](#page-25-0)

Menü "Berichte" 9 Menü "Systemkonfiguration" [11](#page-22-0) Menü "Wartung" [14](#page-25-0) Microsoft Office-Grundfarbenpalette drucken [62](#page-73-0) Modellnummer [6](#page-17-0)

# **N**

Netzanschluss, Position [6](#page-17-0) Netztaste 5 Netzwerk Bericht über Einstellungen 9 DHCP [38](#page-49-0) Einstellungen [16](#page-27-0) Gateways 39 integrierter Webserver, zugreifen [78](#page-89-0) IP-Adresse [38,](#page-49-0) 39 Kennwort, Einstellung [71](#page-82-0) Konfigurationsseite 9 konfigurieren 37 Produkterkennung 35 TCP/IP [38](#page-49-0) unterstützende Modelle [2](#page-13-0) unterstützte Betriebssysteme [34](#page-45-0) unterstützte Protokolle 35 Netzwerk (Registerkarte), integrierter Webserver [80](#page-91-0) Netzwerkanschluss anschließen [33](#page-44-0) Position [6](#page-17-0) vorhandener Typ [4](#page-15-0) Netzwerkdienste Einstellung, IPv4, IPv6 [41](#page-52-0) Netzwerke Teilnetze [38](#page-49-0) Netzwerkeinstellungen (Registerkarte), HP ToolboxFX [76](#page-87-0) Netzwerkkonfigurationsmenü [16](#page-27-0) Neutrale Graustufen [60](#page-71-0) Nicht-HP Zubehör [146](#page-157-0) Nicht von HP hergestelltes Verbrauchsmaterial [81](#page-92-0) Nutzungsseite 9

# **O**

Online-Support [155](#page-166-0)

# **P**

Papier benutzerdefiniertes Format, auswählen [55](#page-66-0) Deckblätter, anderes Papier verwenden [55](#page-66-0) erste Seite [29](#page-40-0) erste und letzte Seite, anderes Papier verwenden [55](#page-66-0) Format, auswählen [55](#page-66-0) gewellt, Fehlerbehebung 119 HP ToolboxFX-Einstellungen [75](#page-86-0) Seiten pro Blatt 30 Sorte, auswählen [55](#page-66-0) Specification Guide [132](#page-143-0) Standardeinstellungen [11,](#page-22-0) [74](#page-85-0) unterstützte Formate [45](#page-56-0) verknittert 120 Wölbungseinstellungen [14](#page-25-0) Papier, bestellen [132](#page-143-0) Papierformat benutzerdefiniert, Macintosh-Einstellungen [29](#page-40-0) Papiermenge Ausgabefach [4](#page-15-0) Papier mit Briefkopf, laden [57](#page-68-0) Papierstaubehebung [105](#page-116-0) **Papierstaus** Ausgabefach [109](#page-120-0) Fach 1 [110](#page-121-0) Fach 3 [113](#page-124-0) Fixierer [105](#page-116-0) häufige Ursachen [104](#page-115-0) rechte Klappe [105](#page-116-0) untere rechte Klappe [113](#page-124-0) Papierstaus <Bereiche> Fehlermeldungen [101](#page-112-0) Papierstaus Fach Nr. Fehlermeldungen [101](#page-112-0) Patronen bald leer oder leer, Einstellungen [13](#page-24-0), [14](#page-25-0) Fehlermeldungen [102](#page-113-0) Gewährleistung [145](#page-156-0) Lagern [81](#page-92-0) nicht-HP [146](#page-157-0) nicht von HP [81](#page-92-0) Patrone ersetzen (Fehlermeldung) [102](#page-113-0) Recycling [161](#page-172-0)

Status, anzeigen mit HP ToolboxFX [70](#page-81-0) verwenden, wenn Toner leer [82](#page-93-0) Zubehörstatusseite 9 Patronen, Druck Macintosh-Status [32](#page-43-0) PCL-Einstellungen, HP ToolboxFX [76](#page-87-0) PCL-Schriftliste 9 PCL-Treiber [18](#page-29-0) universell [18](#page-29-0) Physische Spezifikationen [158](#page-169-0) PostScript-Einstellungen, HP ToolboxFX [76](#page-87-0) Priorität, Einstellungen [26](#page-37-0) Prioritäten, Einstellungen [19](#page-30-0) Produkterkennung über das Netzwerk 35 Produktinformationen (Registerkarte), HP ToolboxFX [71](#page-82-0) Produktregistrierung [77](#page-88-0) Protokolle, Netzwerk 35 PS-Emulationstreiber [18](#page-29-0) PS-Schriftliste 9 Punkte, Fehlerbehebung 116

# **Q**

Qualität Archiveinstellung [14](#page-25-0) Drucken, Fehlerbehebung [115](#page-126-0) HP ImageREt 3600 [64](#page-75-0) HP ToolboxFX-Einstellungen [75](#page-86-0) Quecksilberfreies Produkt [161](#page-172-0) Querformat festlegen, Windows [56](#page-67-0)

# **R**

Randkontrolle [60](#page-71-0) Rechte Klappe Papierstaus [105](#page-116-0) Recycling [3,](#page-14-0) [161](#page-172-0) Elektronik-Hardware [161](#page-172-0) Recycling von Elektronik-Hardware [161](#page-172-0) Registerkarte "Dienste" Macintosh [32](#page-43-0) Registrierung, Produkt [77](#page-88-0) Reinigen [90](#page-101-0) Revisionsstufe [6](#page-17-0) RGB-Einstellungen [61](#page-72-0), [64](#page-75-0)

#### **S**

Schiefe Seiten 119 Schnelleinstellungen [55](#page-66-0) Schnittstellenanschlüsse vorhandene Typen [4](#page-15-0) Schräge Seiten 119 Schriftarten DIMMs installieren [86](#page-97-0) EPS-Dateien, Fehlerbehebung [129](#page-140-0) Listen, drucken 9 Schwarzweißdruck Fehlerbehebung 121 Seiten langsames Drucken [125](#page-136-0) nicht gedruckt [125](#page-136-0) schief 119 unbedruckt [125](#page-136-0) Seitenanzahl 9 Seiten pro Blatt 30 Windows [56](#page-67-0) Seiten pro Minute [2,](#page-13-0) [4](#page-15-0) Seitenreihenfolge, ändern [57](#page-68-0) Seite zu komplex (Fehlermeldung) [99](#page-110-0) Seriennummer [6](#page-17-0) Serviceseite [10](#page-21-0) Skalieren von Dokumenten Macintosh [29](#page-40-0) Software Deinstallieren (Macintosh) [26](#page-37-0) Einstellungen [19](#page-30-0), [26](#page-37-0) HP ToolboxFX [23](#page-34-0), [69](#page-80-0) HP Web Jetadmin [22](#page-33-0) integrierter Webserver [22](#page-33-0) Macintosh [26](#page-37-0) Probleme [126](#page-137-0) Software-Lizenzvereinbarung [149](#page-160-0) unterstützte Betriebssysteme [18,](#page-29-0) [26](#page-37-0) Windows [17](#page-28-0), [23](#page-34-0) Speicher aktivieren [90](#page-101-0) enthalten [2](#page-13-0) Fehlermeldungen [102](#page-113-0) hinzufügen [86](#page-97-0) Installation überprüfen [90](#page-101-0) installieren [86](#page-97-0) technische Daten [4](#page-15-0)

Speicherchip, Tonerpatrone Beschreibung [148](#page-159-0) Spezialmedien Richtlinien [49](#page-60-0) Spezialpapier Richtlinien [49](#page-60-0) Spezifikationen Dokumentation [132](#page-143-0) elektrische and akustische [158](#page-169-0) Funktionen [4](#page-15-0) Modell- und Seriennummer [6](#page-17-0) physische [158](#page-169-0) Umgebung [158](#page-169-0) Spool32-Fehler [127](#page-138-0) Sprache, Bedienfeld [11](#page-22-0) sRGB-Einstellungen [61,](#page-72-0) [64](#page-75-0) **Status** anzeigen mit HP ToolboxFX [70](#page-81-0) Benachrichtigungen, HP ToolboxFX [70](#page-81-0) Registerkarte "Dienste", Macintosh [32](#page-43-0) Verbrauchsmaterial, Bericht drucken 9 Status (Registerkarte), HP ToolboxFX [70](#page-81-0) Status (Registerkarte), integrierter Webserver [79](#page-90-0) **Staus** Bereiche [104](#page-115-0) Fach 2 [112](#page-123-0) Verfolgen der Anzahl von 9 Streifen, Fehlerbehebung 117 Strom Verbrauch [158](#page-169-0) Support online [77](#page-88-0) Online [155](#page-166-0) System (Registerkarte), integrierter Webserver [80](#page-91-0) Systemkonfiguration (Registerkarte), HP ToolboxFX [75](#page-86-0)

## **T**

Taiwan, EMI-Vorschrift [168](#page-179-0) Tasten, Bedienfeld 8 TCP/IP Einstellungen [16](#page-27-0) konfigurieren [38](#page-49-0) Übersicht [38](#page-49-0)

unterstützte Betriebssysteme [34](#page-45-0) unterstützte Protokolle 35 Technischer Kundendienst Online [155](#page-166-0) Teilenummern [132](#page-143-0) Teilnetze [38](#page-49-0) Teilnetzmaske 39 Temperaturspezifikationen [158](#page-169-0) Text, Fehlerbehebung fehlgeformte Zeichen 119 Toner Flecken, Fehlerbehebung 116 lose, Fehlerbehebung 118 verschmiert, Fehlerbehebung 117 Verstreute Punkte, Fehlerbehebung 120 Tonerpatronen Gewährleistung [145](#page-156-0) Nicht-HP [146](#page-157-0) Recycling [161](#page-172-0) Speicherchips [148](#page-159-0) Transportsicherung (Fehlermeldung) [102](#page-113-0) Trapping [60](#page-71-0) Treiber Einstellungen [19](#page-30-0), [26,](#page-37-0) [27](#page-38-0) im Lieferumfang enthalten [4](#page-15-0) Macintosh, Fehlerbehebung [128](#page-139-0) Macintosh-Einstellungen [29](#page-40-0) Nutzungsseite 9 universell [18](#page-29-0) unterstützte [18](#page-29-0) Verknüpfungen (Windows) [55](#page-66-0) Voreinstellungen (Macintosh) [29](#page-40-0) Windows, öffnen [55](#page-66-0) Typen, Druckmedien HP ToolboxFX-Einstellungen [75](#page-86-0)

#### **U**

Umgebungsspezifikationen [158](#page-169-0) Umwelteigenschaften [3](#page-14-0) Umweltschutz-Förderprogramm [160](#page-171-0) Universeller Druckertreiber [18](#page-29-0) Unterbrechen eines Druckauftrags [54](#page-65-0)

Untere rechte Klappe Papierstaus [113](#page-124-0) Unterstützte Betriebssysteme [4,](#page-15-0) [18,](#page-29-0) [26](#page-37-0) Unterstützte Druckmedien [45](#page-56-0) USB-Anschluss anschließen [33](#page-44-0) Fehlerbehebung [125](#page-136-0) Fehlerbehebung Macintosh [129](#page-140-0) Geschwindigkeitseinstellungen [14](#page-25-0) Position [6](#page-17-0) vorhandener Typ [4](#page-15-0)

# **V**

VCCI-Erklärung (Japan) [167](#page-178-0) Ventilatorfehlermeldung [98](#page-109-0) Verbrauchsmaterial bald leer oder leer, Einstellungen [13](#page-24-0), [14](#page-25-0) bestellen [76](#page-87-0), [77,](#page-88-0) [131](#page-142-0), [132](#page-143-0) Fälschung [147](#page-158-0) Fehlermeldungen [102](#page-113-0) Fehlermeldung Transportsicherung [102](#page-113-0) in falscher Position (Fehlermeldung) [95](#page-106-0) nicht-HP [146](#page-157-0) nicht von HP [81](#page-92-0) Patrone ersetzen (Fehlermeldung) [102](#page-113-0) Recycling [161](#page-172-0) Status, anzeigen mit HP ToolboxFX [70](#page-81-0) **Transportsicherung** (Fehlermeldung) [102](#page-113-0) Verbrauchsmaterialien Fälschung [81](#page-92-0) Verbrauchsmaterialstatus, Registerkarte Dienste Windows [57](#page-68-0) Verbrauchsmaterial-Status, Registerkarte "Dienste" Macintosh [32](#page-43-0) Verknüpfungen [55](#page-66-0) Verschmierter Toner, Fehlerbehebung 117 Verstreute Punkte, Fehlerbehebung 120

Vertikale Linien, Fehlerbehebung 117 Vordere Klappe, Position 5 Voreinstellungen, wiederherstellen [14](#page-25-0) Voreinstellungen (Macintosh) [29](#page-40-0) Voreinstellungen wiederherst. Netzwerkeinstellungen [42](#page-53-0) Produkteinstellungen [14](#page-25-0), [103](#page-114-0)

#### **W**

Wartungsfehlermeldung [99](#page-110-0) Wasserzeichen 30 Windows [56](#page-67-0) **Websites** Bestellen von Verbrauchsmaterial [131](#page-142-0) Datenblatt zur Materialsicherheit (MSDS) [164](#page-175-0) Kundenbetreuung [155](#page-166-0) Produktpiraterie [81](#page-92-0), [147](#page-158-0) universeller Druckertreiber [18](#page-29-0) Website zu Produktpiraterie [147](#page-158-0) Welliges Papier, Fehlerbehebung 119 Werkseinstellungen, wiederherstellen [14](#page-25-0) Wiederholte Fehldruckstellen, Fehlerbehebung 120 Windows Fehlerbehebung [127](#page-138-0) Softwarekomponenten [23](#page-34-0) Treibereinstellungen [19](#page-30-0) universeller Druckertreiber [18](#page-29-0) unterstützte Betriebssysteme [18](#page-29-0) Unterstützte Treiber [18](#page-29-0) Wölbung, Papier Einstellungen [14](#page-25-0)

#### **Z**

Zeichen, Fehlerbehebung 119 Zubehör bestellen [131,](#page-142-0) [132](#page-143-0) Zubehörstatusseite 9 Zubehörteile [132](#page-143-0) Zugangsfunktionen [4](#page-15-0)